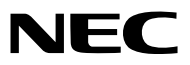

*Προβολέας*

# *PE506UL/PE456USL/PE506WL/PE456WSL*

*Εγχειρίδιο χρήστη*

Επισκεφθείτε τον ιστότοπό μας για την πιο πρόσφατη έκδοση του εγχειριδίου χρήστη: [https://www.sharp-nec-displays.com/dl/en/pj\\_manual/lineup.html](https://www.sharp-nec-displays.com/dl/en/pj_manual/lineup.html)

# Εμπορικά σήματα

- Οι ονομασίες AccuBlend και MultiPresenter είναι εμπορικά σήματα ή σήματα κατατεθέντα της Sharp NEC Display Solutions, Ltd. στην Ιαπωνία, στις Ηνωμένες Πολιτείες και σε άλλες χώρες.
- Οι επωνυμίες Apple και Mac είναι εμπορικά σήματα της Apple Inc. κατατεθέντα στις ΗΠΑ και σε άλλες χώρες.
- Οι επωνυμίες Microsoft και Windows είναι είτε σήμα κατατεθέν ή εμπορικό σήμα της Microsoft Corporation στις Ηνωμένες Πολιτείες ή/και σε άλλες χώρες.
- Η ονομασία Micro Saver είναι σήμα κατατεθέν της Kensington Computer Products Group, τμήματος της ACCO Brands στις ΗΠΑ και σε άλλες χώρες.
- Οι όροι HDMI και HDMI High-Definition Multimedia Interface και το λογότυπο HDMI είναι εμπορικά σήματα ή σήματα κατατεθέντα της HDMI Licensing Administrator, Inc. στις Ηνωμένες Πολιτείες και σε άλλες χώρες.

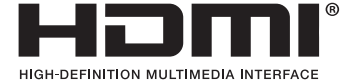

- Το εμπορικό σήμα και το λογότυπο PJLink είναι εμπορικά σήματα που έχουν υποβληθεί για καταχώριση ή είναι ήδη καταχωρημένα στην Ιαπωνία, στις Ηνωμένες Πολιτείες της Αμερικής και σε άλλες χώρες και περιοχές.
- Η ονομασία Blu-ray είναι εμπορικό σήμα της Blu-ray Disc Association.
- Οι ονομασίες CRESTRON και το ROOMVIEW είναι σήματα κατατεθέντα της Crestron Electronics, Inc. στις Ηνωμένες Πολιτείες και σε άλλες χώρες.
- Άλλα ονόματα προϊόντων και λογότυπα που αναφέρονται σε αυτό το εγχειρίδιο χρήστη μπορεί να είναι εμπορικά σήματα ή σήματα κατατεθέντα των αντίστοιχων κατόχων τους.
- Άδειες λογισμικού GPL/LGPL

Το προϊόν περιλαμβάνει λογισμικό με άδεια χρήσης GNU General Public License (GPL), GNU Lesser General Public License (LGPL) και άλλες.

Για περισσότερες πληροφορίες σχετικά με κάθε λογισμικό, ανατρέξτε στο αρχείο "readme.pdf" στο φάκελο "about GPL&LGPL" στο παρεχόμενο CD-ROM.

#### **ΣΗΜΕΙΩΣΕΙΣ**

- (1) Τα περιεχόμενα αυτού του εγχειριδίου χρήσης δεν επιτρέπεται να ανατυπωθούν εν μέρει ή ολόκληρα χωρίς άδεια.
- (2) Τα περιεχόμενα αυτού του εγχειριδίου χρήσης υπόκεινται σε αλλαγές χωρίς προειδοποίηση.
- (3) Έχει δοθεί μεγάλη προσοχή στην προετοιμασία αυτού του εγχειριδίου χρήσης. Ωστόσο, εάν παρατηρήσετε τυχόν αμφισβητούμενα σημεία, σφάλματα ή παραλείψεις, επικοινωνήστε μαζί μας.
- (4) Παρά το άρθρο (3), η NEC δεν θα είναι υπεύθυνη για οποιεσδήποτε αξιώσεις για απώλεια κέρδους ή άλλα θέματα που θεωρούνται ότι προέκυψαν από τη χρήση του Προβολέα.
- (5) Αυτό το εγχειρίδιο παρέχεται συνήθως σε όλες τις περιοχές, κατά συνέπεια μπορεί να περιέχει περιγραφές που είναι κατάλληλες για άλλες χώρες.
- (6) Τα PE506UL/PE506WL και PE456USL/PE456WSL διαφέρουν μόνο ως προς την εμφάνιση του φακού. Εκτός εάν περιλαμβάνει την εισαγωγή λειτουργιών που σχετίζονται με το φακό, τα σχέδια άλλων ντουλαπιών του προβολέα εμφανίζονται με το PE506UL ως παράδειγμα.

# <span id="page-2-0"></span>Προφυλάξεις για την ασφάλεια

# Προφυλάξεις

Διαβάστε προσεκτικά αυτό το εγχειρίδιο πριν χρησιμοποιήσετε τον προβολέα NEC και κρατήστε το εγχειρίδιο πρόχειρο για μελλοντική αναφορά.

#### **ΠΡΟΣΟΧΗ**

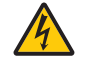

Για να απενεργοποιήσετε την κύρια τροφοδοσία, φροντίστε να αφαιρέσετε το φις από την πρίζα. Η πρίζα πρέπει να τοποθετείται όσο το δυνατόν πιο κοντά στον εξοπλισμό και να είναι εύκολα προσβάσιμη.

#### **ΠΡΟΣΟΧΗ**

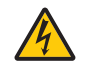

ΓΙΑ ΝΑ ΑΠΟΦΥΓΕΤΕ ΣΟΚ, ΜΗΝ ΑΝΟΙΓΕΤΕ ΤΟ ΠΕΡΙΒΛΗΜΑ. ΥΠΑΡΧΟΥΝ ΕΞΑΡΤΗΜΑΤΑ ΥΨΗΛΗΣ ΤΑΣΗΣ ΜΕΣΑ. ΑΦΗΣΤΕ ΤΟ ΣΕΡΒΙΣ ΣΕ ΕΙΔΙΚΕΥΜΕΝΟ ΠΡΟΣΩΠΙΚΟ ΣΕΡΒΙΣ.

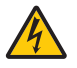

Αυτό το σύμβολο προειδοποιεί τον χρήστη ότι η μη μονωμένη τάση εντός της μονάδας μπορεί να είναι αρκετή για να προκαλέσει ηλεκτροπληξία. Επομένως, είναι επικίνδυνο να έρθετε σε επαφή με οποιοδήποτε μέρος στο εσωτερικό της μονάδας.

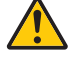

Αυτό το σύμβολο ειδοποιεί το χρήστη ότι έχουν παρασχεθεί σημαντικές πληροφορίες σχετικά με τη λειτουργία και τη συντήρηση αυτής της μονάδας.

Οι πληροφορίες πρέπει να διαβαστούν προσεκτικά για να αποφευχθούν προβλήματα.

**ΠΡΟΕΙΔΟΠΟΙΗΣΗ:** ΓΙΑ ΝΑ ΑΠΟΦΥΓΕΤΕ ΠΥΡΚΑΓΙΑ Ή ΣΟΚ, ΜΗΝ ΕΚΘΕΤΕΤΕ ΑΥΤΗ ΤΗ ΜΟΝΑΔΑ ΣΕ ΒΡΟΧΗ Ή ΥΓΡΑΣΙΑ. ΜΗ ΧΡΗΣΙΜΟΠΟΙΕΙΤΕ ΤΟ ΒΥΣΜΑ ΑΥΤΗΣ ΤΗΣ ΜΟΝΑΔΑΣ ΜΕ ΚΑΛΩΔΙΟ ΠΡΟΕΚΤΑΣΗΣ Η ΣΕ ΠΡΙΖΑ, ΕΚΤΟΣ ΕΑΝ ΜΠΟΡΟΥΝ ΝΑ ΕΙΣΑΧΘΟΥΝ ΠΛΗΡΩΣ ΟΛΕΣ ΟΙ ΑΚΙΔΕΣ.

#### **ΠΡΟΣΟΧΗ**

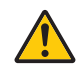

Αποφύγετε την εμφάνιση ακίνητης εικόνας για μεγάλο χρονικό διάστημα.

Κάτι τέτοιο μπορεί να έχει ως αποτέλεσμα αυτές οι εικόνες να παραμείνουν προσωρινά στην επιφάνεια της οθόνης LCD. Εάν συμβεί αυτό, συνεχίστε να χρησιμοποιείτε τον προβολέα σας. Το στατικό φόντο από προηγούμενες εικόνες θα εξαφανιστεί.

#### Απόρριψη του χρησιμοποιημένου προϊόντος σας

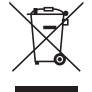

#### **Στην Ευρωπαϊκή Ένωση**

Η νομοθεσία σε επίπεδο ΕΕ, όπως εφαρμόζεται σε κάθε κράτος μέλος, απαιτεί τα χρησιμοποιημένα ηλεκτρικά και ηλεκτρονικά προϊόντα που φέρουν το σήμα (αριστερά) να απορρίπτονται ξεχωριστά από τα κανονικά οικιακά απορρίμματα. Αυτό περιλαμβάνει προβολείς και τα ηλεκτρικά τους εξαρτήματα. Όταν απορρίπτετε τα εν λόγω προϊόντα, ακολουθήστε τις οδηγίες της τοπικής αρχής ή/και ρωτήστε το κατάστημα από το οποίο αγοράσατε το προϊόν. Μετά τη συλλογή των χρησιμοποιημένων προϊόντων, επαναχρησιμοποιούνται και ανακυκλώνονται με κατάλληλο τρόπο. Αυτή η προσπάθεια θα μας βοηθήσει να περιορίσουμε τα απόβλητα καθώς και τις αρνητικές επιπτώσεις στην ανθρώπινη υγεία και το περιβάλλον στον ελάχιστο βαθμό.

Η σήμανση στα ηλεκτρικά και ηλεκτρονικά προϊόντα ισχύει μόνο για τα κράτη μέλη της Ευρωπαϊκής Ένωσης. **Εκτός Ευρωπαϊκής Ένωσης**

Εάν επιθυμείτε να απορρίψετε μεταχειρισμένα ηλεκτρικά και ηλεκτρονικά προϊόντα εκτός της Ευρωπαϊκής Ένωσης, επικοινωνήστε με τις τοπικές αρχές και ρωτήστε για τη σωστή μέθοδο απόρριψης.

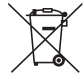

**Για την ΕΕ:** Ο διαγραμμένος τροχοφόρος κάδος υποδηλώνει ότι οι χρησιμοποιημένες μπαταρίες δεν πρέπει να απορρίπτονται με γενικά οικιακά απορρίμματα! Υπάρχει ξεχωριστό σύστημα συλλογής χρησιμοποιημένων μπαταριών, ώστε να επιτρέπεται η σωστή επεξεργασία και ανακύκλωση σύμφωνα με τη νομοθεσία.

**Σύμφωνα με την οδηγία της ΕΕ 2006/66/EC, η μπαταρία δεν μπορεί να απορριφθεί σωστά. Η μπαταρία πρέπει να διαχωριστεί για συλλογή από τοπικές υπηρεσίες.**

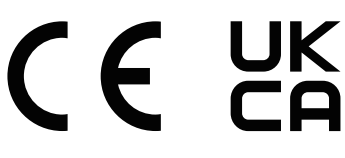

*ΣΗΜΕΙΩΣΗ:*

• *Το UKCA είναι μόνο για το μοντέλο PE506UL/PE506WL.*

#### Σημαντικές διασφαλίσεις

Αυτές οι οδηγίες ασφαλείας αποσκοπούν στη διασφάλιση μεγάλης διάρκειας ζωής του προβολέα σας και στην αποφυγή πυρκαγιάς και ηλεκτροπληξίας. Διαβάστε τις προσεκτικά και λάβετε υπόψη όλες τις προειδοποιήσεις.

# Δενκατάσταση

- Μην τοποθετείτε τον προβολέα στις ακόλουθες συνθήκες:
	- σε ασταθές καρότσι, βάση ή τραπέζι.
	- κοντά σε νερό, μπάνιο ή υγρά δωμάτια.
	- σε άμεσο ηλιακό φως, κοντά σε θερμάστρες ή συσκευές που εκπέμπουν θερμότητα.
	- σε περιβάλλον με σκόνη, καπνό ή ατμό.
	- σε ένα φύλλο χαρτιού ή ύφασμα, κουβέρτες ή μοκέτες.
- Αποφύγετε τοποθεσίες με ακραίες θερμοκρασίες και υγρασία.
	- Το περιβάλλον χρήσης αυτού του προβολέα είναι το εξής.
	- Θερμοκρασία λειτουργίας: 0° έως 40°C (32° έως 104° F) / υγρασία: 20 έως 80% (χωρίς συμπύκνωση)
	- Θερμοκρασία αποθήκευσης: –10°C έως 50°C (14 έως 122°F) / υγρασία: 20 έως 80% (χωρίς συμπύκνωση)
- Εάν θέλετε να εγκαταστήσετε τον προβολέα στην οροφή:
- Μην επιχειρήσετε να εγκαταστήσετε μόνοι σας τον προβολέα.
- Ο προβολέας πρέπει να εγκατασταθεί από καταρτισμένους τεχνικούς προκειμένου να διασφαλιστεί η σωστή λειτουργία και να μειωθεί ο κίνδυνος σωματικού τραυματισμού.
- Επιπλέον, η οροφή πρέπει να είναι αρκετά ισχυρή ώστε να αντέξει το βάρος του προβολέα και η εγκατάσταση πρέπει να είναι σύμφωνη με τους τοπικούς οικοδομικούς κανονισμούς.
- Συμβουλευτείτε τον αντιπρόσωπό σας για περισσότερες πληροφορίες.
- Μην εγκαθιστάτε και μην αποθηκεύετε τον προβολέα στις παρακάτω περιπτώσεις. Σε αντίθετη περίπτωση, ενδέχεται να προκληθεί δυσλειτουργία.
	- Σε ισχυρά μαγνητικά πεδία
	- Σε περιβάλλον με διαβρωτικά αέρια
	- Σε εξωτερικό χώρο
- Εάν έντονο φως όπως ακτίνες λέιζερ εισέλθει από τον φακό, μπορεί να προκληθεί δυσλειτουργία.

#### **ΠΡΟΣΟΧΗ**

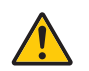

Αυτός ο εξοπλισμός έχει σχεδιαστεί για χρήση με καλώδιο ρεύματος που συνδέεται σε γείωση. Εάν το καλώδιο τροφοδοσίας δεν είναι συνδεδεμένο σε γείωση, μπορεί να προκληθεί ηλεκτροπληξία. Βεβαιωθείτε ότι το καλώδιο τροφοδοσίας είναι σωστά γειωμένο.

Μη χρησιμοποιείτε μετατροπέα βύσματος 2 ακίδων.

#### Πληροφορίες για το καλώδιο

#### **ΠΡΟΣΟΧΗ**

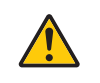

Χρησιμοποιήστε θωρακισμένα καλώδια ή καλώδια με πυρήνα φερρίτη, ώστε να μην παρεμβάλλονται στη λήψη ραδιοφώνου και τηλεόρασης. Για λεπτομέρειες, ανατρέξτε στην ενότητα "Δημιουργία συνδέσεων" σε αυτό το εγχειρίδιο χρήστη.

#### Σημείωση σχετικά με τις ηλεκτρομαγνητικές παρεμβολές (ΗΜΠ)

#### **ΠΡΟΕΙΔΟΠΟΙΗΣΗ:**

Η λειτουργία αυτού του εξοπλισμού σε οικιακό περιβάλλον μπορεί να προκαλέσει ραδιοφωνικές παρεμβολές.

#### **ΠΡΟΕΙΔΟΠΟΙΗΣΗ**

- Η λειτουργία αυτού του εξοπλισμού σε οικιακό περιβάλλον μπορεί να προκαλέσει ραδιοφωνικές παρεμβολές.
- Μην καλύπτετε το φακό με το κάλυμμα του φακού ή άλλο παρόμοιο αντικείμενο ενώ ο προβολέας είναι ενεργοποιημένος. Κάτι τέτοιο μπορεί να οδηγήσει σε λιώσιμο του καλύμματος λόγω της θερμότητας που εκπέμπεται από την έξοδο φωτός.
- Μην τοποθετείτε αντικείμενα, τα οποία επηρεάζονται εύκολα από τη θερμότητα, μπροστά από τον φακό προβολής. Κάτι τέτοιο θα μπορούσε να οδηγήσει σε λιώσιμο του αντικειμένου από τη θερμότητα που εκπέμπεται από την έξοδο φωτός.

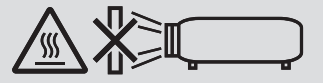

• Μη χρησιμοποιείτε σπρέι που περιέχει εύφλεκτο αέριο για να απαλλαγείτε από τη συσσωρευμένη σκόνη και τη βρωμιά στο φίλτρο και στο παράθυρο προβολής. Μπορεί να προκληθεί πυρκαγιά.

# ∕ Προφυλάξεις πυρκανιάς και κρούσης ∕<mark>∕ λ</mark>

- Βεβαιωθείτε ότι υπάρχει επαρκής αερισμός και ότι οι αεραγωγοί δεν εμποδίζονται για να αποτρέψετε τη συσσώρευση θερμότητας στο εσωτερικό του προβολέα σας. Αφήστε τουλάχιστον 4 ίντσες (10 cm) χώρο μεταξύ του προβολέα σας και ενός τοίχου.
- Αποτρέψτε την είσοδο ξένων αντικειμένων, όπως συνδετήρες και κομμάτια χαρτιού μέσα στον προβολέα σας. Μην επιχειρήσετε να ανακτήσετε αντικείμενα που έχουν πέσει μέσα στον προβολέα σας. Μην βάζετε μεταλλικά αντικείμενα όπως σύρμα ή κατσαβίδι στον προβολέα σας. Εάν μπει κάτι μέσα στον προβολέα, αποσυνδέστε τον αμέσως και ζητήστε την αφαίρεση του αντικειμένου από εξειδικευμένο προσωπικό σέρβις.
- Μην τοποθετείτε αντικείμενα πάνω στον προβολέα.
- Μην αγγίζετε το φις ρεύματος κατά τη διάρκεια καταιγίδας. Κάτι τέτοιο μπορεί να προκαλέσει ηλεκτροπληξία ή πυρκαγιά.
- Ο προβολέας έχει σχεδιαστεί για να λειτουργεί με τροφοδοτικό 100-240V AC 50/60 Hz. Βεβαιωθείτε ότι το τροφοδοτικό σας πληροί αυτήν την απαίτηση πριν επιχειρήσετε να χρησιμοποιήσετε τον προβολέα σας.
- Σχετικά με την πηγή φωτός του προβολέα
	- Μην κοιτάτε στο φακό του προβολέα.
		- Όταν ο προβολέας είναι σε λειτουργία το ισχυρό φως που εκπέμπει θα μπορούσε να βλάψει τα μάτια σας. Να είστε ιδιαίτερα προσεκτικοί όταν υπάρχουν παιδιά κοντά.
	- Μην κοιτάτε το προβαλλόμενο φως χρησιμοποιώντας οπτικές συσκευές (μεγεθυντικούς φακούς, ανακλαστήρες κ.λπ.). Κάτι τέτοιο θα μπορούσε να οδηγήσει σε εξασθένηση της όρασης.
	- Βεβαιωθείτε ότι δεν υπάρχει κανένας που κοιτάζει τον φακό εντός του εύρους προβολής πριν ενεργοποιήσετε τον προβολέα.
	- Μην αφήνετε τα παιδιά να χειρίζονται τον προβολέα μόνα τους. Όταν ένα παιδί χειρίζεται τον προβολέα, ένας ενήλικας πρέπει να είναι πάντα παρών και να παρακολουθεί το παιδί προσεκτικά.
- Το παρακάτω εικονόγραμμα, που δείχνει τον φακό στο περίβλημα, δείχνει ότι αυτός ο προβολέας κατηγοριοποιείται στην ομάδα κινδύνου 2 του IEC/EN 62471-5:2015. Όπως με οποιαδήποτε πηγή έντονου φωτός, μην κοιτάτε τη δέσμη φωτός, RG2 IEC/EN 62471-5:2015.

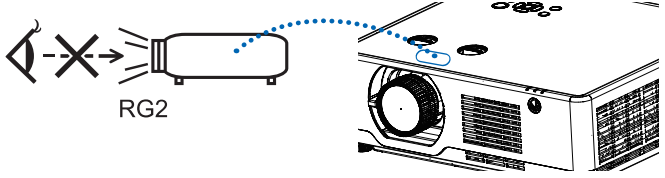

(Μοντέλο μόνο για PE506UL και PE506WL)

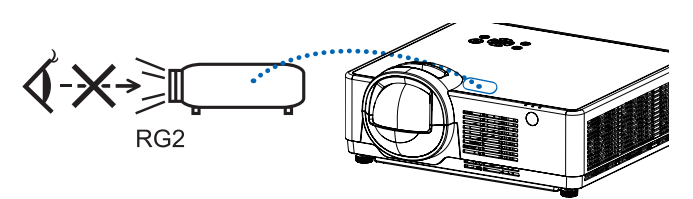

(Μοντέλο μόνο για PE456USL και PE456WSL)

- Κρατήστε τυχόν αντικείμενα, όπως μεγεθυντικό φακό, μακριά από τη φωτεινή δέσμη του προβολέα. Το φως που προβάλλεται από τον φακό είναι έντονο, επομένως κάθε είδους μη φυσιολογικά αντικείμενα μπορεί να ανακατευθύνουν το φως που βγαίνει από τον φακό, και να έχουν απρόβλεπτο αποτέλεσμα, όπως φωτιά ή τραυματισμό στα μάτια.
- Μην τοποθετείτε αντικείμενα, τα οποία επηρεάζονται εύκολα από τη θερμότητα, μπροστά από την οπή εξαερισμού του προβολέα.

Κάτι τέτοιο θα μπορούσε να οδηγήσει στο λιώσιμο του αντικειμένου ή στο κάψιμο των χεριών σας από τη θερμότητα που εκπέμπεται από την εξάτμιση.

- Προσέξτε να μην πιτσιλίσει νερό πάνω από τον προβολέα. Κάτι τέτοιο μπορεί να προκαλέσει ηλεκτροπληξία ή πυρκαγιά. Εάν ο προβολέας βραχεί, σβήστε τον προβολέα, αφαιρέστε το καλώδιο τροφοδοσίας και αναθέστε τη συντήρηση του προβολέα σε εξειδικευμένο προσωπικό σέρβις.
- Χειριστείτε το καλώδιο ρεύματος προσεκτικά. Ένα κατεστραμμένο ή φθαρμένο καλώδιο ρεύματος μπορεί να προκαλέσει ηλεκτροπληξία ή πυρκαγιά.
	- Μη χρησιμοποιείτε άλλο καλώδιο ρεύματος εκτός από αυτό που παρέχεται με τον προβολέα.
	- Μην λυγίζετε και μην τραβάτε υπερβολικά το καλώδιο ρεύματος.
	- Μην τοποθετείτε το καλώδιο τροφοδοσίας κάτω από τον προβολέα ή από οποιοδήποτε βαρύ αντικείμενο.
	- Μην καλύπτετε το καλώδιο ρεύματος με μαλακά υλικά, όπως χαλιά.
	- Προσέξτε να μην ζεσταθεί το καλώδιο ρεύματος.
	- Μην χειρίζεστε το φις ρεύματος με βρεγμένα χέρια.
- Σβήστε τον προβολέα, αποσυνδέστε το καλώδιο τροφοδοσίας και αναθέστε τη συντήρηση του προβολέα σε εξειδικευμένο προσωπικό σέρβις στις ακόλουθες περιπτώσεις:
	- Όταν το καλώδιο τροφοδοσίας ή το βύσμα είναι κατεστραμμένο ή φθαρμένο.
	- Εάν έχει χυθεί υγρό στον προβολέα ή εάν έχει εκτεθεί σε βροχή ή νερό.
	- Εάν ο προβολέας δεν λειτουργεί κανονικά όταν ακολουθείτε τις οδηγίες που περιγράφονται σε αυτό το εγχειρίδιο χρήστη.
	- Εάν ο προβολέας πέσει ή το περίβλημα έχει καταστραφεί.
	- Εάν ο προβολέας παρουσιάζει μια ευδιάκριτη αλλαγή στην απόδοση, υποδεικνύοντας την ανάγκη για σέρβις.
- Αποσυνδέστε το καλώδιο τροφοδοσίας και τυχόν άλλα καλώδια πριν μεταφέρετε τον προβολέα.
- Απενεργοποιήστε τον προβολέα και αποσυνδέστε το καλώδιο τροφοδοσίας πριν καθαρίσετε το περίβλημα.
- Απενεργοποιήστε τον προβολέα και αποσυνδέστε το καλώδιο τροφοδοσίας εάν ο προβολέας δεν πρόκειται να χρησιμοποιηθεί για μεγάλο χρονικό διάστημα.
- Όταν χρησιμοποιείτε καλώδιο LAN:
- Για ασφάλεια, μην κάνετε σύνδεση στον ακροδέκτη για καλωδίωση περιφερειακής συσκευής που μπορεί να έχει υπερβολική τάση.
- Λειτουργίες μετατόπισης, εστίασης και ζουμ φακού.
	- Όταν αλλάζετε τον φακό ή προσαρμόζετε την εστίαση ή το ζουμ, κάντε το είτε από πίσω είτε από το πλάι του προβολέα. Εάν αυτές οι λειτουργίες εκτελούνται από μπροστά, τα μάτια σας μπορεί να εκτεθούν σε δυνατό φως και να τραυματιστούν.
	- Κρατάτε τα χέρια σας μακριά από την περιοχή του φακού όταν εκτελείτε τη λειτουργία μετατόπισης φακού. Εάν όχι, τα δάχτυλά σας μπορεί να πιαστούν στο καπάκι μεταξύ του περιβλήματος και του φακού.

*ΣΗΜΕΙΩΣΗ: Οι λειτουργίες [Μετατόπιση φακού] είναι διαθέσιμες μόνο για PE506UL/PE506WL.*

# **ΠΡΟΣΟΧΗ**

- Μη χρησιμοποιείτε το ρυθμιζόμενο πόδι κλίσης για άλλους σκοπούς από εκείνους που προορίζεται. Λανθασμένες χρήσεις όπως το στήριγμα του ποδιού κλίσης ή το κρέμασμα στον τοίχο μπορεί να προκαλέσουν ζημιά στον προβολέα.
- Μην διακόψετε την τροφοδοσία AC για 60 δευτερόλεπτα μετά την ενεργοποίηση της πηγής φωτός και ενώ η ένδειξη POWER αναβοσβήνει με μπλε χρώμα. Κάτι τέτοιο θα μπορούσε να προκαλέσει πρόωρη αστοχία φωτός.

#### Προφυλάξεις για το τηλεχειριστήριο

- Χειριστείτε προσεκτικά το τηλεχειριστήριο.
- Εάν το τηλεχειριστήριο βραχεί, σκουπίστε το αμέσως.
- Αποφύγετε την υπερβολική ζέστη και υγρασία.
- Μην βραχυκυκλώνετε, μη θερμαίνετε και μην αποσυναρμολογείτε τις μπαταρίες.
- Μην πετάτε τις μπαταρίες στη φωτιά.
- Εάν δεν πρόκειται να χρησιμοποιήσετε το τηλεχειριστήριο για μεγάλο χρονικό διάστημα, αφαιρέστε τις μπαταρίες.
- Βεβαιωθείτε ότι έχει ευθυγραμμιστεί σωστά η πολικότητα των μπαταριών (+/−).
- Μην χρησιμοποιείτε νέες και παλιές μπαταρίες ή διαφορετικούς τύπους μπαταριών μαζί.
- Απορρίψτε τις χρησιμοποιημένες μπαταρίες σύμφωνα με τους τοπικούς κανονισμούς σας.

### Προσοχή ασφάλειας λέιζερ

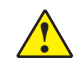

### ! **ΠΡΟΕΙΔΟΠΟΙΗΣΗ**

#### **ΠΡΟΙΟΝ ΛΕΙΖΕΡ ΚΑΤΗΓΟΡΙΑΣ 1 IEC 60825-1 ΤΡΙΤΗ ΕΚΔΟΣΗ**

• Το προϊόν είναι εξοπλισμένο με μονάδα λέιζερ. Η χρήση ελέγχων ή διαδικασιών αλλαγών διαφορετικών από αυτές που καθορίζονται στο παρόν μπορεί να οδηγήσει σε έκθεση σε επικίνδυνη ακτινοβολία.

#### **Για τις ΗΠΑ**

ΣΥΜΜΟΡΦΩΝΕΤΑΙ ΜΕ ΤΑ 21 CFR 1040.10 ΚΑΙ 1040.11, ΕΚΤΟΣ ΑΠΟ ΤΗ ΣΥΜΜΟΡΦΩΣΗ ΩΣ ΟΜΑΔΑ ΚΙΝΔΥΝΟΥ 2 LIP, ΟΠΩΣ ΟΡΙΖΕΤΑΙ ΣΤΟ IEC/EN 62471-5:ED.1.0. ΓΙΑ ΠΕΡΙΣΣΟΤΕΡΕΣ ΠΛΗΡΟΦΟΡΙΕΣ ΔΕΙΤΕ ΕΙΔΟΠΟΙΗΣΗ ΛΕΪΖΕΡ 57, ΜΕ ΗΜΕΡΟΜΗΝΙΑ 8 Μαΐου 2019.

#### **Για άλλες περιοχές (συμπεριλαμβανομένων των ΗΠΑ)**

Αυτό το προϊόν ταξινομείται ως προϊόν κατηγορίας 1 του IEC 60825-1 Τρίτη έκδοση 2014-05 και RG2 του IEC/EN 62471-5 Πρώτη έκδοση 2015-06.

- Τηρείτε τους νόμους και τους κανονισμούς της χώρας σας σχετικά με την εγκατάσταση και τη διαχείριση της συσκευής.
- Περίγραμμα λέιζερ που εκπέμπεται από την ενσωματωμένη μονάδα φωτός:
- Μήκος κύματος: 449-461nm Μέγιστη ισχύς: 105W
- Μοτίβο ακτινοβολίας από το προστατευτικό περίβλημα: Μήκος κύματος: 449-461nm Μέγιστη έξοδος ακτινοβολίας λέιζερ: 66,6mW(PE506UL/PE506WL)

19,04mW(PE456USL/PE456WSL)

Το προϊόν είναι εξοπλισμένο με μονάδα λέιζερ. Χρήση ελέγχων ή προσαρμογές διαδικασιών διαφορετικών από αυτές που καθορίζεται στο παρόν μπορεί να οδηγήσει σε επικίνδυνη έκθεση σε ακτινοβολία.

#### Μονάδα φωτός

- Το προϊόν περιέχει μια μονάδα φωτός που περιέχει πολλαπλές διόδους λέιζερ ως πηγή φωτός.
- Αυτές οι δίοδοι λέιζερ είναι σφραγισμένες στη μονάδα φωτός. Δεν απαιτείται συντήρηση ή σέρβις για την απόδοση της μονάδας φωτός.
- Ο τελικός χρήστης δεν επιτρέπεται να αντικαταστήσει τη μονάδα φωτός.
- Επικοινωνήστε με τον εξουσιοδοτημένο διανομέα για την αντικατάσταση της μονάδας φωτός και για περισσότερες πληροφορίες.

• Όπως με κάθε φωτεινή πηγή, μην κοιτάτε απευθείας την δέσμη, RG2 IEC/EN 62471-5:2015.

#### Ετικέτα 1 Πρόσθετη προειδοποιητική ετικέτα FDA (μόνο για τις ΗΠΑ)

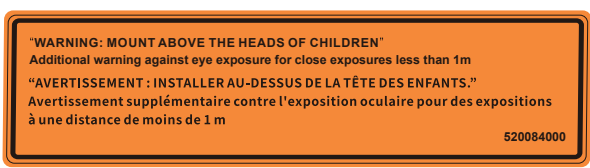

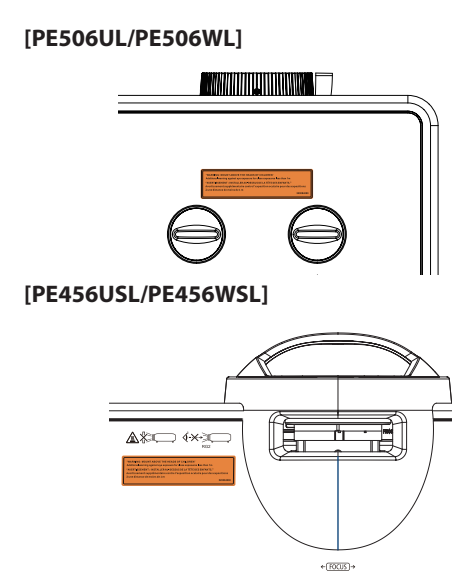

- Περίγραμμα λέιζερ που εκπέμπεται από την ενσωματωμένη μονάδα φωτός:
	- Μήκος κύματος: 449-461 nm
	- Μέγιστη ισχύς: 105W
- Αυτό το προϊόν περιέχει μονάδα λέιζερ. Η χρήση χειριστηρίων ή αλλαγών διαδικασιών διαφορετικών από αυτές που καθορίζονται στο παρόν ενδέχεται να οδηγήσουν σε έκθεση σε επικίνδυνη ακτινοβολία.
- Πρόσθετες οδηγίες για την επίβλεψη των παιδιών, για να μην κοιτάζουν την δέσμη και την μη χρήση οπτικών βοηθημάτων.
- Παρέχεται ειδοποίηση για την επίβλεψη των παιδιών. Μην επιτρέπετε ποτέ να κοιτάζουν τη δέσμη του προβολέα σε οποιαδήποτε απόσταση από τον προβολέα.
- Παρέχεται ειδοποίηση για προσοχή όταν χρησιμοποιείτε το τηλεχειριστήριο για την εκκίνηση του προβολέα ενώ βρίσκεστε μπροστά από τον φακό προβολής.
- Παρέχεται ειδοποίηση στον χρήστη να αποφύγει τη χρήση οπτικών βοηθημάτων όπως κιάλια ή τηλεσκόπια μέσα στη δέσμη.
- Όταν ανάβετε τον προβολέα, βεβαιωθείτε ότι κανένας εντός του εύρους προβολής δεν κοιτάζει τον φακό.
- ανακατευθύνουν το φως που βγαίνει από τον φακό. μπορεί να προκαλέσουν ένα απρόβλεπτο αποτέλεσμα, όπως πυρκαγιά<br>. • Κρατήστε τυχόν αντικείμενα (μεγεθυντικός φακός κ.λπ.) μακριά από τη φωτεινή δέσμη του προβολέα. Η διαδρομή φωτός που προβάλλεται από τον φακό είναι διευρυμένη, επομένως κάθε είδους μη φυσιολογικά αντικείμενα που μπορούν να ή τραυματισμό στα μάτια.
- Γι τρασματισμο στα ματια.<br>• ΠΡΟΕΙΔΟΠΟΙΗΣΗ: ΤΟΠΟΘΕΤΗΣΤΕ ΠΑΝΩ ΑΠΟ ΤΑ ΚΕΦΑΛΙΑ ΤΩΝ ΠΑΙΔΙΩΝ. Συνιστάται η χρήση στήριξης οροφής με αυτό το προϊόν για να το τοποθετήσετε πάνω από το επίπεδο των ματιών των παιδιών.
- 520084000 Οποιαδήποτε λειτουργία ή ρύθμιση που δεν υποδεικνύεται ρητά από τον οδηγό χρήστη δημιουργεί τον κίνδυνο επικίνδυνης ακτινοβολίας.

#### Ετικέτα 2 Ετικέτα προϊόντος λέιζερ κατηγορίας 1 (Για άλλες περιοχές)

**CLASS 1 LASER PRODUCT** APPAREIL À LASER DE CLASSE 1 LASERPRODUKT DER KLASSE 1 ЛАЗЕРНОЕ ИЗДЕЛИЕ 1 КЛАССА ОПАСНОСТИ 등급 1 레이저 제품 第一級雷射産品 IEC 60825-1:2014 24L89891  Για τις ΗΠΑ **[PE506UL/PE506WL]**

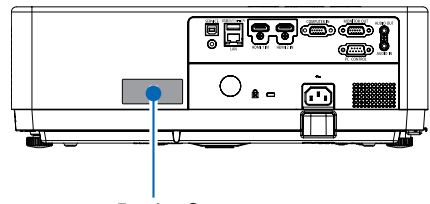

Ετικέτα 2

**[PE456USL]**

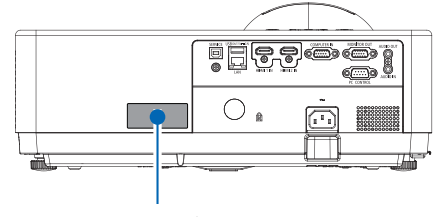

Ετικέτα 2

#### Για άλλες περιοχές **[PE506UL/PE506WL]**

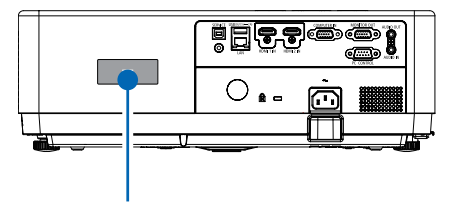

Ετικέτα 2

**[PE456USL/PE456WSL]**

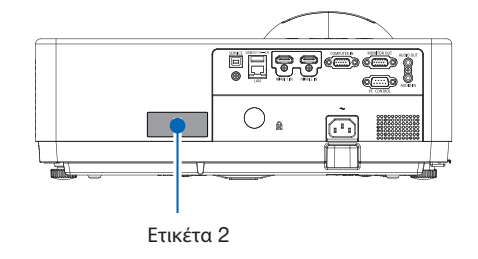

### Εύρος ακτινοβολίας φωτός λέιζερ

Το παρακάτω σχήμα δείχνει το μέγιστο εύρος ακτινοβολίας του φωτός λέιζερ.

#### **[PE506UL/PE506WL]**

Οριζόντια γωνία (μονάδα: μοίρα)

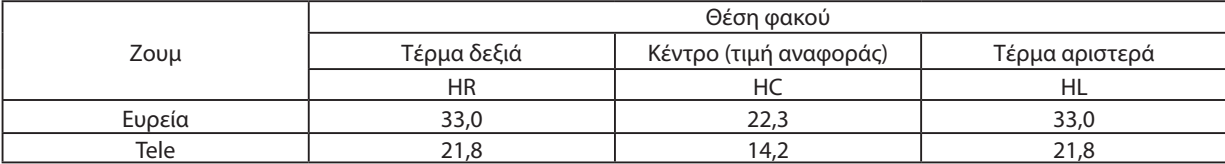

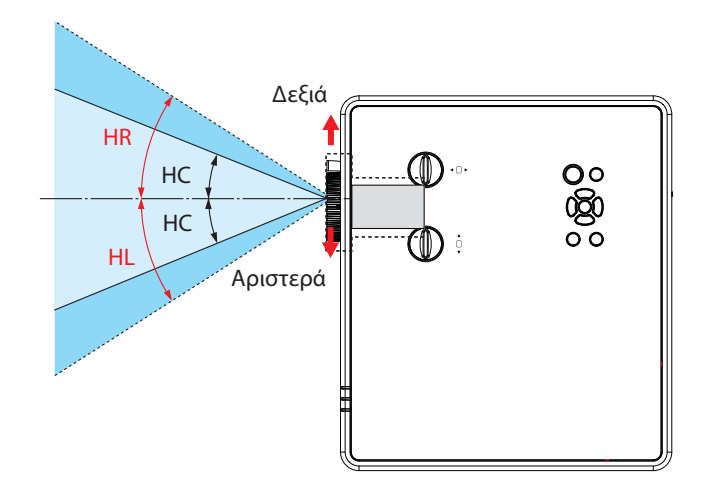

Κατακόρυφη γωνία (μονάδα: μοίρα)

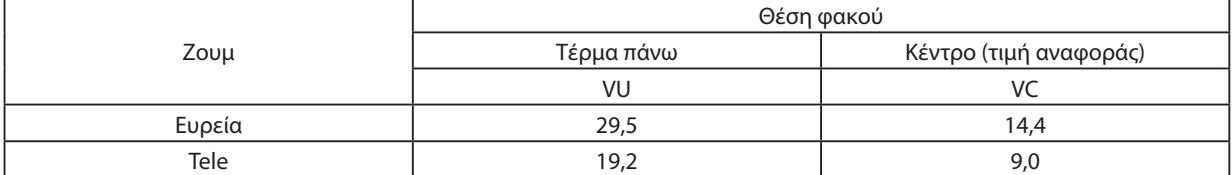

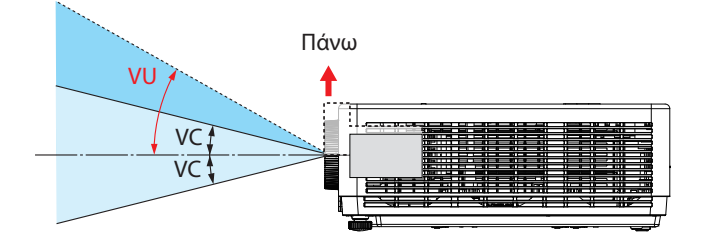

#### **[PE456USL/PE456WSL]**

Οριζόντια γωνία (μονάδα: μοίρα)

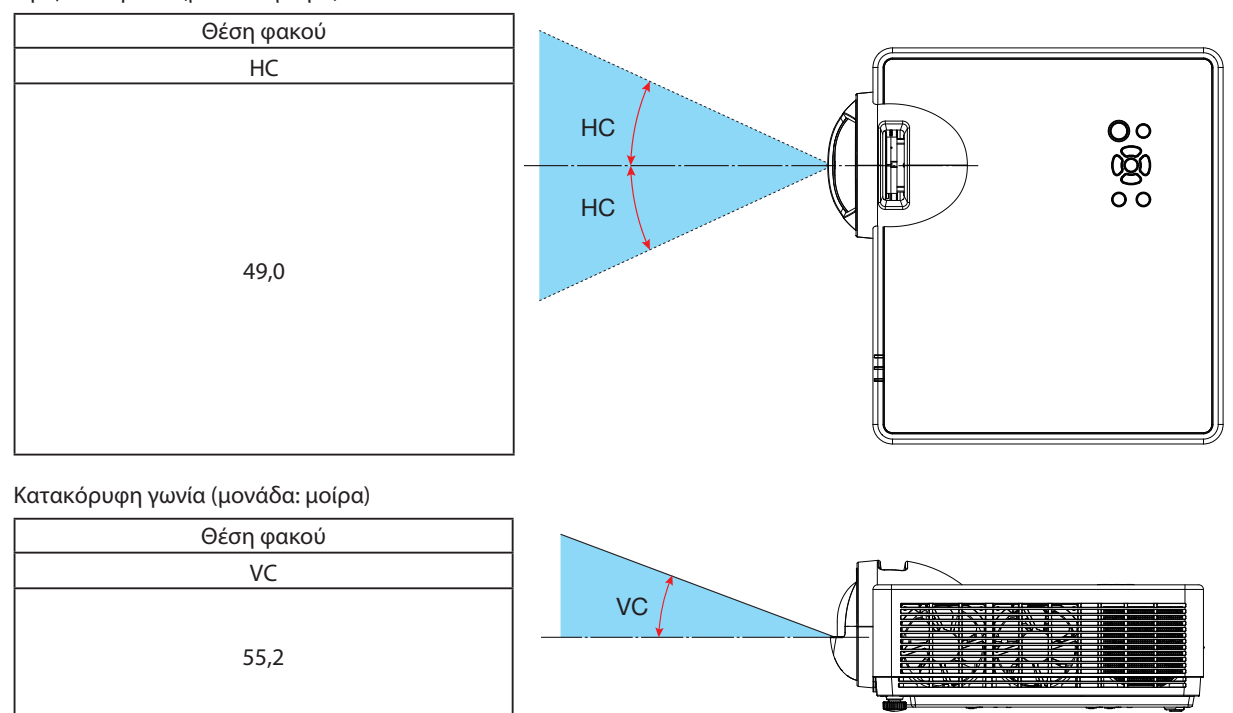

#### Σχετικά με τη λειτουργία σε μεγάλο υψόμετρο

- Ρυθμίστε την επιλογή [Μεγάλο υψόμετρο] στη θέση [ΕΝΕΡΓ.] στο μενού Ρυθμίσεις όταν χρησιμοποιείτε τον προβολέα σε υψόμετρα περίπου 1700 μέτρων/5577 πόδια ή σε μεγαλύτερο. Η χρήση του προβολέα σε υψόμετρο περίπου 1700 μέτρων/5577 πόδια ή περισσότερο χωρίς τη ρύθμιση της επιλογή [Μεγάλο υψόμετρο] στην θέση [ΕΝΕΡΓ.] μπορεί να προκαλέσει υπερθέρμανση του προβολέα και να κλείσει τον μηχανισμός προστασίας.
- Η χρήση του προβολέα σε υψόμετρα περίπου 1700 μέτρων/5577 πόδια ή μεγαλύτερο μπορεί να μειώσει τη διάρκεια ζωής των οπτικών εξαρτημάτων όπως τη μονάδα φωτός.
- Όταν ο προβολέας βρίσκεται σε υψόμετρα περίπου 1700 μέτρων/5577 πόδια ή μεγαλύτερο, θα αλλάξει αυτόματα από την θέση [ΑΠΕΝΕΡΓ.] στην θέση [ΕΝΕΡΓ.].

#### Διάκενο για την εγκατάσταση του προβολέα

Κατά την εγκατάσταση του προβολέα, διατηρήστε αρκετό χώρο γύρω του, όπως περιγράφεται παρακάτω. Εάν όχι, ο αέρας από την καυτή εξάτμιση που εκπέμπεται από τον προβολέα μπορεί να επιστρέψει στην συσκευή.

Επίσης, βεβαιωθείτε ότι ο αέρας από ένα κλιματιστικό δεν χτυπάει τον προβολέα. Το σύστημα ελέγχου θερμότητας του προβολέα μπορεί να εντοπίσει μια ανωμαλία (σφάλμα θερμοκρασίας) και να απενεργοποιήσει αυτόματα την τροφοδοσία.

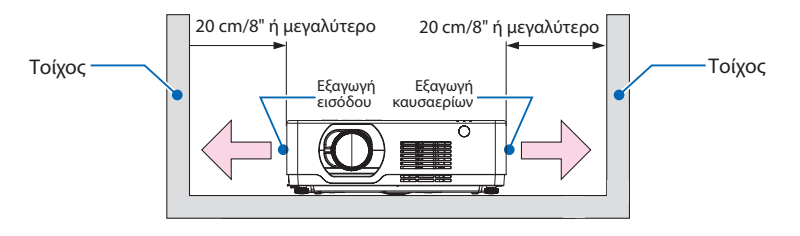

#### *ΣΗΜΕΙΩΣΗ:*

*Στο παραπάνω σχήμα, θεωρείται ότι υπάρχει επαρκής χώρος πάνω από τον προβολέα. Υπάρχει επίσης αεραγωγός στο μπροστινό μέρος. Αφήστε πίσω περίπου 10 cm ή περισσότερο χώρο και ακόμη περισσότερο χώρο για την τοποθέτηση των καλωδίων.*

#### Προφυλάξεις για την εγκατάσταση στην οροφή

Μην εγκαθιστάτε τον προβολέα στα ακόλουθα σημεία. Σε περιοχή με ουσίες όπως λάδι, χημικά και υγρασία επειδή μπορεί να προκαλέσει παραμόρφωση ή ρωγμές του περιβλήματος, διάβρωση των μεταλλικών μερών ή δυσλειτουργία.

- Σε εξωτερικούς χώρους και χώρους με υγρασία ή σκόνη.
- Σε μέρη εκτεθειμένα σε καπνό λαδιού ή ατμό.
- Σε μέρη όπου δημιουργούνται διαβρωτικά αέρια.

#### Σχετικά με τα πνευματικά δικαιώματα των προβαλλόμενων εικόνων:

Λάβετε υπόψη ότι η χρήση αυτού του προβολέα με σκοπό το εμπορικό κέρδος ή την προσέλκυση της προσοχής του κοινού σε έναν χώρο όπως ένα καφενείο ή ξενοδοχείο και η χρήση συμπίεσης ή επέκτασης της εικόνας της οθόνης με τις ακόλουθες λειτουργίες μπορεί να ενέχει παραβίαση πνευματικών δικαιωμάτων που προστατεύονται από τη νομοθεσία περί πνευματικών δικαιωμάτων.

[ΑΝΑΛΟΓΙΑ ΔΙΑΣΤΑΣΕΩΝ], [ΔΙΟΡΘΩΣΗ ΣΧΗΜΑΤΟΣ], Μεγεθυντικό χαρακτηριστικό και άλλα παρόμοια χαρακτηριστικά.

#### Πληροφορίες ΑΗΗΕ σχετικές με την τουρκική αγορά

AEEE Yonetmeliğine Uygundur.

Αυτή η συσκευή δεν προορίζεται για χρήση στο άμεσο οπτικό πεδίο σε χώρους προβολής. Για να αποφευχθούν οι ακατάλληλες αντανακλάσεις σε χώρους προβολής, αυτή η συσκευή δεν πρέπει να τοποθετείται στο άμεσο οπτικό πεδίο.

#### Λειτουργία διαχείρισης ενέργειας

Ο προβολέας διαθέτει λειτουργίες διαχείρισης ενέργειας. Για να μειωθεί η κατανάλωση ενέργειας, οι λειτουργίες διαχείρισης ενέργειας (1 και 2) είναι προκαθορισμένες εργοστασιακά όπως φαίνεται παρακάτω. Για να ελέγξετε τον προβολέα από μια εξωτερική συσκευή μέσω σύνδεσης σειριακού καλωδίου, χρησιμοποιήστε το μενού της οθόνης για να αλλάξετε τις ρυθμίσεις για το 1 και το 2.

#### *1. ΛΕΙΤΟΥΡΓΙΑ ΑΝΑΜΟΝΗΣ (Εργοστασιακή προεπιλογή: ΚΑΝΟΝΙΚΗ)*

*Για να ελέγξετε τον προβολέα από μια εξωτερική συσκευή, επιλέξτε [ΑΝΑΜΟΝΗ ΔΙΚΤΥΟΥ] ή [ΑΔΡΑΝΕΙΑ] για την λειτουργία [ΛΕΙΤΟΥΡΓΙΑ ΑΝΑΜΟΝΗΣ].*

#### *ΣΗΜΕΙΩΣΗ:*

• *Όταν έχει επιλεγεί η ένδειξη [ΚΑΝΟΝΙΚΗ] για την [ΛΕΙΤΟΥΡΓΙΑ ΑΝΑΜΟΝΗΣ], τα ακόλουθα τερματικά και λειτουργίες δεν θα λειτουργούν: Τερματικό MONITOR OUT, τερματικό AUDIO OUT, λειτουργίες LAN. Ανατρέξτε στη σελίδα [39](#page-57-0) για λεπτομέρειες.*

#### *2. Διαχείριση ενέργειας (Εργοστασιακή προεπιλογή: Κανονική)*

*Για να ελέγξετε τον προβολέα από μια εξωτερική συσκευή, επιλέξτε [ΑΠΕΝΕΡΓΟΠΟΙΗΣΗ] στην επιλογή [Διαχείριση ενέργειας].*

#### *ΣΗΜΕΙΩΣΗ:*

• *Όταν έχει επιλεγεί η ένδειξη [5 λεπτά] στον [Χρονοδιακόπτη], μπορείτε να ρυθμίσετε τον προβολέα να απενεργοποιείται αυτόματα σε 5 λεπτά εάν δεν λαμβάνεται σήμα από καμία είσοδο ή εάν δεν εκτελείται καμία λειτουργία.*

#### Λειτουργία προβολής 360°

Ο προβολέας υποστηρίζει προβολή 360°.

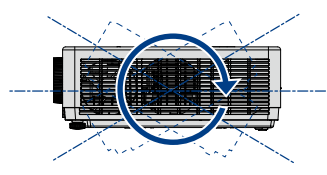

Κατακόρυφη 360°

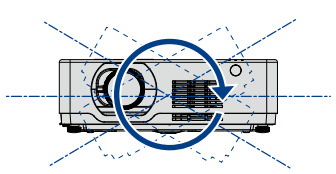

Οριζόντια 360°

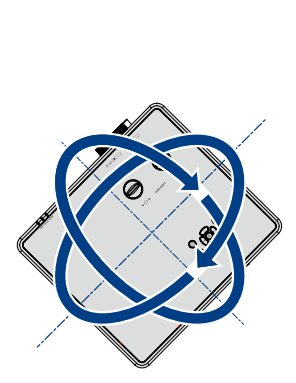

Κάθετη & Οριζόντια 360°

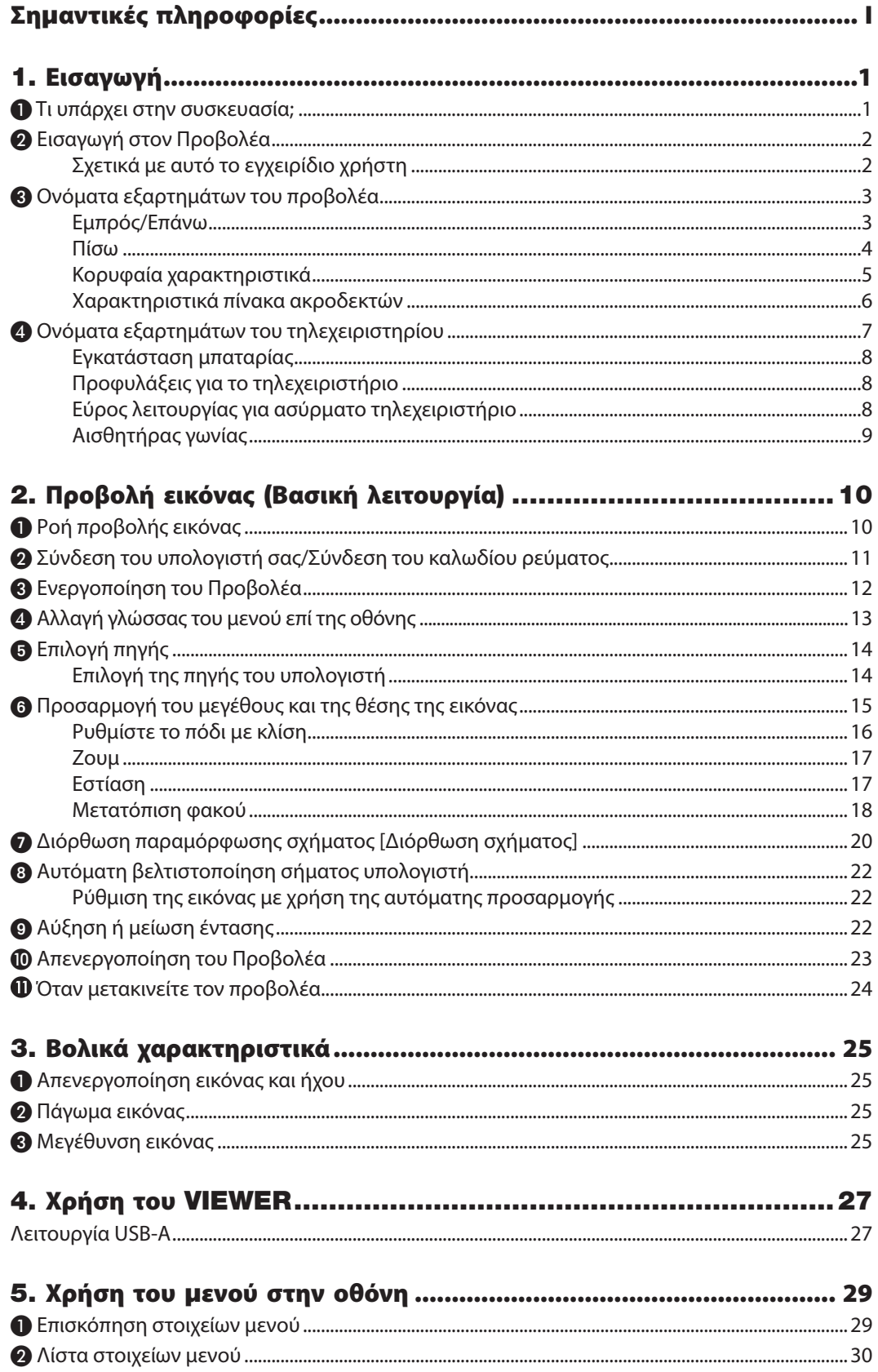

### Πίνακας περιεχομένων

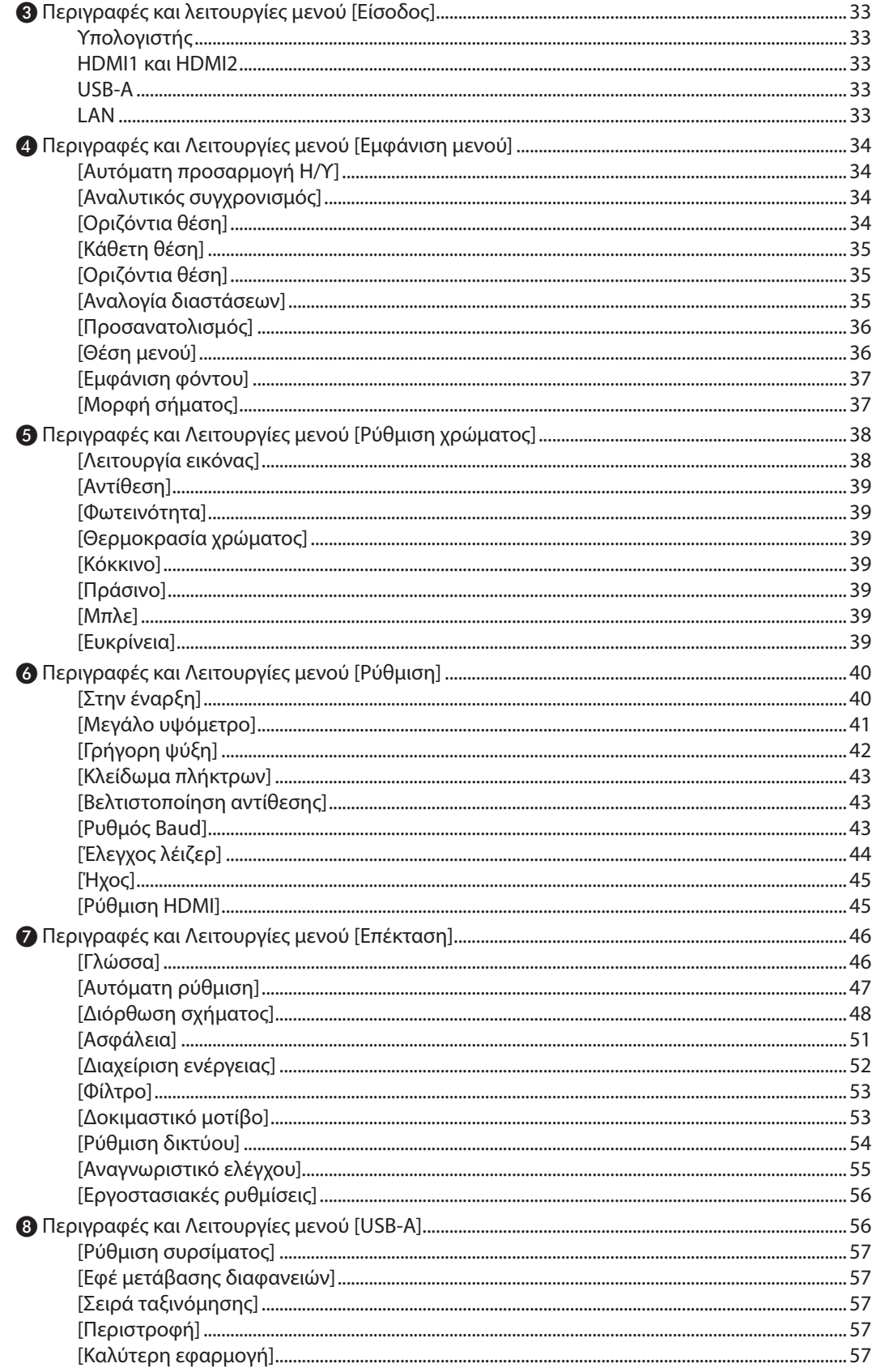

#### Πίνακας περιεγομένων

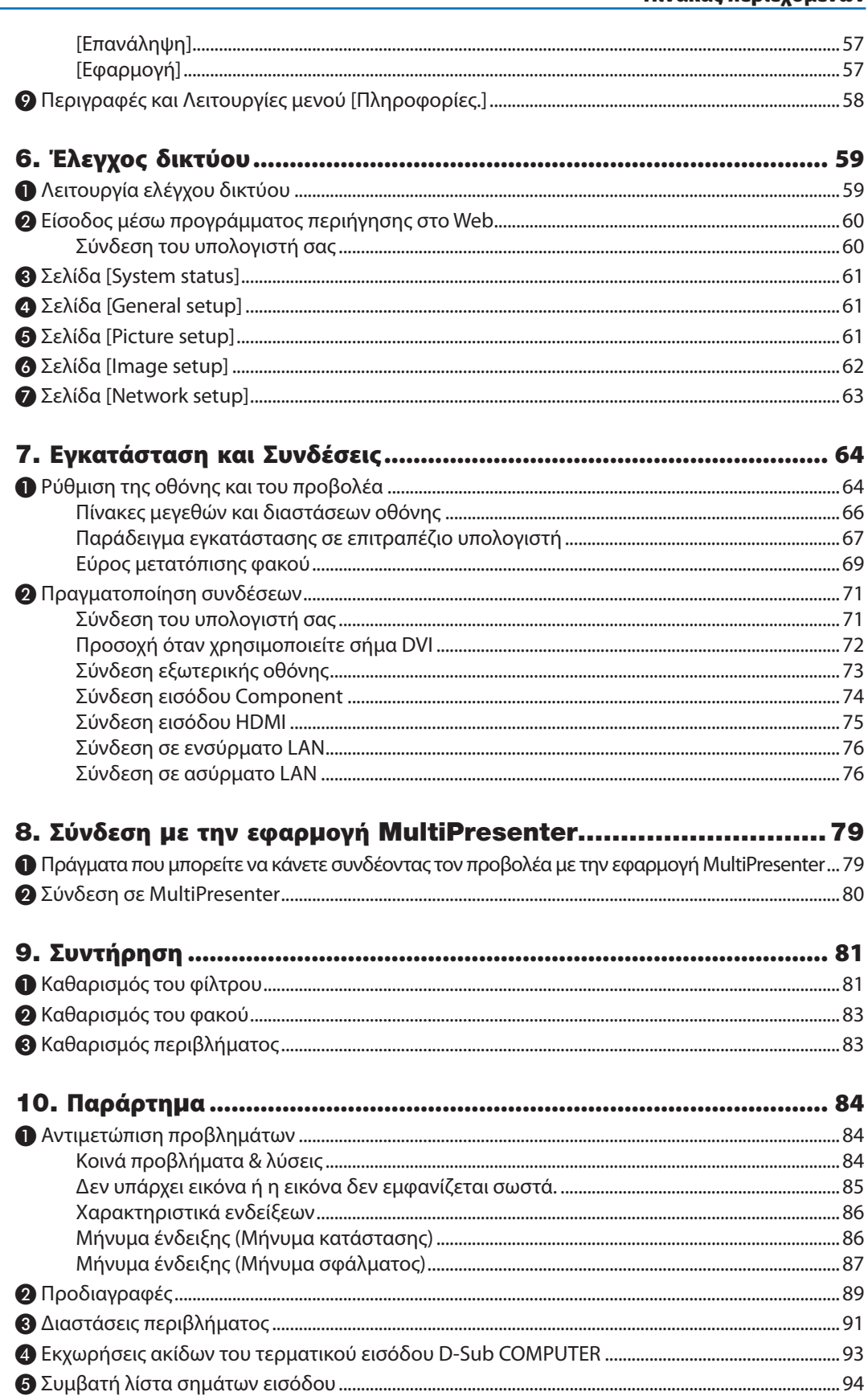

### Πίνακας περιεχομένων

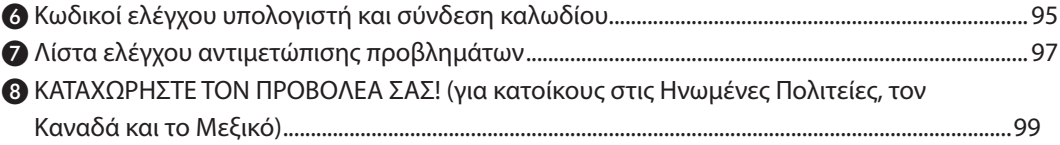

# <span id="page-18-0"></span>1. Εισαγωγή

# ❶ Τι υπάρχει στην συσκευασία;

Βεβαιωθείτε ότι η συσκευασία σας περιέχει όλα όσα αναφέρονται. Εάν λείπουν κάποια κομμάτια, επικοινωνήστε με τον αντιπρόσωπό σας.

Φυλάξτε το αρχικό κουτί και τα υλικά συσκευασίας στην περίπτωση που χρειαστεί να στείλετε τον προβολέα σας.

Προβολέας

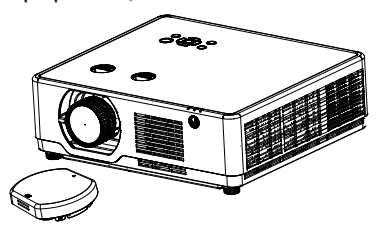

**[PE506UL/PE506WL]**  .<br>Καπάκι φακού × 1 (440165301) (Μόνο για PE506UL)

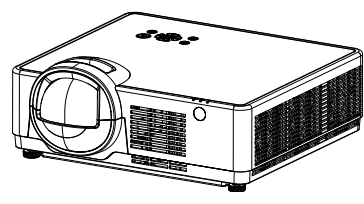

**[PE456USL/PE456WSL]** Τηλεχειριστήριο

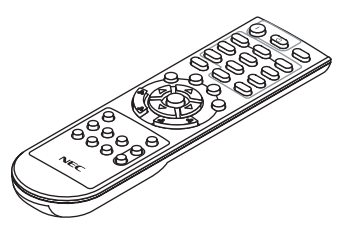

(393004710)

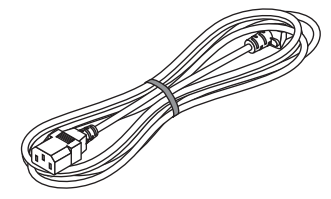

Καλώδιο τροφοδοσίας (ΗΠΑ: 310004900) (ΕΕ: 310003100)

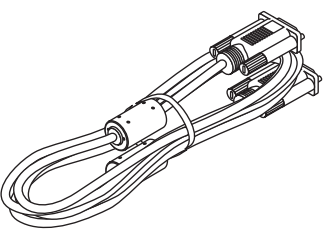

Καλώδιο υπολογιστή (VGA) (310002200)

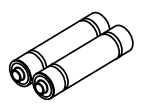

Μπαταρίες (AAA × 2) (391003200)

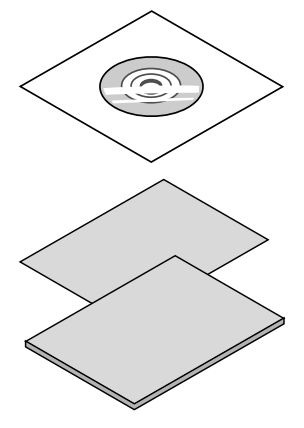

- CD-ROM προβολέα NEC Εγχειρίδιο χρήστη (PDF) (510054502)
- Σημαντικές πληροφορίες (510054602)

#### **[PE506UL/PE506WL]**

• Οδηγός γρήγορης εγκατάστασης (Για τη Βόρεια Αμερική: 510054802) (Για άλλες χώρες εκτός από τη Βόρεια Αμερική: 510054701 και 510054802)

#### **[PE456USL/PE456WSL]**

• Οδηγός γρήγορης εγκατάστασης (Για τη Βόρεια Αμερική: 510066100) (Για άλλες χώρες εκτός από τη Βόρεια Αμερική: 510066200 και 510066100)

#### **Μόνο για τη Βόρεια Αμερική** Περιορισμένη εγγύηση

**Για πελάτες στην Ευρώπη:**  Θα βρείτε την τρέχουσα ισχύουσα Πολιτική Εγγύησης στον Ιστότοπό μας: <https://www.sharpnecdisplays.eu>

# <span id="page-19-0"></span>❷ Εισαγωγή στον Προβολέα

Αυτή η ενότητα σας παρουσιάζει τον νέο σας προβολέα και περιγράφει τις δυνατότητες και τα στοιχεία ελέγχου.

#### • **Υποστήριξη σήματος υψηλής ανάλυσης**

Ο προβολέας διαθέτει σύστημα πολλαπλής σάρωσης για να συμμορφώνεται με πολλά σήματα εξόδου. Έως WUXGA (COMPUTER), 4K@30Hz (HDMI).

#### • **Χρήσιμες Λειτουργίες για Παρουσιάσεις**

Η λειτουργία ψηφιακού ζουμ σας επιτρέπει να εστιάσετε στις κρίσιμες πληροφορίες κατά τη διάρκεια μιας παρουσίασης.

#### • **Πηγή φωτός** • **Φωτεινότητα**

- Η μονάδα είναι εξοπλισμένη με δίοδο λέιζερ μεγάλης διάρκειας. Το προϊόν μπορεί να λειτουργήσει με χαμηλό κόστος, επειδή η πηγή φωτός λέιζερ μπορεί να χρησιμοποιηθεί για μεγάλο χρονικό διάστημα χωρίς αντικατάσταση ή συντήρηση.
- Η φωτεινότητα μπορεί να ρυθμιστεί Σε αντίθεση με τη συνηθισμένη πηγή φωτός, η φωτεινότητα μπορεί να ρυθμιστεί από 50 έως 100% στην Κανονική λειτουργία.

#### • **Εμφάνιση μενού πολλαπλών γλωσσών**

Το μενού οθόνης του προβολέα είναι διαθέσιμο σε 27 γλώσσες: Αγγλικά, Γερμανικά, Γαλλικά, Ιταλικά, Ισπανικά, Πολωνικά, Σουηδικά, Ολλανδικά, Πορτογαλικά, Ιαπωνικά, Απλοποιημένα Κινέζικα, Παραδοσιακά Κινέζικα, Κορεατικά, Ρώσικα, Αραβικά, Τουρκικά, Φινλανδικά, Νορβηγικά, Δανικά, Ινδονησιακά, Ουγγρικά, Τσέχικα, Καζακικά, Βιετναμέζικα, Ταϊλάνδης, Φαρσί, Ρουμάνικα.

#### • **Βολικές λειτουργίες συντήρησης**

Οι λειτουργίες συντήρησης φίλτρου παρέχουν καλύτερη και σωστή συντήρηση του προβολέα.

#### • **Λειτουργία ασφαλείας**

Η λειτουργία Ασφάλεια σάς βοηθά να διασφαλίσετε την ασφάλεια του προβολέα. Με τη λειτουργία κλειδώματος πλήκτρων, μπορείτε να κλειδώσετε τη λειτουργία στον πίνακα ελέγχου. Η λειτουργία κλειδώματος κωδικού PIN αποτρέπει τη μη εξουσιοδοτημένη χρήση του προβολέα.

#### • **Λειτουργία έγχρωμου πίνακα**

Στη διάρκεια κανονικής προβολής στον έγχρωμο τοίχο, μπορείτε να πετύχετε την έγχρωμη εικόνα που πλησιάζει την έγχρωμη εικόνα που προβάλλεται σε μια λευκή οθόνη επιλέγοντας παρόμοιο χρώμα με το χρώμα του τοίχου από τα τέσσερα προκαθορισμένα χρώματα.

#### • **Εξοικονόμησης ενέργειας**

Η λειτουργία διαχείρισης ενέργειας μειώνει την κατανάλωση ενέργειας και βελτιώνει τη διάρκεια ζωής της πηγής φωτός.

- Υποστηρίζονται Lot6, Lot26 με τεχνολογία εξοικονόμησης ενέργειας. Επιλέξτε [κατάσταση αναμονής] υποστηρίζει Lot6, επιλέξτε [Αναμονή δικτύου] υποστηρίζει Lot26.
- [ΛΕΙΤΟΥΡΓΙΑ ECO] για χαμηλή κατανάλωση ενέργειας και προβολή [ΜΕΤΡΗΤΗ ΑΝΘΡΑΚΑ]. Ο προβολέας διαθέτει ΛΕΙΤΟΥΡΓΙΑ ECO για μείωση της κατανάλωσης ενέργειας. Επιπλέον, το εφέ εξοικονόμησης ενέργειας όταν έχει ρυθμιστεί η [ΛΕΙΤΟΥΡΓΙΑ ECO] εμφανίζει το ποσοστό μείωσης των εκπομπών CO2 και αυτό φαίνεται στο μήνυμα επιβεβαίωσης που εμφανίζεται στην οθόνη [ΜΕΤΡΗΤΗΣ ΑΝΘΡΑΚΑ].

#### • **Δίκτυο**

- Συμβατότητα CRESTRON ROOMVIEW
- Υποστηρίζει τη Λειτουργία "Πολλαπλοί Παρουσιαστές".

#### Σχετικά με αυτό το εγχειρίδιο χρήστη

Ο πιο γρήγορος τρόπος για να ξεκινήσετε είναι να αφιερώσετε χρόνο και να κάνετε τα πάντα σωστά την πρώτη φορά. Αφιερώστε λίγα λεπτά τώρα για να διαβάσετε το εγχειρίδιο χρήσης. Αυτό μπορεί να σας εξοικονομήσει χρόνο αργότερα. Στην αρχή κάθε ενότητας του εγχειριδίου θα βρείτε μια επισκόπηση. Εάν η ενότητα δεν σας αφορά, μπορείτε να την παραλείψετε.

# <span id="page-20-0"></span>❸ Ονόματα εξαρτημάτων του προβολέα

# Εμπρός/Επάνω

### **[PE506UL/PE506WL]**

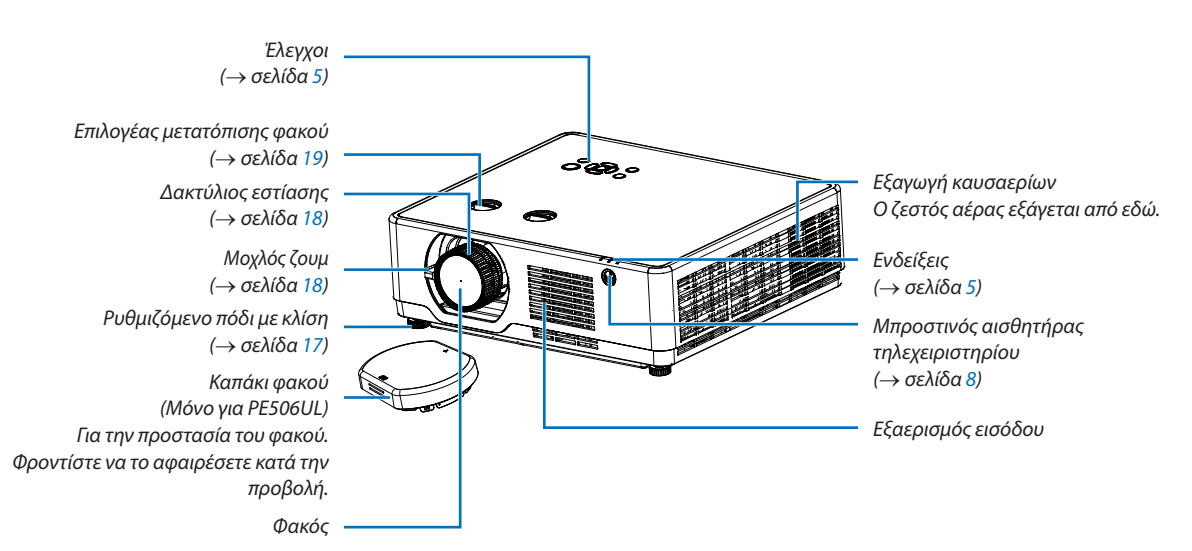

#### **[PE456USL/PE456WSL]**

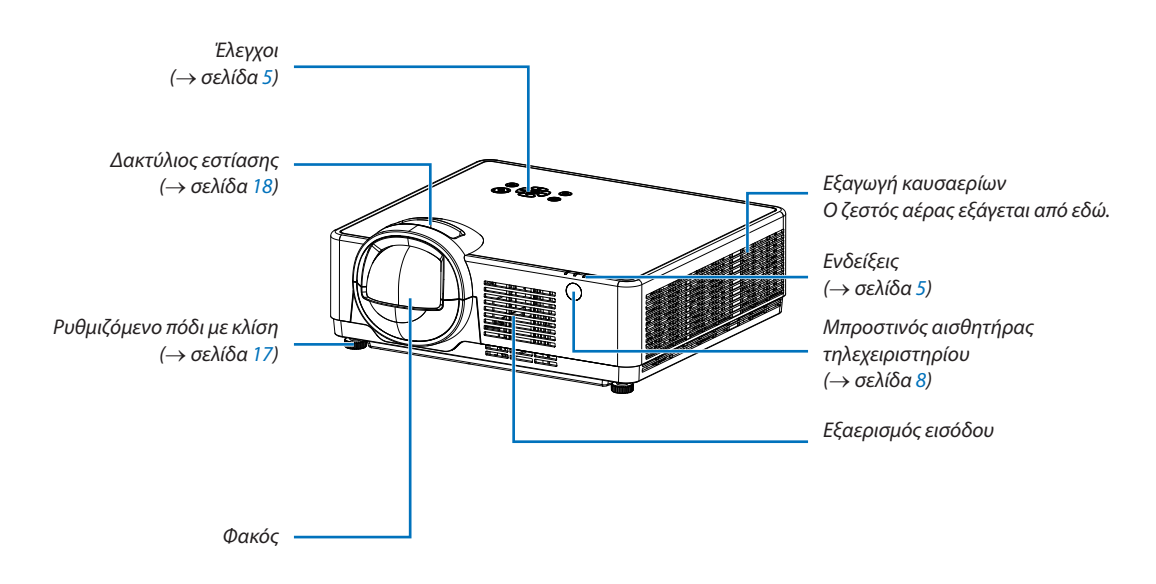

<span id="page-21-0"></span>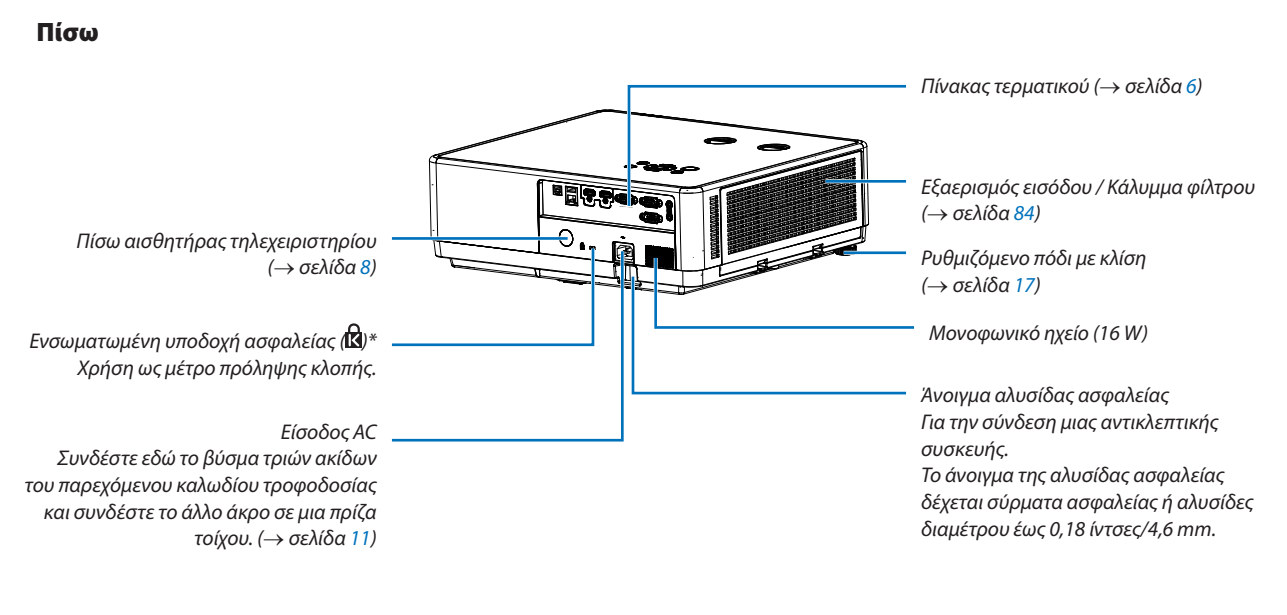

\* Αυτή η υποδοχή ασφαλείας υποστηρίζει το Σύστημα Ασφαλείας Micro Saver®.

#### *ΣΗΜΕΙΩΣΗ:*

• *Κλειδαριά ασφαλείας και αντικλεπτικής προστασίας συμβατή με καλώδια/εξοπλισμό ασφαλείας Kensington. Για να δείτε τα προϊόντα, επισκεφτείτε τον ιστότοπο της Kensington.*

### <span id="page-22-1"></span><span id="page-22-0"></span>Ενδείξεις επάνω

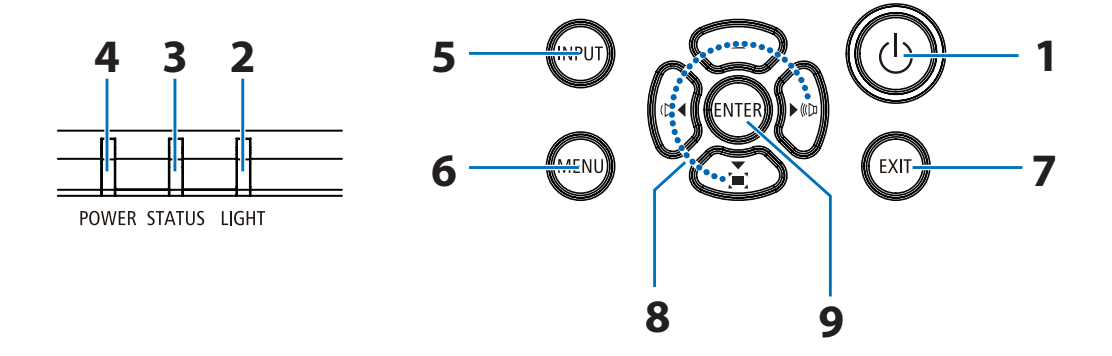

### **1.**  $\textcircled{b}$  Κουμπί (POWER) (→ σελίδα [12](#page-29-1), [24](#page-41-1))

#### **2. Ένδειξη LIGHT**   $\rightarrow$  σελίδα [89](#page-106-1))

- **3. Ένδειξη STATUS**  (→ σελίδα [89](#page-106-1))
- **4. Ένδειξη POWER**  (→ σελίδα [12](#page-29-1), [24](#page-41-1), [25](#page-42-1), [89](#page-106-1))
- **5. Κουμπί INPUT**  (→ σελίδα [14](#page-31-1))
- **6. Κουμπί MENU**

 $(\rightarrow$  σελίδα [30](#page-47-1))

- **7. Κουμπί EXIT**
- **8.** ▲▼◀▶ **/ Κουμπιά έντασης ήχου** ◀▶ **/ Κουμπί διόρθωσης σχήματος** ▼ (→ σελίδα [21](#page-38-1), [23](#page-40-1))
- **9. Κουμπί ENTER**

#### <span id="page-23-1"></span><span id="page-23-0"></span>Λειτουργίες υποδοχών

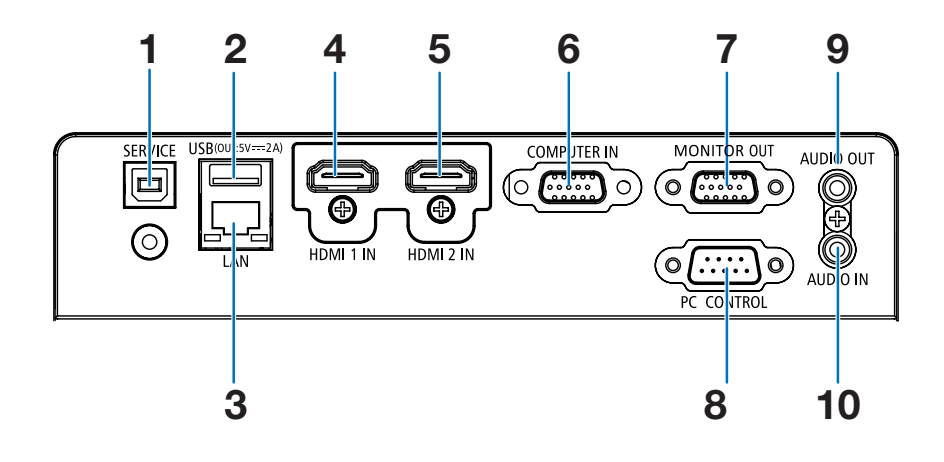

#### **1. Θύρα SERVICE (USB Τύπου Β)** (μόνο για σέρβις)

- **2. Θύρα USB (Τύπου Α) Για μνήμη USB**  (→ σελίδα [28](#page-45-1))
- **3. Θύρα LAN (RJ-45)**  (→ σελίδα [79](#page-96-1))
- **4. Τερματικό HDMI 1 IN (Τύπος Α)**  (→ σελίδα [74](#page-91-1), [75](#page-92-1), [78](#page-95-1))
- **5. Τερματικό HDMI 2 IN (Τύπος Α)**  (→ σελίδα [74](#page-91-1), [75](#page-92-1), [78](#page-95-1))
- **6. COMPUTER IN/ Υποδοχή εισόδου Component (Mini D-Sub 15 Pin)**  (→ σελίδα [11](#page-28-1), [74](#page-91-1), [77](#page-94-1))
- **7. Υποδοχή MONITOR OUT (Mini D-Sub 15 Pin)**  (→ σελίδα [76](#page-93-1))
- **8. Θύρα PC CONTROL (D-Sub 9 Pin)**

(→ σελίδα [99](#page-116-1))

Χρησιμοποιήστε αυτή τη θύρα για να συνδέσετε έναν υπολογιστή ή ένα σύστημα ελέγχου. Αυτό σας δίνει τη δυνατότητα να ελέγχετε τον προβολέα χρησιμοποιώντας πρωτόκολλο σειριακής επικοινωνίας. Εάν γράφετε το δικό σας πρόγραμμα, οι τυπικοί κωδικοί ελέγχου υπολογιστή είναι στη σελίδα [99.](#page-116-1)

**9. Υποδοχή AUDIO OUT Mini Jack (Stereo Mini)**  (→ σελίδα [76](#page-93-1))

*ΣΗΜΕΙΩΣΗ: Η μίνι υποδοχή AUDIO OUT δεν υποστηρίζει ακροδέκτη ακουστικών.*

**10. Υποδοχή AUDIO IN Mini Jack (Stereo Mini)** 

(→ σελίδα [77](#page-94-1))

# <span id="page-24-0"></span>❹ Ονόματα εξαρτημάτων του τηλεχειριστηρίου

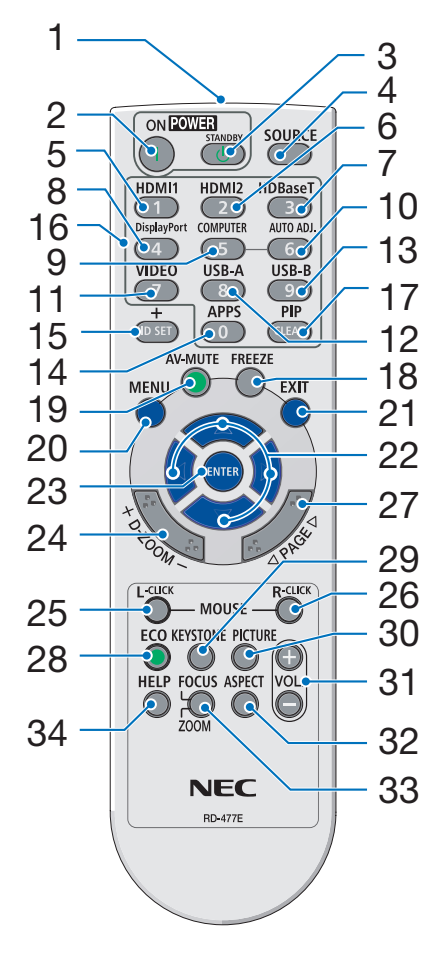

- **1. Πομπός υπέρυθρων** (→ σελίδα [8](#page-25-1))
- **2. ( ) Κουμπί POWER ON** (→ σελίδα [12](#page-29-1))
- **3. ( ) Κουμπί POWER STANDBY**   $($   $\rightarrow$  σελίδα [24](#page-41-1))
- **4. Κουμπί SOURCE**  (→ σελίδα [14](#page-31-1))
- **5. Κουμπί HDMI 1** (→ σελίδα [14](#page-31-1))
- **6. Κουμπί HDMI 2** (→ σελίδα [14](#page-31-1))
- **7. Κουμπί HDBaseT** (Αυτό το κουμπί δεν λειτουργεί σε αυτήν τη σειρά προβολέων)
- **8. Κουμπί DisplayPort** (Αυτό το κουμπί δεν λειτουργεί σε αυτήν τη σειρά προβολέων)
- **9. Κουμπί COMPUTER** (→ σελίδα [14](#page-31-1))
- **10. Κουμπί AUTO ADJ.**  (→ σελίδα [23](#page-40-2))
- **11. Κουμπί VIDEO**  (Αυτό το κουμπί δεν λειτουργεί σε αυτήν τη σειρά προβολέων)
- **12. Κουμπί USB-A**  (→ σελίδα [14](#page-31-1), [28](#page-45-1))
- **13. Κουμπί USB-B** (Αυτό το κουμπί δεν λειτουργεί σε αυτήν τη σειρά προβολέων)
- **14. Κουμπί APPS** 
	- (→ σελίδα [14](#page-31-1), [82](#page-99-1))
- **15. Κουμπί ID SET**  $($   $\rightarrow$  σελίδα [56](#page-73-1))
- **16. Πλήκτρο αριθμητικού πληκτρολογίου/Κουμπί CLEAR**   $($   $\rightarrow$  σελίδα [56](#page-73-1))

**17. Κουμπί PIP**

(Το κουμπί PIP δεν λειτουργεί σε αυτήν τη σειρά προβολέων)

- **18. Κουμπί FREEZE** (→ σελίδα [26\)](#page-43-1)
- **19. Κουμπί AV-MUTE** (→ σελίδα [26\)](#page-43-2)
- **20. Κουμπί MENU** (→ σελίδα [30\)](#page-47-1)
- **21. Κουμπί EXIT**
- **22. Κουμπί** ▲▼◀▶
- **23. Κουμπί ENTER**
- **24. Κουμπί D-ZOOM (+)(–).** (→ σελίδα [26,](#page-43-3) [27\)](#page-44-0)
- **25. Κουμπί L-CLICK ποντικιού\*** (Αυτό το κουμπί δεν λειτουργεί σε αυτήν τη σειρά προβολέων)
- **26. Κουμπί R-CLICK ποντικιού\*** (Αυτό το κουμπί δεν λειτουργεί σε αυτήν τη σειρά προβολέων)
- **27. Κουμπί PAGE** ▽ **/** △ (Αυτό το κουμπί δεν λειτουργεί σε αυτήν τη σειρά προβολέων)
- **28. Κουμπί ECO**   $(\rightarrow$  σελίδα [45\)](#page-62-1)
- **29. Κουμπί KEYSTONE** (→ σελίδα [21,](#page-38-1) [49\)](#page-66-1)
- **30. Κουμπί PICTURE**  $($   $\rightarrow$  σελίδα [39\)](#page-56-1)
- **31. Κουμπί VOL. (+)(–).** (→ σελίδα [23\)](#page-40-1)
- **32. Κουμπί ASPECT**  $(\rightarrow$  σελίδα [36\)](#page-53-1)
- **33. Κουμπί FOCUS/ZOOM** (Αυτό το κουμπί δεν λειτουργεί σε αυτήν τη σειρά προβολέων)
- **34. Κουμπί HELP**  $(\rightarrow$  σελίδα [59\)](#page-76-1)

#### <span id="page-25-0"></span>Εγκατάσταση μπαταρίας

- *1. Πιέστε σταθερά και αφαιρέστε το κάλυμμα της μπαταρίας.*
- *2. Τοποθετήσ τε νέες μπαταρίες (AAA). Βεβαιωθείτε ότι έχετε ευθυγραμμιστεί σωστά η πολικότητα των μπαταριών (+/−).*
- *3. Σύρετε ξανά το κάλυμμα πάνω από τις μπαταρίες μέχρι να κουμπώσει στη θέση του. Μην αναμιγνύετε διαφορετικούς τύπους μπαταριών ή νέες και παλιές μπαταρίες.*

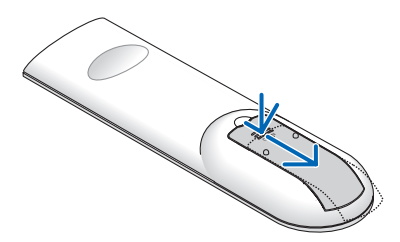

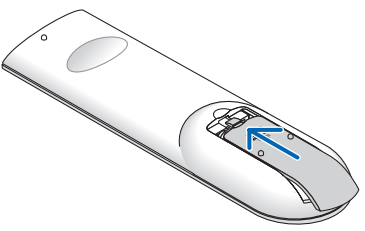

#### Προφυλάξεις για το τηλεχειριστήριο

- Χειριστείτε προσεκτικά το τηλεχειριστήριο.
- Εάν το τηλεχειριστήριο βραχεί, σκουπίστε το αμέσως.
- Αποφύγετε την υπερβολική ζέστη και υγρασία.
- Μην βραχυκυκλώνετε, μη θερμαίνετε και μην αποσυναρμολογείτε τις μπαταρίες.
- Μην πετάτε τις μπαταρίες στη φωτιά.
- Εάν δεν πρόκειται να χρησιμοποιήσετε το τηλεχειριστήριο για μεγάλο χρονικό διάστημα, αφαιρέστε τις μπαταρίες.
- Βεβαιωθείτε ότι έχει ευθυγραμμιστεί σωστά η πολικότητα των μπαταριών (+/−).
- Μην χρησιμοποιείτε νέες και παλιές μπαταρίες ή διαφορετικούς τύπους μπαταριών μαζί.
- Απορρίψτε τις χρησιμοποιημένες μπαταρίες σύμφωνα με τους τοπικούς κανονισμούς σας.

#### <span id="page-25-1"></span>Εύρος λειτουργίας για το ασύρματο τηλεχειριστήριο

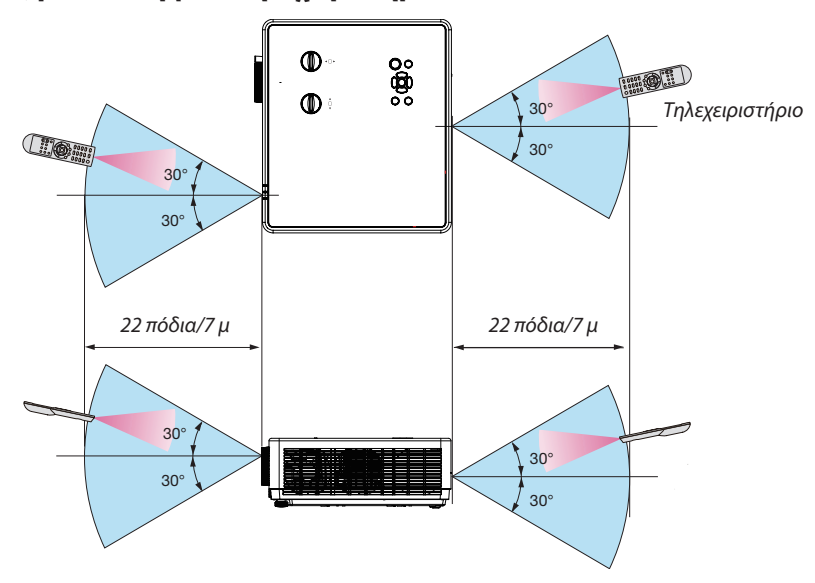

- Το υπέρυθρο σήμα λειτουργεί με οπτική επαφή σε απόσταση περίπου 22 ποδιών/7 m και εντός γωνίας 30 μοιρών του αισθητήρα τηλεχειρισμού στο περίβλημα του προβολέα.
- Ο προβολέας δεν θα ανταποκριθεί εάν υπάρχουν αντικείμενα μεταξύ του τηλεχειριστηρίου και του αισθητήρα ή εάν πέσει δυνατό φως στον αισθητήρα. Οι αδύναμες μπαταρίες εμποδίζουν επίσης το τηλεχειριστήριο να λειτουργήσει σωστά τον

#### <span id="page-26-0"></span>προβολέα.

#### Αισθητήρας γωνίας

*Το εύρος γωνίας που μπορεί να εντοπίσει ο ενσωματωμένος αισθητήρας γωνίας του προβολέα φαίνεται στο σχήμα παρακάτω.*

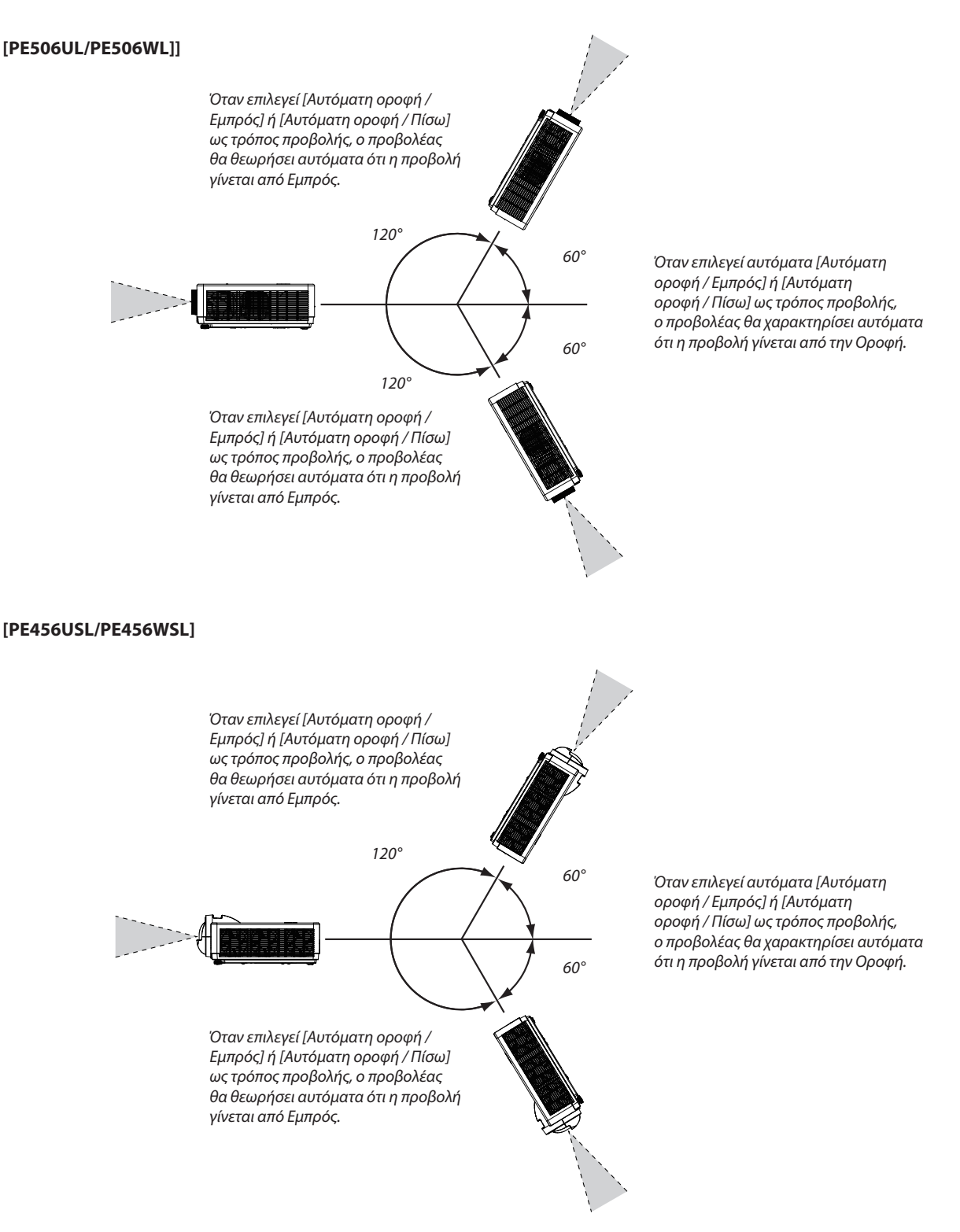

# <span id="page-27-0"></span>2. Προβολή εικόνας (Βασική λειτουργία)

Αυτή η ενότητα περιγράφει πώς να ενεργοποιήσετε τον προβολέα και να προβάλετε μια εικόνα στην οθόνη.

# ❶ Ροή προβολής εικόνας

# *Βήμα 1*

*• Σύνδεση του υπολογιστή σας / Σύνδεση του καλωδίου τροφοδοσίας (*→ *σελίδα [11](#page-28-1))*

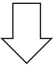

# *Βήμα 2*

- *• Ενεργοποίηση του προβολέα (*→ *σελίδα [12](#page-29-1))*
- *• Αλλάξτε τη γλώσσα του μενού επί της οθόνης (*→ *σελίδα [13](#page-30-1))*

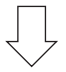

# *Βήμα 3*

*• Επιλογή πηγής (*→ *σελίδα [14](#page-31-1))*

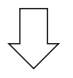

### *Βήμα 4*

- *• Προσαρμογή μεγέθους και θέσης εικόνας (*→ *σελίδα [15\)](#page-32-1)*
- *• Διόρθωση παραμόρφωσης σχήματος [ΔΙΟΡΘΩΣΗ ΣΧΗΜΑΤΟΣ] (*→ *σελίδα [21\)](#page-38-1)*

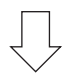

# *Βήμα 5*

- *• Ρύθμιση εικόνας και ήχου*
	- *- Αυτόματη βελτιστοποίηση σήματος υπολογιστή (*→ *σελίδα [23](#page-40-2))*
	- *- Αύξηση ή μείωση της έντασης του ήχου (*→ *σελίδα [23](#page-40-1))*

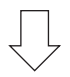

# *Βήμα 6*

*• Πραγματοποίηση παρουσίασης*

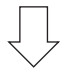

# *Βήμα 7*

*• Απενεργοποίηση του προβολέα (*→ *σελίδα [24\)](#page-41-1)*

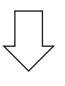

# *Βήμα 8*

*• Μετακίνηση του προβολέα (*→ *σελίδα [25](#page-42-1))*

# <span id="page-28-1"></span><span id="page-28-0"></span>❷ Σύνδεση του υπολογιστή σας/Σύνδεση του καλωδίου ρεύματος

#### *1. Συνδέστε τον υπολογιστή σας στον προβολέα.*

*Αυτή η ενότητα δείχνει μια βασική σύνδεση με έναν υπολογιστή. Για πληροφορίες σχετικά με άλλες συνδέσεις, ανατρέξτε στην ενότητα "7. Εγκατάσταση και Συνδέσεις" στη σελίδα [74.](#page-91-1)*

*Συνδέστε το καλώδιο του υπολογιστή (VGA) στην υποδοχή COMPUTER IN του προβολέα και στη θύρα του υπολογιστή (mini D-Sub 15 Pin). Περιστρέψτε τις δύο βίδες αντίχειρα και των δύο ακροδεκτών για να στερεώσετε το καλώδιο του υπολογιστή (VGA).*

#### *2. Συνδέστε το παρεχόμενο καλώδιο τροφοδοσίας στον προβολέα.*

*Συνδέστε πρώτα το βύσμα τριών ακίδων του παρεχόμενου καλωδίου τροφοδοσίας στην υποδοχή AC IN του προβολέα και, στη συνέχεια, συνδέστε ένα άλλο βύσμα του παρεχόμενου καλωδίου ρεύματος απευθείας στην πρίζα. Μη χρησιμοποιείτε μετατροπέα βύσματος.*

*Η ένδειξη λειτουργίας του προβολέα θα αρχίσει να αναβοσβήνει με πορτοκαλί χρώμα.* 

*\* Αυτό θα ισχύει και για τις δύο ενδείξεις όταν η επιλογή [ΚΑΝΟΝΙΚΗ] έχει επιλεγεί για την [ΛΕΙΤΟΥΡΓΙΑ ΑΝΑΜΟΝΗΣ]. Δείτε την ενότητα Ένδειξη ισχύος. (*→ *σελίδα [90](#page-107-1))* 

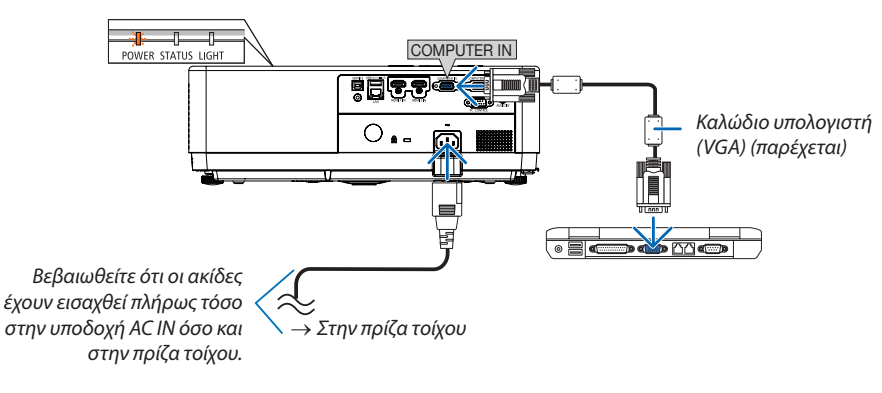

# **ΠΡΟΣΟΧΗ:**

Μέρη του προβολέα ενδέχεται να θερμανθούν προσωρινά εάν ο προβολέας απενεργοποιηθεί με το κουμπί ΤΡΟΦΟΔΟΣΙΑΣ ή εάν αποσυνδεθεί το τροφοδοτικό AC κατά την κανονική λειτουργία του προβολέα. Προσέξτε όταν χειρίζεστε τον προβολέα.

# <span id="page-29-1"></span><span id="page-29-0"></span>❸ Ενεργοποίηση του Προβολέα

#### *1. Αφαιρέστε το καπάκι του φακού.*

#### *(Μόνο για PE506UL)*

*Πιέστε παρατεταμένα και τα δύο άκρα του καπακιού του φακού και τραβήξτε το προς το μέρος σας.*

*2. Πατήστε το κουμπί (POWER) στο περίβλημα του προβολέα ή το κουμπί POWER ON στο τηλεχειριστήριο.* 

*Η ένδειξη POWER αναβοσβήνει και ο προβολέας θα είναι έτοιμος για χρήση.*

*ΣΥΜΒΟΥΛΗ:* 

• *Όταν εμφανίζεται το μήνυμα "Κωδικός PIN", σημαίνει ότι η λειτουργία [ΑΣΦΑΛΕΙΑ] είναι ενεργοποιημένη. (*→ *σελίδα [52\)](#page-69-1)*

*Αφού ενεργοποιήσετε τον προβολέα σας, βεβαιωθείτε ότι ο υπολογιστής ή η πηγή βίντεο είναι ενεργοποιημένη.*

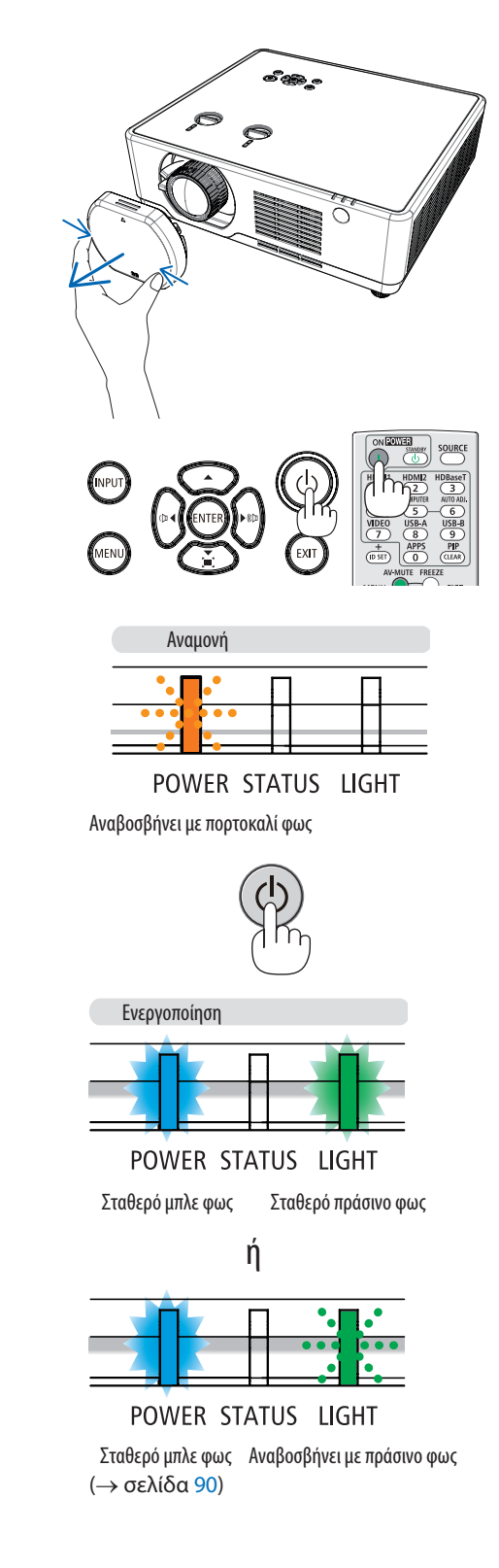

# <span id="page-30-1"></span><span id="page-30-0"></span>❹ Αλλαγή γλώσσας του μενού επί της οθόνης

# Επιλογή επί της οθόνης

- 1. Πατήστε το κουμπί MENU στο τηλεχειριστήριο ή στον επάνω πίνακα ελέγχου για να εμφανιστεί το μενού επί της οθόνης.
- 2. Πατήστε το κουμπί ▲▼ για να επιλέξετε το μενού Επέκτασης και, στη συνέχεια, πατήστε το κουμπί ENTER ή ▶ για να επιλέξετε την επιλογή Γλώσσα.
- 3. Στη συνέχεια, πατήστε το κουμπί ▲▼ για να επιλέξετε την γλώσσα που επιθυμείτε. *(*→ *σελίδα [47\)](#page-64-1)*

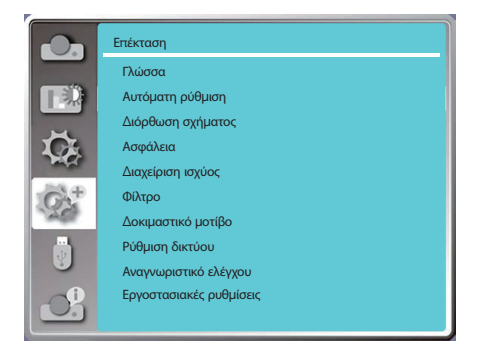

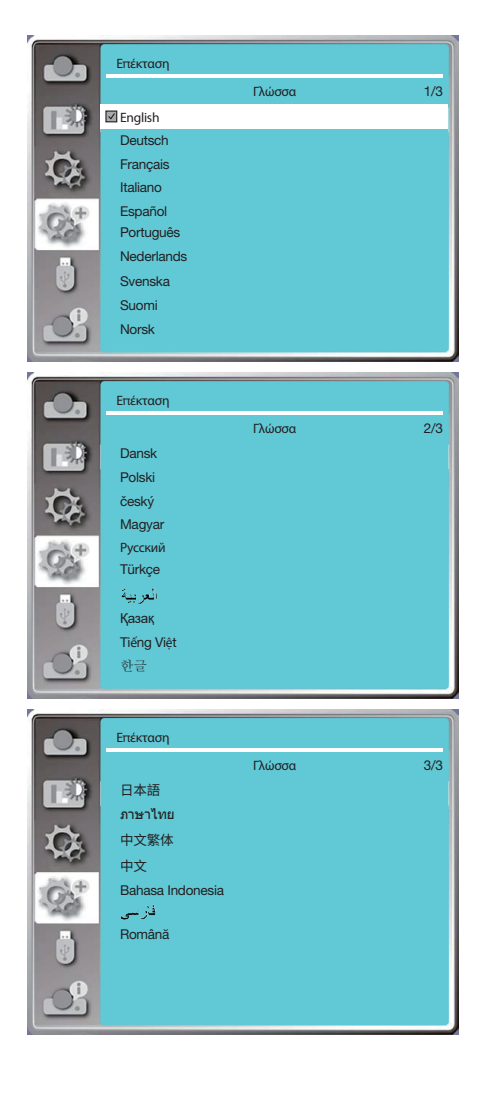

# <span id="page-31-1"></span><span id="page-31-0"></span>5 Επιλογή πηγής

### Επιλογή της πηγής του υπολογιστή

*ΣΗΜΕΙΩΣΗ: Ενεργοποιήστε τον εξοπλισμό πηγής υπολογιστή που είναι συνδεδεμένος στον προβολέα.*

#### **Αυτόματη ανίχνευση του σήματος**

Πατήστε το κουμπί INPUT. Ο προβολέας θα αναζητήσει τη διαθέσιμη πηγή εισόδου και θα την εμφανίσει. Η πηγή εισόδου θα αλλάξει ως εξής:

Υπολογιστής → HDMI1 → HDMI2 → USB-A → LAN

• Όταν εμφανίζεται η οθόνη INPUT, μπορείτε να πατήσετε το ▲ κουμπί ▼ για να επιλέξετε την πηγή εισόδου.

*ΣΥΜΒΟΥΛΗ: Εάν δεν υπάρχει σήμα εισόδου, η είσοδος θα παραλειφθεί.*

#### **Χρησιμοποιώντας το τηλεχειριστήριο**

Πατήστε οποιοδήποτε από τα κουμπιά Υπολογιστής, HDMI1, HDMI2, USB-A ή APPS.

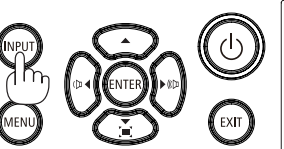

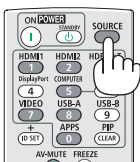

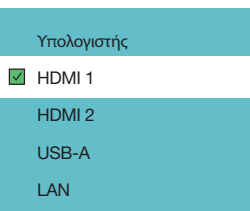

# <span id="page-32-1"></span><span id="page-32-0"></span>6 Προσαρμογή του μεγέθους και της θέσης της εικόνας

Χρησιμοποιήστε το ρυθμιζόμενο πόδι κλίσης, τη λειτουργία ζουμ ή τον δακτύλιο εστίασης για να προσαρμόσετε το μέγεθος και τη θέση της εικόνας.

*Σε αυτό το κεφάλαιο, τα σχέδια και τα καλώδια παραλείπονται για λόγους σαφήνειας.*

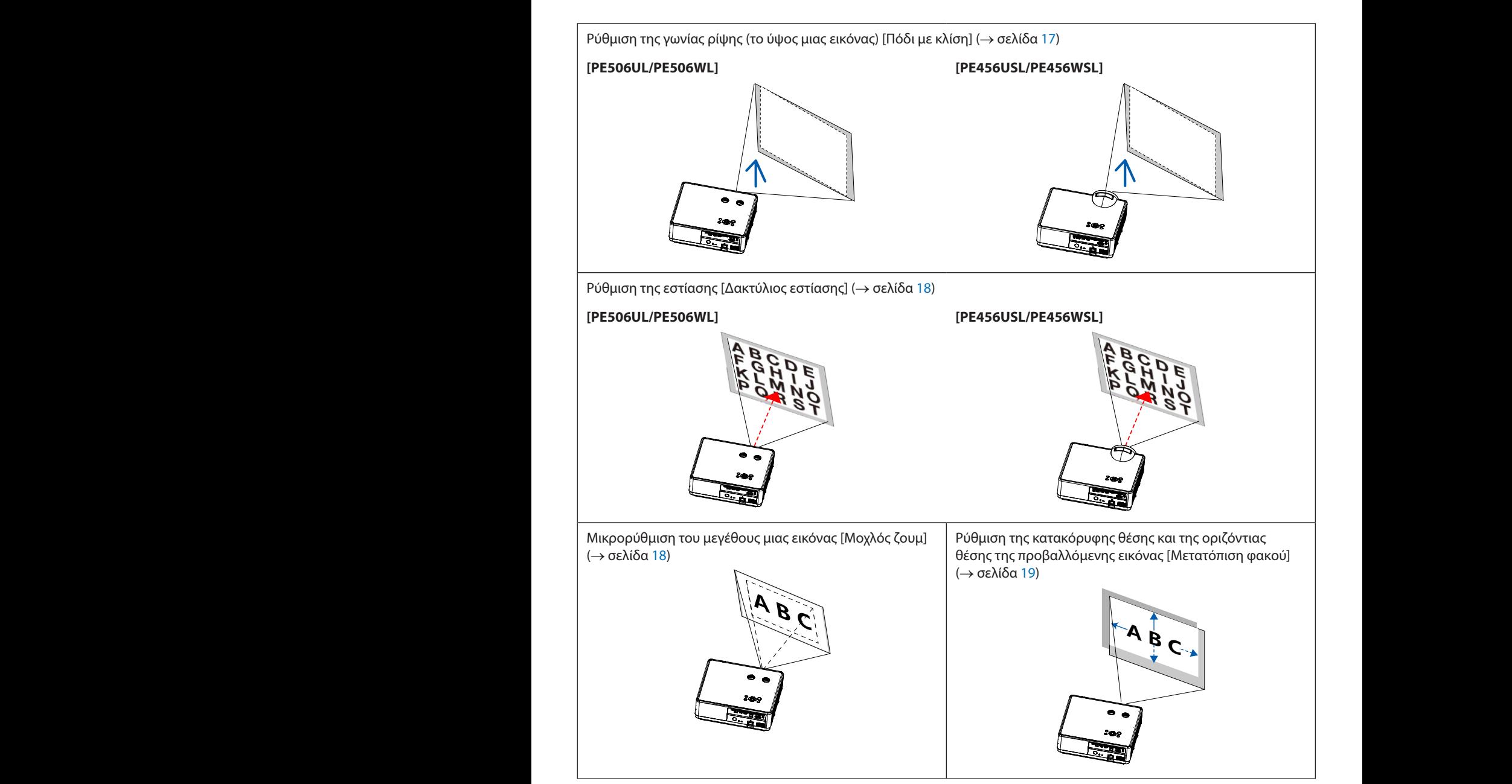

*ΣΗΜΕΙΩΣΗ: Οι λειτουργίες [Μοχλός ζουμ] και [Μετατόπιση φακού] είναι διαθέσιμες μόνο για PE506UL /PE506WL.*

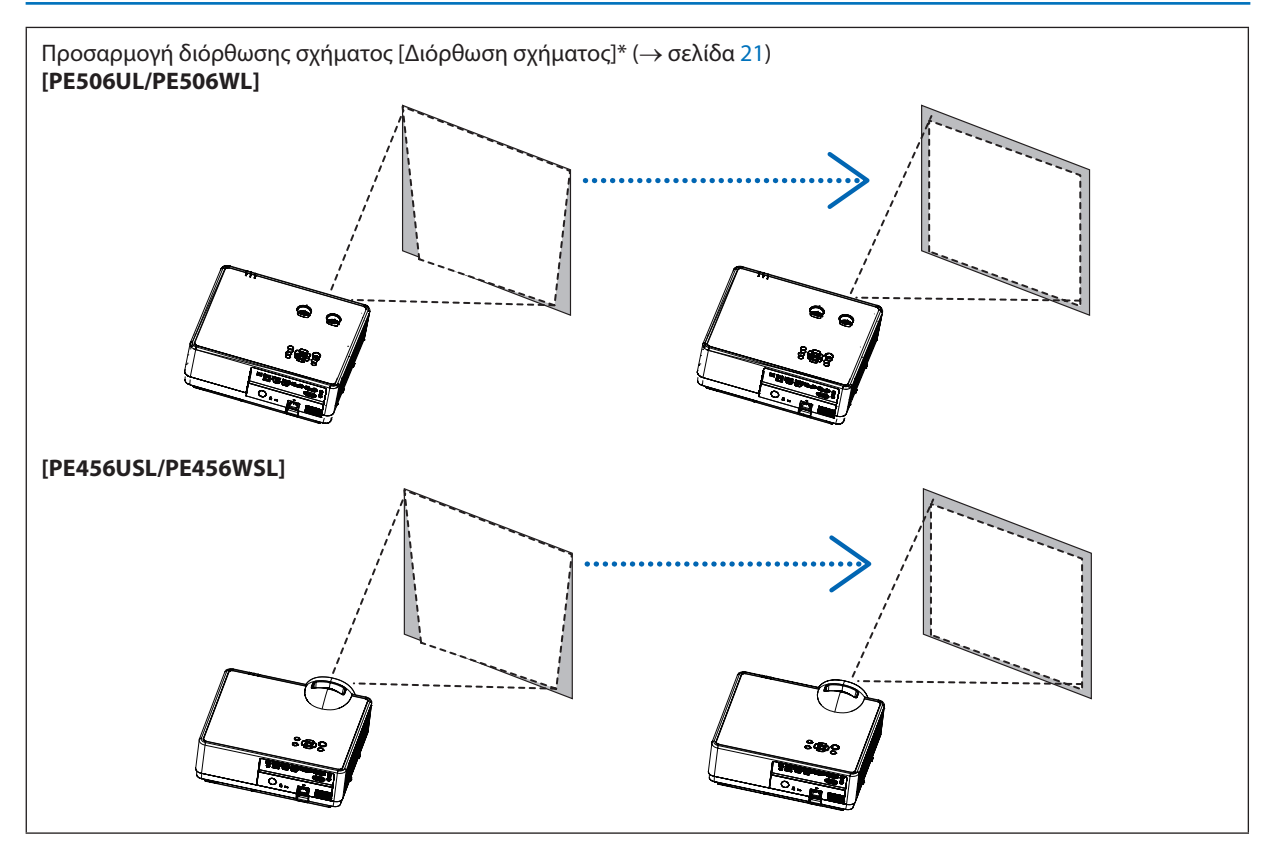

Η λειτουργία αυτόματης διόρθωσης σχήματος είναι απενεργοποιημένη τη στιγμή της αποστολής.

Για να εκτελέσετε χειροκίνητη διόρθωση σχήματος, ανατρέξτε στην ενότητα "7 Διόρθωση παραμόρφωσης σχήματος [Διόρθωση σχήματος]" στη σελίδα [21.](#page-38-1)

### <span id="page-34-1"></span><span id="page-34-0"></span>Ρυθμίστε το πόδι με κλίση

*1. Τοποθετήστε τον προβολέα κάθετα στην οθόνη.*

# **/ ΠΡΟΣΟΧΗ:**

Μην επιχειρήσετε να αγγίξετε την οπή εξαερισμού κατά τη ρύθμιση του ποδιού κλίσης, επειδή ο προβολέας θερμαίνεται κατά την λειτουργία και παραμένει ζεστός και μετά την απενεργοποίηση.

- *2. Περιστρέψτε το αριστερό και το δεξί ρυθμιζόμενο πόδι κλίσης για να κάνετε ρυθμίσεις στο επιθυμητό ύψος.*
	- *Περιστρέψτε δεξιόστροφα για να σηκώσετε τον προβολέα και αριστερόστροφα για να χαμηλώσετε τον προβολέα ή για να μαζέψετε το ρυθμιζόμενο πόδι.*
	- *Το πόδι κλίσης μπορεί να επεκταθεί έως και 0,71 ίντσες/18 mm.*
	- *Υπάρχει περιθώριο προσαρμογής περίπου 3,5 μοίρες (επάνω) για το μπροστινό μέρος του προβολέα.*

# **Δ**<br>ΠΡΟΣΟΧΗ:

• Μη χρησιμοποιείτε το πόδι κλίσης για άλλους σκοπούς από εκείνους που προορίζεται.

Λανθασμένες χρήσεις όπως η χρήση του ποδιού κλίσης για τη μεταφορά ή την ανάρτηση (από τον τοίχο ή την οροφή) του προβολέα μπορεί να προκαλέσουν ζημιά στον προβολέα.

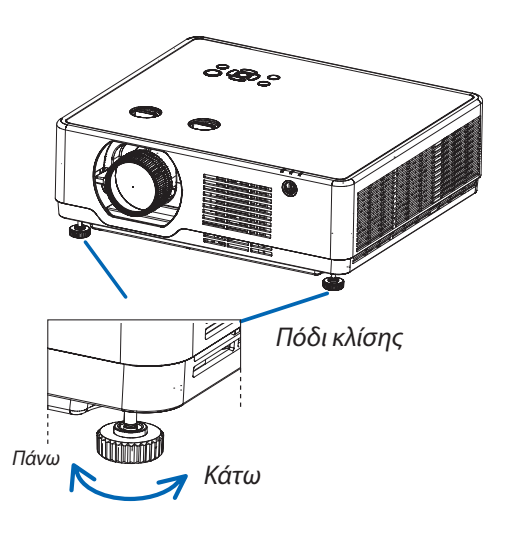

### <span id="page-35-4"></span><span id="page-35-0"></span>Ζουμ

<span id="page-35-1"></span>Χρησιμοποιήστε το μοχλό ZOOM για να προσαρμόσετε το μέγεθος της εικόνας στην οθόνη.

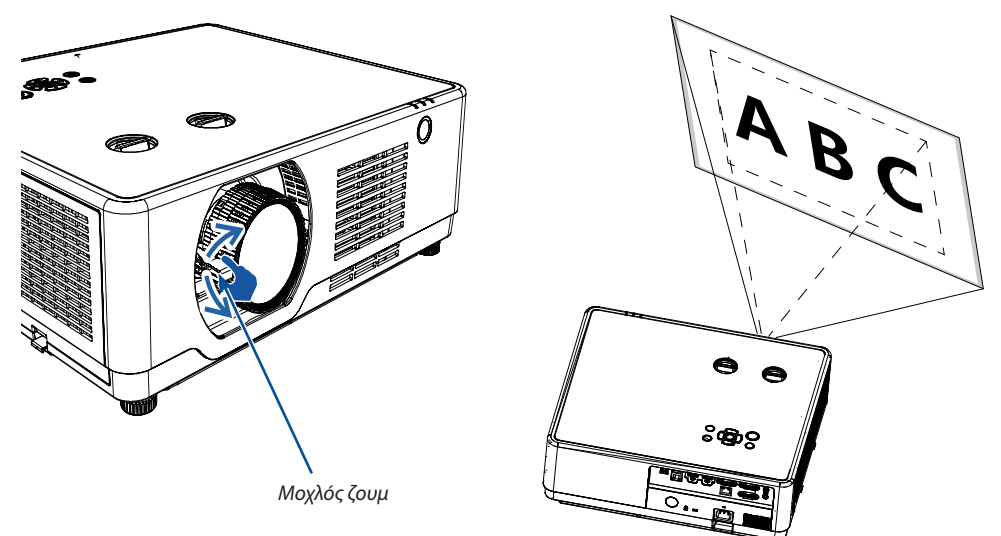

*ΣΗΜΕΙΩΣΗ: Οι λειτουργίες [Μοχλός ζουμ] είναι διαθέσιμες μόνο για PE506UL /PE506WL.*

#### <span id="page-35-3"></span>Εστίαση

<span id="page-35-2"></span>Χρησιμοποιήστε τον δακτύλιο ΕΣΤΙΑΣΗΣ για να επιτύχετε καλύτερη εστίαση.

#### **[PE506UL/PE506WL]**

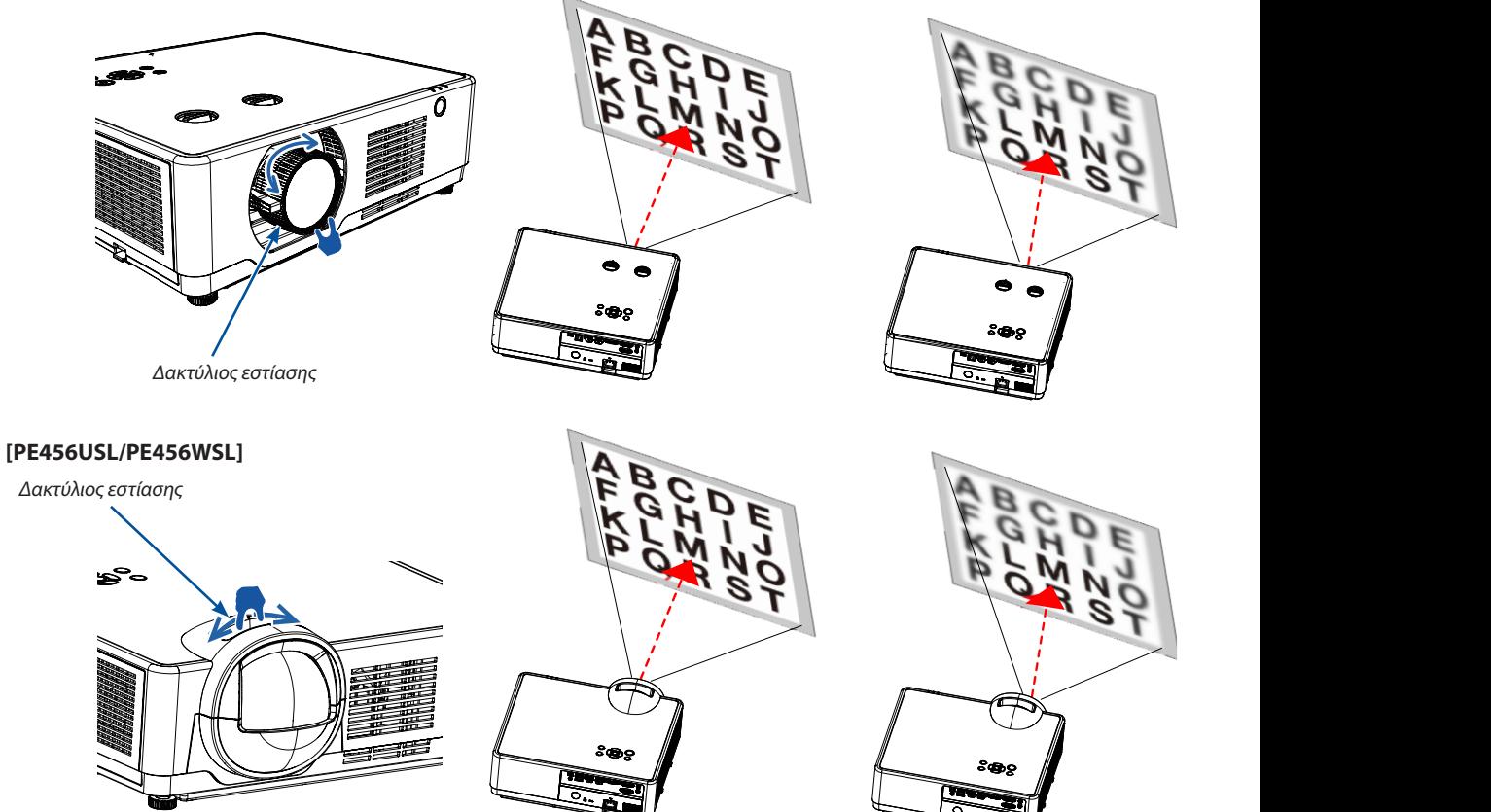
# Μετατόπιση φακού

Πατήστε το κουμπί ① και ② για χειροκίνητη ρύθμιση μετατόπισης φακού.

Περιστρέψτε τον επιλογέα ①. Στη συνέχεια, μπορείτε να μετακινήσετε την εικόνα προς τα πάνω και προς τα κάτω έως +55% (PE506WL) και 60% (PE506UL) μεταξύ του επάνω και του κάτω εύρους της εικόνας.

Περιστρέψτε τον επιλογέα ②. Στη συνέχεια, μπορείτε να μετακινήσετε την εικόνα προς τα δεξιά και προς τα αριστερά έως -26% ~ +26% (PE506WL) και -29% ~ +29% (PE506UL) του πλάτους της εικόνας.

*ΣΗΜΕΙΩΣΗ:*

- Αφού γυρίσετε τον επιλογέα μετατόπισης φακού για να ευθυγραμμίσετε τη θέση προβολής, γυρίστε τον επιλογέα μετατόπισης *φακού ελαφρώς* π*ρος την αντίθετη* π*λευρά για να τον χαλαρώσετε*.
- Εάν ο επιλογέας μετατόπισης του φακού έχει σταματήσει στην ευθυγραμμισμένη θέση, η θέση μετατόπισης του φακού ενδέχεται *να* μ*ετατο*π*ιστεί λόγω δονήσεων ή λόγω της θερ*μ*οκρασίας του* π*εριβάλλοντος*.
- *Οι λειτουργίες [Μετατόπιση φακού] είναι διαθέσιμες μόνο για* PE506UL /PE506WL.

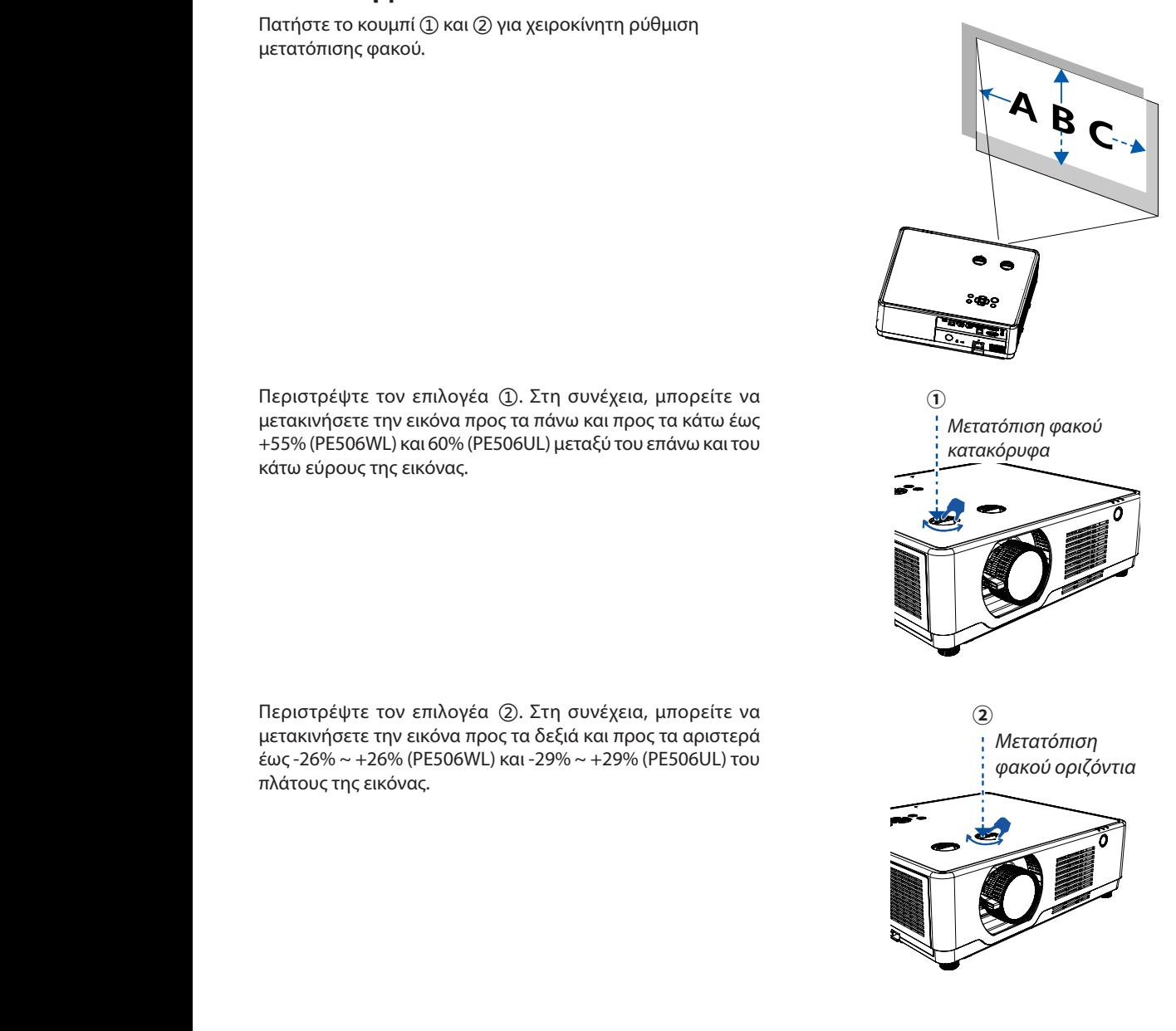

#### ΣΥΜΒΟΥΛΗ:

- Το παρακάτω διάγραμμα δείχνει το εύρος μετατόπισης φακού ([ΠΡΟΣΑΝΑΤΟΛΙΣΜΟΣ]: [ΕΠΙΦΑΝΕΙΑ ΕΡΓΑΣΙΑΣ ΜΠΡΟΣΤΑ]).
- Για το εύρος ρύθμισης μετατόπισης φακού σχετικά με την προβολή [ΟΡΟΦΗ ΜΠΡΟΣΤΑ], δείτε τη σελίδα [72](#page-89-0) -[73](#page-90-0).

#### **[PE506UL]**

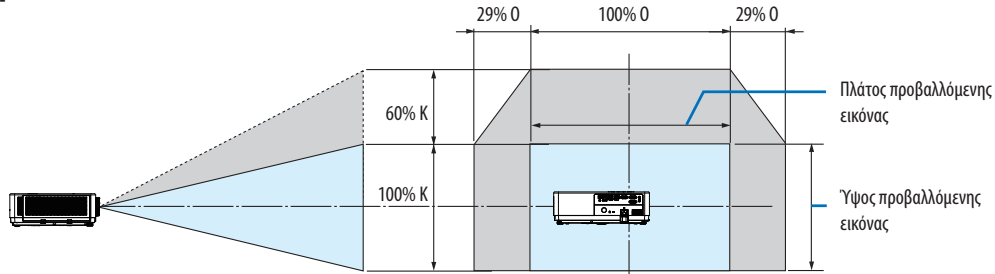

#### **[PE506WL]**

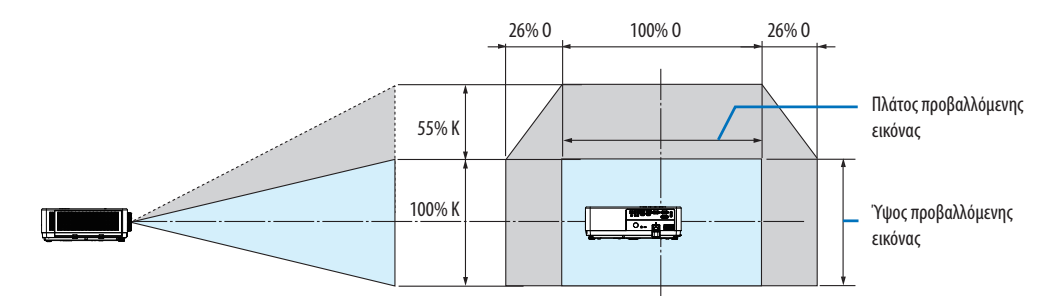

Περιγραφή συμβόλων: Το V σημαίνει κατακόρυφα (ύψος της προβαλλόμενης εικόνας), το H σημαίνει οριζόντια (πλάτος της προβαλλόμενης εικόνας).

# 7 Διόρθωση παραμόρφωσης σχήματος [Διόρθωση σχήματος]

Μπορείτε να προσαρμόσετε την παραμόρφωση της εικόνας στον προβολέα σας με την λειτουργία Ο/Κ Διόρθωσης σχήματος. Ακολουθήστε τα παρακάτω βήματα για να ρυθμίσετε χειροκίνητα την παραμόρφωση σχήματος της προβαλλόμενης εικόνας.

### Πριν εκτελέσετε τη διόρθωση ΣΧΗΜΑΤΟΣ

Πατήστε το κουμπί KEYSTONE στο τηλεχειριστήριό σας. Εμφανίζεται το πλαίσιο διαλόγου προσαρμογής σχήματος (συμπεριλαμβανομένης της ρύθμισης Ο/Κ Διόρθωσης σχήματος, Διόρθωση 4 γωνιών, Διόρθωση 6 γωνιών, Καμπύλη διόρθωσης, Συντονισμός εικόνας πλέγματος, Επαναφορά). Πατήστε ▲▼◀▶ για να ρυθμίσετε την παραμόρφωση σχήματος. Μπορείτε να αποθηκεύσετε τις ρυθμίσεις σας για την προσαρμογή σχήματος.

- Ο/Κ Διόρθωση σχήματος.................Ρυθμίζει την προβαλλόμενη εικόνα όταν ο προβολέας έχει οριζόντια ή κατακόρυφη παραμόρφωση σχήματος.
- Διόρθωση 4 γωνιών...............................Ρυθμίζει την προβαλλόμενη εικόνα όταν ο προβολέας έχει παραμόρφωση τεσσάρων γωνιών.
- Διόρθωση 6 γωνιών...........................Ρυθμίζει την προβαλλόμενη εικόνα όταν ο προβολέας έχει παραμόρφωση έξι γωνιών.
- Καμπύλη διόρθωσης .........................Ρυθμίζει την προβαλλόμενη εικόνα όταν η γραμμικότητα του προβολέα είναι ανομοιόμορφη ή οι προβαλλόμενες εικόνες λυγίζουν κάθετα και οριζόντια.
- Συντονισμός εικόνας πλέγματος ...Προσαρμόζει τα τοπικά σημεία της προβαλλόμενης εικόνας.
- Επαναφορά τιμής................................Οι τιμές διόρθωσης θα επανέλθουν στις εργοστασιακές προεπιλογές.

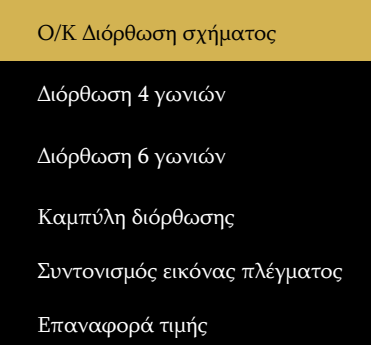

- 1. Πατήστε το κουμπί **▼** στο περίβλημα του προβολέα. Η οθόνη Ο/Κ Διόρθωση σχήματος θα εμφανιστεί στην οθόνη.
	- Πατήστε το κουμπί KEYSTONE όταν χρησιμοποιείτε το τηλεχειριστήριο.
- 2. Πατήστε το κουμπί **▼** για να επιλέξετε Ο/Κ Διόρθωση σχήματος και, στη συνέχεια, πατήστε το κουμπί ENTER για να επιλέξετε την Ο Διόρθωση σχήματος. Πατήστε  $\blacklozenge$  για να κάνετε προσαρμογή έτσι ώστε η αριστερή και η δεξιά πλευρά της προβαλλόμενης εικόνας να είναι παράλληλες.
	- Προσαρμόζει την οριζόντια παραμόρφωση σχήματος.

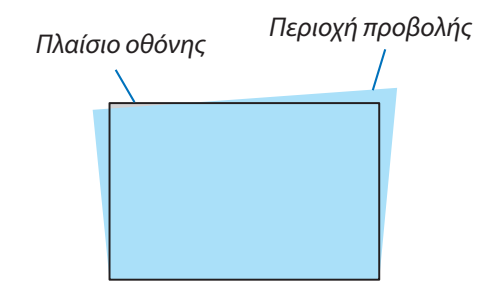

- 3. Ευθυγραμμίστε την αριστερή (ή την δεξιά) πλευρά της οθόνης με την αριστερή (ή τη δεξιά) πλευρά της προβαλλόμενης εικόνας.
	- Χρησιμοποιήστε τη μικρότερη πλευρά της προβαλλόμενης εικόνας ως βάση.
	- Στο δεξί παράδειγμα, χρησιμοποιήστε την αριστερή πλευρά ως βάση.
- 4. Πατήστε **▼** για να επιλέξετε Κ Διόρθωση σχήματος και, στη συνέχεια, χρησιμοποιήστε το κουμπί ▲▼ έτσι ώστε η επάνω και η κάτω πλευρά της προβαλλόμενης εικόνας να είναι παράλληλες.
	- Προσαρμόζει την κατακόρυφη παραμόρφωση σχήματος.
- 5. Επαναλάβετε τα βήματα 2 και 4 για να διορθώσετε την παραμόρφωση σχήματος.
- 6. Αφού ολοκληρώσετε τη διόρθωση σχήματος, πατήστε το κουμπί EXIT για λίγο για να απενεργοποιήσετε το μενού.

#### *ΣΗΜΕΙΩΣΗ:*

- Το βελάκι είναι λευκό όταν δεν έχει γίνει προσαρμογή σχήματος.
- Το βελάκι που δείχνει την κατεύθυνση ρύθμισης γίνεται κόκκινο.
- Το βελάκι εξαφανίζεται όταν φτάσει το μέγιστο όριο ρύθμισης Ο/Κ Διόρθωση σχήματος.
- Το πλαίσιο διόρθωσης σχήματος θα εξαφανιστεί εάν πατήσετε ξανά το κουμπί διόρθωσης σχήματος όταν εμφανιστεί. Πατήστε ξανά το κουμπί ENTER για εναλλαγή στα έξι στοιχεία διόρθωσης.
- Το ρυθμιζόμενο εύρος εξαρτάται από την πηγή εισόδου σήματος.
- Για περισσότερες λεπτομέρειες σχετικά με τη λειτουργία διόρθωσης σχήματος, μεταβείτε στη σελίδα [49](#page-66-0) [-52.](#page-69-0)
- Όταν χρησιμοποιείτε το VIEWER, δεν μπορείτε να χρησιμοποιήσετε το κουμπί **▼** στον πίνακα για να καλέσετε απευθείας το μενού διόρθωσης σχήματος.

#### Για να επαναφέρετε τις ρυθμίσεις της διόρθωσης σχήματος στις προεπιλογές:

- 1. Η οθόνη διόρθωσης σχήματος θα εμφανιστεί στην οθόνη.
- 2. Πατήστε το κουμπί **▼** για να επιλέξετε Επαναφορά.
- 3. Πατήστε το ▶ ή το κουμπί ENTER.
	- Οι ρυθμίσεις θα επαναφερθούν.

#### *ΣΗΜΕΙΩΣΗ:*

*Όλες οι προσαρμοσμένες τιμές που έχουν οριστεί με την ρύθμιση [ΔΙΟΡΘΩΣΗ ΣΧΗΜΑΤΟΣ] επαναφέρονται στις αρχικές τιμές*

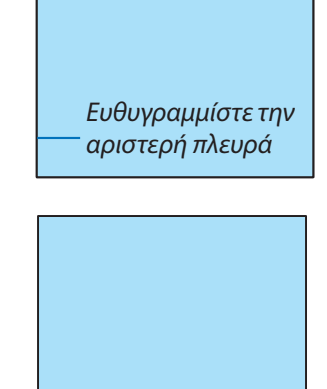

# 8 Αυτόματη βελτιστοποίηση σήματος υπολογιστή

# Ρύθμιση της εικόνας με χρήση της αυτόματης προσαρμογής

Αυτόματη βελτιστοποίηση εικόνας υπολογιστή. (Αυτόματη προσαρμογή υπολογιστή)

Πατήστε το κουμπί AUTO ADJ. για να βελτιστοποιήσετε αυτόματα μια εικόνα υπολογιστή.

Αυτή η προσαρμογή μπορεί να είναι απαραίτητη όταν συνδέετε τον υπολογιστή σας για πρώτη φορά.

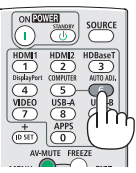

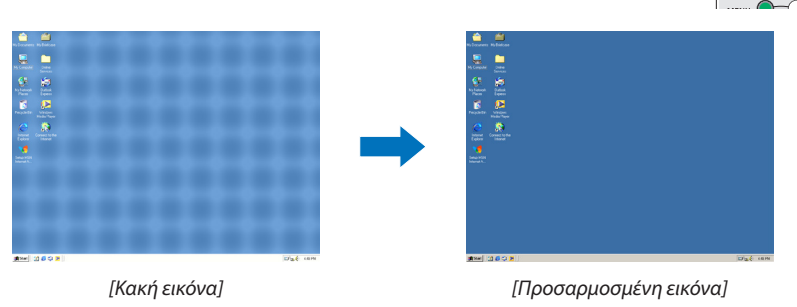

#### *ΣΗΜΕΙΩΣΗ:*

- Ορισμένα σήματα ενδέχεται να χρειαστούν λίγο χρόνο για να εμφανιστούν ή να μην εμφανίζονται σωστά.
- *Εάν η λειτουργία αυτόματης ρύθμισης δεν μπορεί να βελτιστοποιήσει το σήμα του υπολογιστή, προσπαθήστε να προσαρμόσετε τις λειτουργίες [Λεπτομερής συγχρονισμός], [Οριζόντια θέση], [Κάθετη θέση] και [Οριζόντιο μέγεθος] χειροκίνητα. (*→ *σελίδα [35,](#page-52-0) [36\)](#page-53-0)*

# 9 Αύξηση ή μείωση έντασης

Το επίπεδο ήχου από το ηχείο ή η έξοδος ήχου μπορεί να ρυθμιστεί.

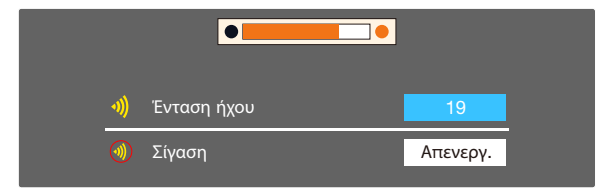

*ΣΥΜΒΟΥΛΗ: Όταν δεν εμφανίζονται μενού, τα κουμπιά* ◀ *και* ▶ *στον προβολέα λειτουργούν ως ρυθμιστικά έντασης.*

*Όταν εμφανιστεί το παραπάνω μενού ρύθμισης έντασης, πατήστε τα κουμπιά* ▲ *και* ▼ *για να ελέγξετε την ενεργοποίηση και απενεργοποίηση της σίγασης.*

#### *ΣΗΜΕΙΩΣΗ:*

- *Ο έλεγχος έντασης είναι διαθέσιμος με το κουμπί* ◀ *ή* ▶*, αλλά δεν λειτουργεί μέσω του τηλεχειριστηρίου όταν μια εικόνα μεγεθύνεται χρησιμοποιώντας το κουμπί D-ZOOM (+) ή όταν εμφανίζεται το μενού.*
- *Ο έλεγχος έντασης δεν είναι διαθέσιμος με το κουμπί* ◀ *ή* ▶ *όταν χρησιμοποιείται το VIEWER.*

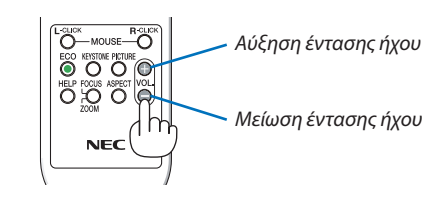

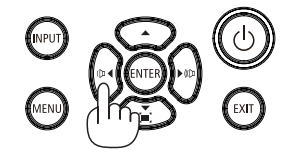

# ❿ Απενεργοποίηση του Προβολέα

**Για να απενεργοποιήσετε τον προβολέα:**

*1. Πρώτα, πατήστε το Κουμπί (POWER) στο περίβλημα του προβολέα ή το κουμπί STANDBY στο τηλεχειριστήριο.* 

*Θα εμφανιστεί το μήνυμα επιβεβαίωσης.*

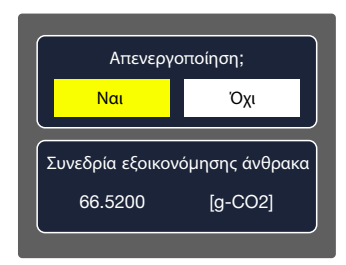

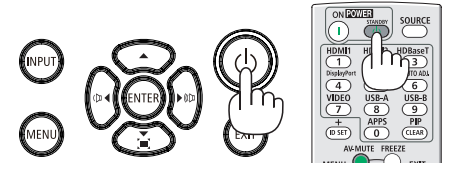

*2. Στη συνέχεια, πατήστε το κουμπί ENTER ή πατήστε το (POWER) ή το κουμπί STANDBY ξανά.*

*Η πηγή φωτός θα σβήσει και ο προβολέας θα μεταβεί σε κατάσταση αναμονής. Όταν βρίσκεται σε κατάσταση αναμονής, η ένδειξη ΤΡΟΦΟΔΟΣΙΑΣ θα αναβοσβήνει με πορτοκαλί χρώμα και η ένδειξη ΚΑΤΑΣΤΑΣΗΣ και ΦΩΤΟΣ θα σβήσει όταν έχει επιλεγεί η ένδειξη [Κανονική] στην [ΛΕΙΤΟΥΡΓΙΑ ΑΝΑΜΟΝΗΣ].* 

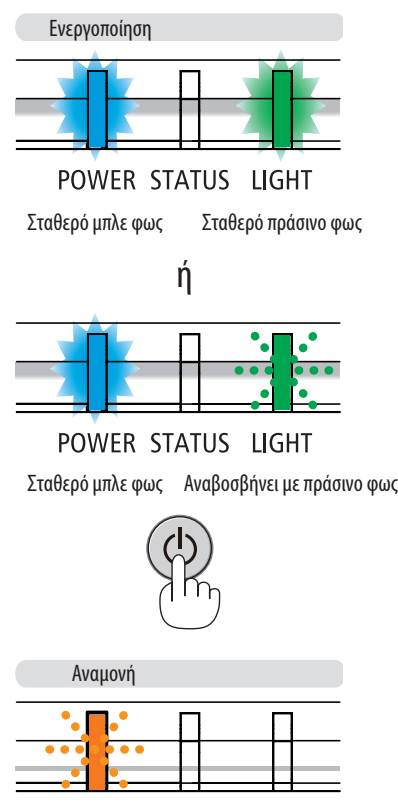

**POWER STATUS** LIGHT

Αναβοσβήνει με πορτοκαλί φως

# **ΠΡΟΣΟΧΗ:**

Μέρη του προβολέα ενδέχεται να θερμανθούν προσωρινά εάν ο προβολέας απενεργοποιηθεί με το κουμπί ΤΡΟΦΟΔΟΣΙΑΣ ή εάν αποσυνδεθεί το τροφοδοτικό AC κατά την κανονική λειτουργία του προβολέα. Να είστε προσεκτικοί όταν σηκώνετε τον προβολέα.

*ΣΗΜΕΙΩΣΗ:*

- *Όταν η ένδειξη τροφοδοσίας αναβοσβήνει γρήγορα με μπλε χρώμα, η τροφοδοσία δεν μπορεί να απενεργοποιηθεί.*
- *Δεν μπορείτε να απενεργοποιήσετε την τροφοδοσία για 60 δευτερόλεπτα αμέσως μετά την ενεργοποίηση και την εμφάνιση μιας εικόνας.*
- *Μην αποσυνδέετε το τροφοδοτικό AC από τον προβολέα για 10 δευτερόλεπτα μετά την εκτέλεση αλλαγών ρυθμίσεων και το κλείσιμο του μενού. Κάτι τέτοιο μπορεί να προκαλέσει απώλεια των αλλαγών και των ρυθμίσεων.*

# Όταν μετακινείτε τον προβολέα

**Προετοιμασία: Βεβαιωθείτε ότι ο προβολέας είναι απενεργοποιημένος.**

- *1. Τοποθετήστε το καπάκι του φακού (μόνο για PE506UL).*
- *2. Αποσυνδέστε το καλώδιο ρεύματος.*
- *3. Αποσυνδέστε τυχόν άλλα καλώδια.*
	- *Αφαιρέστε τη μνήμη USB ή τη μονάδα ασύρματου LAN USB εάν είναι τοποθετημένη στον προβολέα. (*→ *σελίδα [28,](#page-45-0) [79](#page-96-0))*

# **26**

# 3. Βολικά χαρακτηριστικά

# ❶ Απενεργοποίηση εικόνας και ήχου

Πατήστε το κουμπί AV-MUTE για να απενεργοποιήσετε την εικόνα και τον ήχο για σύντομο χρονικό διάστημα. Πατήστε ξανά για να επαναφέρετε την εικόνα και τον ήχο.

#### *ΣΗΜΕΙΩΣΗ:*

- *Παρόλο που η εικόνα είναι απενεργοποιημένη, το μενού παραμένει στην οθόνη.*
- *Ο ήχος από την υποδοχή AUDIO OUT (Stereo mini) μπορεί να απενεργοποιηθεί.*

# ❷ Πάγωμα εικόνας

Πατήστε το κουμπί FREEZE για να παγώσετε μια εικόνα. Πατήστε ξανά για να συνεχίσετε την προβολή.

*ΣΗΜΕΙΩΣΗ: Η εικόνα έχει παγώσει, αλλά το αρχικό βίντεο συνεχίζει να παίζει.*

• Αυτή η δυνατότητα δεν μπορεί να χρησιμοποιηθεί όταν το LAN και το USB-A έχει επιλεγεί ως τερματικό εισόδου.

# ❸ Μεγέθυνση εικόνας

Μπορείτε να μεγεθύνετε την εικόνα έως και τέσσερις φορές.

#### *ΣΗΜΕΙΩΣΗ:*

- *Η μέγιστη μεγέθυνση μπορεί να είναι μικρότερη από τέσσερις φορές ανάλογα με το σήμα.*
- *Αυτή η δυνατότητα δεν μπορεί να χρησιμοποιηθεί όταν το LAN και το USB-A έχει επιλεγεί ως τερματικό εισόδου.*

Για να το κάνετε:

# *1. Πατήστε το κουμπί D-ZOOM (+) για να μεγεθύνετε την εικόνα.*

*Για να μετακινήσετε τη μεγεθυμένη εικόνα, χρησιμοποιήστε τα κουμπιά* ▲*,* ▼*,* ◀ *ή* ▶*.*

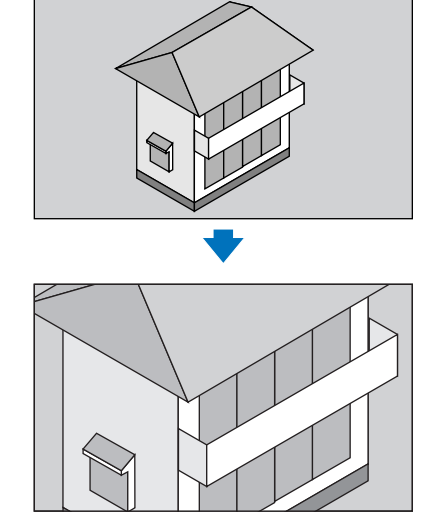

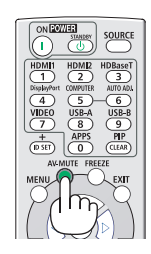

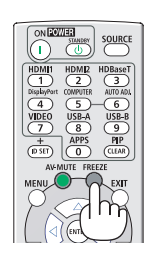

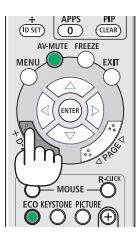

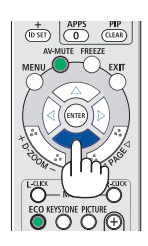

#### *2. Πατήστε το κουμπί* ▲▼◀▶*.*

*Η περιοχή της μεγεθυμένης εικόνας θα μετακινηθεί.*

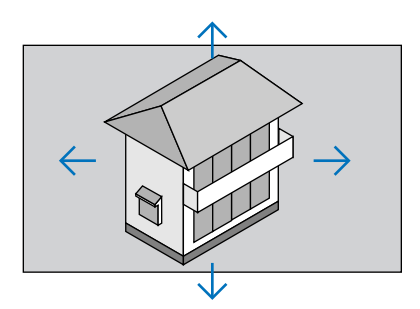

*3. Πατήστε το κουμπί D-ZOOM (-) για να μεγεθύνετε την εικόνα. Κάθε φορά που πατάτε το κουμπί D-ZOOM (-), η εικόνα μικραίνει.*

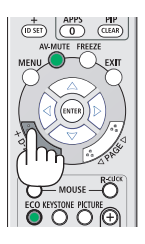

#### *ΣΗΜΕΙΩΣΗ:*

- *Η εικόνα θα μεγεθύνεται ή θα απομεγεθύνεται στο κέντρο της οθόνης.*
- *Πατήστε το κουμπί ASPECT στο τηλεχειριστήριο ή επιλέξτε τη λειτουργία Aspect στο μενού Display για να ακυρώσετε την τρέχουσα μεγέθυνση.*

# <span id="page-45-1"></span>4. Χρήση του VIEWER

# <span id="page-45-0"></span>Λειτουργία USB-A

Όταν η μνήμη USB τοποθετηθεί στον προβολέα, η λειτουργία USB-A μπορεί να προβάλει εικόνες που είναι αποθηκευμένες στη μνήμη USB.

## **Το προβαλλόμενο περιεχόμενο της λειτουργίας USB-A**

Η λειτουργία USB-A υποστηρίζει τα ακόλουθα αρχεία εικόνων.

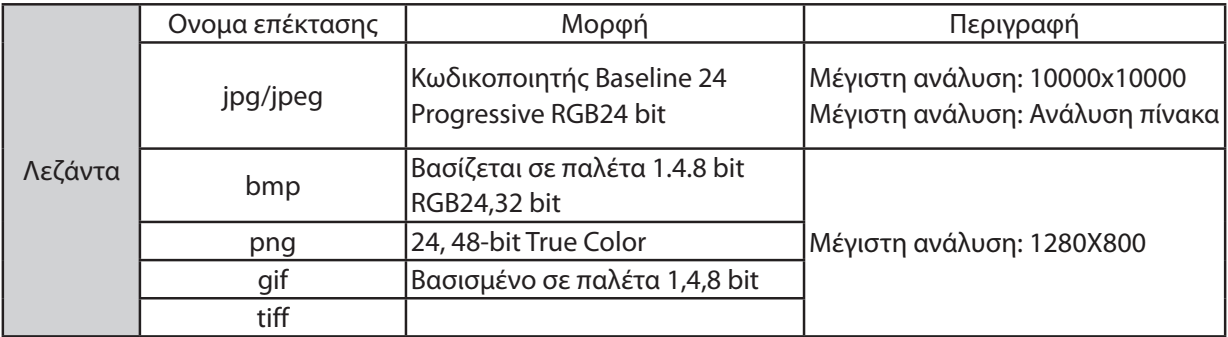

#### **Εμφάνιση οθόνης USB-A**

Όταν η μνήμη USB τοποθετηθεί στον προβολέα, η λειτουργία USB-A μπορεί να προβάλει εικόνες που είναι αποθηκευμένες στη μνήμη USB.

- 1) Πατήστε το κουμπί SOURCE στο τηλεχειριστήριο ή το INPUT στο επάνω χειριστήριο και, στη συνέχεια, επιλέξτε την πηγή εισόδου του [USB-A].
- 2) Εισαγάγετε τη μνήμη USB απευθείας στη θύρα USB (Τύπος Α).
	- •Πατήστε το κουμπί ENTER για να εμφανιστεί η οθόνη αναμονής αμέσως. Το εικονίδιο της μνήμης USB εμφανίζεται στην κάτω αριστερή γωνία της οθόνης.
	- •Όταν η μνήμη USB είναι ανεξάρτητη από το διαμέρισμα αποθηκευτικού χώρου, θα εμφανιστούν περισσότερα από ένα εικονίδια USB.
- 3) Πατήστε ▲▼ για εναλλαγή των απαιτούμενων στοιχείων.
	- •Ο ριζικός κατάλογος της μνήμης USB εμφανίζεται σε μικρογραφία.

#### **Αναπαραγωγή εικόνας**

Μόνο μία εικόνα εμφανίζεται στην οθόνη κατά την αναπαραγωγή.

- 1) Πατήστε ▲▼ για να επιλέξετε μια εικόνα.
- 2) Πατήστε ENTER ή ▶.
- •Εμφάνιση σε πλήρη οθόνη
- 3) Πατήστε το κουμπί ENTER.
	- •Πατήστε το κουμπί ENTER για να επιστρέψετε στη μικρογραφία.

#### **Αναπαραγωγή διαφάνειας**

Ενεργοποιήστε τον ορισμό διαφάνειας στο μενού USB-A για αναπαραγωγή του αρχείου. Άλλα αρχεία στον ίδιο φάκελο μπορούν να αναπαραχθούν αυτόματα.

- 1) Πατήστε  $\blacklozenge$  για να επιλέξετε ένα αρχείο.
- 2) Πατήστε ENTER ή ▶.
- •Εμφάνιση σε πλήρη οθόνη.
- 3) Πατήστε το κουμπί ENTER.
	- •Πατήστε το κουμπί ENTER για να επιστρέψετε στη μικρογραφία.

#### **Τερματισμός του USB-A**

Το εφέ μετάβασης διαφανειών στο μενού USB-A έχει ρυθμιστεί σε "Σύρσιμο δεξιά" ή "Σύρσιμο προς τα κάτω". Όλες οι εικόνες στον ίδιο φάκελο μπορούν να αναπαραχθούν αυτόματα.<br>1) Πατήστε ▲▼◀▶ για επιλογή. Η ένδειξη Πουρεντιζ

- , εμφανίζεται στην επάνω αριστερή γωνία της οθόνης.
- 2) Πατήστε το κουμπί ENTER.
- 3) Αποσυνδέστε απευθείας τη μνήμη USB.

#### *ΣΗΜΕΙΩΣΗ:*

- *Είναι δυνατή η ανάγνωση μόνο μνήμης USB έως και FAT32 (32 GB).*
- *Όταν εισάγετε μια μνήμη USB, βεβαιωθείτε για την κατεύθυνση εισαγωγής για να αποφύγετε την καταστροφή της θύρας.*
- *Λάβετε υπόψη τα ακόλουθα σημεία κατά την εισαγωγή και αφαίρεση μνήμης USB:*

*α. Η ένδειξη αναβοσβήνει όταν η μνήμη USB εισάγεται στον προβολέα ή ο προβολέας διαβάζει δεδομένα. ΜΗΝ αφαιρείτε τη μνήμη USB όταν το φως αναβοσβήνει. β. Μην τοποθετείτε και αφαιρείτε συχνά τη μνήμη USB. Αφαιρέστε την μετά από εγκατάσταση τουλάχιστον 5 δευτερολέπτων. Αφαιρέστε την για τουλάχιστον 5 δευτερόλεπτα και μετά τοποθετήστε την ξανά.* 

*γ. Λόγω της μορφής του αρχείου, ορισμένες εικόνες δεν μπορούν να εμφανίσουν μικρογραφίες.*

#### *Προφυλάξεις για την επεξεργασία και αποθήκευση της μνήμης USB*

- *Εάν καπνίζει ή υπάρχει αφύσικη μυρωδιά, κλείστε την εξωτερική συσκευή και επικοινωνήστε με τον αντιπρόσωπο.*
- *Μην τοποθετείτε ξένα ή μεταλλικά αντικείμενα στη θύρα USB. Ο στατικός ηλεκτρισμός μπορεί να προκαλέσει απώλεια ή καταστροφή δεδομένων.*

# ❶ Επισκόπηση στοιχείων μενού

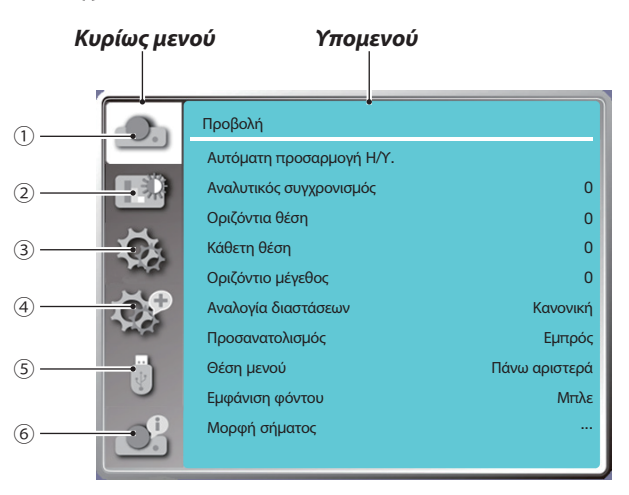

- *1. Εμφάνιση μενού*
- *• Επιλέξτε Αυτόματη ρύθμιση Η/Υ, Αναλυτικός συγχρονισμός, Οριζόντια θέση, Κάθετη θέση, Οριζόντιο μέγεθος για να προσαρμόσετε τις παραμέτρους ώστε να ταιριάζουν με τη μορφή VGA.*
- *• Αναλογία διαστάσεων Κανονική/Ευρεία/Πλήρης/4:3.*
- *• Προσανατολισμός: Επιλέξτε Εμπρός, Αυτόματη οροφή/Πίσω, Αυτόματη οροφή/Εμπρός, Οροφή / Πίσω, Οροφή / Μπροστά και Πίσω.*
- *• Θέση μενού: Ορίζει τη θέση του μενού οθόνης στην οθόνη.*
- *• Εμφάνιση φόντου: Ορίζει το χρώμα φόντου της οθόνης προβολής.*
- *• Μορφή σήματος: Επιλέξτε τη συμβατή μορφή σήματος συστήματος με πηγή εισόδου.*
- *2. Μενού προσαρμογής χρώματος*

*Οι διαθέσιμες επιλογές στο μενού Λειτουργία εικόνας είναι Δυναμική, Τυπική, Κινηματογράφος, Μαυροπίνακας (Πράσινος), Έγχρωμος πίνακας ή Εικόνα χρήστη.*

*Οι διαθέσιμες επιλογές ρύθμισης χρώματος είναι Αντίθεση, Φωτεινότητα, Θερμοκρασία χρώματος, Κόκκινο, Πράσινο, Μπλε και Ευκρίνεια.*

*3. Μενού ρυθμίσεων*

*Διαμόρφωση της βασικής λειτουργίας στον προβολέα: Κατά την εκκίνηση, λειτουργία αναμονής, μεγάλο υψόμετρο, γρήγορη ψύξη, κλείδωμα πλήκτρων, ρυθμός Baud, βελτιστοποίηση αντίθεσης, έλεγχος λέιζερ, ρύθμιση ήχου και HDMI.*

*4. Ανάπτυξη μενού*

*Οι διαθέσιμες επιλογές προσαρμογής είναι Γλώσσα, Αυτόματη ρύθμιση, Διόρθωση σχήματος, Ασφάλεια, Διαχείριση ενέργειας, Φίλτρο, Δοκιμαστικό μοτίβο, Ρύθμιση δικτύου, Αναγνωριστικό ελέγχου και Εργοστασιακή προεπιλογή.* 

*5. Μενού USB-A*

*Επιλέξτε την παράμετρο Ορισμός διαφάνειας, Εφέ μετάβασης διαφανειών, Σειρά ταξινόμησης, Περιστροφή, Βέλτιστη προσαρμογή, Επανάληψη, Εφαρμογή.*

*6. Μενού πληροφοριών*

*Εμφάνιση πληροφοριών σχετικά με τον προβολέα.*

# ❷ Λίστα στοιχείων μενού

Ορισμένα στοιχεία μενού δεν είναι διαθέσιμα ανάλογα με την πηγή εισόδου.

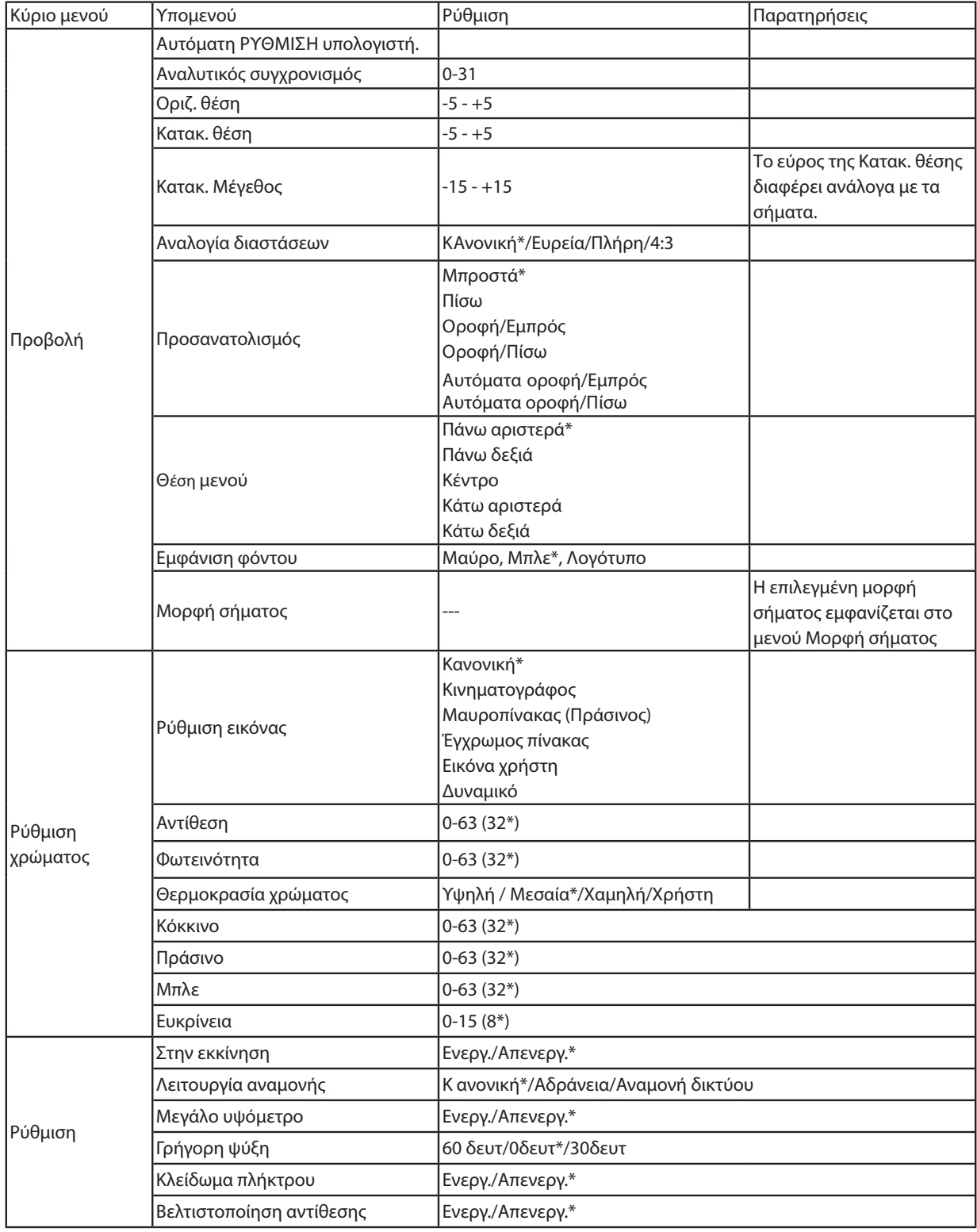

\* Ο αστερίσκος (\*) υποδεικνύει ότι η προεπιλεγμένη ρύθμιση διαφέρει ανάλογα με το σήμα.

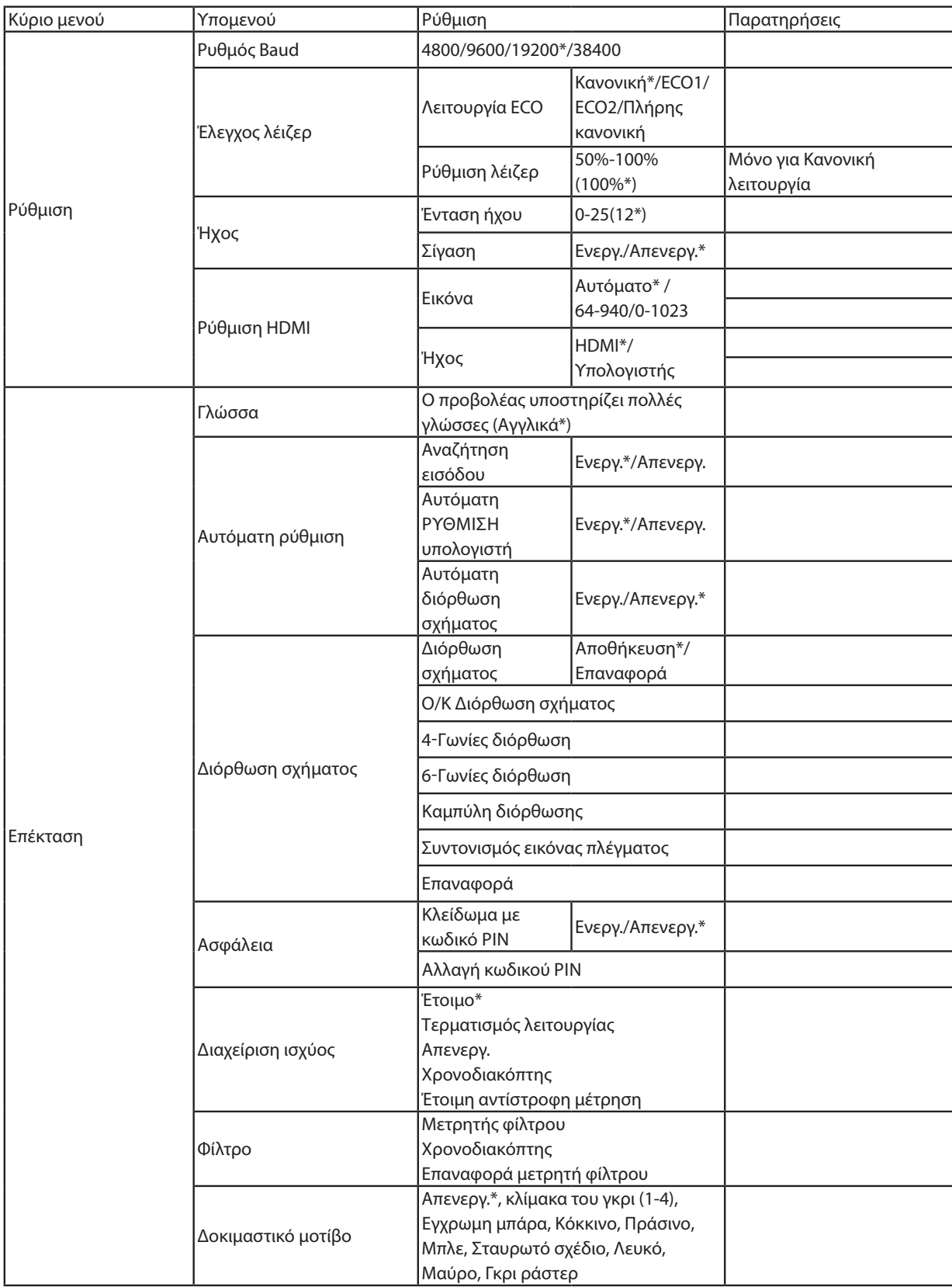

\* Ο αστερίσκος (\*) υποδεικνύει ότι η προεπιλεγμένη ρύθμιση διαφέρει ανάλογα με το σήμα.

| Κύριο μενού  | Υπομενού                                                  | Ρύθμιση                                                                                              |                  | Παρατηρήσεις                                                                                      |
|--------------|-----------------------------------------------------------|----------------------------------------------------------------------------------------------------|------------------|---------------------------------------------------------------------------------------------------|
| Επέκταση     | Ρύθμιση δικτύου                                           | Ρύθμιση δικτύου                                                                                      | Ενσύρματο LAN    | <b>DHCP</b> (Ενεργοποίηση/<br>Απενεργοποίηση*)<br>Διεύθυνση ΙΡ<br>Subnet<br>Gateway<br><b>DNS</b> |
|              |                                                           |                                                                                                    | Ασύρματο LAN     | Ρύθμιση (Ενεργοποίηση/<br>Απενεργοποίηση*)                                                        |
|              |                                                           | Πληροφορίες δικτύου                                                                                  |                  |                                                                                                   |
|              |                                                           | Διεύθυνση ΜΑΟ                                                                                        |                  |                                                                                                   |
|              |                                                           | Διεύθυνση ΙΡ                                                                                         |                  |                                                                                                   |
|              | Αναγνωριστικό ελέγχου                                     | Αναγνωριστικό<br>ελέγχου                                                                             | Ενεργ./Απενεργ.* |                                                                                                   |
|              |                                                           | Αριθμός<br>αναγνωριστικού<br>ελέγχου                                                                 | $1-254(1*)$      |                                                                                                   |
|              | Εργοστασιακές ρυθμίσεις                                   |                                                                                                    |                  |                                                                                                   |
| USB-A        | Ρύθμιση διαφάνειας                                        |                                                                                                    |                  |                                                                                                   |
|              | Εφέ μετάβασης διαφανειών                                  | Σύρσιμο προς τα κάτω<br>Σύρσιμο προς τα δεξιά*                                                       |                  |                                                                                                   |
|              | Σειρά ταξινόμησης                                         | Ταξινόμηση κατά επέκταση<br>Ταξινόμηση κατά όνομα*<br>Ταξινόμηση κατά ώρα<br>Ταξινόμηση κατά μέγεθος |                  |                                                                                                   |
|              | Περιστροφή                                                | Χωρίς περιστροφή*<br>270 μοίρες<br>180 μοίρες<br>90 μοίρες                                           |                  |                                                                                                   |
|              | Καλύτερη εφαρμογή                                         | Ενεργ./Απενεργ.*                                                                                     |                  |                                                                                                   |
|              | Επανάληψη                                                 | Ενεργ./Απενεργ.*                                                                                     |                  |                                                                                                   |
|              | Εφαρμογή                                                  |                                                                                                    |                  |                                                                                                   |
| Πληροφορίες. | Είσοδος                                                   |                                                                                                    |                  |                                                                                                   |
|              | Συχνότητα οριζόντιου<br>συγχρονισμού<br>Συχνότητα κάθετου |                                                                                                    |                  |                                                                                                   |
|              | συγχρονισμού                                              |                                                                                                    |                  |                                                                                                   |
|              | Μετρητής φωτός                                            |                                                                                                    |                  |                                                                                                   |
|              | Όνομα μοντέλου                                            |                                                                                                    |                  |                                                                                                   |
|              | Σειρ. αριθ.                                               |                                                                                                    |                  |                                                                                                   |
|              | Έκδοση υλικολογισμικού                                    |                                                                                                    |                  |                                                                                                   |
|              | <b>SUBCPU</b>                                             |                                                                                                    |                  |                                                                                                   |

<sup>\*</sup> Ο αστερίσκος (\*) υποδεικνύει ότι η προεπιλεγμένη ρύθμιση διαφέρει ανάλογα με το σήμα.

# ❸ Περιγραφές και λειτουργίες μενού [Είσοδος] Υπολογιστής  $\boxdot$  HDMI 1 HDMI 2 USB-A LAN

# Υπολογιστής

Επιλέγει τον υπολογιστή που είναι συνδεδεμένος στο σήμα του τερματικού εισόδου του υπολογιστή σας.

*ΣΗΜΕΙΩΣΗ: Όταν το σήμα εισόδου του στοιχείου είναι συνδεδεμένο στην υποδοχή COMPUTER IN, επιλέξτε [Υπολογιστής].*

#### HDMI1 και HDMI2

Επιλέγει τον εξοπλισμό συμβατό με HDMI που είναι συνδεδεμένος στην υποδοχή HDMI1 ή 2 IN.

## USB-A

Αυτή η λειτουργία σάς δίνει τη δυνατότητα να κάνετε παρουσιάσεις χρησιμοποιώντας μια μνήμη USB που περιέχει εικόνες. (→ σελίδα [28](#page-45-1) "4. Χρήση του VIEWER")

## LAN

Επιλέγει ένα σήμα από τη θύρα LAN (RJ-45).

# ❹ Περιγραφές και Λειτουργίες μενού [Εμφάνιση μενού]

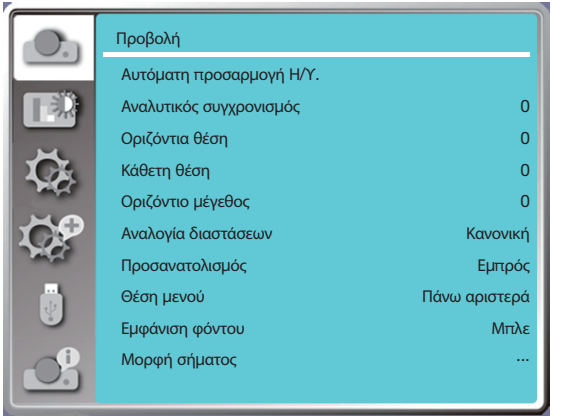

## **[Αυτόματη προσαρμογή Η/Υ.]**

Επιλέξτε Αυτόματη προσαρμογή Η/Υ. Η λειτουργία μπορεί να προσαρμόσει τον Αναλυτικό συγχρονισμό, την οριζόντια θέση, την κατακόρυφη θέση, το οριζόντιο μέγεθος. ώστε να είναι αυτόματα συμβατή με τον υπολογιστή.

Πατήστε το κουμπί MENU στο τηλεχειριστήριο ή στον επάνω πίνακα ελέγχου για να εμφανιστεί το μενού επί της οθόνης.

Πατήστε ▲ ▼ για να επιλέξετε το μενού Εμφάνιση και, στη συνέχεια, πατήστε το κουμπί ENTER ή ▶.

1) Πατήστε το κουμπί ▲ ▼ για να επιλέξετε το μενού [Αυτόματη προσαρμογή Η/Υ].

2) Πατήστε το κουμπί ENTER.

#### *ΣΗΜΕΙΩΣΗ:*

- *Ο προβολέας θα εκτελέσει αυτόματη προσαρμογή υπολογιστή αυτόματα, όταν η είσοδος του σήματος γίνεται για πρώτη φορά.*
- *Αυτόματη προσαρμογή υπολογιστή. Η λειτουργία ενδέχεται να μην έχει αποτέλεσμα εάν τα μοντέλα υπολογιστών δεν είναι συμβατά με το σήμα εισόδου.*
- *Αυτόματη προσαρμογή υπολογιστή. Η λειτουργία ενδέχεται να μην έχει αποτέλεσμα εάν επιλέξετε την ακόλουθη μορφή σήματος συστήματος: 480i, 576i, 480p, 576p, 720p, 1080i, 1080p ή σήματα από το τερματικό HDMI.*

## <span id="page-52-0"></span>[Αναλυτικός συγχρονισμός]

(Μόνο για είσοδο σήματος υπολογιστή)

Προσαρμόζει την εικόνα στην καλύτερη δυνατή ρύθμιση. Όταν η εικόνα τρέμει ή το περίγραμμα της εικόνας είναι αχνό.

1) Πατήστε το κουμπί ▲ ▼ για να επιλέξετε το μενού [Αναλυτικός συγχρονισμός].

2) Πατήστε το κουμπί ENTER.

3) Πατήστε το κουμπί ▲ ▼ για ρύθμιση του Συγχρονισμού.

Το εύρος ρύθμισης είναι από 0 έως +31. Προσαρμόστε στην κατάσταση ελάχιστης παρεμβολής.

# [Οριζόντια θέση]

(Μόνο για είσοδο σήματος υπολογιστή)

Με την προϋπόθεση ότι η σχετική θέση τόσο του προβολέα όσο και της οθόνης έχει ρυθμιστεί σωστά, μπορείτε να μετακινήσετε την εικόνα σε οριζόντια θέση, εάν η θέση της προβαλλόμενης εικόνας στην οθόνη αποκλίνει.

1) Πατήστε το κουμπί ▲ ▼ για να επιλέξετε το μενού [Οριζόντια θέση].

2) Πατήστε το κουμπί ENTER.

3) Πατήστε το κουμπί ▲ ▼ για να ρυθμίσετε την οριζόντια θέση της εικόνας.

Το εύρος ρύθμισης είναι από -5 έως +5.

# [Κάθετη θέση]

(Μόνο για είσοδο σήματος υπολογιστή)

Με την προϋπόθεση ότι η σχετική θέση τόσο του προβολέα όσο και της οθόνης έχει ρυθμιστεί σωστά, μπορείτε να μετακινήσετε την εικόνα σε κάθετη θέση, εάν η θέση της προβαλλόμενης εικόνας στην οθόνη αποκλίνει.

1) Πατήστε το κουμπί ▲ ▼ για να επιλέξετε το μενού [Κάθετη θέση].

2) Πατήστε το κουμπί ENTER.

3) Πατήστε το κουμπί ▲ ▼ για να ρυθμίσετε την κάθετη θέση της εικόνας.

Το εύρος ρύθμισης είναι από -5 έως +5.

# [Οριζόντιο μέγεθος]

(Μόνο για είσοδο σήματος υπολογιστή)

Μπορείτε να προσαρμόσετε και να μειώσετε τις παρεμβολές που προκαλούνται από μοτίβα των προβαλλόμενων κάθετων λωρίδων. Τα παρακάτω προβαλλόμενα μοτίβα ενδέχεται να προκαλέσουν κυκλικό μοτίβο (Θόρυβος). Προσαρμόστε την ποσότητα παρεμβολής στο ελάχιστο. Οι χρήστες μπορούν να γυρίσουν το ρολόι για να προσαρμόσουν τις εικόνες.

<span id="page-53-0"></span>1) Πατήστε το κουμπί ▲ ▼ για να επιλέξετε το μενού [Οριζόντιο μέγεθος].

2) Πατήστε το κουμπί ENTER.

3) Πατήστε το κουμπί ▲ ▼ για να ρυθμίσετε το επίπεδο του οριζόντιου μεγέθους.

Το εύρος ρύθμισης είναι από -15 έως +15.

## [Αναλογία διαστάσεων]

Προσαρμόστε την εικόνα ώστε να ταιριάζει στο μέγεθος της οθόνης, διατηρώντας αμετάβλητο το σήμα εισόδου.

Πατήστε το κουμπί MENU στο τηλεχειριστήριο ή στον επάνω πίνακα ελέγχου για να εμφανιστεί το μενού επί της οθόνης. Πατήστε το κουμπί ▲ ▼ για να επιλέξετε το μενού Εμφάνιση και, στη συνέχεια, πατήστε το κουμπί ENTER ή ▶.

1) Πατήστε το κουμπί ▲ ▼ για να επιλέξετε το μενού [Αναλογία διαστάσεων].

2) Πατήστε το κουμπί ENTER.

3) Πατήστε το κουμπί ▲ ▼ για να επιλέξετε το επιθυμητό στοιχείο.

Κανονική...Χρησιμοποιεί το μέγιστο μέγεθος για προβολή, διατηρώντας αμετάβλητο σήμα εισόδου.

Ευρεία........Προβολή εικόνας σε αναλογία διαστάσεων 16: 9.

Πλήρης ......Προβολή εικόνας στις μέγιστες διαστάσεις.

4:3................Προβολή εικόνας σε αναλογία διαστάσεων 4:3.

16:10...........Προβολή εικόνας σε αναλογία διαστάσεων 16:10.

#### *ΣΗΜΕΙΩΣΗ:*

- *Οι επιλογές του προβολέα είναι Κανονική / Ευρεία / Πλήρης / 4:3.*
- *Η λειτουργία 16:10 θα είναι γκριζαρισμένη σε αυτόν τον προβολέα.*

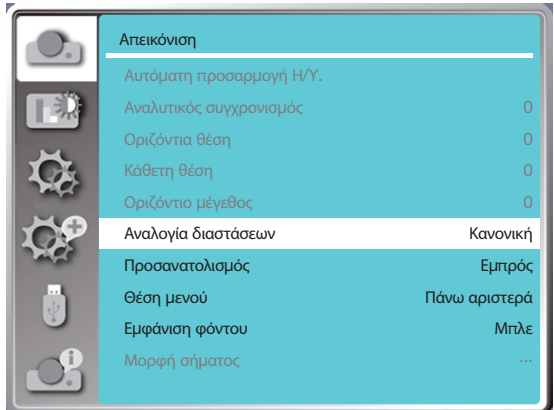

## [Προσανατολισμός]

Επιλέξτε αυτή τη λειτουργία για να ορίσετε την μέθοδο προβολής.

Αλλάξτε τον τρόπο προβολής, εάν το μενού στην οθόνη εμφανίζεται αντίστροφα ή ανάποδα.

Πατήστε το κουμπί MENU στο τηλεχειριστήριο ή στον επάνω πίνακα ελέγχου για να εμφανιστεί το μενού επί της οθόνης. Πατήστε το κουμπί ▲ ▼ για να επιλέξετε το μενού Εμφάνιση και, στη συνέχεια, πατήστε το κουμπί ENTER ή ▶.

1) Πατήστε το κουμπί ▲ ▼ για να επιλέξετε το μενού [Προσανατολισμός].

2) Πατήστε το κουμπί ENTER.

3) Πατήστε το κουμπί ▲ ▼ για εναλλαγή.

Εμπρός: Όταν ο προβολέας είναι εγκατεστημένος στο τραπέζι και η προβολή γίνεται μπροστά.

Πίσω: Όταν ο προβολέας είναι εγκατεστημένος στο τραπέζι και η προβολή γίνεται πίσω (χρησιμοποιώντας ημιδιαφανή οθόνη) Οροφή / Εμπρός: Όταν χρησιμοποιείται στήριξη οροφής (Διατίθεται στο εμπόριο) για να σηκώσετε τον προβολέα μπροστά από την οθόνη.

Οροφή / Πίσω: Όταν χρησιμοποιείται στήριξη οροφής (διατίθεται στο εμπόριο) για να σηκώσετε τον προβολέα στο πίσω μέρος της οθόνης (χρησιμοποιώντας ημιδιαφανή οθόνη).

Αυτόματη οροφή / Μπροστά: Όταν ο προβολέας κάνει προβολή μπροστά από την οθόνη. Ο ενσωματωμένος αισθητήρας

γωνίας ανιχνεύει αυτόματα τη γωνία του προβολέα και αλλάζει σε [Εμπρός] ή [Οροφή/Πίσω]. Κατά την μπροστινή προβολή, ρυθμίστε την σε αυτήν την επιλογή. (→ σελίδα [9\)](#page-26-0)

Αυτόματη οροφή / Πίσω: Όταν ο προβολέας κάνει προβολή μπροστά από την οθόνη. Ο ενσωματωμένος αισθητήρας γωνίας ανιχνεύει αυτόματα τη γωνία του προβολέα και στη συνέχεια μεταβαίνει στην επιλογή [Πίσω] ή [Οροφή/Πίσω]. Κατά την οπίσθια προβολή, ορίστε αυτήν την επιλογή. (→ σελίδα [9](#page-26-0))

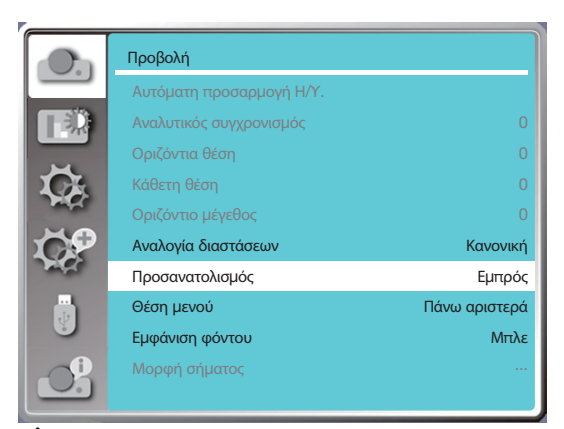

# <mark>"</mark> ΠΡΟΕΙΔΟΠΟΙΗΣΗ

- Εάν απαιτούνται ειδικές εργασίες, για παράδειγμα για την ανάρτηση του προβολέα στο ταβάνι, συμβουλευτείτε τον αντιπρόσωπό σας.
- Μην επιχειρήσετε ποτέ να εγκαταστήσετε τον προβολέα μόνοι σας. Ο προβολέας μπορεί να πέσει και να προκαλέσει τραυματισμό.

# [Θέση μενού]

Επιλέξτε αυτή τη λειτουργία για να ορίσετε τη θέση του μενού στην οθόνη.

Πατήστε το κουμπί MENU στο τηλεχειριστήριο ή στον επάνω πίνακα ελέγχου για να εμφανιστεί το μενού επί της οθόνης. Πατήστε το κουμπί ▲ ▼ για να επιλέξετε το μενού εμφάνισης και, στη συνέχεια, πατήστε το κουμπί ENTER ή ▶.

1) Πατήστε το κουμπί ▲ ▼ για να επιλέξετε το μενού [Θέση μενού].

2) Πατήστε το κουμπί ENTER.

3) Πατήστε το κουμπί ▲ ▼ για να αλλάξετε τη θέση του μενού.

Επάνω αριστερά ..... Το μενού εμφανίζεται στην επάνω αριστερή γωνία της οθόνης.

Επάνω δεξιά.............. Το μενού εμφανίζεται στην επάνω δεξιά γωνία της οθόνης.

Κέντρο ........................ Το μενού εμφανίζεται στο κέντρο της οθόνης.

Κάτω αριστερά ........ Το μενού εμφανίζεται στην κάτω αριστερή γωνία της οθόνης.

Κάτω δεξιά ................ Το μενού εμφανίζεται στην κάτω δεξιά γωνία της οθόνης.

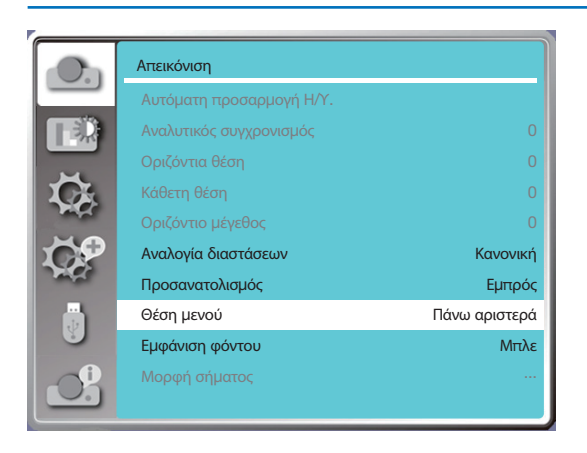

# [Εμφάνιση φόντου]

Επιλέξτε αυτή τη λειτουργία, μπορείτε να προσαρμόσετε το χρώμα του φόντου όταν δεν υπάρχει σήμα εισόδου. Πατήστε το κουμπί MENU στο τηλεχειριστήριο ή στον επάνω πίνακα ελέγχου για να εμφανιστεί το μενού επί της οθόνης. Πατήστε το κουμπί ▲ ▼ για να επιλέξετε το μενού Εμφάνιση και, στη συνέχεια, πατήστε το κουμπί ENTER ή ▶.

1) Πατήστε το κουμπί ▲ ▼ για να επιλέξετε το μενού [Εμφάνιση φόντου].

2) Πατήστε το κουμπί ENTER.

3) Πατήστε το κουμπί ▲ ▼ για να επιλέξετε το επιθυμητό στοιχείο.

Μπλε ..............Ολόκληρη η περιοχή προβολής εμφανίζεται μπλε.

Μαύρο ..........Ολόκληρη η περιοχή προβολής εμφανίζεται μαύρη.

Λογότυπο ....Ολόκληρη η περιοχή προβολής εμφανίζει φόντο με την ένδειξη NEC PROJECTOR.

#### *ΣΗΜΕΙΩΣΗ:*

• *Αυτή η λειτουργία δεν θα ισχύει μόλις επιλέξετε σήμα εισόδου ως USB-A και LAN.* 

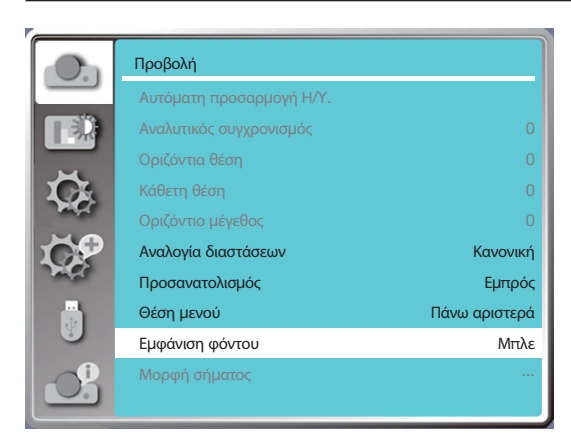

## [Μορφή σήματος]

Εάν επιλεγεί ένας υπολογιστής ως πηγή σήματος εισόδου, ο προβολέας σας θα εντοπίσει και θα προσαρμοστεί αυτόματα στη μορφή σήματος του. Η σωστή εικόνα μπορεί να εμφανιστεί χωρίς καμία λειτουργία ρύθμισης.

Ο προβολέας σας θα εμφανίσει ένα από τα ακόλουθα:

Αυτόματα: Η λειτουργία Αυτόματη προσαρμογή Η/Υ θα κάνει την απαραίτητη προσαρμογή στον προβολέα σας για την προβολή της εικόνας σωστά. Εάν οι εικόνα εμφανίζεται εσφαλμένα, προσαρμόστε την χειροκίνητα.

----: Δεν εντοπίστηκαν σήματα υπολογιστή. Ελέγξτε τη σύνδεση μεταξύ του υπολογιστή και του προβολέα σας.

*ΣΗΜΕΙΩΣΗ:* 

• *Ο προβολέας σας ενδέχεται να αποθηκεύει δεδομένα που δημιουργούνται από την λειτουργία αυτόματης προσαρμογής υπολογιστή.*

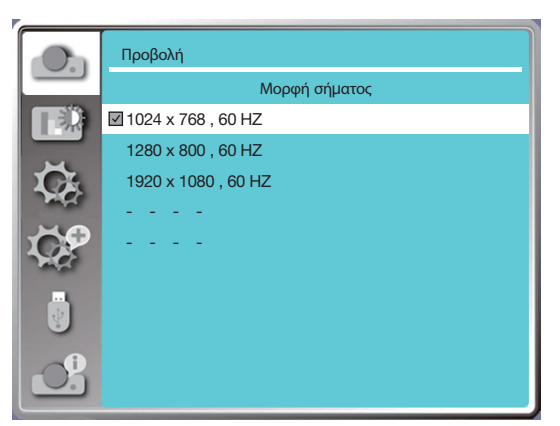

• Η επιλεγμένη μορφή σήματος εμφανίζεται στο μενού Μορφή σήματος.

#### **Επιλέξτε τη μορφή σήματος υπολογιστή χειροκίνητα.**

- 1. Πατήστε το κουμπί MENU στο τηλεχειριστήριο για να εμφανιστούν οι ενδείξεις στην οθόνη. Πατήστε  $\blacklozenge$ για να στοχεύσετε το εικονίδιο εισόδου, πατήστε το κουμπί ▲ ▼ ή το κουμπί ENTER. Θα εμφανιστεί το μενού εισόδου.
- 2. Πατήστε το κουμπί ▲ ▼ για να επιλέξετε Μορφή σήματος και, στη συνέχεια, πατήστε το κουμπί ENTER.

#### *ΣΗΜΕΙΩΣΗ:*

• *Το μενού "Μορφή σήματος" του υπολογιστή θα απενεργοποιηθεί μόλις επιλεγούν HDMI 1, HDMI 2, USB-A, LAN.* 

# ❺ Περιγραφές και Λειτουργίες μενού [Ρύθμιση χρώματος]

Επιλέξτε προσαρμογή χρώματος για να ρυθμίσετε τη λειτουργία εικόνας και να προσαρμόσετε την ποιότητα της προβαλλόμενης εικόνας.

#### **Λειτουργία μενού**

Πατήστε το κουμπί MENU στο τηλεχειριστήριο ή στον επάνω πίνακα ελέγχου για να εμφανιστεί το μενού επί της οθόνης. Πατήστε το κουμπί ▲ ▼ για να επιλέξετε το μενού ρύθμισης χρώματος και, στη συνέχεια, πατήστε το κουμπί ENTER ή ▶.

1) Πατήστε το κουμπί ▲ ▼ για να επιλέξετε το επιθυμητό στοιχείο.

2) Πατήστε το κουμπί ENTER.

3) Πατήστε το κουμπί ▲ ▼ για να επιλέξετε προσαρμογή σημείου ρύθμισης.

#### [Λειτουργία εικόνας]

#### **Άμεση λειτουργία**

Πατήστε το κουμπί επιλογής ΕΙΚΟΝΑ στο τηλεχειριστήριο για να επιλέξετε την επιθυμητή λειτουργία εικόνας.

#### **Λειτουργία μενού**

Πατήστε το κουμπί MENU στο τηλεχειριστήριο ή στον επάνω πίνακα ελέγχου για να εμφανιστεί το μενού επί της οθόνης. Πατήστε το κουμπί ▲ ▼ για να επιλέξετε το μενού προσαρμογής χρώματος και, στη συνέχεια, πατήστε το κουμπί ENTER ή ▶. 1) Πατήστε το κουμπί ▲ ▼ για να επιλέξετε το μενού [Λειτουργία εικόνας].

2) Πατήστε το κουμπί ENTER.

3) Πατήστε το κουμπί ▲ ▼ για να επιλέξετε το επιθυμητό στοιχείο.

#### Δυναμική

Μια λειτουργία εικόνας κατάλληλη για προβολή σε φωτεινό δωμάτιο.

#### Κανονική

Η προεπιλεγμένη λειτουργία του προβολέα σας μπορεί να έχει φυσικό χρώμα.

#### Κινηματογράφος

Εμπλουτισμένη κλίμακα γκρι για προβολή ταινιών.

#### Μαυροπίνακας (Πράσινος)

Μια λειτουργία εικόνας σχεδιασμένη για εμφάνιση σε μαυροπίνακα (Πράσινο). Ενισχύει την ποιότητα της εικόνας που προβάλλεται στον μαυροπίνακα (Πράσινο). Αυτό έχει σχεδιαστεί για έναν πίνακα σε πράσινο και όχι μαύρο, όπως υποδεικνύεται από το όνομά του.

#### Έγχρωμος πίνακας

Μια λειτουργία εικόνας κατάλληλη για προβολή εικόνας στην επιφάνεια του τοίχου σε κόκκινο, μπλε, κίτρινο ή πράσινο. Πατήστε το κουμπί ENTER για να εισέλθετε στο μενού του πίνακα χρώματος, στη συνέχεια πατήστε το κουμπί ▲ ▼ για να επιλέξετε Κόκκινο, Μπλε, Κίτρινο ή Πράσινο, και πατήστε το κουμπί ENTER.

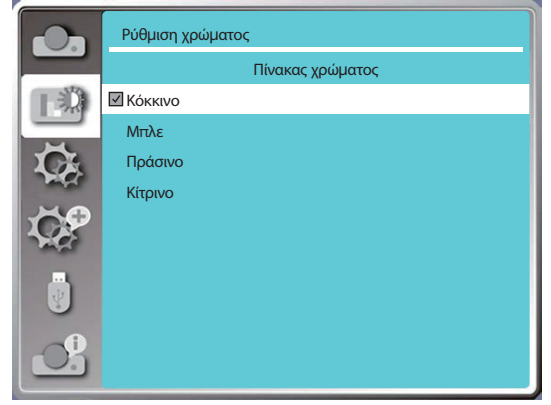

#### Εικόνα χρήστη

Οι χρήστες μπορούν να προσαρμόσουν το χρώμα.

# [Αντίθεση]

Πατήστε το κουμπί ▼ για να μειώσετε την αντίθεση, οι τιμές κυμαίνονται από 0 - +63. Πατήστε το κουμπί ▲ για να αυξήσετε την αντίθεση, οι τιμές κυμαίνονται από 0 - +63.

#### [Φωτεινότητα]

Πατήστε το κουμπί ▼ για να μειώσετε τη φωτεινότητα, οι τιμές κυμαίνονται από 0 - +63. Πατήστε το κουμπί ▲ για να αυξήσετε τη φωτεινότητα, οι τιμές κυμαίνονται από 0 - +63.

#### [Θερμοκρασία χρώματος]

Πατήστε το κουμπί ▲ ▼ για να επιλέξετε την επιθυμητή θερμοκρασία χρώματος (χαμηλή, μεσαία, υψηλή και οριζόμενη από τον χρήστη)

Υψηλή θερμοκρασία: Γίνεται μπλε σταδιακά.

Μέση θερμοκρασία: Σωστό φυσικό χρώμα.

Χαμηλή θερμοκρασία: Γίνεται κόκκινο σταδιακά.

Χρήστης: Μπορείτε να προσαρμόσετε τις τιμές Κόκκινο, Πράσινο, Μπλε και Κίτρινο μόνοι σας.

#### [Κόκκινο]

Πατήστε ▼ για να μειώσετε την κόκκινη απόχρωση και ▲ για να την αυξήσετε.

## [Πράσινο]

Πατήστε ▼ για να μειώσετε την πράσινη απόχρωση και ▲ για να την αυξήσετε.

#### [Μπλε]

Πατήστε ▼ για να μειώσετε την μπλε απόχρωση και ▲ για να αυξήσετε.

#### [Ευκρίνεια]

Πατήστε ▼ για να απαλύνετε την εικόνα και ▲ για να αυξήσετε την ευκρίνεια, το εύρος κυμαίνεται από 0 - +15.

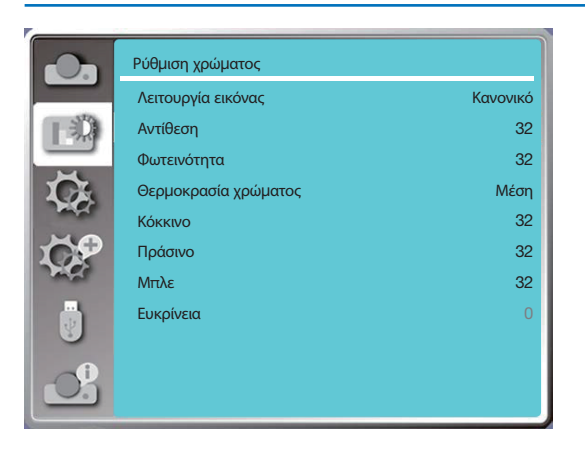

# 6 Περιγραφές και Λειτουργίες μενού [Ρύθμιση]

Ο προβολέας έχει λειτουργία ρύθμισης, μπορείτε να επιλέξετε άλλες λειτουργίες όπως περιγράφεται παρακάτω.

## **Λειτουργία μενού**

Πατήστε το κουμπί MENU στο τηλεχειριστήριο ή στον επάνω πίνακα ελέγχου για να εμφανιστεί το μενού στην οθόνη. Πατήστε το κουμπί ▲ ▼ για να επιλέξετε το μενού ρυθμίσεων και, στη συνέχεια, πατήστε το κουμπί ENTER ή ▶.

- 1) Πατήστε το κουμπί ▲ ▼ για να επιλέξετε το επιθυμητό στοιχείο.
- 2) Πατήστε το κουμπί ENTER.

3) Πατήστε το κουμπί ▲ ▼ για να ορίσετε επιλογές.

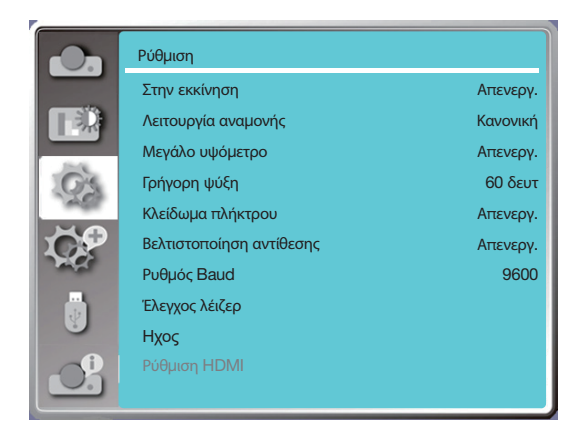

## [Στην εκκίνηση]

Ρυθμίστε την επιλογή στην θέση "Ενεργ.". Εάν επιλέξετε αυτήν τη λειτουργία, ο προβολέας θα ενεργοποιηθεί αυτόματα όταν το καλώδιο τροφοδοσίας συνδεθεί στην πρίζα.

1) Πατήστε το κουμπί ▲ ▼ για να επιλέξετε το μενού [Στην εκκίνηση].

2) Πατήστε το κουμπί ENTER.

3) Πατήστε το κουμπί ▲ ▼ για να επιλέξετε το επιθυμητό στοιχείο.

Απενεργ... Μετάβαση σε κατάσταση αναμονής. Ενεργ........ Άμεση εκκίνηση

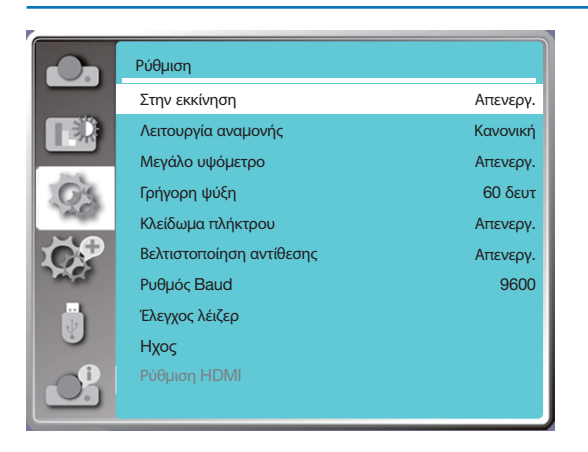

*Σημείωση:*

• *Μετά την απενεργοποίηση του ρεύματος, περιμένετε περίπου 20 δευτερόλεπτα αφού αποσυνδέσετε το AC και, στη συνέχεια ενεργοποιήστε το ρεύμα. Εάν η τροφοδοσία ενεργοποιηθεί αμέσως, μπορεί να μην λειτουργεί σωστά.*

#### [Λειτουργία αναμονής]

Επιλέξτε αυτή τη λειτουργία για εναλλαγή διαφορετικής λειτουργίας αναμονής.

- 1) Πατήστε το κουμπί ▲ ▼ για να επιλέξετε το μενού [Λειτουργία αναμονής].
- 2) Πατήστε το κουμπί ENTER.
- 3) Πατήστε το κουμπί ▲ ▼ για να ρυθμίσετε τα επίπεδα.
- Κανονική......Αν και η κατανάλωση ενέργειας σε αυτήν τη λειτουργία είναι χαμηλότερη από ό,τι στη λειτουργία [Αναμονή δικτύου] ή [Αδράνεια], όταν είναι επιλεγμένη αυτή η λειτουργία, θα λειτουργεί μόνο το κουμπί ΤΡΟΦΟΔΟΣΙΑΣ στον επάνω πίνακα ελέγχου ή στο τηλεχειριστήριο.
- Αναμονή δικτύου......Αν και η κατανάλωση ενέργειας σε αυτή τη λειτουργία είναι υψηλότερη από τη λειτουργία [Κανονική], αυτή η λειτουργία σάς επιτρέπει να ενεργοποιείτε τον προβολέα από κατάσταση αναμονής χρησιμοποιώντας τη δυνατότητα Wake on LAN (εφεξής WoL) μέσω LAN.

Συμβουλευτείτε τον διαχειριστή του δικτύου σας για περισσότερες πληροφορίες σχετικά με την λειτουργία WoL.

Αδράνεια.........Παρόλο που η κατανάλωση ενέργειας σε αυτήν τη λειτουργία είναι υψηλότερη από ό,τι στη λειτουργία [Αναμονή δικτύου], αυτή η λειτουργία αφιερώνει λιγότερο χρόνο για την ενεργοποίηση του προβολέα από κατάσταση αναμονής μέσω LAN σε σύγκριση με τη λειτουργία [Αναμονή δικτύου]. Για να ελέγξετε τον προβολέα χρησιμοποιώντας το λογισμικό εφαρμογής NaViSet Administrator 2, επιλέξτε τη λειτουργία [Αδράνεια].

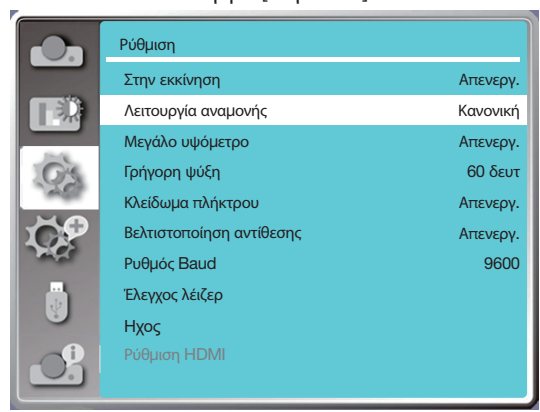

## [Μεγάλο υψόμετρο]

Μπορείτε να αλλάξετε τη ρύθμιση για την ταχύτητα του ανεμιστήρα ψύξης ανάλογα με το υψόμετρο στο οποίο λειτουργεί ο προβολέας σας.

1) Πατήστε το κουμπί ▲ ▼ για να επιλέξετε το μενού [Μεγάλο υψόμετρο].

2) Πατήστε το κουμπί ENTER.

3) Πατήστε το κουμπί ▲ ▼ για να επιλέξετε το επιθυμητό μενού.

Απενεργ.: Κανονική ταχύτητα. Απενεργοποιήστε την επιλογή κατά τη λειτουργία εάν το υψόμετρο δεν είναι πολύ μεγάλο. Ενεργ.: Ταχύτερη από ό,τι όταν βρίσκεται σε κατάσταση απενεργοποίησης. Ενεργοποιήστε την επιλογή όταν χειρίζεστε το μηχάνημα σε ορεινές περιοχές.

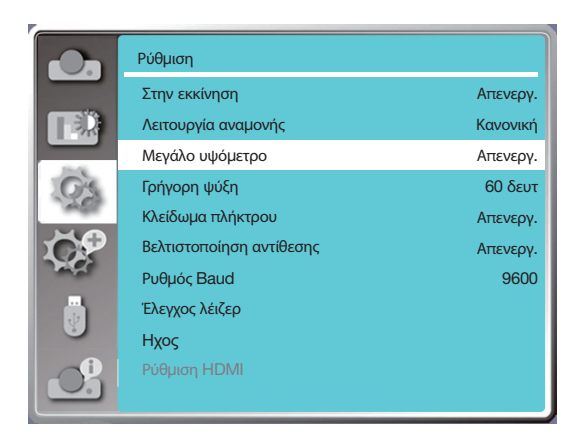

*Σημείωση:*

- *Ο αισθητήρας πίεσης αέρα θα ανιχνεύσει το υψόμετρο αυτόματα. Όταν το υψόμετρο είναι περίπου 1700 μέτρων/5577 πόδια ή μεγαλύτερο, ο προβολέας θα ενεργοποιήσει αυτόματα τη λειτουργία Μεγάλου υψομέτρου, και κατά συνέπεια το μενού στην οθόνη του Μεγάλου υψομέτρου θα αλλάξει σε "Ενεργό".*
- *Εάν ο αισθητήρας πίεσης αέρα έχει καταστραφεί, το μενού OSD του προβολέα θα γίνει κόκκινο για να υπενθυμίσει ότι η λειτουργία αυτόματης μεταφοράς σε μεγάλο υψόμετρο δεν είναι σε λειτουργία. Ο χρήστης μπορεί να ρυθμίσει το Μεγάλο υψόμετρο σε "Ενεργ." χειροκίνητα.*
- *Όταν το καθορισμένο υψόμετρο υπερβαίνει τα 2600 μέτρων/8530 πόδια, η φωτεινότητα του προβολέα μειώνεται αυτόματα για την προστασία της συσκευής.*
- • *Ο προβολέας μπορεί να χρησιμοποιηθεί σε υψόμετρο που δεν υπερβαίνει τα 3000 μέτρων/9843 πόδια. Εάν το υψόμετρο υπερβεί αυτό το όριο, η φωτεινότητα του προβολέα μειώνεται αυτόματα για την προστασία της συσκευής.*

# [Γρήγορη ψύξη]

Επιλέξτε το χρόνο ψύξης μετά την απενεργοποίηση του προβολέα.

- 1) Πατήστε το κουμπί ▲ ▼ για να επιλέξετε το μενού [Γρήγορη ψύξη].
- 2) Πατήστε το κουμπί ENTER.
- 3) Πατήστε το κουμπί ▲ ▼ για μετάβαση στο επιθυμητό μενού.

60 δευτερόλεπτα.....Ψύξη σε 60 δευτερόλεπτα μετά την απενεργοποίηση του προβολέα.

- 30 Δευτ........................Ψύξη σε 30 δευτερόλεπτα μετά την απενεργοποίηση του προβολέα. Ο ανεμιστήρας ψύξης θα λειτουργεί πιο γρήγορα από τον κανονικό τρόπο ψύξης σε μικρότερο χρόνο, αλλά θα ακούγεται πιο δυνατά.
- 0 δευτ........................... Άμεση ψύξη μετά την απενεργοποίηση του προβολέα.

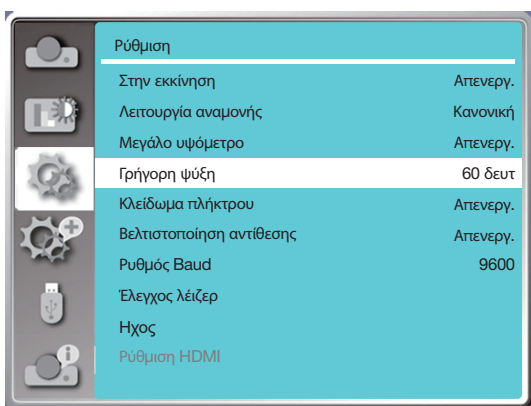

#### *Σημείωση:*

• *Η λειτουργία γρήγορης ψύξης εξαρτάται από το εάν ο χρήστης πρέπει να μετακινήσει αμέσως τον προβολέα. Εάν ο χρήστης πρέπει να αποσυνδέσει την τροφοδοσία για να μετακινήσει αμέσως τον προβολέα, μπορεί να επιλέξει "0 Sec - 0 δευτ." ή μπορεί να διαλέξει την επιλογή "60 δευτ.".*

## [Κλείδωμα πλήκτρου]

Επιλέξτε αυτή τη λειτουργία για να κλειδώσετε και να ξεκλειδώσετε τα πληκτρολόγια του πίνακα ελέγχου.

- 1) Πατήστε το κουμπί ▲ ▼ για να επιλέξετε το μενού [Κλείδωμα πλήκτρων].
- 2) Πατήστε το κουμπί ENTER.
- 3) Πατήστε το κουμπί ▲ ▼ για μετάβαση στο επιθυμητό μενού.

Απενεργ.....Τα πληκτρολόγια του πίνακα ελέγχου είναι λειτουργικά. Ενεργ..........Τα πληκτρολόγια του πίνακα ελέγχου δεν λειτουργούν.

#### *ΣΗΜΕΙΩΣΗ:*

• *Εάν κλειδώσετε το επάνω μέρος των πληκτρολογίων του πίνακα ελέγχου, αλλά το τηλεχειριστήριο έχει χαθεί ή κάτι δεν πάει καλά με αυτό, επικοινωνήστε με τον αντιπρόσωπο ή το κέντρο σέρβις.*

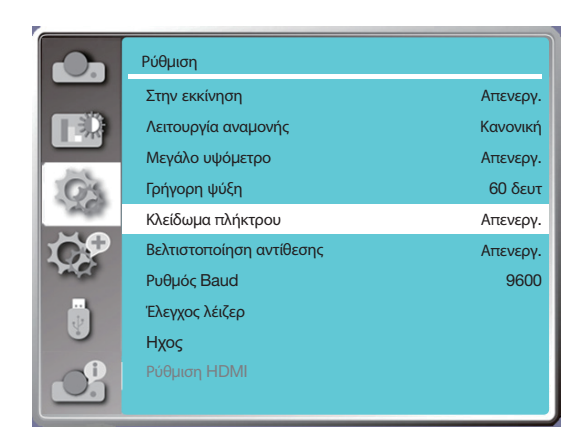

# [Βελτιστοποίηση αντίθεσης]

Επιλέξτε αυτή τη λειτουργία για να βελτιστοποιήσετε και να αντισταθμίσετε αυτόματα το σήμα με βάση την εικόνα, για να έχετε την καλύτερη αντίθεση εικόνας.

- 1) Πατήστε το κουμπί ▲ ▼ για να επιλέξετε το μενού [Βελτιστοποίηση αντίθεσης].
- 2) Πατήστε το κουμπί ENTER.
- 3) Πατήστε το κουμπί ▲ ▼ για προσαρμογή.

Απενεργ.....Καμία βελτιστοποίηση.

Ενεργ..........Βελτιστοποίηση αντίθεσης.

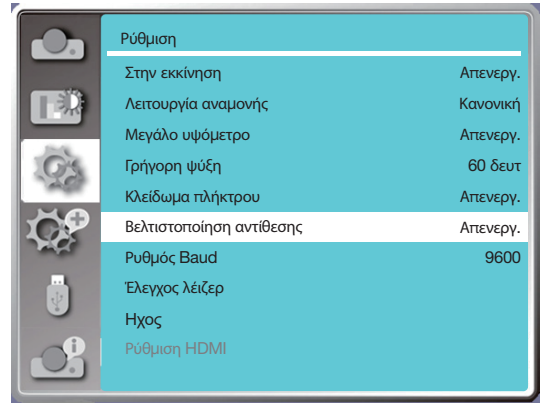

# [Ρυθμός Baud]

Επιλέξτε αυτή τη λειτουργία για να προσαρμόσετε τον ρυθμό μετάδοσης του προβολέα.

- 1) Πατήστε το κουμπί ▲ ▼ για να επιλέξετε το μενού [Ρυθμός Baud].
- 2) Πατήστε το κουμπί ENTER.
- 3) Πατήστε το κουμπί ▲ ▼ για να επιλέξετε ρυθμό: 4800/9600/19200/38400.

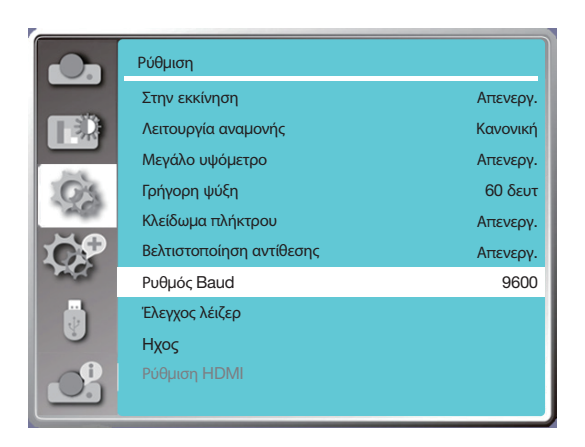

# [Έλεγχος λέιζερ]

Αλλάζει τη φωτεινότητα της πηγής φωτός ανάλογα με το περιβάλλον και την στόχευση της λειτουργίας του προβολέα σας. 1) Πατήστε το κουμπί ▲ ▼ για να επιλέξετε το μενού [Έλεγχος λέιζερ].

2) Πατήστε το κουμπί ENTER.

3) Πατήστε το κουμπί ▲ ▼ για να επιλέξετε [Λειτουργία ECO] ή [Ρύθμιση λέιζερ].

4) Πατήστε το κουμπί ENTER.

#### Λειτουργία ECO

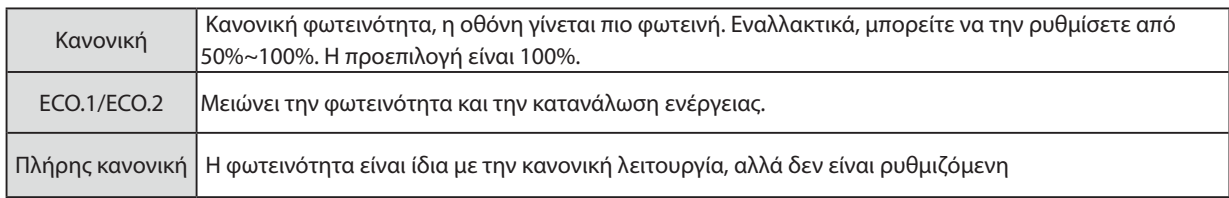

## Ρύθμιση λέιζερ

Αυτή η λειτουργία ισχύει μόνο στην Κανονική λειτουργία και το ρυθμιζόμενο εύρος είναι 50%-100%. Το μενού θα γίνει γκρι στις λειτουργίες ECO.1, ECO2 και Πλήρης κανονική.

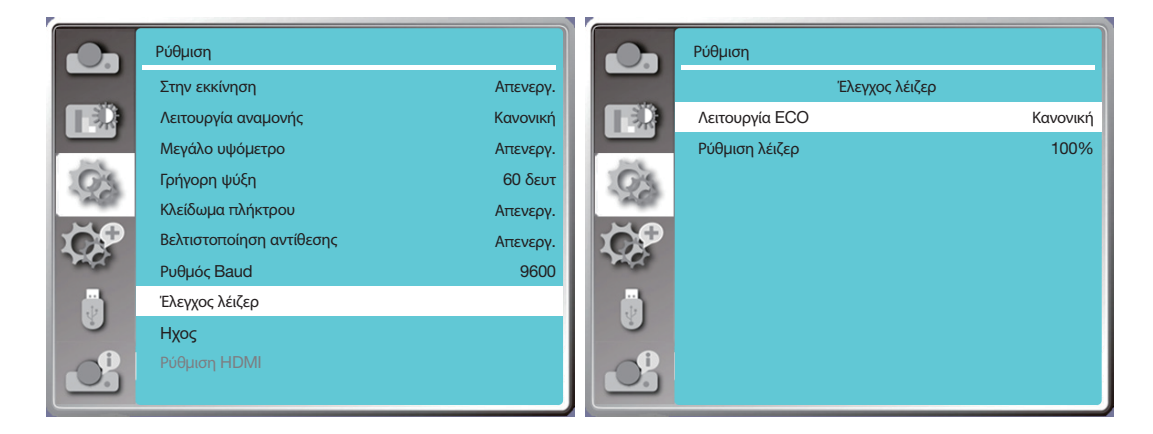

*ΣΗΜΕΙΩΣΗ:*

• *Η επιλογή ρύθμισης λέιζερ μπορεί να επιλεγεί μόνο στην Κανονική λειτουργία.*

# [Ήχος]

Επιλέξτε αυτή τη λειτουργία για να ρυθμίσετε τον ήχο.

- 1) Πατήστε το κουμπί ▲ ▼ για να επιλέξετε το μενού [Ήχος].
- 2) Πατήστε το κουμπί ENTER.
- 3) Πατήστε το κουμπί ▲ ▼ για μετάβαση στο επιθυμητό μενού.

Ένταση......Πατήστε ◀ για να μειώσετε την ένταση και ▶ για να αυξήσετε την ένταση, Το εύρος είναι 0 - +25 Σίγαση.......Επιλέξτε "Απενεργ." για έξοδο ήχου και επιλέξτε "Ενεργ." για να απενεργοποιήσετε τον ήχο.

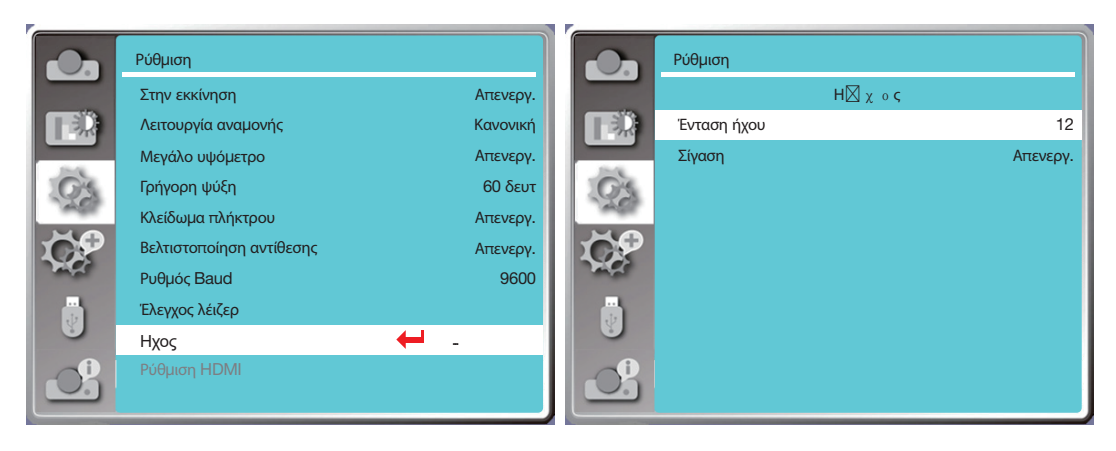

# [Ρύθμιση HDMI]

Όταν η εξωτερική συσκευή είναι συνδεδεμένη στον ακροδέκτη HDMI του προβολέα και οι εικόνες δεν μπορούν να προβληθούν κανονικά, ενεργοποιήστε τη ρύθμιση εικόνας ή ήχου.

Πατήστε το κουμπί MENU στο τηλεχειριστήριο ή στον επάνω πίνακα ελέγχου για να εμφανιστεί το μενού επί της οθόνης. Πατήστε το κουμπί ▲ ▼ για να επιλέξετε το μενού ρυθμίσεων και, στη συνέχεια, πατήστε το κουμπί ENTER ή ▶ για να εισέλθετε στο υπομενού.

1) Πατήστε το κουμπί ▲ ▼ για να επιλέξετε το μενού [Ρύθμιση HDMI].

- 2) Πατήστε το κουμπί ENTER.
- Εμφάνιση [Ρύθμιση HDMI] άμεσα.
- 3) Πατήστε το κουμπί ▲ ▼ για να επιλέξετε [Εικόνα] ή [Ήχος].
- 4) Πατήστε το κουμπί ENTER.

#### *ΣΗΜΕΙΩΣΗ:*

• *Η επιλογή ρύθμισης HDMI μπορεί να επιλεγεί μόνο σε κανάλια HDMI 1 και HDMI 2.*

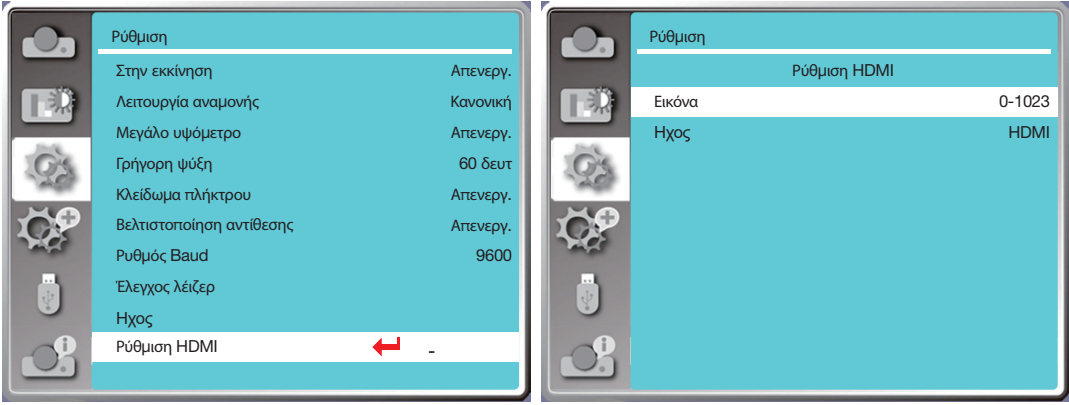

#### **Εικόνα**

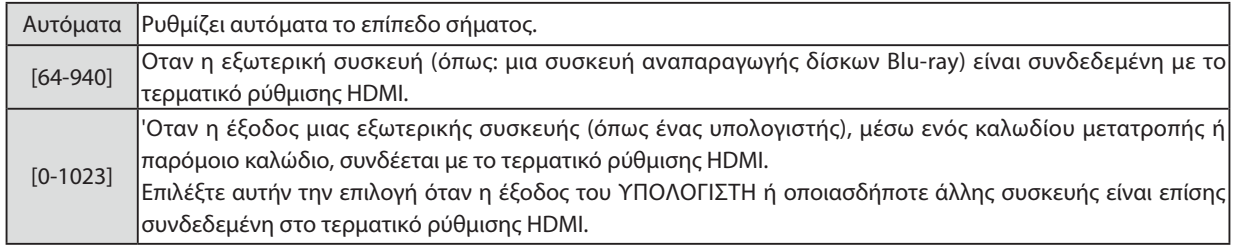

#### **Ήχος**

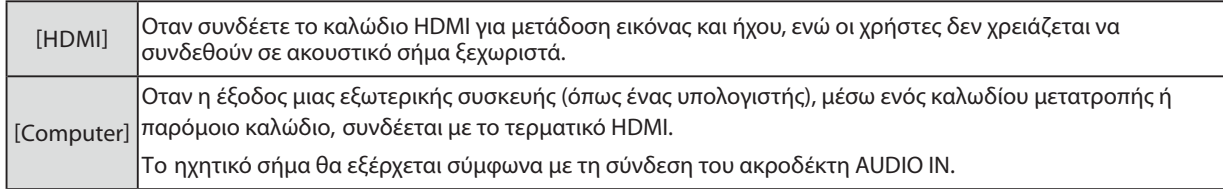

# ❼ Περιγραφές και Λειτουργίες μενού [Επέκταση]

Ο προβολέας έχει λειτουργία επέκτασης, μπορείτε να επιλέξετε άλλες λειτουργίες όπως περιγράφεται παρακάτω.

#### **Λειτουργία μενού**

Πατήστε το κουμπί MENU στο τηλεχειριστήριο ή στον επάνω πίνακα ελέγχου για να εμφανιστεί το μενού επί της οθόνης. Πατήστε το κουμπί ▲▼ για να επιλέξετε το μενού Επέκταση και, στη συνέχεια, πατήστε το κουμπί ENTER ή ▶.

- 1) Πατήστε το κουμπί ▲▼ για να επιλέξετε το επιθυμητό στοιχείο.
- 2) Πατήστε το κουμπί ENTER.
- 3) Πατήστε το κουμπί ▲▼ για να ορίσετε επιλογές.
- 4) Πατήστε το κουμπί ENTER.

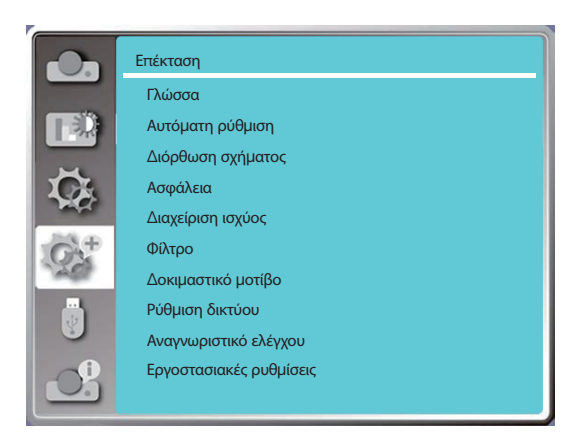

# [Γλώσσα]

Οι χρήστες μπορούν να επιλέξουν τη γλώσσα που εμφανίζεται στην οθόνη.

1) Πατήστε το κουμπί ▲▼ για να επιλέξετε το μενού [Γλώσσα].

- 2) Πατήστε το κουμπί ENTER.
- 3) Πατήστε το κουμπί ▲▼ για να επιλέξετε την επιθυμητή γλώσσα.

4) Πατήστε το κουμπί ENTER.

Στην επιλεγμένη γλώσσα θα εμφανίζονται διάφορα μενού, ρυθμίσεις, οθόνες προσαρμογής, ονόματα πληκτρολογίων του πίνακα ελέγχου κ.λπ.

Ο προβολέας σας υποστηρίζει αρκετές γλώσσες. Μπορείτε να επιλέξετε από τις εξής: Αγγλικά, Γερμανικά, Γαλλικά, Ιταλικά, Ισπανικά, Πολωνικά, Σουηδικά, Ολλανδικά, Πορτογαλικά, Ιαπωνικά, Απλοποιημένα Κινέζικα, Παραδοσιακά Κινέζικα, Κορεατικά, Ρώσικα, Αραβικά, Τουρκία, Φινλανδικά, Νορβηγικά, Δανέζικα, Ινδονησιακά, Ουγγρικά, Τσεχία, Κοζάκικα, Βιετναμέζικα, Ταϊλανδέζικα, Φαρσί, Ρουμάνικα.

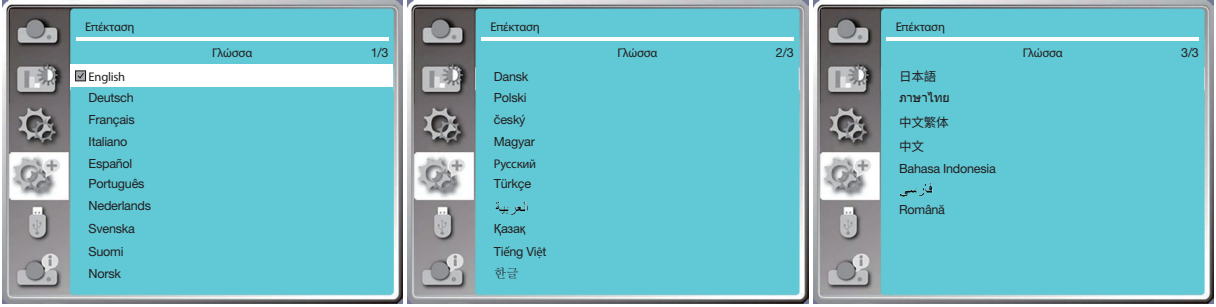

## [Αυτόματη ρύθμιση]

Επιλέξτε αυτή τη λειτουργία για να αποθηκεύσετε ή να επαναφέρετε την διόρθωση σχήματος ή κάποια σχετική ρύθμιση αφού αποσυνδέσετε το τροφοδοτικό AC.

Πατήστε το κουμπί MENU στο τηλεχειριστήριο ή στον επάνω πίνακα ελέγχου για να εμφανιστεί το μενού στην οθόνη. Πατήστε το κουμπί ▲▼ για να επιλέξετε το μενού Ανάπτυξη και, στη συνέχεια, πατήστε το κουμπί ENTER ή ▶.

Πατήστε το AUTO ADJ. στο τηλεχειριστήριό σας για να εκτελέσετε τις ακόλουθες λειτουργίες: Αναζήτηση εισόδου, Αυτόματη προσαρμογή υπολογιστή. και Αυτόματη διόρθωση σχήματος.

1) Πατήστε το κουμπί ▲▼ για να επιλέξετε το μενού [Αυτόματη ρύθμιση].

2) Πατήστε το κουμπί ENTER.

3) Πατήστε το κουμπί ▲▼ για να επιλέξετε τα απαιτούμενα στοιχεία.

Αναζήτηση εισόδου: Επιλέξτε αυτή τη λειτουργία για να ανιχνεύσετε το σήμα. Στη συνέχεια η εικόνα θα προβάλλεται αυτόματα. Αυτόματη προσαρμογή υπολογιστή: Όταν η αυτόματη προσαρμογή υπολογιστή υπολογιστή. έχει ρυθμιστεί σε "Ενεργ.",

> ο προβολέας εισάγει ένα αναλογικό σήμα και, στη συνέχεια, πατήστε το "Auto ADJ". κουμπί στο τηλεχειριστήριο για ρύθμιση των [Αναλυτικός συγχρονισμός, [Οριζόντια θέση], [Κάθετη θέση] και [Κάθετο μέγεθος] αυτόματα .

Όταν το Auto PC Adjust έχει ρυθμιστεί σε "Απενεργ.", το "Auto ADJ". Το κουμπί στο τηλεχειριστήριο δεν είναι έγκυρο.

Αυτόματη διόρθωση σχήματος: Επιλέξτε αυτή τη λειτουργία για να διορθώσετε αυτόματα την κατακόρυφη παραμόρφωση της προβαλλόμενης εικόνας.

#### *ΣΗΜΕΙΩΣΗ:*

- *Ρυθμίστε τον προβολέα χειροκίνητα, εάν η εικόνα δεν εμφανίζεται κανονικά, ακόμα κι αν έχετε επιλέξει τη λειτουργία Αυτόματη διόρθωση σχήματος.*
- *Όταν ορίζετε την μέθοδο προβολής σε Οροφή / Μπροστά ή Οροφή / Πίσω, η λειτουργία Αυτόματη διόρθωση σχήματος δεν θα ισχύει.*
- *Όταν ορίζετε την μέθοδο προβολής ως Αυτόματα οροφή / Μπροστά ή Αυτόματα οροφή / Πίσω και οι χρήστες τοποθετούν τον προβολέα τους στην λειτουργία οροφής, η λειτουργία Αυτόματη διόρθωση σχήματος δεν θα ισχύει.*
- *Όταν επιλέγετε την αυτόματη αναζήτηση για αναζήτηση πηγής εισόδου, τα σήματα USB-A και LAN δεν περιλαμβάνονται στην λειτουργία αυτόματης αναζήτησης.*
- *Η λειτουργία αναζήτησης εισόδου δεν υποστηρίζει είσοδο σήματος από BNC σε VGA.*

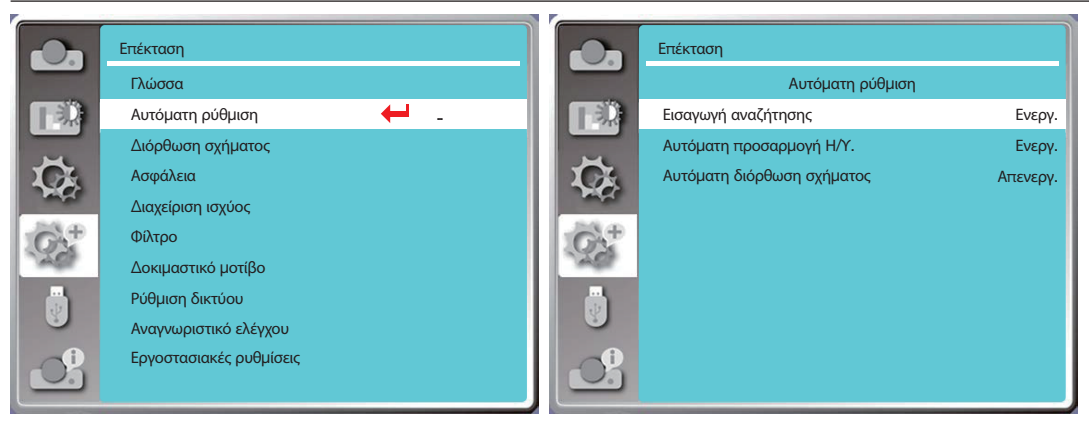

# [Διόρθωση σχήματος]

Επιλέξτε αυτή τη λειτουργία για να αποθηκεύσετε ή να επαναφέρετε την διόρθωση σχήματος ή κάποια σχετική ρύθμιση αφού αποσυνδέσετε το καλώδιο τροφοδοσίας AC.

Πατήστε το κουμπί MENU στο τηλεχειριστήριο ή στον επάνω πίνακα ελέγχου για να εμφανιστεί το μενού στην οθόνη. Πατήστε το κουμπί ▲ ▼ για να επιλέξετε το αναπτυσσόμενο μενού και, στη συνέχεια, πατήστε το κουμπί ENTER ή ▶ για είσοδο.

- 1) Πατήστε το κουμπί ▲ ▼ για να επιλέξετε το μενού [Διόρθωση σχήματος].
- 2) Πατήστε το κουμπί ENTER.
- 3) Πατήστε το κουμπί ▲ ▼ για να επιλέξετε το επιθυμητό στοιχείο.
- 4) Πατήστε το κουμπί ENTER.

#### Διόρθωση σχήματος

Επιλέξτε αυτή τη λειτουργία για αποθήκευση και επαναφορά ης διόρθωσης σχήματος μετά την απενεργοποίηση του προβολέα ή την αποσύνδεση του καλωδίου τροφοδοσίας AC.

Αποθήκευση .....Αποθηκεύει την Διόρθωση σχήματος αφού απενεργοποιήσετε τον προβολέα ή αποσυνδέσετε το καλώδιο τροφοδοσίας AC.

Επαναφορά .......Η λειτουργία Διόρθωση σχήματος θα ακυρωθεί μετά την απενεργοποίηση του προβολέα ή την αποσύνδεση της τροφοδοσίας AC.

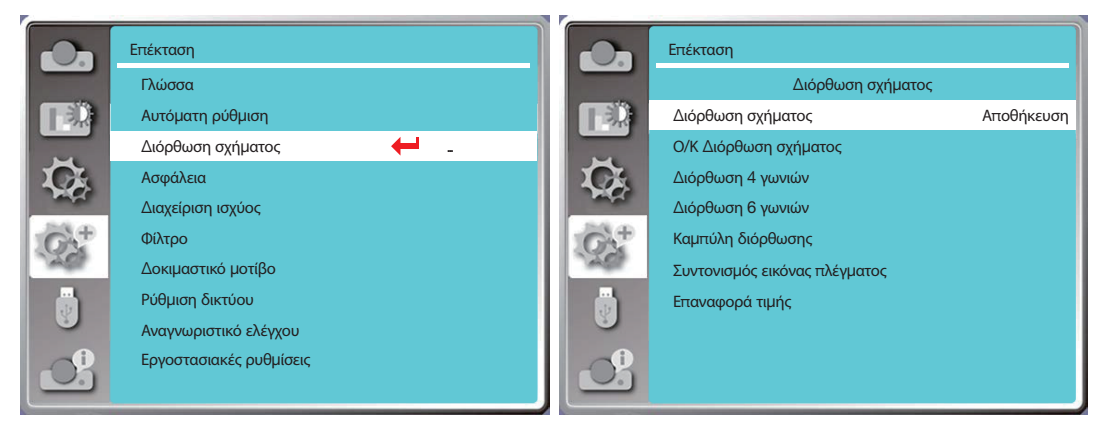

## <span id="page-66-0"></span>Ο/Κ Διόρθωση σχήματος

Επιλέξτε αυτή τη λειτουργία για να διορθώσετε την προβαλλόμενη εικόνα οριζόντια ή κάθετα.

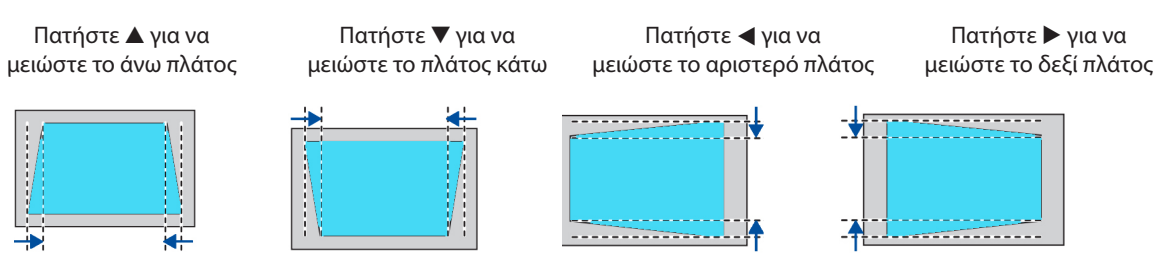

#### Διόρθωση 4 γωνιών

Επιλέξτε αυτή τη λειτουργία για να διορθώσετε την προβαλλόμενη εικόνα στις τέσσερις γωνίες που έχουν παραμορφωθεί. Πατήστε ▲ ▼◀ ▶ για διόρθωση σχήματος στις τέσσερις γωνίες της οθόνης. Οι τέσσερις γωνίες σχηματίζονται με τη σειρά που φαίνεται παρακάτω:

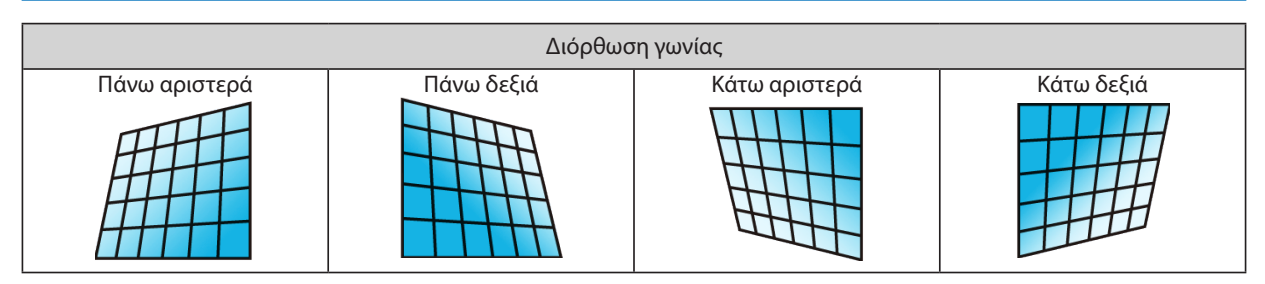

Διόρθωση 6 γωνιών

Επιλέξτε αυτή τη λειτουργία για να διορθώσετε την προβαλλόμενη εικόνα στις έξι παραμορφωμένες γωνίες. Πατήστε ▲▼ ▶ ▶ για διόρθωση σχήματος στις έξι γωνίες της οθόνης. Οι έξι γωνίες σχηματίζονται με τη σειρά που φαίνεται παρακάτω:

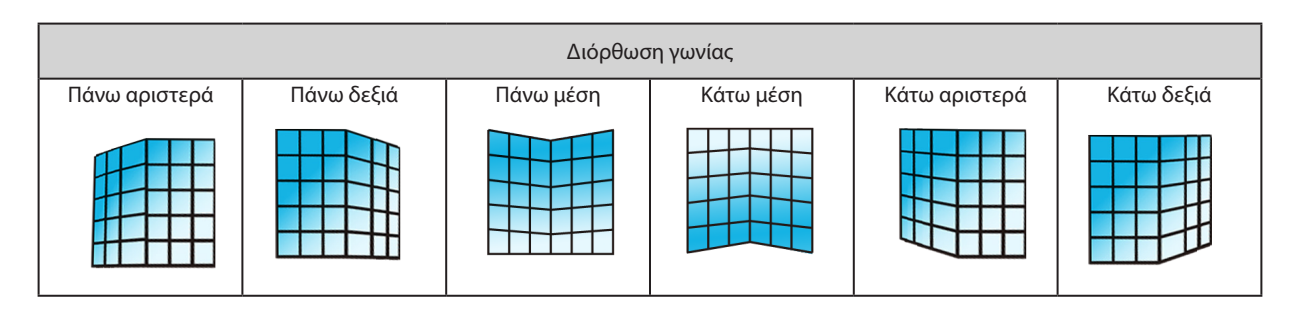

# Καμπύλη διόρθωσης

Επιλέξτε αυτή τη λειτουργία για να διορθώσετε την προβαλλόμενη εικόνα με ανομοιόμορφη γραμμικότητα ή κατακόρυφη και οριζόντια παραμόρφωση κάμψης.

Πατήστε ▲▼◀▶ για ρύθμιση των επιλογών.

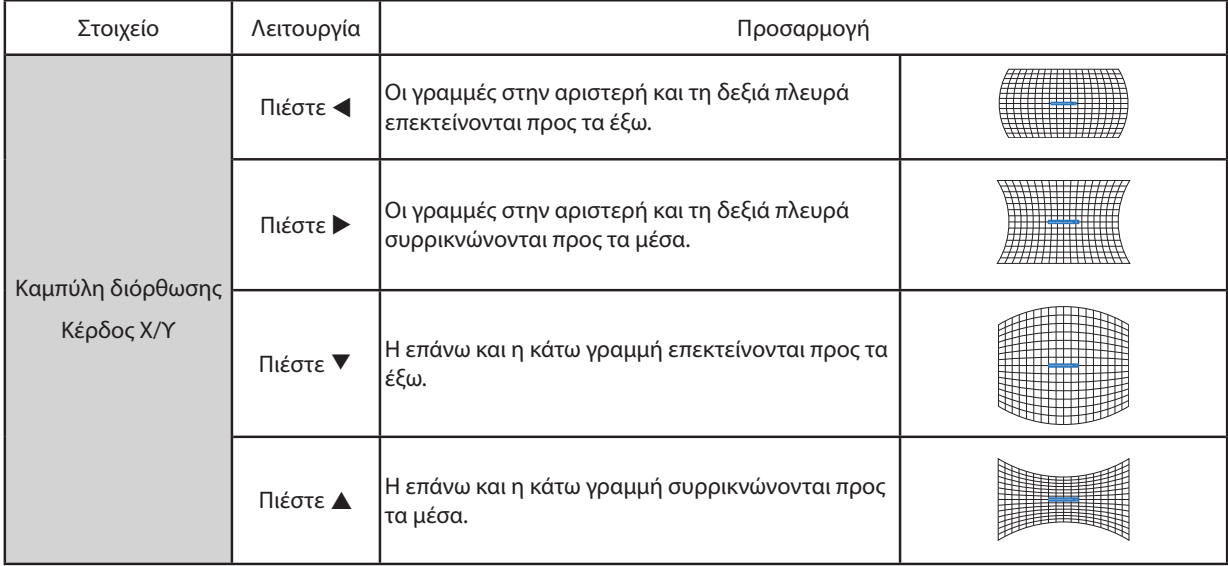

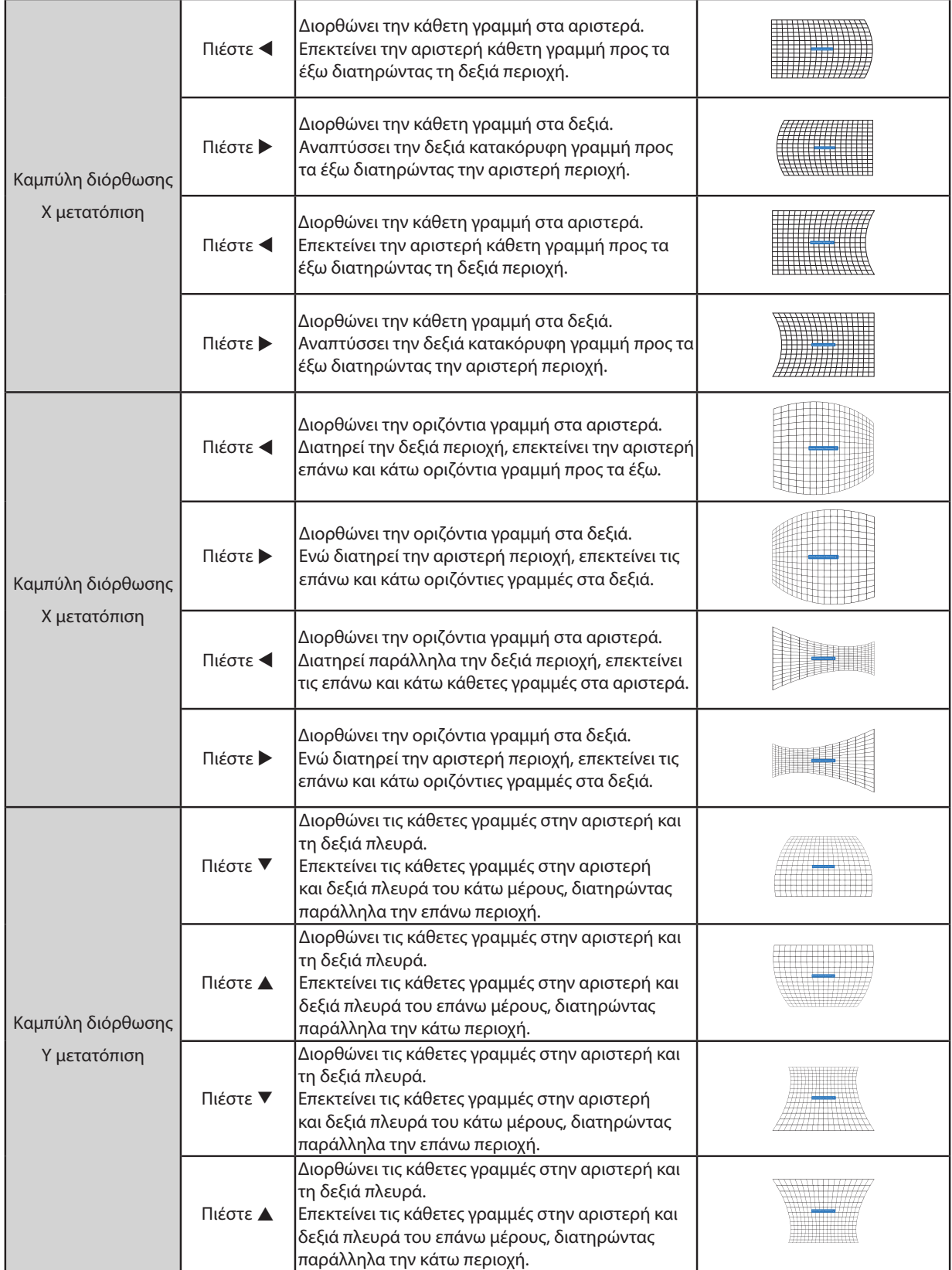

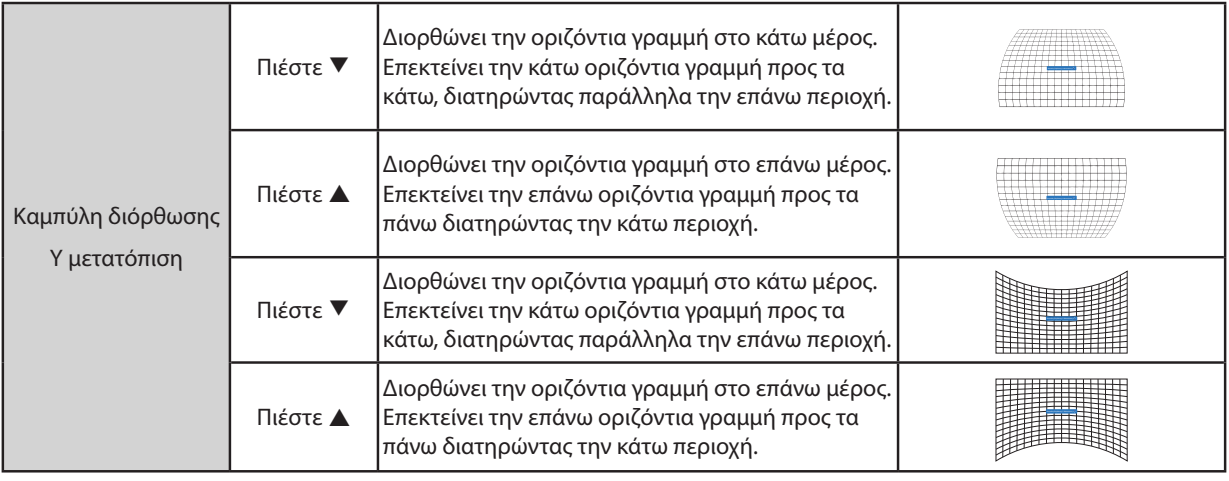

#### *ΣΗΜΕΙΩΣΗ:*

• *Μετά την προσαρμογή των τιμών για την Ο/Κ Διόρθωση σχήματος, εάν οι χρήστες προσαρμόσουν τη διόρθωση γωνίας, οι τιμές της Ο/Κ Διόρθωση σχήματος θα μηδενιστούν. Και μετά την προσαρμογή των τιμών για τη διόρθωση γωνίας, εάν ο χρήστης προσαρμόσει την Ο/Κ Διόρθωση σχήματος, οι τιμές για τη διόρθωση γωνίας θα επαναφερθούν επίσης.*

- *Η μετατόπιση καμπύλης διόρθωσης X και η μετατόπιση καμπύλης διόρθωσης Y δεν μπορούν να ρυθμιστούν μεμονωμένα. Προσαρμόστε την μετατόπιση καμπύλης διόρθωσης X και την μετατόπιση καμπύλης διόρθωσης Y μετά την προσαρμογή της διόρθωσης καμπύλης X/Y.*
- *Μέγιστο εύρος διόρθωσης σχήματος έως ±30° κατακόρυφα και ±30° οριζόντια. Ωστόσο, η ποιότητα της εικόνας θα επιδεινωθεί και θα γίνει πιο δύσκολη η εστίαση. Εγκαταστήστε τον προβολέα με την ελάχιστη τιμή διόρθωσης.*
- *Το μέγεθος της οθόνης αλλάζει ανάλογα με τις ρυθμίσεις Ο/Κ Διόρθωση σχήματος.*
- *Η διόρθωση σχήματος μπορεί να επηρεάσει τον λόγο διαστάσεων της εικόνας.*

### Συντονισμός εικόνας πλέγματος

Επιλέξτε αυτή τη λειτουργία για να προσαρμόσετε τα τοπικά σημεία της προβαλλόμενης εικόνας.

1) Πατήστε ▲▼◀▶ για να διαλέξετε την επιλογή [Συντονισμός εικόνας πλέγματος].

2) Πατήστε το κουμπί ENTER.

#### Επαναφορά

Επιλέξτε αυτή τη λειτουργία για να επαναφέρετε την τιμή προσαρμογής στην εργοστασιακή προεπιλογή.

1) Πατήστε ▲▼◀▶ για να διαλέξετε την επιλογή [Επαναφορά].

2) Πατήστε το κουμπί ENTER.

<span id="page-69-0"></span>• Αποχωρήστε από την λειτουργία διόρθωσης σχήματος.

## [Ασφάλεια]

Ορίστε έναν κωδικό PIN για να κλειδώσετε τη χρήση του προβολέα για να αποτρέψετε τη λειτουργία του προβολέα σας από μη εξουσιοδοτημένο προσωπικό. Μόλις ενεργοποιηθεί ο προβολέας, θα εμφανιστεί η οθόνη [κωδικός PIN].

1) Πατήστε το κουμπί ▲▼ για να επιλέξετε το μενού [Ασφάλεια].

2) Πατήστε το κουμπί ENTER.

3) Πατήστε το κουμπί ▲▼ για να αλλάξετε το απαιτούμενο στοιχείο.

#### Κλείδωμα με κωδικό ΡΙΝ

Αυτή η λειτουργία βοηθά στην αποτροπή της αλλαγής της ρύθμισης του προβολέα από μη εξουσιοδοτημένο προσωπικό. Απενεργ....Η λειτουργία κλειδώματος κωδικού PIN δεν είναι διαθέσιμη.

Ενεργ.........Η οθόνη [κωδικός PIN] θα εμφανιστεί όταν ο προβολέας είναι ενεργοποιημένος. Εάν θέλετε να αλλάξετε το κλείδωμα του κωδικού PIN ή τον κωδικό PIN (τρία ψηφία), πρέπει να εισαγάγετε τον κωδικό PIN. Ο προεπιλεγμένος εργοστασιακός κωδικός PIN είναι "111".

#### Αλλαγή κωδικού ΡΙΝ

• Μπορείτε να αλλάξετε τον κωδικό PIN. Κάντε κλικ στο κουμπί ENTER και επιλέξτε [αλλαγή κωδικού PIN]. Όταν εμφανιστεί το πλαίσιο διαλόγου [Κωδικός PIN], πατήστε το κουμπί για να εισαγάγετε έναν έγκυρο κωδικό PIN και επιλέξτε [Ρύθμιση] για να εμφανιστεί το πλαίσιο διαλόγου [Νέος κωδικός PIN]. Ορίστε έναν νέο κωδικό PIN, επιβεβαιώστε τα περιεχόμενα στο πλαίσιο διαλόγου και επιλέξτε Ορισμός για να ορίσετε έναν νέο κωδικό PIN.

- Ο αριθμός που πληκτρολογήσατε εμφανίζεται με αστεράκια « \* ». Για να επεξεργαστείτε τον αριθμό που έχετε εισαγάγει, πατήστε το κουμπί MENU για να μετακινήσετε τον κέρσορα στον αριθμό που θέλετε να αλλάξετε και πατήστε < >για να επιλέξετε τον σωστό.
- Επαναλάβετε αυτό το βήμα για να πληκτρολογήσετε έναν 3ψήφιο αριθμό.
- Εισαγάγετε έναν τριψήφιο αριθμό, μετακινήστε τον κέρσορα στην ένδειξη [ορισμός]. Πατήστε το κουμπί ENTER, μπορείτε να ξεκινήσετε τη λειτουργία του προβολέα.
- Εάν ο κωδικός PIN δεν είναι έγκυρος, ο κωδικός PIN που εμφανίζεται ως « \*\*\* » θα είναι κόκκινος. Δοκιμάστε ξανά με ένα έγκυρο κωδικό.
- Απομνημονεύστε τον νέο σας κωδικό PIN και διατηρήστε τον ασφαλή.

#### Για να ακυρώσετε τον κωδικό PIN

(1) Ενώ πατάτε ταυτόχρονα το κουμπί POWER και το κουμπί ENTER στον προβολέα, συνδέστε το καλώδιο τροφοδοσίας στον προβολέα. Μετά από λίγο συνεχίστε να πατάτε το κουμπί. Θα εμφανιστεί η οθόνη εισαγωγής κωδικού PIN. Πληκτρολογήστε "111".

(2) Επιλέξτε το μενού επί της οθόνης [Ασφάλεια] >> [Κλείδωμα με κωδικό PIN] >> Ενεργ. Καθώς εμφανίζεται ξανά η οθόνη εισαγωγής, εισαγάγετε την προεπιλεγμένη τιμή (111) και ρυθμίστε τον κωδικό PIN στην θέση "απενεργ." ή ορίστε έναν νέο κωδικό PIN.

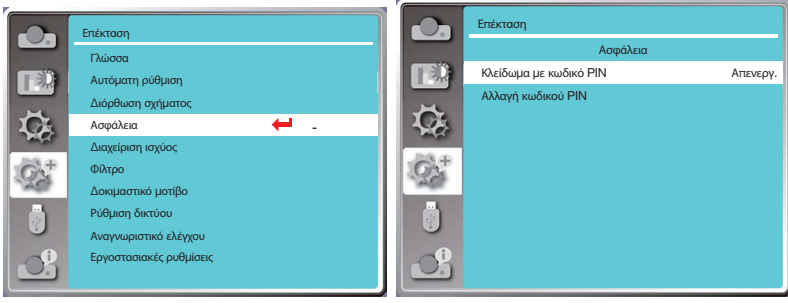

# [Διαχείριση ισχύος]

Για να μειώσετε την κατανάλωση ενέργειας και για να διατηρηθεί η διάρκεια ζωής της πηγής φωτός, η λειτουργία διαχείρισης ενέργειας θα απενεργοποιήσει την πηγή φωτός εάν ο προβολέας σας δεν λάβει σήμα για κάποιο χρονικό διάστημα.

1) Πατήστε το κουμπί ▲▼ για να επιλέξετε το μενού [Διαχείριση ενέργειας].

2) Πατήστε το κουμπί ENTER.

3) Πατήστε το κουμπί ▲▼ για να αλλάξετε το απαιτούμενο στοιχείο.

Έτοιμο......Η ενδεικτική λυχνία λειτουργίας ανάβει σταθερά με πράσινο χρώμα όταν η πηγή φωτός κρυώσει πλήρως. Η πηγή φωτός ανάβει ξανά εάν ανιχνευτεί ένα σήμα εισόδου ή εάν πατηθεί οποιοδήποτε κουμπί (εκτός από το κουμπί λειτουργίας) στον επάνω πίνακα ελέγχου ή στο τηλεχειριστήριο κατά τη διάρκεια αυτής της χρονικής περιόδου.

Τερματισμός.....Ο προβολέας σβήνει αφού κρυώσει πλήρως η πηγή φωτός.

Απενεργ.......Απενεργοποιεί την λειτουργία διαχείρισης ενέργειας.

Χρονοδιακόπτης......Μόλις διακοπεί το σήμα εισόδου και δεν πατηθεί κανένα κουμπί για 30 δευτερόλεπτα, εμφανίζεται το μήνυμα " Δεν υπάρχει σήμα" στον χρονοδιακόπτη. Το χρονόμετρο μετρά αντίστροφα μέχρι να σβήσει η πηγή φωτός. Πατήστε το βελάκι για να ρυθμίσετε το χρονόμετρο από 1~30 λεπτά.

Αντίστροφη μέτρηση έτοιμου........Ρυθμίζει αυτόματα το διάστημα από την μετάβαση της λειτουργίας ετοιμότητας στη λειτουργία αναμονής (0 έως 30 λεπτά). Όταν έχει ρυθμιστεί στο μηδέν, ο προβολέας δεν θα αλλάξει ποτέ αυτόματα. Πατήστε το κουμπί λειτουργίας για να μεταβεί ο προβολέας σε κατάσταση αναμονής και πατήστε οποιοδήποτε άλλο κουμπί (εκτός από το κουμπί τροφοδοσίας) για ενεργοποίηση.

#### *ΣΗΜΕΙΩΣΗ:*

- *Εργοστασιακή προεπιλογή για τον χρόνο αναμονής: 5 λεπτά. Αντίστροφή μέτρηση για τη λειτουργία ετοιμότητας: 5 λεπτά.*
- *Όταν επιλέγετε [Απενεργ.], ο [Χρονοδιακόπτης] και η λειτουργία [Αντίστροφη μέτρηση έτοιμου] δεν θα είναι διαθέσιμα.*
- *Όταν επιλέγετε [Τερματισμός], ο [Χρονοδιακόπτης] δεν είναι διαθέσιμος.*

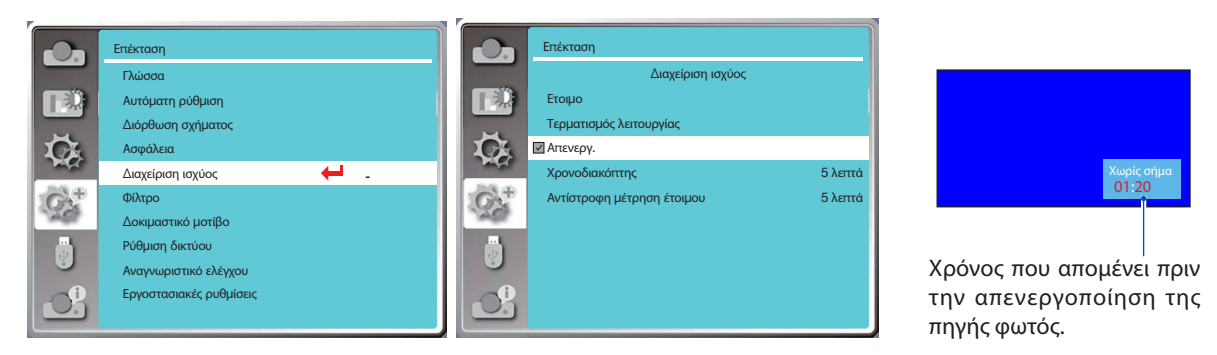

# [Φίλτρο]

Ρυθμίστε αυτή τη λειτουργία για επαναφορά του χρόνου χρήσης του φίλτρου και ρύθμιση της οθόνης προειδοποίησης.

- 1) Πατήστε το κουμπί ▲▼ για να επιλέξετε το μενού [Φίλτρο].
- 2) Πατήστε το κουμπί ENTER.
- 3) Πατήστε το κουμπί ▲▼ για να αλλάξετε το απαιτούμενο στοιχείο.

Όταν ο προβολέας φτάσει στον χρόνο καθαρισμού που έχει ορίσει ο χρήστης, το εικονίδιο προειδοποίησης φίλτρου θα εμφανιστεί στην οθόνη για να ειδοποιήσει τον χρήστη να καθαρίσει το φίλτρο του προβολέα. Επαναφέρει τον μετρητή φίλτρου αφού το καθαρίσετε. Το εικονίδιο προειδοποίησης φίλτρου θα κλείσει.

Μετρητής φίλτρου .............................. Εμφανίζει το χρόνο χρήσης του φίλτρου.

Χρονοδιακόπτης .................................. Ρυθμίζει την ώρα που θα εμφανιστεί ένα εικονίδιο προειδοποίησης.

Μηδενισμός μετρητή φίλτρου ........ Επαναφορά μετρητή φίλτρου.

*ΣΗΜΕΙΩΣΗ:* 

• *Στην οθόνη θα εμφανιστεί το εικονίδιο "Προειδοποίηση φίλτρου! Αλλάξτε το φίλτρο! " όταν ο προβολέας εμφανίσει μία προειδοποίηση. Το εικονίδιο προειδοποίησης θα εξαφανιστεί αυτόματα 30 δευτερόλεπτα αργότερα, ενώ μόνο το κουμπί λειτουργίας είναι ενεργό κατά τη διάρκεια αυτής της περιόδου. Ο προβολέας θα εμφανίσει ξανά προειδοποίηση εάν ο προβολέας εμφανίσει φρακάρισμα του φίλτρου και θα καταγράψει τις πληροφορίες.* 

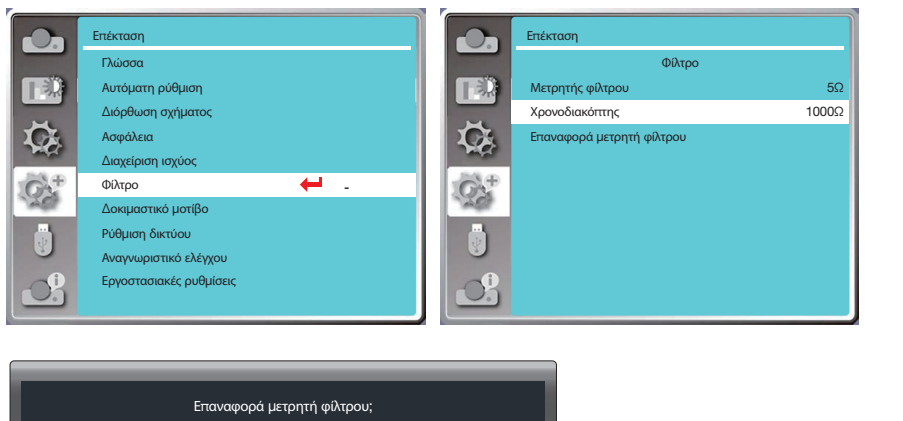

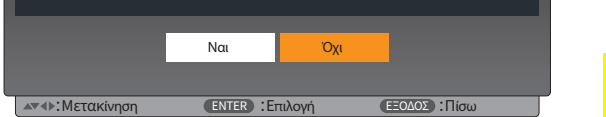

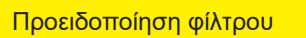

## [Δοκιμαστικό μοτίβο]

Επιλέξτε αυτή τη λειτουργία για να εμφανίσετε το ενσωματωμένο μοτίβο δοκιμής του προβολέα.

1) Πατήστε το κουμπί ▲▼ για να επιλέξετε το μενού [Δοκιμαστικό μοτίβο].

2) Πατήστε το κουμπί ENTER.

3) Πατήστε το κουμπί ▲▼ για να αλλάξετε στο απαιτούμενο στοιχείο.

4) Πατήστε το κουμπί ENTER.

Απενεργ. / Κλίμακα του γκρι 1 / Κλίμακα του γκρι 2 / Κλίμακα του γκρι 3 / Κλίμακα του γκρι 4 / Έγχρωμη γραμμή / Κόκκινο / Πράσινο / Μπλε / Σταυρωτό σχέδιο /

Λευκό / Μαύρο / Γκρι ράστερ: Χρησιμοποιήστε το μενού επί της οθόνης για να εμφανίσετε το δοκιμαστικό μοτίβο.
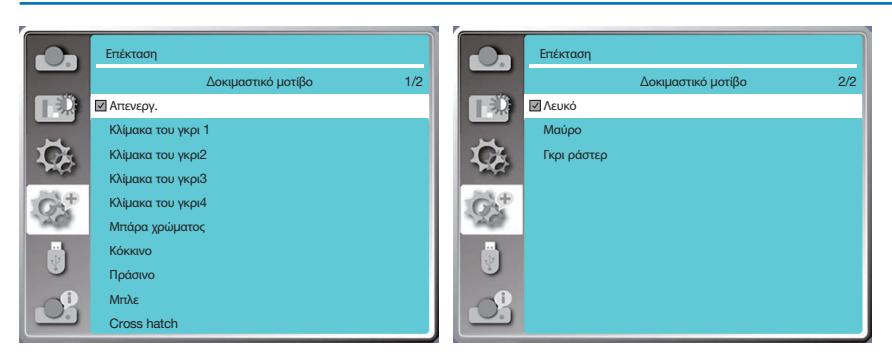

# <span id="page-72-0"></span>[Ρύθμιση δικτύου]

Λειτουργία: Αυτή η λειτουργία έχει σχεδιαστεί για να επιτρέπει στον υπολογιστή να ελέγχει τον προβολέα απομακρυσμένα μέσω δικτύου.

- 1. Απαιτούμενος εξοπλισμός: Προβολέας, υπολογιστής, καλώδιο δικτύου
- 2. Σύνδεση:

Συνδέστε τον προβολέα στο δρομολογητή ή στο switch στο LAN με ένα απλό καλώδιο δικτύου ή Ethernet. Εάν συνδέσετε απευθείας τον προβολέα και τον υπολογιστή, δεν μπορείτε να συνδεθείτε με καλώδιο δικτύου απευθείας σύνδεσης. Συνιστάται η χρήση καλωδίου Ethernet.

3. Ενεργοποιήστε τον υπολογιστή. Η θύρα LAN στον υπολογιστή και τον προβολέα αναβοσβήνουν μετά την ενεργοποίηση του προβολέα.

#### *ΣΗΜΕΙΩΣΗ:*

• *Συνιστάται στους χρήστες να χρησιμοποιούν καλώδιο LAN κατηγορίας 5 ή ανώτερης.*

# Βήματα λειτουργίας

- 1. Ενεργοποιήστε τον προβολέα σας.
- 2. Περιμένετε να γίνει λήψη διεύθυνσης IP, με το DHCP να είναι ενεργοποιημένο και η επιλογή αυτόματης εκχώρησης IP να έχει οριστεί σε Ενεργ. (Μπορείτε να επιλέξτε για το DHCP την θέση Απενεργ. και να ρυθμίσετε τη διεύθυνση IP χειροκίνητα, εάν είστε εξοικειωμένοι με τη δικτύωση.)
- 3. Μπείτε στο μενού ρύθμισης δικτύου.
- (1) Πατήστε το κουμπί MENU στο τηλεχειριστήριο ή στον επάνω πίνακα ελέγχου, πατήστε για να επιλέξετε το εικονίδιο [Ανάπτυξη]. Πατήστε το ENTER ή ▶.
- (2) Πατήστε . Επιλέξτε [Ρύθμιση δικτύου] και πατήστε το κουμπί ENTER για είσοδο.

Διεύθυνση MAC....Εμφανίζει την διεύθυνση MAC του ενσύρματου LAN.

Διεύθυνση IP...........Εμφανίζει την διεύθυνση IP του ενσύρματου LAN.

- (3) Πατήστε **Δ V** επιλέξτε [Ρύθμιση δικτύου] και πατήστε το κουμπί ENTER για είσοδο.
- (4) Πατήστε ▲ ▼ για να ρυθμίσετε το DHCP στη θέση "Ενεργ." για να αποκτήσετε αυτόματα διεύθυνση IP, Subnet, Gateway και DNS και πατήστε το κουμπί ENTER για επιβεβαίωση.

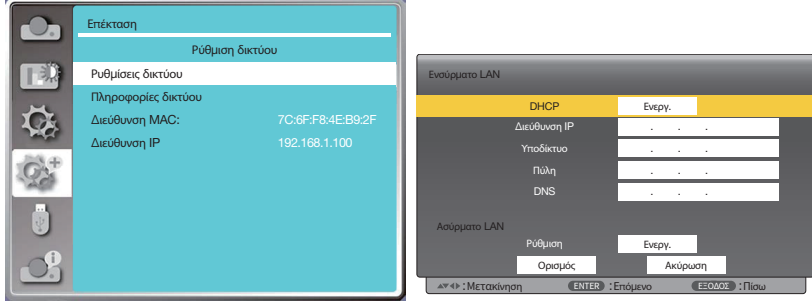

Πατήστε ▲▼ για να ρυθμίσετε το DHCP στη θέση "Απενεργ.", στη συνέχεια πατήστε το κουμπί ENTER για να εισαγάγετε μια διεύθυνση IP και, στη συνέχεια, πατήστε το κουμπί ▼ για να επιλέξετε Subnet, Gateway και DNS χειροκίνητα. Και πατήστε το κουμπί ENTER για επιβεβαίωση.

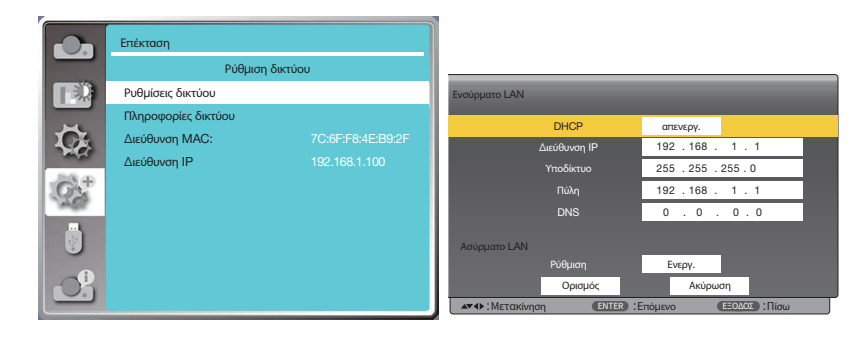

# <span id="page-73-0"></span>[Αναγνωριστικό ελέγχου]

Επιλέξτε αυτή τη λειτουργία για να χρησιμοποιήσετε πολλαπλούς προβολείς ξεχωριστά και ανεξάρτητα με το τηλεχειριστήριο που διαθέτει τη λειτουργία [Αναγνωριστικό ελέγχου]. Εάν αντιστοιχίσετε το ίδιο αναγνωριστικό σε όλους τους προβολείς, μπορείτε εύκολα να χειριστείτε όλους τους προβολείς μαζί χρησιμοποιώντας ένα τηλεχειριστήριο. Για να το κάνετε αυτό, πρέπει να αντιστοιχίσετε ένα αναγνωριστικό σε κάθε προβολέα.

- 1) Πατήστε το κουμπί ▲▼ για να επιλέξετε το μενού [Αναγνωριστικό ελέγχου].
- 2) Πατήστε το κουμπί ENTER.
- 3) Πατήστε το κουμπί ▲▼ για να αλλάξετε στο απαιτούμενο στοιχείο.
- 4) Πατήστε το κουμπί ENTER.

Αναγνωριστικό ελέγχου.........................Επιλέξτε [Απενεργ.] για να απενεργοποιήσετε τη ρύθμιση [Αναγνωριστικό ελέγχου] και επιλέξτε [Ενεργ.] για να ενεργοποιήσετε τη ρύθμιση [Αναγνωριστικό ελέγχου].

Αριθμός αναγνωριστικού ελέγχου........ Επιλέξτε έναν αριθμό από το 1 έως το 254 που θέλετε να αντιστοιχίσετε στον προβολέα σας.

#### *ΣΗΜΕΙΩΣΗ:*

• *Όταν έχει επιλεγεί η θέση [Ενεργ.] για το [Αναγνωριστικό ελέγχου], ο προβολέας δεν μπορεί να λειτουργήσει χρησιμοποιώντας τηλεχειριστήριο που δεν υποστηρίζει τη λειτουργία αναγνωριστικό ελέγχου. (Σε αυτήν την περίπτωση μπορούν να χρησιμοποιηθούν τα κουμπιά στο περίβλημα του προβολέα.)*

#### Εκχώρηση ή αλλαγή του αναγνωριστικού ελέγχου

- 1. Ενεργοποιήστε τον προβολέα.
- 2. Πατήστε το κουμπί ID SET στο τηλεχειριστήριο. Θα εμφανιστεί η οθόνη Αναγνωριστικό ελέγχου.

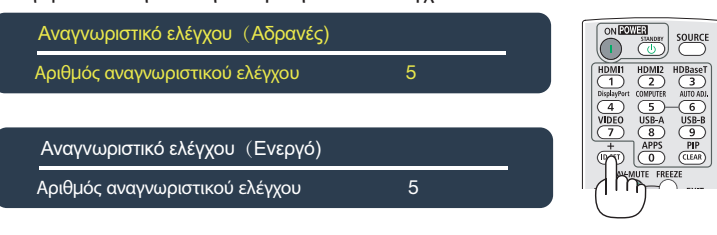

Εάν ο προβολέας μπορεί να λειτουργήσει με το τρέχον αναγνωριστικό τηλεχειριστηρίου, θα εμφανιστεί η ένδειξη [Ενεργό]. Εάν ο προβολέας δεν μπορεί να λειτουργήσει με το τρέχον αναγνωριστικό τηλεχειριστηρίου, θα εμφανιστεί η ένδειξη [Ανενεργό]. Για να λειτουργήσετε τον ανενεργό βιντεοπροβολέα, αντιστοιχίστε το αναγνωριστικό ελέγχου που χρησιμοποιείται για τον προβολέα χρησιμοποιώντας την ακόλουθη διαδικασία (Βήμα 3).

3. Πατήστε ένα από τα κουμπιά του αριθμητικού πληκτρολογίου ενώ πατάτε και κρατάτε πατημένο το κουμπί ID SET στο τηλεχειριστήριο.

Παράδειγμα:

Για να αντιστοιχίσετε το "3", πατήστε το κουμπί "3" στο τηλεχειριστήριο.

Όταν δεν υπάρχει αναγνωριστικό σημαίνει ότι όλοι οι προβολείς μπορούν να λειτουργήσουν μαζί με ένα μόνο τηλεχειριστήριο. Για να ορίσετε "Χωρίς αναγνωριστικό", πληκτρολογήστε "000" ή πατήστε το κουμπί CLEAR.

ΣΥΜΒΟΥΛΗ: Το εύρος των αναγνωριστικών είναι από 1 έως 254.

4. Αφήστε το κουμπί ID SET.

Θα εμφανιστεί η ενημερωμένη οθόνη Αναγνωριστικό ελέγχου.

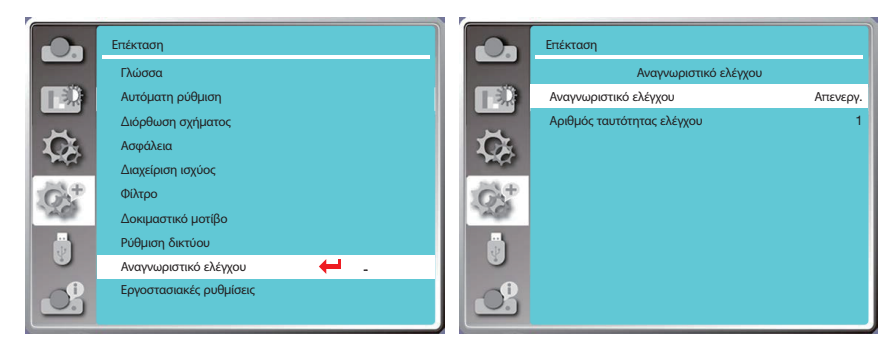

# <span id="page-74-0"></span>[Εργοστασιακές ρυθμίσεις]

Αυτή η λειτουργία επαναφέρει όλες τις ρυθμίσεις σας στις εργοστασιακές προεπιλογές. 1) Πατήστε Αν για να επιλέξετε το μενού [Εργοστασιακές ρυθμίσεις].

- 2) Πατήστε ENTER ή $\blacktriangleright$ .
- 3) Πατήστε **(Ο** για να επιλέξετε "Ναι" και, στη συνέχεια, πατήστε το κουμπί ENTER.

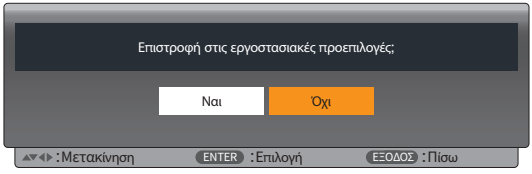

# ❽ Περιγραφές και Λειτουργίες μενού [USB-A]

Ο προβολέας έχει λειτουργία επέκτασης, μπορείτε να επιλέξετε άλλες λειτουργίες όπως περιγράφεται παρακάτω.

Όταν η μνήμη USB εισαχθεί στον προβολέα, η λειτουργία USB-A μπορεί να προβάλει εικόνες που είναι αποθηκευμένες στη μνήμη USB.

Πατήστε το κουμπί MENU στο τηλεχειριστήριο για να εμφανιστεί το μενού επί της οθόνης. Πατήστε ▲▼ για να επιλέξετε το μενού USB-A και, στη συνέχεια, πατήστε ENTER ή ▶.

1) Πατήστε ▲ ▼ για να επιλέξετε το απαιτούμενο στοιχείο.

2) Πατήστε το κουμπί ENTER.

- 3) Πατήστε ▲ ▼ για να ορίσετε επιλογές.
- 4) Πατήστε το κουμπί ENTER.

*ΣΗΜΕΙΩΣΗ:* 

- *Όταν επιλέγετε το [USB-A] ως σήμα εισόδου, θα εμφανίζεται το μενού "USB-A".*
- *Εκτός από το μενού "Ρύθμιση συρσίματος", μπορείτε να αλλάξετε ακόμη και τις ρυθμίσεις. Εάν δεν χρησιμοποιήσετε την επιλογή [Εφαρμογή], η τιμή ρύθμισης της αλλαγής δεν θα ισχύει.*

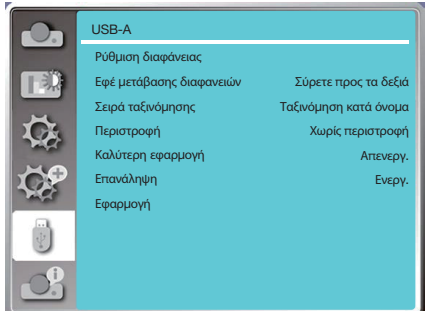

# [Ρύθμιση διαφάνειας]

Επιλέξτε αυτή τη λειτουργία για αναπαραγωγή διαφανειών.

- 1) Πατήστε  $\blacklozenge$  για να επιλέξετε ένα αρχείο.
- 2) Πατήστε Α $\blacktriangledown$  για να επιλέξετε το μενού [Ρύθμιση διαφάνειας].

3) Πατήστε ENTER ή $\blacktriangleright$ .

- Εμφάνιση σε πλήρη οθόνη
- Πατήστε το ENTER για να επιστρέψετε στη μικρογραφία.

# [Εφέ μετάβασης διαφανειών]

Επιλέξτε αυτή τη λειτουργία για να ρυθμίσετε την αναπαραγωγή της διαφάνειας, όταν αναπαράγονται διαφάνειες. 1) Πατήστε Αννια να επιλέξετε το μενού [Εφέ μετάβασης διαφανειών].

2) Πατήστε ENTER ή $\blacktriangleright$ .

3) Πατήστε Α $\blacktriangledown$  για εναλλαγή του απαιτούμενου στοιχείου.

Σύρσιμο προς τα κάτω......Αλλάζει τις διαφάνειες από πάνω προς τα κάτω.

Σύρσιμο δεξιά......................Αλλάζει τις διαφάνειες από αριστερά προς τα δεξιά.

# [Σειρά ταξινόμησης]

Επιλέξτε αυτή τη λειτουργία για να ορίσετε τη σειρά των διαφανειών.

1) Πατήστε ▲▼ για να επιλέξετε το μενού [Σειρά ταξινόμησης].

2) Πατήστε το κουμπί ENTER.

3) Πατήστε Αννια εναλλαγή του απαιτούμενου στοιχείου.

Ταξινόμηση κατά επέκταση....Ταξινόμηση κατά επέκταση ονομάτων αρχείου ή φακέλου.

Ταξινόμηση κατά μέγεθος.......Ταξινόμηση κατά μέγεθος αρχείου ή φακέλου.

Ταξινόμηση κατά ώρα..............Ταξινόμηση ανά ώρα αρχείου ή φακέλου.

Ταξινόμηση κατά όνομα..........Ταξινόμηση κατά όνομα αρχείου ή φακέλου.

# [Περιστροφή]

Ρυθμίζει την κατεύθυνση περιστροφής των εικόνων.

- 1) Πατήστε Α $\blacktriangledown$  κουμπί για να επιλέξετε το μενού [Περιστροφή].
- 2) Πατήστε το κουμπί ENTER.

3) Πατήστε Α $\blacktriangledown$  για εναλλαγή του απαιτούμενου στοιχείου.

Χωρίς περιστροφή.......Δεν χρησιμοποιείται περιστροφή.

270 μοίρες.......................Περιστροφή δεξιόστροφα κατά 270 μοίρες.

180 μοίρες.......................Περιστροφή δεξιόστροφα κατά 180 μοίρες.

90 μοίρες .........................Περιστροφή δεξιόστροφα κατά 90 μοίρες.

# [Καλύτερη εφαρμογή]

Ρυθμίζει την εικόνα ώστε να είναι συμβατή με την οθόνη προβολής.

1) Πατήστε Αν για να επιλέξετε το μενού [Καλύτερη εφαρμογή].

2) Πατήστε το κουμπί ENTER.

3) Πατήστε Αννια εναλλαγή στο απαιτούμενο στοιχείο.

Ενεργ...........Εμφάνιση εικόνας με βάση την αναλογία διαστάσεων της οθόνης.

Απενεργ......Εμφάνιση εικόνας με τα κανονικά pixel.

# [Επανάληψη]

Επιλέξτε αυτή τη λειτουργία για επανάληψης αναπαραγωγής εικόνων.

1) Πατήστε Αν για να επιλέξετε το μενού [Επανάληψη].

2) Πατήστε ENTER ή ▶.

3) Πατήστε  $\blacktriangle\blacktriangledown$  για εναλλαγή του απαιτούμενου στοιχείου.

Ενεργ...........Επανάληψη της πρώτης εικόνας, μετά την αναπαραγωγή της τελευταίας.

Απενεργ......Επιστροφή στην οθόνη εμφάνισης μικρογραφιών, μετά την αναπαραγωγή της τελευταίας εικόνας.

# [Εφαρμογή]

Χρησιμοποιείται μόνο για την αναπαραγωγή διαφανειών.

1) Πατήστε Α $\blacktriangledown$  για να επιλέξετε το μενού [Εφαρμογή].

2) Πατήστε ENTER ή $\blacktriangleright$ .

# <span id="page-76-0"></span>❾ Περιγραφές και Λειτουργίες μενού [Πληροφορίες.]

Επιλέξτε Πληροφορίες λειτουργία για ανίχνευση του προβαλλόμενου σήματος εικόνας και της κατάστασης λειτουργίας του προβολέα.

Πατήστε το κουμπί HELP στο τηλεχειριστήριο ή το κουμπί MENU στον πίνακα ελέγχου για να εμφανιστεί το μενού επί της οθόνης. Πατήστε ▲▼ για να επιλέξετε το μενού [Πληροφορίες. ] και, στη συνέχεια, πατήστε ENTER ή ▶.

Πληροφορίες. εμφανίζεται ως εξής:

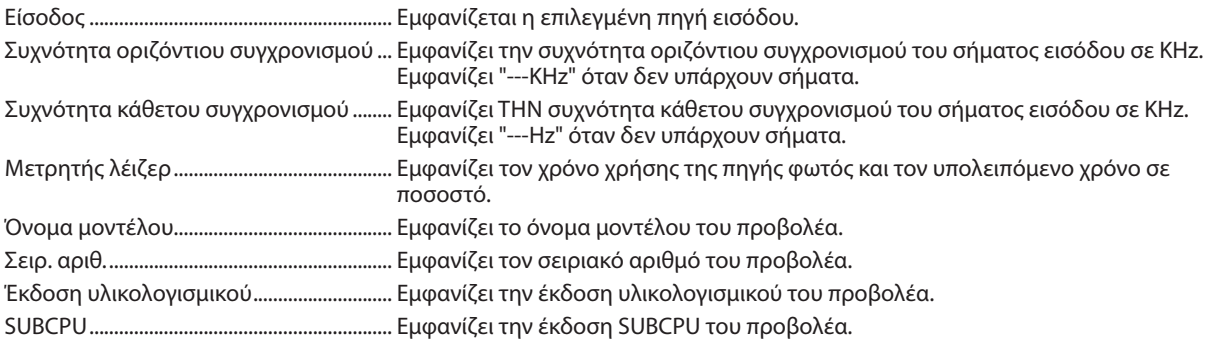

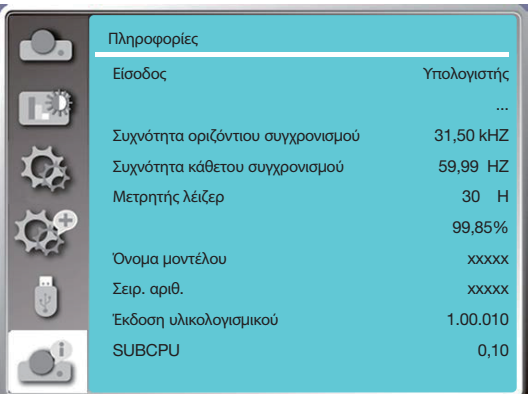

# 6. Έλεγχος δικτύου

# ❶ Λειτουργία ελέγχου δικτύου

Λειτουργία: Αυτή η λειτουργία έχει σχεδιαστεί για τον απομακρυσμένο έλεγχο του προβολέα από τον υπολογιστή σας στο ίδιο LAN.

### **Προετοιμασία**

- 1. Απαιτούμενος εξοπλισμός: Προβολέας, Υπολογιστής, Καλώδιο δικτύου
- 2. Σύνδεση:

 Συνδέστε τον προβολέα στο δρομολογητή ή στο switch στο LAN με ένα απλό καλώδιο δικτύου ή Ethernet. Εάν συνδέσετε απευθείας τον προβολέα και τον υπολογιστή, δεν μπορείτε να συνδεθείτε με καλώδιο δικτύου απευθείας σύνδεσης. Συνιστάται η χρήση καλωδίου Ethernet.

3. Ενεργοποιήστε τον υπολογιστή. Η θύρα LAN στον υπολογιστή και τον προβολέα αναβοσβήνουν μετά την ενεργοποίηση του προβολέα.

#### *ΣΗΜΕΙΩΣΗ:*

• *Συνιστάται στους χρήστες να χρησιμοποιούν καλώδιο LAN κατηγορίας 5 ή ανώτερης.*

### Βήματα λειτουργίας

- 1. Ενεργοποιήστε τον προβολέα σας.
- 2. Περιμένετε να γίνει λήψη διεύθυνσης IP, με το DHCP να είναι ενεργοποιημένο και η επιλογή αυτόματης εκχώρησης IP να έχει οριστεί σε Ενεργ. (Μπορείτε να επιλέξτε για το DHCP την θέση Απενεργ. και να ρυθμίσετε τη διεύθυνση IP χειροκίνητα, εάν είστε εξοικειωμένοι με τη δικτύωση.)
- 3. Μπείτε στο μενού ρύθμισης δικτύου.
	- (1) Πατήστε το κουμπί MENU στο τηλεχειριστήριο ή στον επάνω πίνακα ελέγχου, πατήστε ▲▼ για να επιλέξετε το εικονίδιο [Επέκταση]. Πατήστε το ENTER ή ▶.
	- (2) Πατήστε . Επιλέξτε [Ρύθμιση δικτύου] και πατήστε το κουμπί ENTER για είσοδο. Διεύθυνση MAC....Εμφανίζει την διεύθυνση MAC του ενσύρματου LAN. Διεύθυνση IP...........Εμφανίζει την διεύθυνση IP του ενσύρματου LAN.
	- (3) Πατήστε ▲▼ επιλέξτε [Ρύθμιση δικτύου] και πατήστε το κουμπί ENTER για είσοδο.
	- (4) Πατήστε ▲ ▼ για να ρυθμίσετε το DHCP στη θέση "Ενεργ." για να αποκτήσετε αυτόματα μια διεύθυνση IP, Subnet, Gateway και DNS και πατήστε το κουμπί ENTER για επιβεβαίωση.

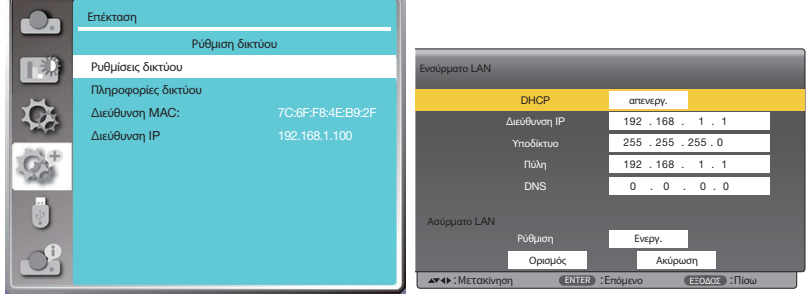

Πατήστε ▲▼ για να ρυθμίσετε το DHCP στην θέση "Απενεργ.". Στη συνέχεια πατήστε το κουμπί ENTER για να εισαγάγετε μια διεύθυνση IP και, στη συνέχεια, πατήστε το κουμπί ▼ για να εισαγάγετε χειροκίνητα το Subnet, Gateway και DNS. Και πατήστε το κουμπί ENTER για επιβεβαίωση.

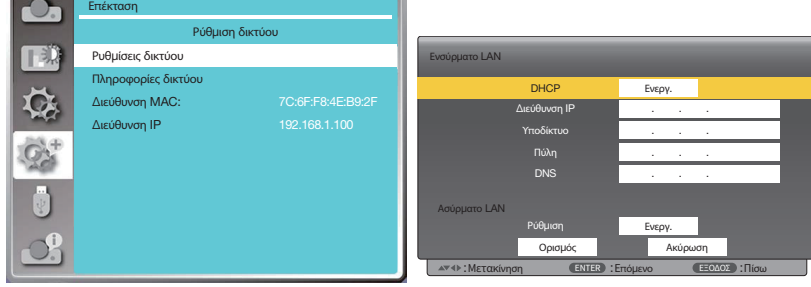

(5) Πατήστε ▲▼ για να επιλέξετε [Ορισμός]. Πατήστε το κουμπί ENTER και περιμένετε μέχρι να εμφανιστεί η ένδειξη "Παρακαλώ περιμένετε".

#### *ΣΗΜΕΙΩΣΗ:*

<sup>•</sup> *Εάν χρησιμοποιείτε σύνδεση ασύρματου LAN, ελέγξτε το SSID / ESSID και τη διεύθυνση ασύρματης IP κατά την ρύθμιση δικτύου και σημειώστε τις πληροφορίες.*

# ❷ Είσοδος μέσω προγράμματος περιήγησης στο Web

# Σύνδεση του υπολογιστή σας

1) Εκκινήστε το πρόγραμμα περιήγησης Web του υπολογιστή.

- 2) Εισαγάγετε τη διεύθυνση IP στον προβολέα που έχει οριστεί στο πεδίο εισαγωγής URL του προγράμματος περιήγησης Web. Θα εμφανιστεί το παράθυρο "Σύστημα εμφάνισης δικτύου" στον προβολέα σας.
- 3) Κάντε κλικ στην επιλογή [Είσοδος] στο επάνω αριστερό μέρος του παραθύρου.

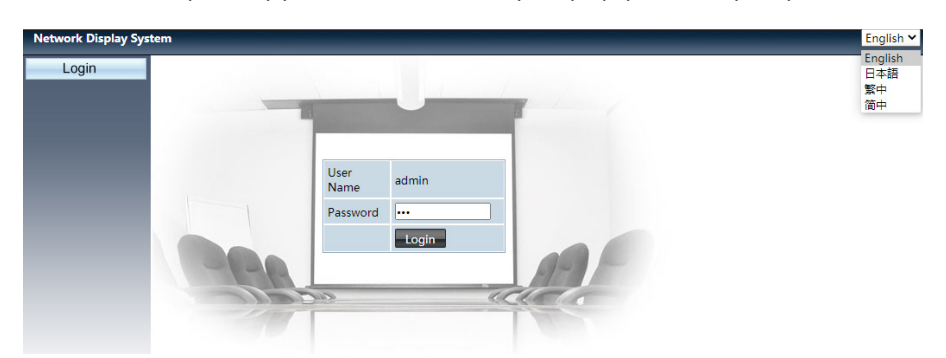

4) Εισαγάγετε τον κωδικό πρόσβασης στο πεδίο [Κωδικός πρόσβασης] και μετά κάντε κλικ στην επιλογή [Σύνδεση] "\*" η προεπιλεγμένη εργοστασιακή ρύθμιση είναι το όνομα χρήστη: "admin" (προνόμια διαχειριστή), κωδικός πρόσβασης: "admin".

#### *ΣΗΜΕΙΩΣΗ:*

- *Οι χρήστες μπορούν να κάνουν κλικ στην επάνω δεξιά γωνία της οθόνης του προγράμματος περιήγησης για να επιλέξουν τη γλώσσα εμφάνισης. Οι διαθέσιμες γλώσσες είναι Αγγλικά, Ιαπωνικά, Παραδοσιακά Κινεζικά, Απλοποιημένα Κινεζικά.*
- *Μην ξεκινάτε πολλές ρυθμίσεις ή προγράμματα περιήγησης στο Web. Μη χρησιμοποιείτε περισσότερα από ένα σετ υπολογιστών για να ελέγχετε τον προβολέα.*
- *Αλλάξτε τον κωδικό πρόσβασής σας.*
- *Εάν το δίκτυο δεν εμφανίζεται στα στοιχεία ελέγχου της οθόνης, συμβουλευτείτε τον διαχειριστή του δικτύου σας.*
- *Ανανεώστε την ιστοσελίδα πριν χρησιμοποιήσετε τον προβολέα.*

# Περιγραφή κάθε επιλογής

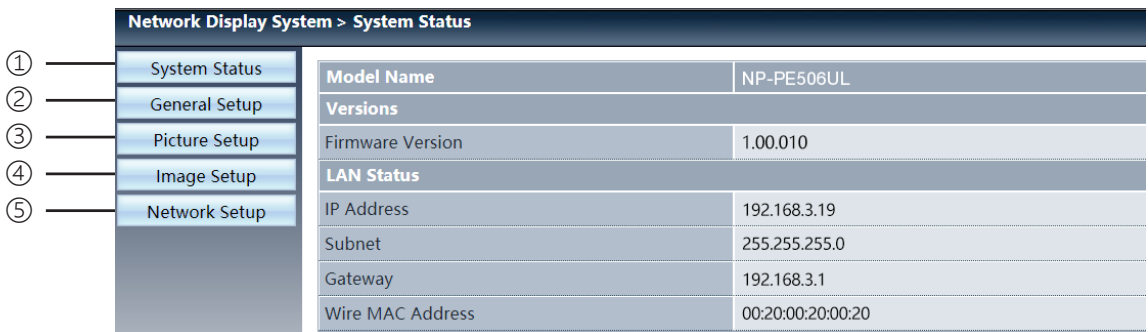

- ① System status: Κάντε κλικ σε αυτήν την επιλογή για να εμφανιστεί η σελίδα [System status].
- ② General setup: Κάντε κλικ σε αυτήν την επιλογή για να εμφανιστεί η σελίδα [General setup].
- ③ Picture setup: Κάντε κλικ σε αυτήν την επιλογή για να εμφανιστεί η σελίδα [Picture setup].
- ④ Image setup: Κάντε κλικ σε αυτήν την επιλογή για να εμφανιστεί η σελίδα [Image setup].
- ⑤ Network setup: Κάντε κλικ σε αυτήν την επιλογή για να εμφανιστεί η σελίδα [Network setup].

# Σελίδα [System status]

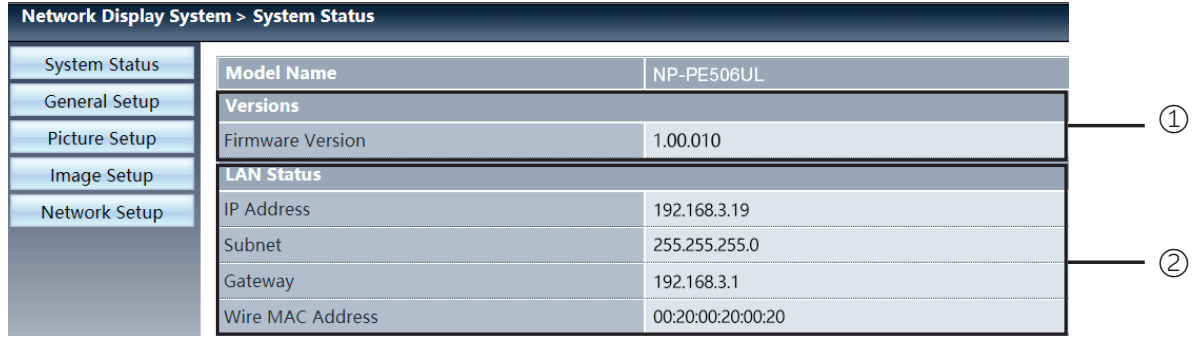

Versions: Εμφανίζει την έκδοση υλικολογισμικού του προβολέα.

LAN status Εμφανίζει την κατάσταση σύνδεσης LAN.

# Σελίδα [General setup]

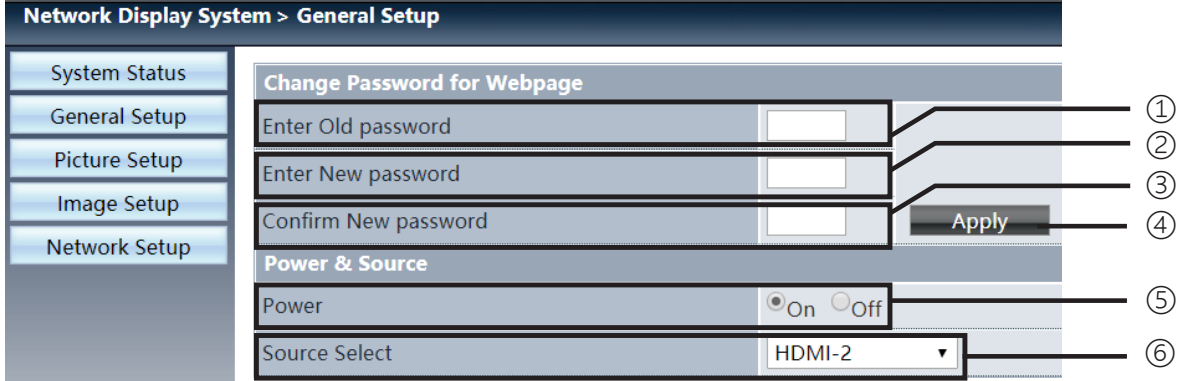

Enter old password: Εισαγάγετε τον κωδικό πρόσβασης για τη διαμόρφωση.

Enter new password: Εισαγάγετε νέο κωδικό πρόσβασης.

Confirm new password: Εισαγάγετε ξανά τον νέο κωδικό πρόσβασης για επιβεβαίωση.

Apply: Ενημέρωση ρυθμίσεων.

Power: Ενεργοποιήστε / απενεργοποιήστε τον προβολέα.

Source select: Αλλάξτε την πηγή εισόδου του προβολέα.

# Σελίδα [Picture setup]

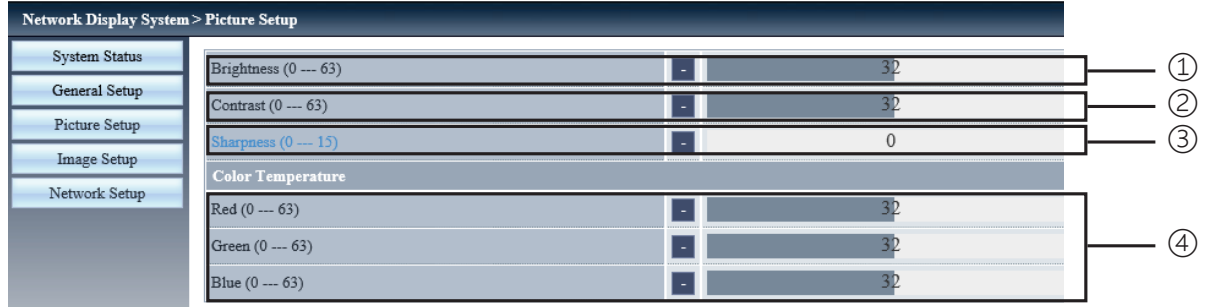

- Brightness: Ρυθμίστε τη φωτεινότητα της προβαλλόμενης εικόνας.
- Contrast: Προσαρμόστε την αντίθεση της προβαλλόμενης εικόνας.
- Sharpness: Ρυθμίστε την ευκρίνεια της προβαλλόμενης εικόνας.
- Color Temperature: Ρυθμίστε τη θερμοκρασία χρώματος της προβαλλόμενης εικόνας.

# Σελίδα [Image setup]

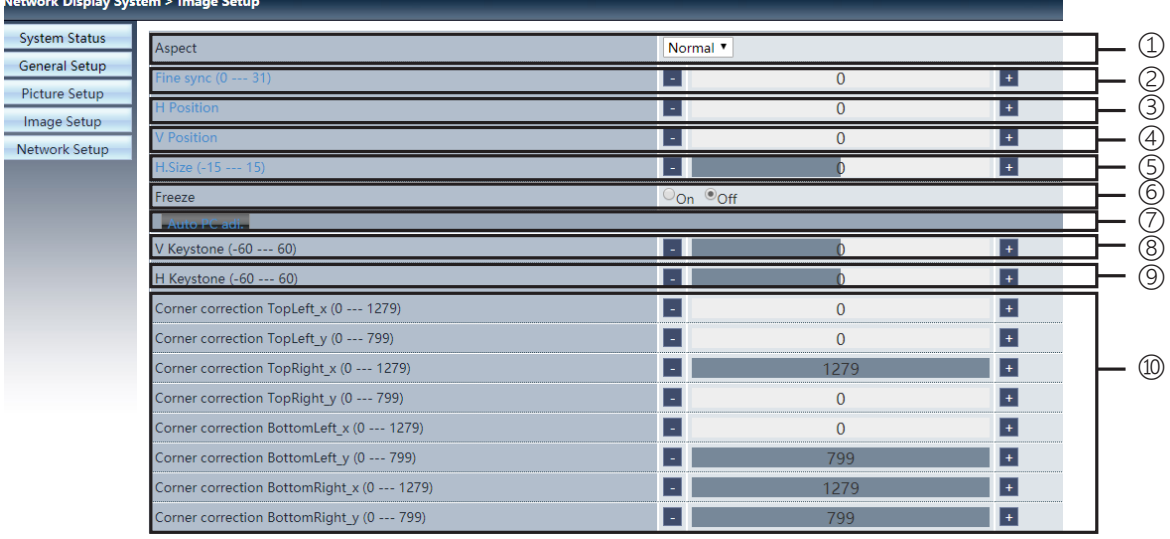

Aspect: Αλλάζει την αναλογία διαστάσεων της προβαλλόμενης εικόνας.

Fine sync: Προσαρμόζει την φάση της προβαλλόμενης εικόνας.

H position: Προσαρμόζει την οριζόντια θέση της προβαλλόμενης εικόνας.

V position: Προσαρμόζει την κατακόρυφη θέση της προβαλλόμενης εικόνας.

H. size: Προσαρμόζει την οριζόντια διάσταση της προβαλλόμενης εικόνας.

Freeze: Λειτουργία για ενεργοποίηση και απενεργοποίηση του παγώματος της οθόνης.

Auto PC adj.: Εφαρμόζει την λειτουργία αυτόματης προσαρμογής υπολογιστή.

V keystone: Διορθώνει την τραπεζοειδή παραμόρφωση σε κάθετη κατεύθυνση.

H keystone: Διορθώνει την οριζόντια παραμόρφωση σε οριζόντια κατεύθυνση.

Corner correction: Διορθώνει τις τέσσερις γωνίες της προβαλλόμενης εικόνας.

# ❼ Σελίδα [Network setup]

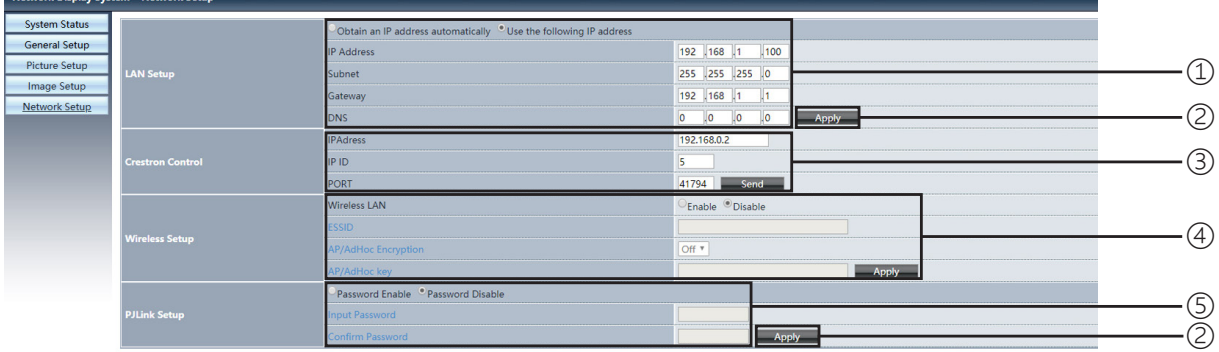

# ① Network setup

Εάν θέλετε να ενεργοποιήσετε το DHCP client, επιλέξτε τη διεύθυνση IP αυτόματα.

IP address:

Εισαγάγετε τη διεύθυνση IP όταν δεν χρησιμοποιείτε τον διακομιστή DHCP.

Subnet:

Εισαγάγετε subnet shield όταν δεν χρησιμοποιείτε τον διακομιστή DHCP.

Gateway:

Εισαγάγετε την πύλη όταν δεν χρησιμοποιείτε τον διακομιστή DHCP.

DNS:

Εισαγάγετε τη διεύθυνση DNS, όταν δεν χρησιμοποιείτε τον διακομιστή DHCP. Διαθέσιμοι χαρακτήρες: αριθμοί (0 - 9), τελεία (.) (Για παράδειγμα: 192.168.0.253)

② Apply Ενημέρωση ρυθμίσεων.

③ Crestron control

Συνδέστε το εργαλείο Crestron ορίζοντας τη διεύθυνση IP, το IP ID και τις επιλογές PORT.

④ Wireless Setup Ασύρματο LAN: Επιλέξτε ενεργό ή απενεργοποιημένο ασύρματο LAN. ESSID: Εισαγάγετε το ESSID. Κρυπτογράφηση AP/AdHoc: Επιλέξτε ενεργοποίηση ή απενεργοποίηση κωδικού πρόσβασης. Κλειδί AP/AdHoc: Ορίστε κωδικό πρόσβασης.

⑤ PJLink setup Εισαγωγή κωδικού πρόσβασης: Εισαγάγετε τον κωδικό πρόσβασης PJLink. Επιβεβαίωση Κωδικού πρόσβασης: Εισαγάγετε ξανά τον κωδικό πρόσβασης PJLink και επιβεβαιώστε.

# 7. Εγκατάσταση και Συνδέσεις

# <span id="page-82-0"></span>❶ Ρύθμιση της οθόνης και του προβολέα

Χρησιμοποιήστε το για να αποκτήσετε μια γενική ιδέα για το μέγεθος της οθόνης όταν ρυθμιστεί σε μια συγκεκριμένη θέση, τι μέγεθος οθόνης θα χρειαστείτε και ποια απόσταση θα χρειαστείτε για την προβολή εικόνων του επιθυμητού μεγέθους.

# **[PE506UL]**

Το εύρος της απόστασης προβολής στο οποίο είναι δυνατή η εστίαση είναι 0,77 m (για 30 ίντσες) έως 12,89 m (για 300 ίντσες). Κάντε εγκατάσταση εντός αυτού του εύρους.

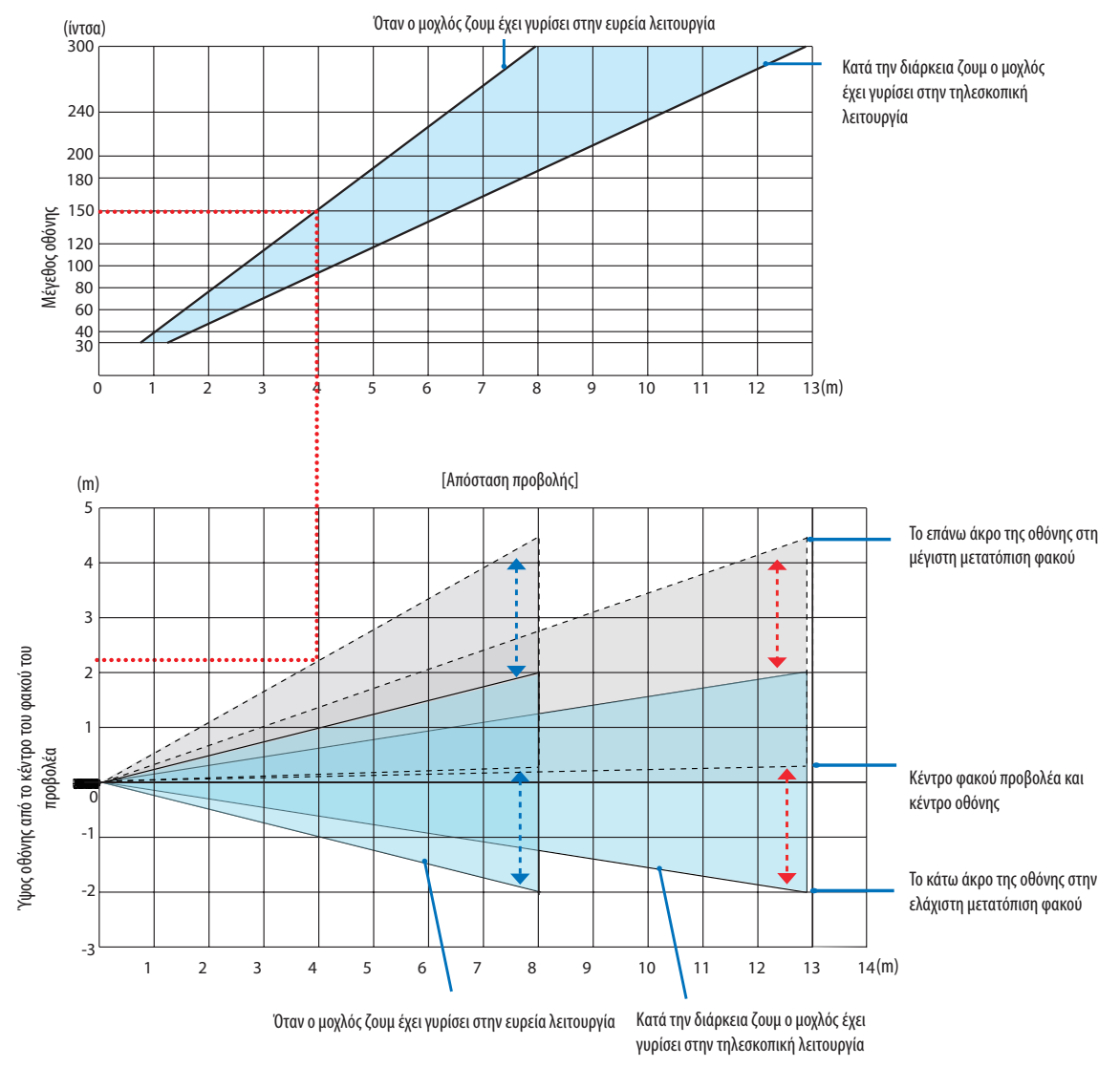

 \* Οι αριθμοί που υποδεικνύονται για το "ύψος οθόνης από το κέντρο του φακού του προβολέα" στον πίνακα απόστασης προβολής αφορούν μετατόπιση φακού 60% κάθετα.

# **Ερμηνεύοντας τον πίνακα**

Από τον επάνω πίνακα αυτής της σελίδας, για να προβάλετε ευρείες εικόνες σε μια οθόνη 150, εγκαταστήστε το σε απόσταση περίπου 4,0 m από το μπροστινό μέρος.

Επίσης, από τον κάτω πίνακα μπορούμε να δούμε ότι απαιτούνται περίπου 2,2 m από το κέντρο του φακού του προβολέα μέχρι το πάνω άκρο της οθόνης. Χρησιμοποιήστε το για να δείτε εάν παρέχεται αρκετό ύψος από τον προβολέα μέχρι την οροφή και για την εγκατάσταση της οθόνης. Το διάγραμμα δείχνει την απόσταση προβολής όταν ο προβολέας είναι εγκατεστημένος οριζόντια. Η προβαλλόμενη εικόνα μπορεί να μετακινηθεί πάνω και κάτω, αριστερά και δεξιά χρησιμοποιώντας τη λειτουργία μετατόπισης φακού. (→ *σελίδα [20](#page-37-0)*)

# **[PE506WL]**

Το εύρος της απόστασης προβολής στο οποίο είναι δυνατή η εστίαση είναι 0,78 m (για 30 ίντσες) έως 13,55 m (για 300 ίντσες). Κάντε εγκατάσταση εντός αυτού του εύρους.

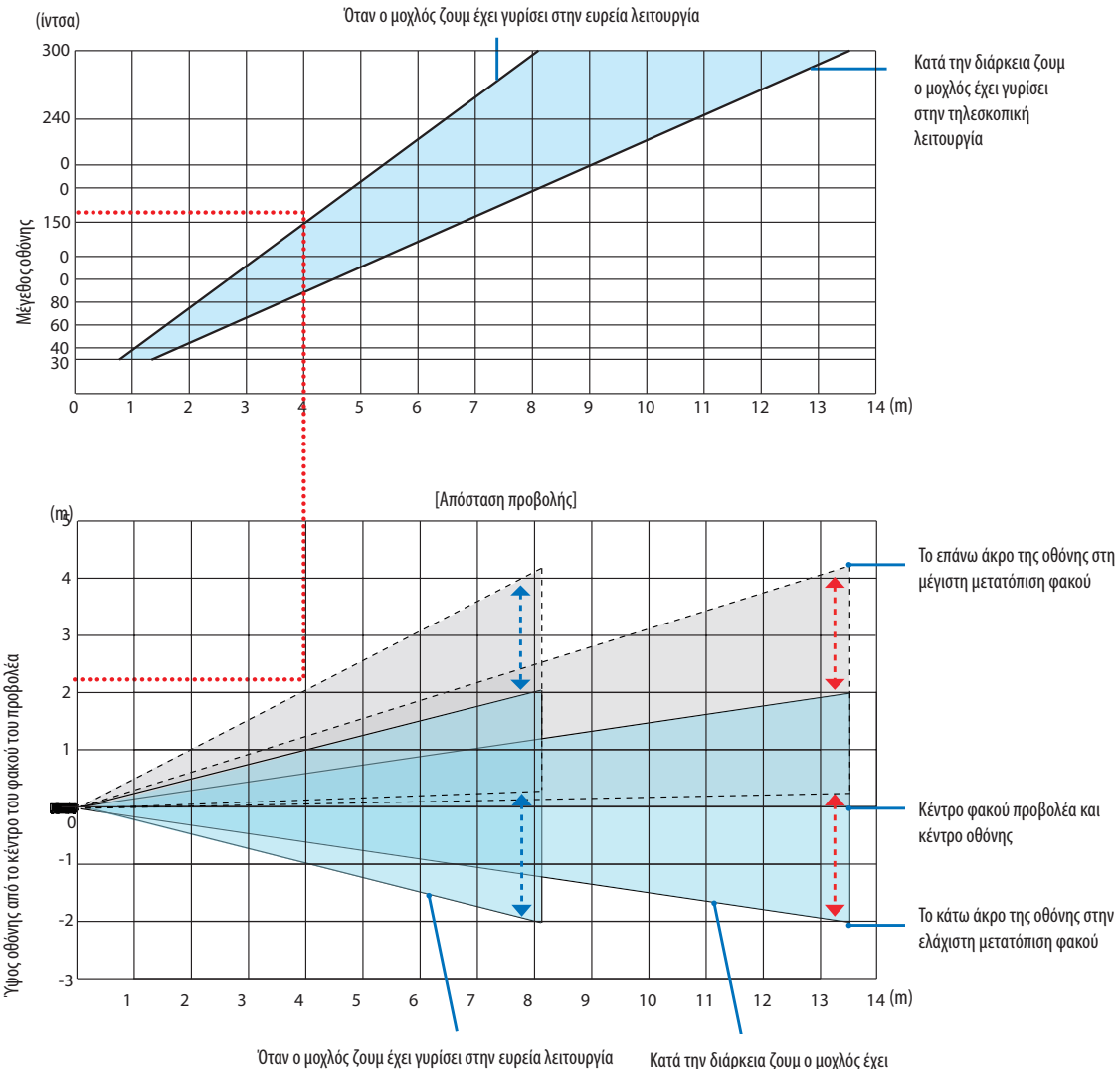

γυρίσει στην τηλεσκοπική λειτουργία

 \* Οι αριθμοί που υποδεικνύονται για το "ύψος οθόνης από το κέντρο του φακού του προβολέα" στον πίνακα απόστασης προβολής αφορούν μετατόπιση φακού 55% κάθετα.

#### **Ερμηνεύοντας τον πίνακα**

Από τον επάνω πίνακα αυτής της σελίδας, για να προβάλετε ευρείες εικόνες σε μια οθόνη 150, εγκαταστήστε το σε απόσταση περίπου 4,0 m από το μπροστινό μέρος.

Επίσης, από τον κάτω πίνακα μπορούμε να δούμε ότι απαιτούνται περίπου 2,1 m από το κέντρο του φακού του προβολέα μέχρι το πάνω άκρο της οθόνης. Χρησιμοποιήστε το για να δείτε εάν παρέχεται αρκετό ύψος από τον προβολέα μέχρι την οροφή και για την εγκατάσταση της οθόνης. Το διάγραμμα δείχνει την απόσταση προβολής όταν ο προβολέας είναι εγκατεστημένος οριζόντια. Η προβαλλόμενη εικόνα μπορεί να μετακινηθεί πάνω και κάτω, αριστερά και δεξιά χρησιμοποιώντας τη λειτουργία μετατόπισης φακού. (→*σελίδα [19](#page-36-0)*)

## [PE456USL/PE456WSL]

Το εύρος της απόστασης προβολής στο οποίο είναι δυνατή η εστίαση είναι 0.517 m (για 55 ίντσες) έως 1.268 m (για 130 ίντσες). Κάντε εγκατάσταση εντός αυτού του εύρους.

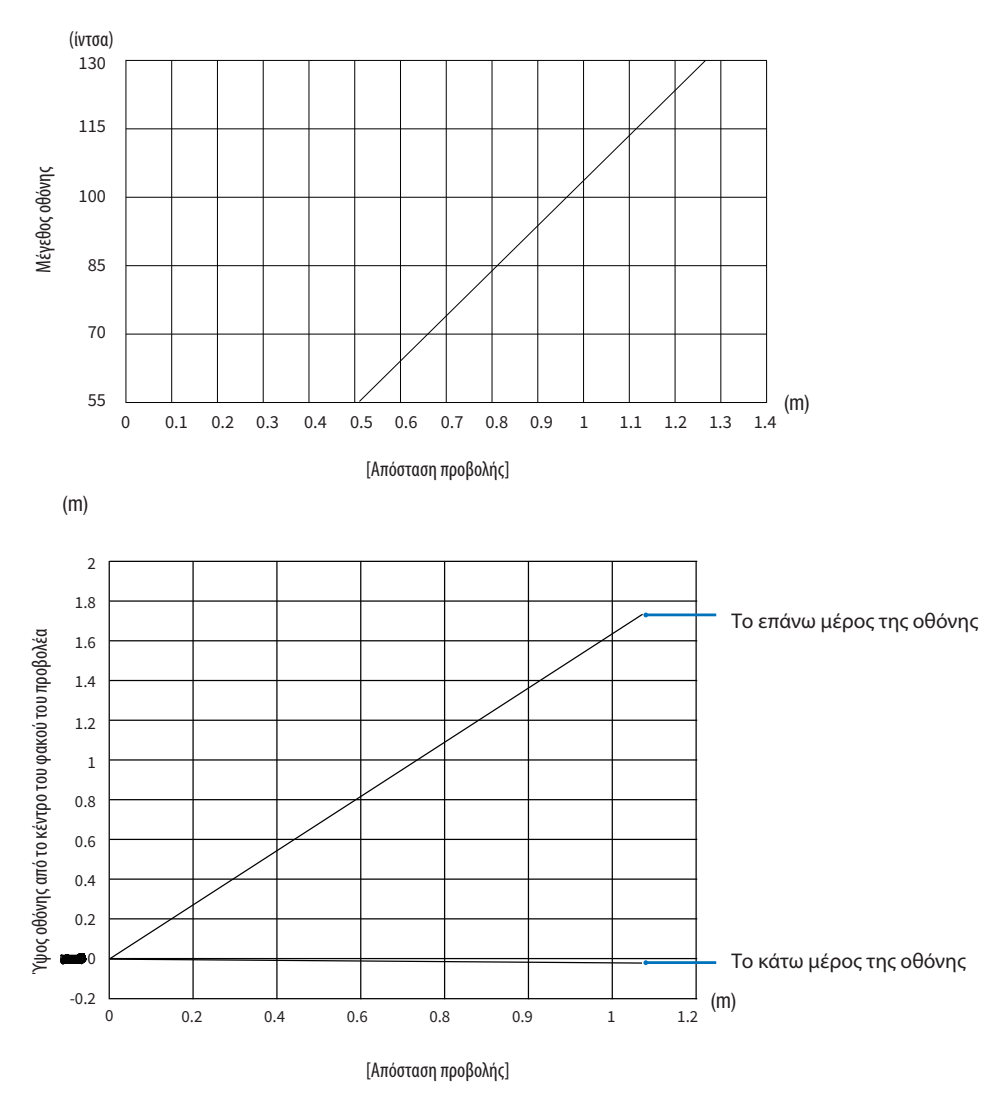

#### Ερμηνεύοντας τον πίνακα

Από τον επάνω πίνακα αυτής της σελίδας, για να προβάλετε ευρείες εικόνες σε μια οθόνη 80, εγκαταστήστε το σε απόσταση περίπου 0,768 m από το μπροστινό μέρος.

Επίσης, από τον κάτω πίνακα μπορούμε να δούμε ότι απαιτούνται περίπου 1,066 m από το κέντρο του φακού του προβολέα μέχρι το πάνω άκρο της οθόνης. Χρησιμοποιήστε το για να δείτε εάν παρέχεται αρκετό ύψος από τον προβολέα μέχρι την οροφή και για την εγκατάσταση της οθόνης. Το διάγραμμα δείχνει την απόσταση προβολής όταν ο προβολέας είναι εγκατεστημένος οριζόντια.

# <span id="page-85-0"></span>Πίνακες μεγεθών και διαστάσεων οθόνης

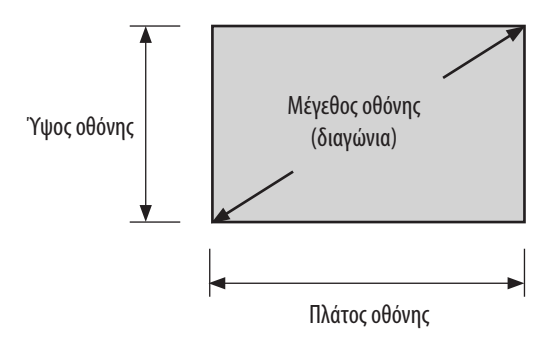

# **[PE506UL/PE506WL]**

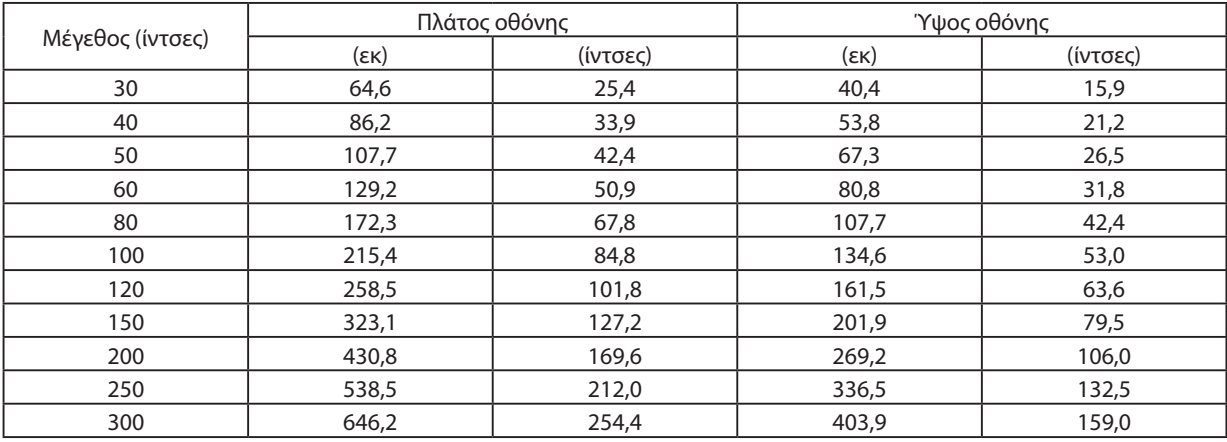

### **[PE456USL/PE456WSL]**

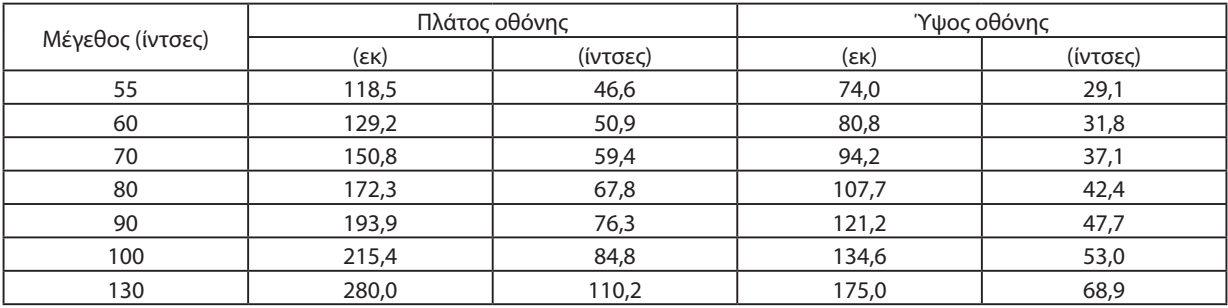

### Παράδειγμα εγκατάστασης σε επιτραπέζιο υπολογιστή

Το παρακάτω διάγραμμα δείχνει ένα παράδειγμα χρήσης του προβολέα σε επιτραπέζιο υπολογιστή. Οριζόντια θέση προβολής: Ίση απόσταση αριστερά και δεξιά από το κέντρο της κάθετης θέσης προβολής του φακού: (δείτε τον παρακάτω πίνακα)

### [PE506UL]

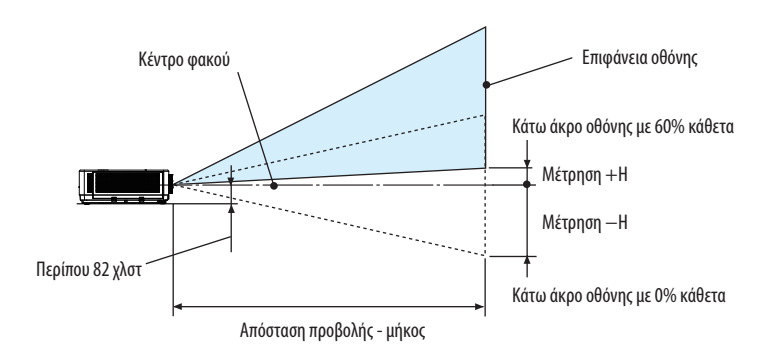

(ΣΗΜΕΙΩΣΗ) Ύψος από το κέντρο του φακού έως το κάτω άκρο της οθόνης (με τα πόδια κλίσης βιδωμένα)

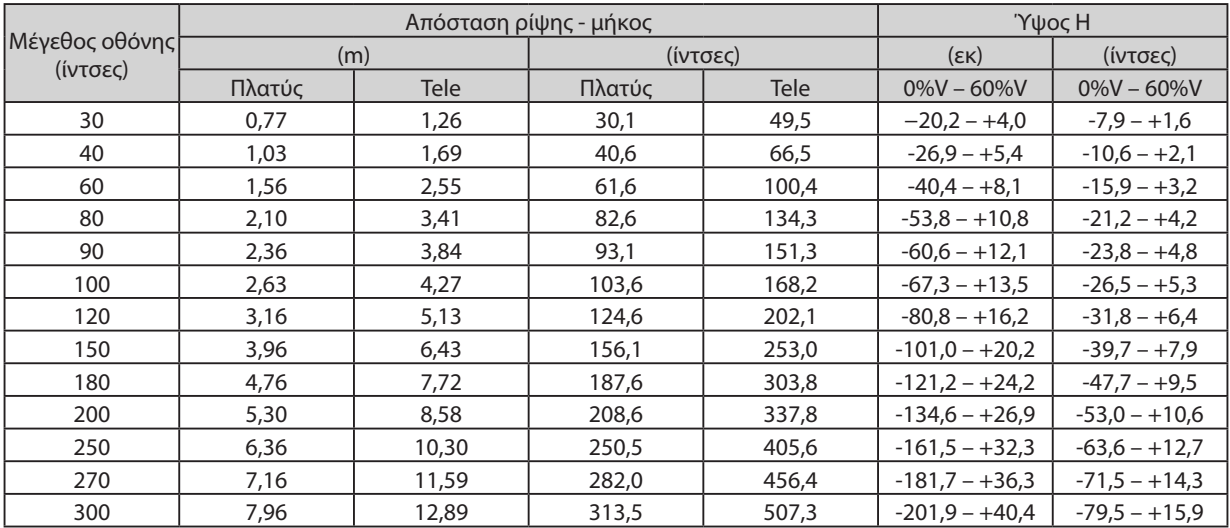

# **[PE506WL]**

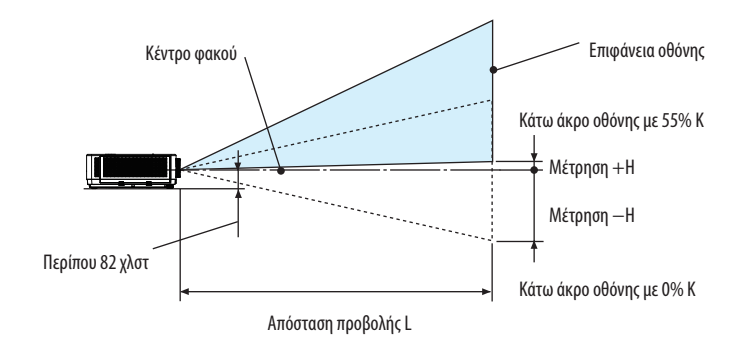

(ΣΗΜΕΙΩΣΗ) Ύψος από το κέντρο του φακού έως το κάτω άκρο της οθόνης (με τα πόδια κλίσης βιδωμένα)

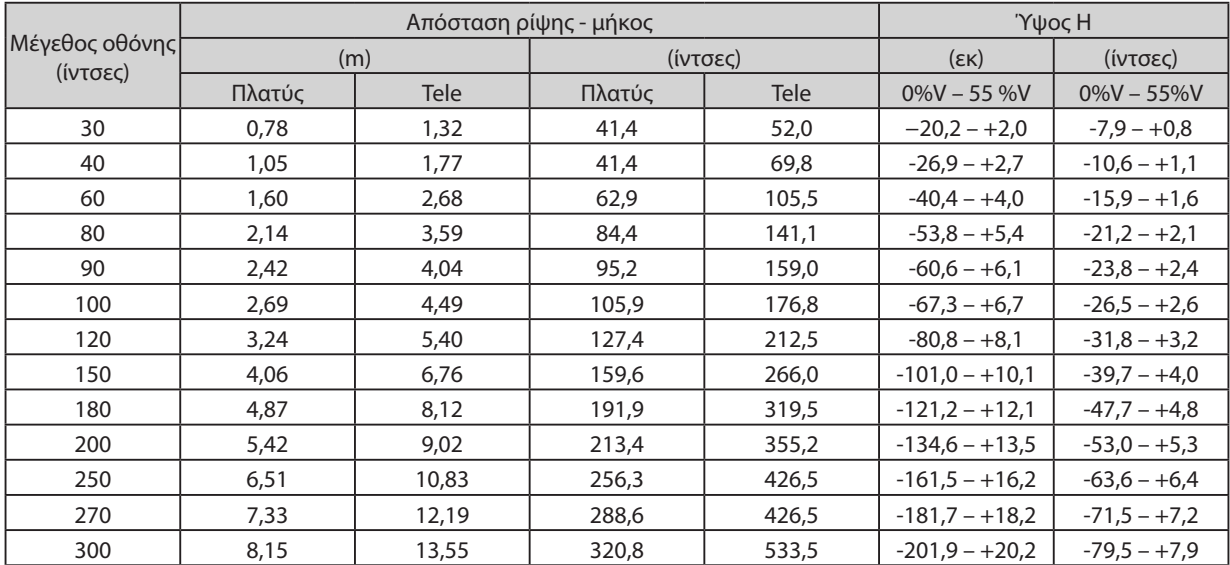

# **[PE456USL/PE456WSL]**

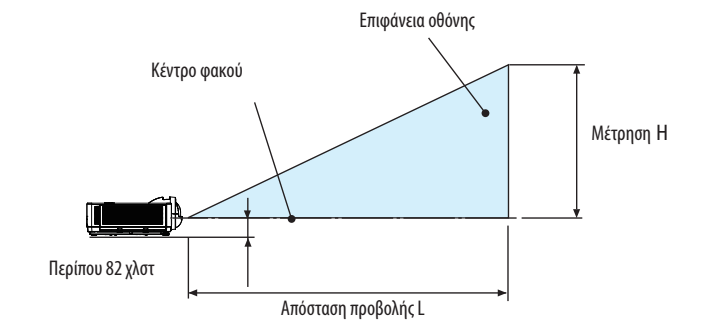

(ΣΗΜΕΙΩΣΗ) Ύψος από το κέντρο του φακού έως το κάτω άκρο της οθόνης (με τα πόδια κλίσης βιδωμένα)

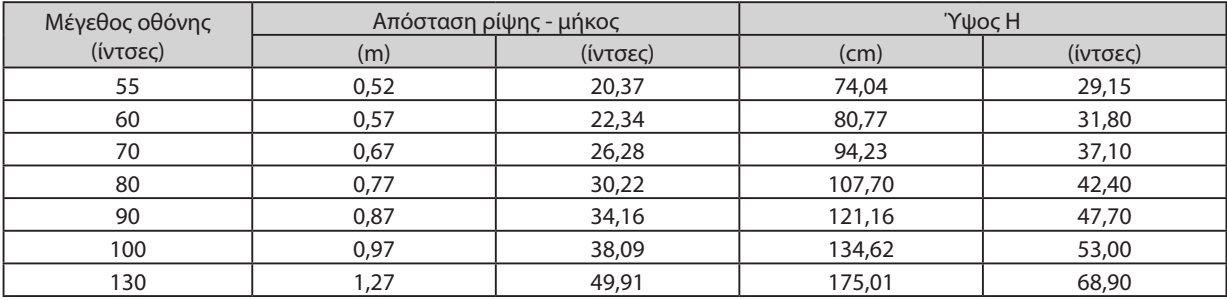

# <span id="page-89-0"></span>Εύρος μετατόπισης φακού

Αυτός ο προβολέας είναι εξοπλισμένος με λειτουργία μετατόπισης φακού *(*→*σελίδα [19](#page-36-0))* για τη ρύθμιση της θέσης της εικόνας χρησιμοποιώντας το καντράν. Η μετατόπιση φακού είναι δυνατή εντός του εύρους που φαίνεται παρακάτω.

*ΣΗΜΕΙΩΣΗ:*

• *Σε περίπτωση που η μετατόπιση της έντασης του φακού υπερβαίνει το παρακάτω εύρος της εικόνας, ενδέχεται να εμφανιστεί θάμπωμα και σκίαση γύρω από τα άκρα της προβαλλόμενης εικόνας.*

Λεζάντα: Το V «Κάθετο» αναφέρεται στο ύψος της οθόνης και το H «Οριζόντια» αναφέρεται στο πλάτος της οθόνης. Το εύρος μετατόπισης φακού εκφράζεται ως λόγος ύψους και πλάτους, αντίστοιχα.

### [PE506UL]

Εύρος μετατόπισης φακού: Κατακόρυφη κατεύθυνση: +60%, −0% Οριζόντια κατεύθυνση: ±29%

# ΕΠΙΦΑΝΕΙΑ ΕΡΓΑΣΙΑΣ ΜΠΡΟΣΤΑ, ΕΠΙΦΑΝΕΙΑ ΕΡΓΑΣΙΑΣ ΠΙΣΩ

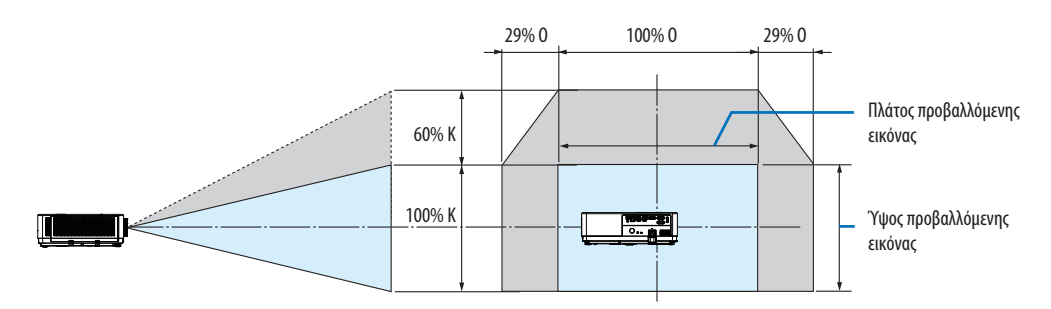

#### ΟΡΟΦΗ ΜΠΡΟΣΤΑ, ΟΡΟΦΗ ΠΙΣΩ

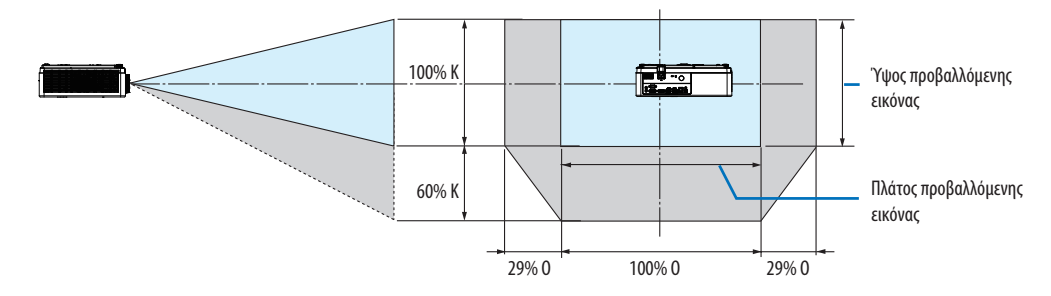

(Παράδειγμα) Όταν χρησιμοποιείται για προβολή σε οθόνη 150".

Σύμφωνα με τον «Πίνακα μεγεθών και διαστάσεων οθόνης» *(*→ *σελίδα [68](#page-85-0))*, Ο = 127,2"/323,1 cm, Κ = 79,5"/201,9 cm.

Εύρος ρύθμισης στην κατακόρυφη κατεύθυνση: η προβαλλόμενη εικόνα μπορεί να μετακινηθεί προς τα πάνω  $0.60 \times 79.5$ "/201,9 cm ≈ 47,7"/121 cm (όταν ο φακός βρίσκεται στην κεντρική θέση).

Εύρος ρύθμισης στην οριζόντια κατεύθυνση: η προβαλλόμενη εικόνα μπορεί να μετακινηθεί προς τα αριστερά 0,29 × 127,2"/323,1 cm ≈ 36,9"/94 cm, προς τα δεξιά περίπου 36,9"/94 cm.

\* Τα στοιχεία διαφέρουν αρκετά % επειδή ο υπολογισμός είναι κατά προσέγγιση.

# [PE506WL]

Εύρος μετατόπισης φακού: Κατακόρυφη κατεύθυνση: +55%, −0% Οριζόντια κατεύθυνση: ±26%

### ΕΠΙΦΑΝΕΙΑ ΕΡΓΑΣΙΑΣ ΜΠΡΟΣΤΑ, ΕΠΙΦΑΝΕΙΑ ΕΡΓΑΣΙΑΣ ΠΙΣΩ

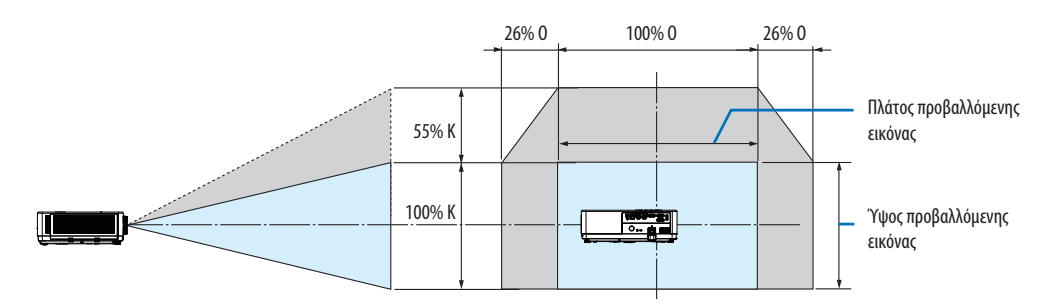

#### ΟΡΟΦΗ ΜΠΡΟΣΤΑ, ΟΡΟΦΗ ΠΙΣΩ

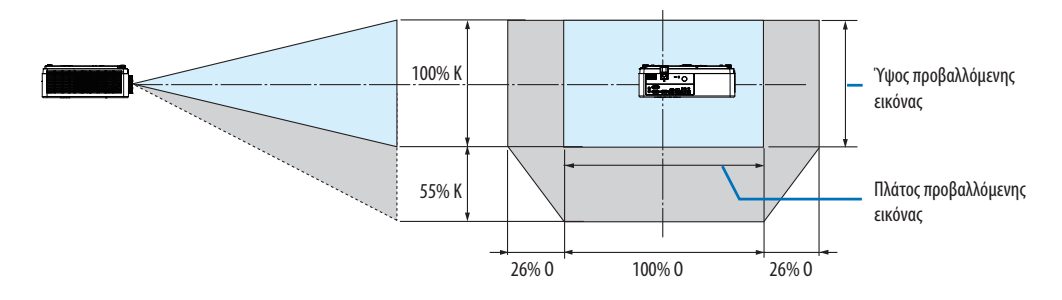

(Παράδειγμα) Όταν χρησιμοποιείται για προβολή σε οθόνη 150".

Σύμφωνα με τον «Πίνακα μεγεθών και διαστάσεων οθόνης» (→ σελίδα *[68\)](#page-85-0)*, Ο = 127,2''/323,1 cm, Κ = 79,5''/201,9 cm. Εύρος ρύθμισης στην κατακόρυφη κατεύθυνση: η προβαλλόμενη εικόνα μπορεί να μετακινηθεί προς τα πάνω 0,55 × 79,5''/ 201,9 cm ≈ 43,7''/111 cm (όταν ο φακός βρίσκεται στην κεντρική θέση).

Εύρος προσαρμογής στην οριζόντια κατεύθυνση: η προβαλλόμενη εικόνα μπορεί να μετακινηθεί προς τα αριστερά 0,26 × 127,2''/ 323,1cm ≈ 33,1''/84 cm, προς τα δεξιά περίπου 33,1''/84 cm.

\* Τα στοιχεία διαφέρουν αρκετά % επειδή ο υπολογισμός είναι κατά προσέγγιση.

# ❷ Πραγματοποίηση συνδέσεων

# Σύνδεση του υπολογιστή σας

Το καλώδιο υπολογιστή ή το HDMI μπορεί να χρησιμοποιηθεί για σύνδεση σε υπολογιστή. Μαζί με τον προβολέα παρέχεται καλώδιο υπολογιστή (VGA). Ετοιμάστε ένα κατάλληλο καλώδιο για τη σύνδεση.

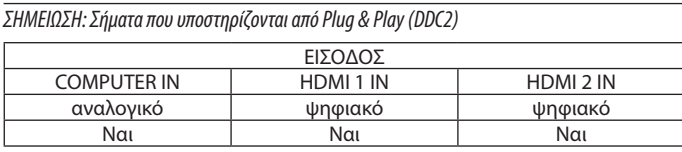

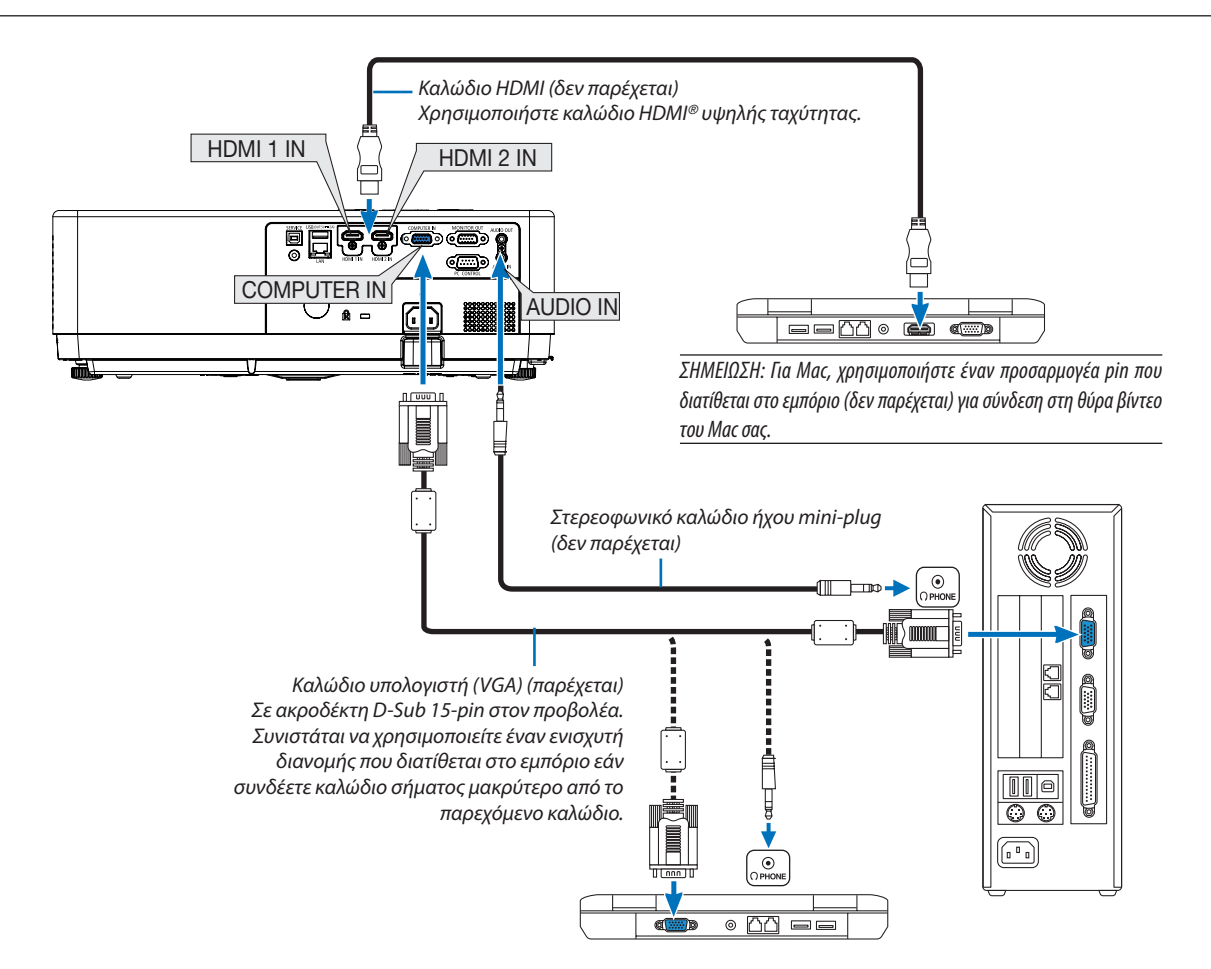

• Επιλέξτε το όνομα της πηγής για το κατάλληλο τερματικό εισόδου μετά την ενεργοποίηση του προβολέα.

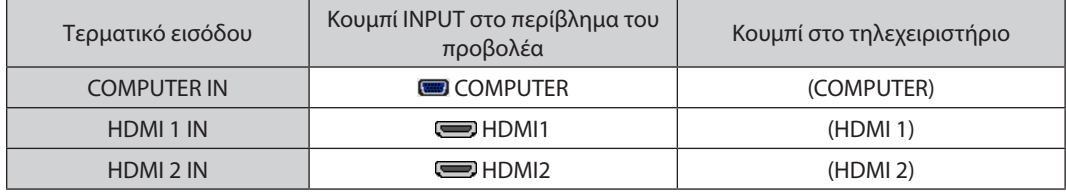

#### *ΣΗΜΕΙΩΣΗ: Ο προβολέας δεν είναι συμβατός με τις αποκωδικοποιημένες εξόδους βίντεο του διακόπτη NEC ISS-6020.*

*ΣΗΜΕΙΩΣΗ: Μια εικόνα ενδέχεται να μην εμφανίζεται σωστά όταν αναπαράγεται μια πηγή βίντεο μέσω ενός μετατροπέα σάρωσης που διατίθεται στο εμπόριο. Αυτό συμβαίνει επειδή ο προβολέας θα επεξεργαστεί ένα σήμα βίντεο ως σήμα υπολογιστή στην προεπιλεγμένη ρύθμιση. Σε αυτή την περίπτωση, κάντε το εξής.*

- *\* Όταν μια εικόνα εμφανίζεται με το κάτω και το επάνω μαύρο τμήμα της οθόνης ή μια σκοτεινή εικόνα δεν εμφανίζεται σωστά:*
- *Προβάλετε μια εικόνα για να γεμίσει την οθόνη και, στη συνέχεια, πατήστε το AUTO ADJ. στο τηλεχειριστήριο ή στο περίβλημα του προβολέα.*

#### *Ενεργοποίηση της εξωτερικής οθόνης του υπολογιστή*

*Η εμφάνιση μιας εικόνας στην οθόνη του φορητού υπολογιστή δεν σημαίνει απαραίτητα ότι στέλνει σήμα στον προβολέα.*

*Όταν χρησιμοποιείτε φορητό υπολογιστή συμβατό με PC, ένας συνδυασμός πλήκτρων λειτουργίας θα ενεργοποιήσει/απενεργοποιήσει την εξωτερική οθόνη. Συνήθως, ο συνδυασμός του πλήκτρου "Fn" μαζί με ένα από τα 12 πλήκτρα λειτουργιών ενεργοποιεί ή απενεργοποιεί την οθόνη. Για παράδειγμα, οι φορητοί υπολογιστές NEC χρησιμοποιούν Fn + F3, ενώ οι φορητοί υπολογιστές Dell χρησιμοποιούν συνδυασμούς πλήκτρων Fn + F8 για εναλλαγή μεταξύ των επιλογών εξωτερικής οθόνης.*

# Προσοχή όταν χρησιμοποιείτε σήμα DVI

• Όταν ο υπολογιστής διαθέτει τερματικό εξόδου DVI, χρησιμοποιήστε ένα καλώδιο μετατροπέα που διατίθεται στο εμπόριο για να συνδέσετε τον υπολογιστή στον ακροδέκτη εισόδου HDMI 1 ή HDMI 2 του προβολέα (μόνο ψηφιακά σήματα βίντεο μπορούν να εισαχθούν).

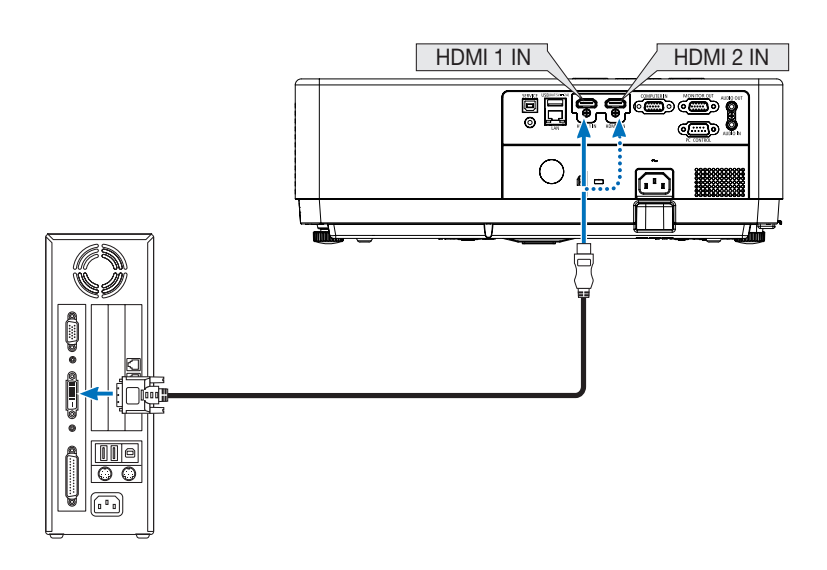

*ΣΗΜΕΙΩΣΗ: Κατά την προβολή ψηφιακού σήματος DVI*

- *Απενεργοποιήστε τον υπολογιστή και τον προβολέα πριν από τη σύνδεση.*
- *Όταν μια συσκευή βίντεο είναι συνδεδεμένη μέσω μετατροπέα σάρωσης κ.λπ., η οθόνη ενδέχεται να μην προβάλλεται σωστά κατά τη γρήγορη προώθηση και επαναφορά.*
- *Χρησιμοποιήστε καλώδιο DVI-to-HDMI συμβατό με το πρότυπο DDWG (Digital Display Working Group) DVI (Digital Visual Interface) αναθεώρηση 1.0. Το καλώδιο πρέπει να έχει μήκος 197"/5 m.*
- *Απενεργοποιήστε τον προβολέα και τον υπολογιστή πριν συνδέσετε το καλώδιο DVI-σε-HDMI.*
- *Για την προβολή ψηφιακού σήματος DVI: Συνδέστε τα καλώδια, ενεργοποιήστε τον προβολέα και, στη συνέχεια, επιλέξτε την είσοδο HDMI. Τέλος, ενεργοποιήστε τον υπολογιστή σας. Εάν δεν το κάνετε, ενδέχεται να μην ενεργοποιηθεί η ψηφιακή έξοδος της κάρτας γραφικών με αποτέλεσμα να μην εμφανίζεται εικόνα. Σε αυτή την περίπτωση, επανεκκινήστε τον υπολογιστή σας.*
- *Μην αποσυνδέετε το καλώδιο DVI-to-HDMI ενώ ο προβολέας λειτουργεί. Εάν το καλώδιο σήματος έχει αποσυνδεθεί και στη συνέχεια επανασυνδεθεί, η εικόνα ενδέχεται να μην εμφανίζεται σωστά. Σε αυτή την περίπτωση, επανεκκινήστε τον υπολογιστή σας.*
- *Τα τερματικά εισόδου βίντεο COMPUTER υποστηρίζουν Windows Plug and Play.*
- *Ενδέχεται να απαιτείται προσαρμογέας σήματος Mac (διατίθεται στο εμπόριο) για τη σύνδεση υπολογιστή Mac.*

# Σύνδεση εξωτερικής οθόνης

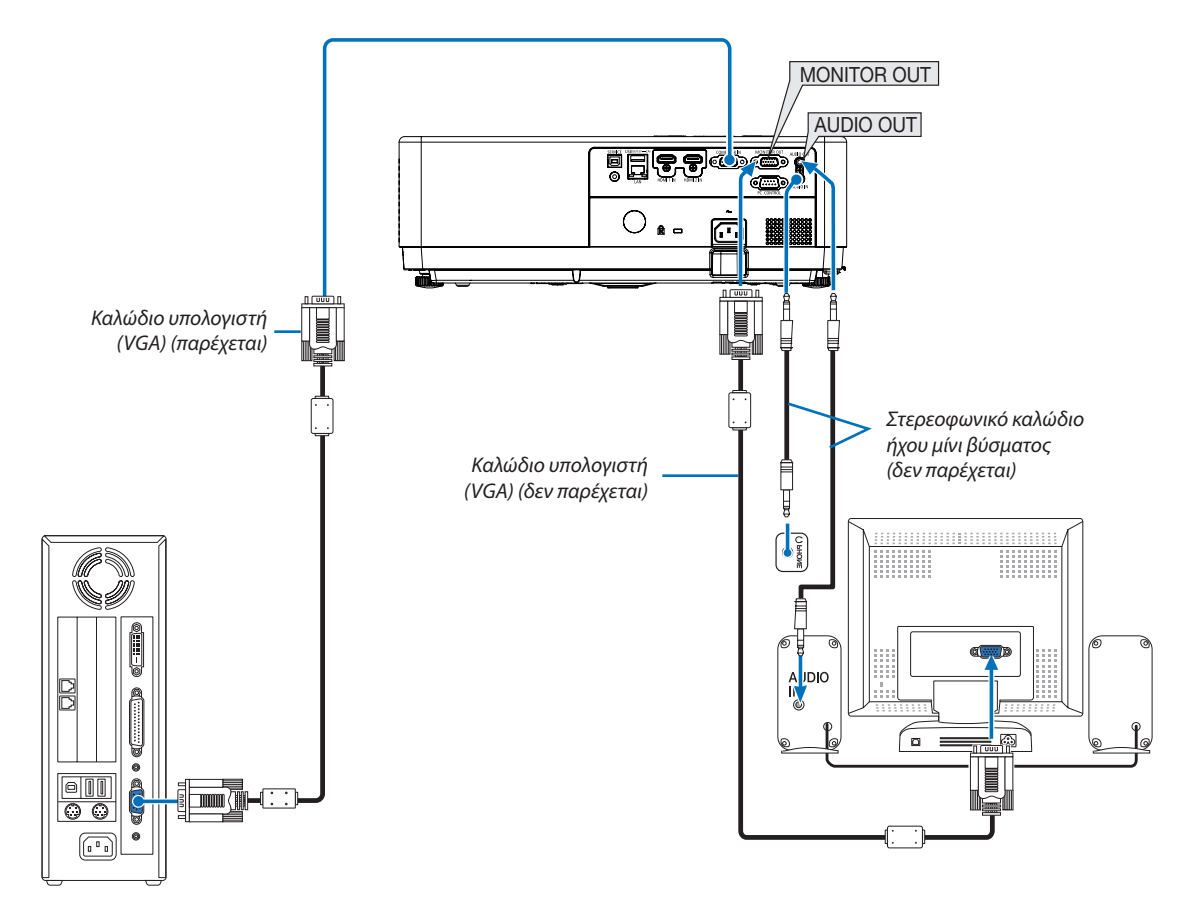

Μπορείτε να συνδέσετε μια ξεχωριστή, εξωτερική οθόνη στον προβολέα σας για να προβάλετε ταυτόχρονα σε μια οθόνη την αναλογική εικόνα υπολογιστή που προβάλλετε.

*ΣΗΜΕΙΩΣΗ:*

- *Η μίνι υποδοχή AUDIO OUT δεν υποστηρίζει ακροδέκτη ακουστικών.*
- *Όταν είναι συνδεδεμένος εξοπλισμός ήχου, το ηχείο του προβολέα είναι απενεργοποιημένο.*
- *Το σήμα εξόδου από την υποδοχή MONITOR OUT του προβολέα προορίζεται για προβολή εικόνας αποκλειστικά σε μία οθόνη.*
- *Η λειτουργία MONITOR OUT δεν είναι διαθέσιμη στην κατάσταση αναμονής: Κανονική και λειτουργία αναμονής: Αναμονή δικτύου.*

# Σύνδεση εισόδου Component

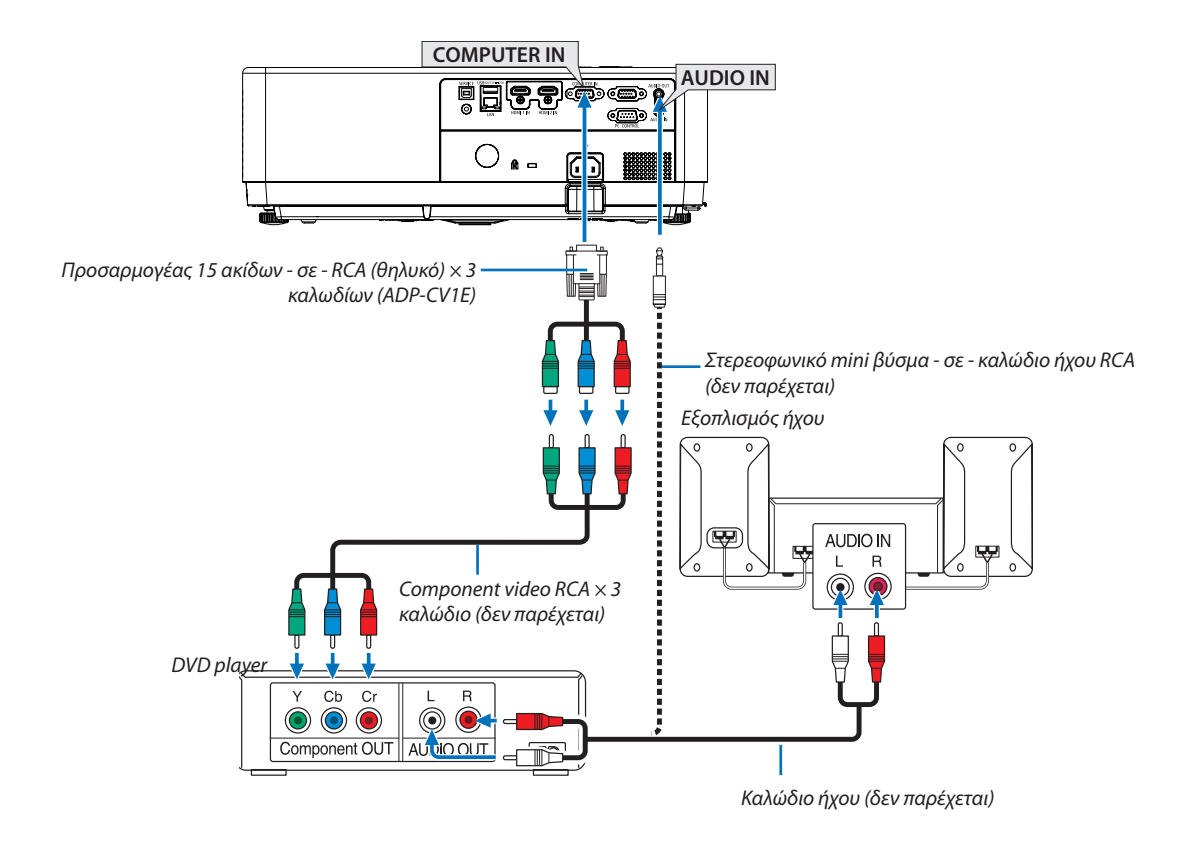

• Επιλέξτε το όνομα της πηγής για το κατάλληλο τερματικό εισόδου μετά την ενεργοποίηση του προβολέα.

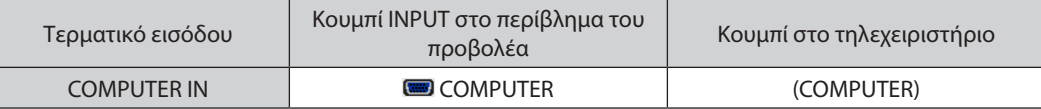

*ΣΗΜΕΙΩΣΗ: Ανατρέξτε στο εγχειρίδιο κατόχου της συσκευής αναπαραγωγής DVD για περισσότερες πληροφορίες σχετικά με τις απαιτήσεις εξόδου βίντεο της συσκευής αναπαραγωγής DVD.*

### Σύνδεση εισόδου HDMI

Μπορείτε να συνδέσετε την έξοδο HDMI της συσκευής αναπαραγωγής DVD, της συσκευής αναπαραγωγής σκληρού δίσκου, της συσκευής αναπαραγωγής Blu-ray ή του φορητού υπολογιστή στην υποδοχή HDMI IN του προβολέα σας.

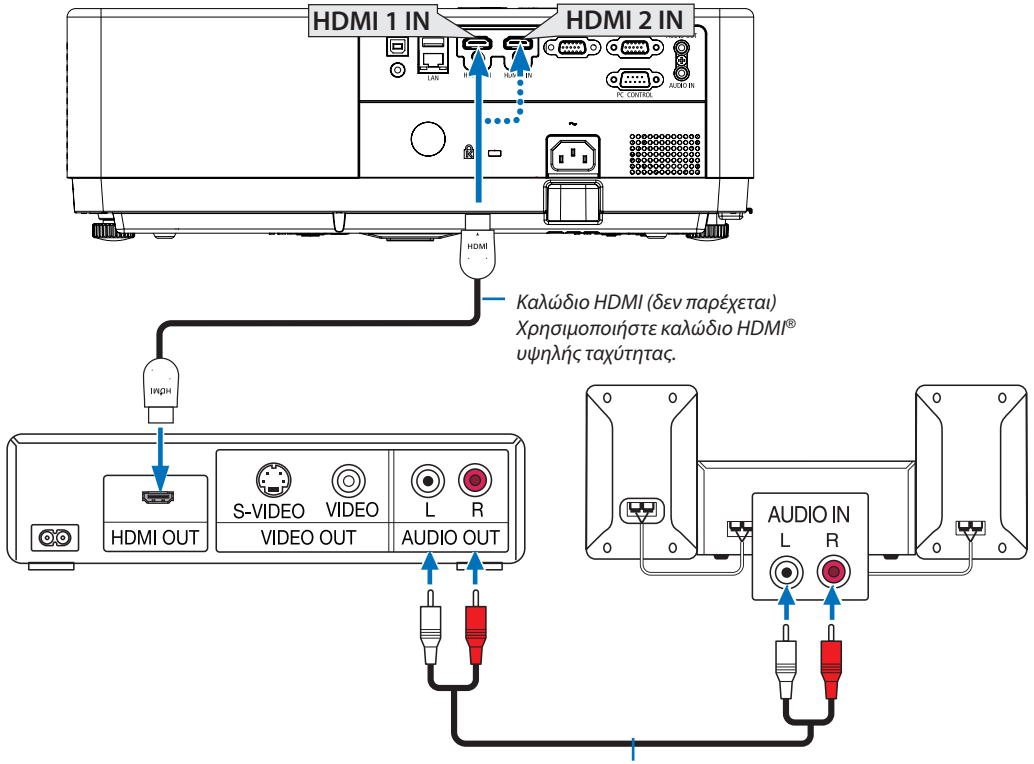

*Καλώδιο ήχου (δεν παρέχεται)*

• Επιλέξτε το όνομα της πηγής για το κατάλληλο τερματικό εισόδου μετά την ενεργοποίηση του προβολέα.

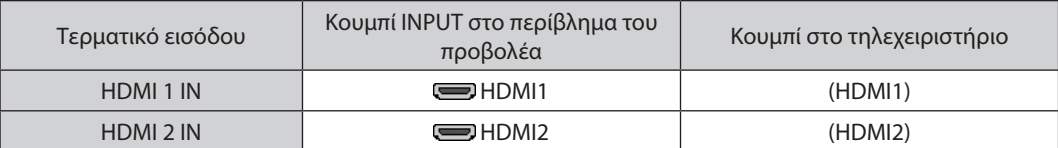

# <span id="page-96-0"></span>Σύνδεση σε ενσύρματο LAN

Ο προβολέας έχει θύρα LAN (RJ-45) για την σύνδεση LAN χρησιμοποιώντας καλώδιο LAN. Για να χρησιμοποιήσετε σύνδεση LAN, πρέπει να ρυθμίσετε το LAN στο μενού του προβολέα. (→ σελίδα [55](#page-72-0))

# **Παράδειγμα σύνδεσης LAN**

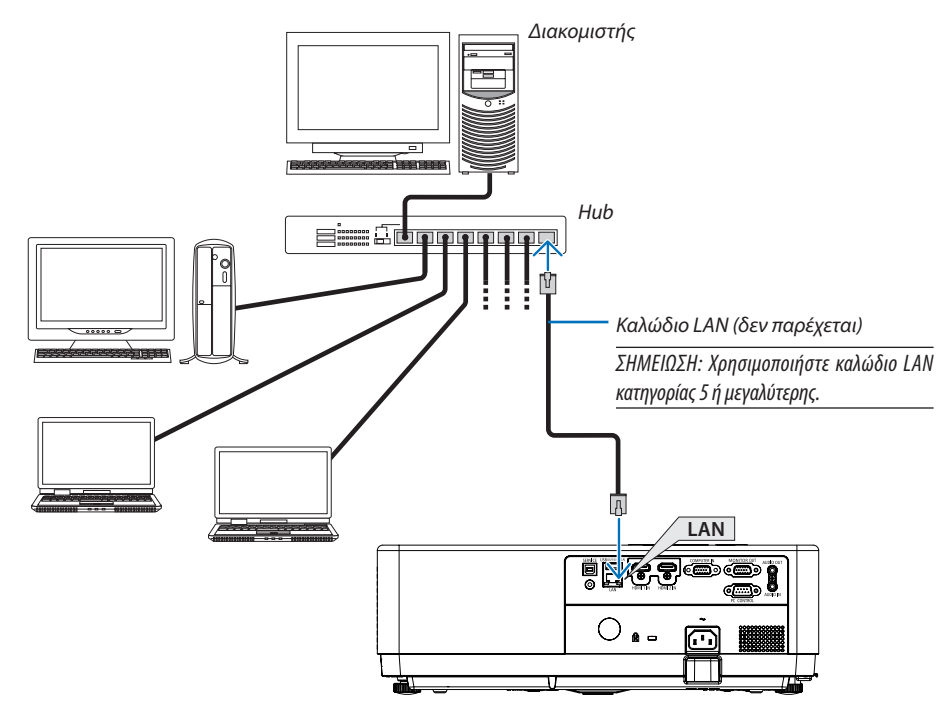

# <span id="page-96-1"></span>Σύνδεση σε ασύρματο LAN

Η μονάδα ασύρματου LAN USB παρέχει επίσης σύνδεση ασύρματου LAN.

# **Σημαντικό:**

- Εάν χρησιμοποιείτε τον προβολέα με τη μονάδα ασύρματου LAN USB σε περιοχή όπου απαγορεύεται η χρήση ασύρματου εξοπλισμού LAN, αφαιρέστε τη μονάδα ασύρματου LAN USB από τον προβολέα.
- Αγοράστε την κατάλληλη μονάδα ασύρματου LAN USB για τη χώρα ή την περιοχή σας.

#### *ΣΗΜΕΙΩΣΗ:*

- *Η πράσινη λυχνία LED στη μονάδα ασύρματου LAN USB αναβοσβήνει για να δείξει ότι η μονάδα ασύρματου LAN USB λειτουργεί.*
- *Ο προσαρμογέας (ή η μονάδα) ασύρματου LAN του υπολογιστή σας πρέπει να συμμορφώνεται με το πρότυπο IEEE802.11b/g/n.*
- *Όταν συνδέετε μια συσκευή USB και ένα καλώδιο δικτύου ταυτόχρονα, υπάρχει μεγάλη πιθανότητα παρεμβολών όταν χρησιμοποιείτε μια συσκευή USB μεγάλης χωρητικότητας. Συνιστάται στους χρήστες να χρησιμοποιούν συσκευές USB μικρής χωρητικότητας.*

# **Προσάρτηση της μονάδας ασύρματου LAN USB**

#### *ΣΗΜΕΙΩΣΗ:*

- *Η μονάδα ασύρματου LAN USB πρέπει να εισαχθεί στη θύρα της μονάδας ασύρματου LAN USB με την σωστή κατεύθυνση. Δεν μπορεί να εισαχθεί με την λάθος κατεύθυνση. Εάν η μονάδα ασύρματου LAN USB εισαχθεί στην λάθος κατεύθυνση με υπερβολική δύναμη, η θύρα USB μπορεί να σπάσει.*
- *Πριν αγγίξετε τη μονάδα ασύρματου LAN USB, αγγίξτε ένα μεταλλικό αντικείμενο (όπως ένα πόμολο πόρτας ή ένα παράθυρο αλουμινίου) για να εκφορτιστεί ο στατικός ηλεκτρισμός από το σώμα σας.*
- *Πάντα να εισάγετε ή να αφαιρείτε τη μονάδα ασύρματου LAN USB όταν η κύρια τροφοδοσία είναι απενεργοποιημένη. Σε αντίθετη περίπτωση, ενδέχεται να προκληθεί δυσλειτουργία του προβολέα ή βλάβη στη μονάδα ασύρματου LAN USB. Εάν ο προβολέας δεν λειτουργεί σωστά, απενεργοποιήστε τον προβολέα, αποσυνδέστε το καλώδιο τροφοδοσίας και, στη συνέχεια, συνδέστε τον ξανά.*
- *Η θύρα USB του προβολέα κάνει κοινή χρήση με το VIEWER. Όταν είναι εγκατεστημένη η μνήμη USB και είναι ενεργοποιημένο το VIEWER, δεν μπορείτε να χρησιμοποιήσετε ασύρματο LAN.*

*1. Πατήστε το κουμπί ΤΡΟΦΟΔΟΣΙΑΣ για να απενεργοποιήσετε τον προβολέα και να τον ρυθμίσετε σε κατάσταση αναμονής και αποσυνδέστε το καλώδιο τροφοδοσίας.*

*2. Εισαγάγετε αργά τη μονάδα ασύρματου LAN USB στη θύρα USB. Αφαιρέστε το καπάκι από τη μονάδα ασύρματου LAN USB και στη συνέχεια τοποθετήστε το με την επιφάνεια (πλευρά του δείκτη) να κοιτάζει προς τα κάτω. Φυλάξτε το καπάκι για μελλοντική χρήση.*

*ΣΗΜΕΙΩΣΗ:* 

• *Μην πιέζετε για να εισαγάγετε την μονάδα ασύρματου LAN USB.*

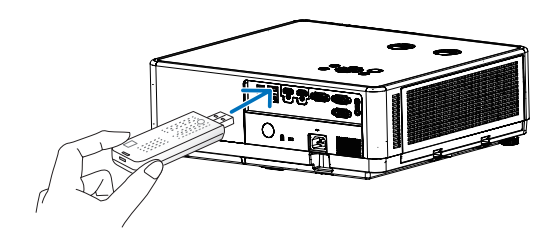

Για να αφαιρέσετε τη μονάδα ασύρματου LAN USB, αποσυνδέστε το καλώδιο τροφοδοσίας και χρησιμοποιήστε την παραπάνω διαδικασία.

*ΣΗΜΕΙΩΣΗ:* 

- *Το πράσινο LED στη μονάδα ασύρματου LAN USB αναβοσβήνει για να δείξει ότι το ασύρματο LAN λειτουργεί. Εάν η μονάδα ασύρματου LAN USB δεν συνδεθεί σωστά το μπλε LED δεν θα αναβοσβήνει.*
- *Μην πατάτε το κουμπί στη μονάδα ασύρματου LAN USB. Το κουμπί δεν θα λειτουργεί με αυτό το μοντέλο.*

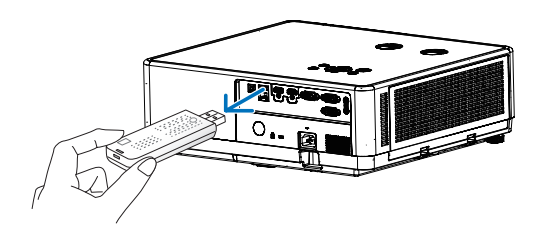

# **Παράδειγμα σύνδεσης [SIMPLE ACCESS POINT]**

Ρυθμίστε τον προβολέα ως SIMPLE ACCESS POINT για σύνδεση σε τερματικά όπως υπολογιστές και έξυπνα τηλέφωνα.

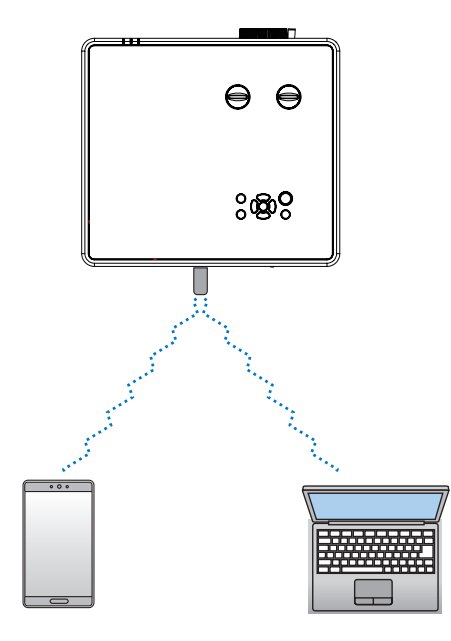

- (1) Πατήστε το κουμπί MENU στο τηλεχειριστήριο ή στον επάνω πίνακα ελέγχου, πατήστε ▲▼ και επιλέξτε το εικονίδιο [Επέκταση]. Πατήστε το ENTER ή ...
- (2) Πατήστε <sup>Δ</sup> <sup>γ</sup> επιλέξτε [Ρύθμιση δικτύου] και πατήστε ENTER ή <sup>1</sup>.
- (3) Πατήστε <sup>Δ</sup> <sup>τ</sup>επιλέξτε [Ρύθμιση δικτύου] και πατήστε ENTER για είσοδο.
- (4) Πατήστε ▲ ▼ για να ορίσετε τη ρύθμιση ασύρματου LAN στην θέση "Ενεργ." και πατήστε ENTER για επιβεβαίωση.
- (5) Πατήστε ▲ ▼ για να επιλέξετε [Ορισμός], πατήστε το κουμπί ENTER και περιμένετε μέχρι να εξαφανιστεί το μήνυμα "Παρακαλώ περιμένετε.".

*ΣΗΜΕΙΩΣΗ:* 

• *Δεν είναι δυνατή η μετάδοση δεδομένων μεταξύ του ασύρματου και του ενσύρματου LAN. Μπορούν να συνδεθούν έως 20 μονάδες ταυτόχρονα. Συνιστάται να συνδέσετε περίπου 10 μονάδες για κανονική λειτουργία.*

# 8. Σύνδεση με την εφαρμογή MultiPresenter

# 1 Πράγματα που μπορείτε να κάνετε συνδέοντας τον προβολέα με την εφαρμογή MultiPresenter

- Μπορείτε να στείλετε εικόνες οθόνης μέσω ενσύρματου LAN/ασύρματου LAN από ένα τερματικό στο οποίο είναι εγκατεστημένη η εφαρμογή MultiPresenter στον προβολέα και να τις προβάλετε σε μια οθόνη. Δείτε τον ιστότοπο της εταιρείας μας για περισσότερες λεπτομέρειες σχετικά με το MultiPresenter. <https://www.sharp-nec-displays.com/dl/en/soft/multipresenter/index.html>
- Μπορούν να συνδεθούν πολλαπλοί υπολογιστές ή τερματικά tablet ταυτόχρονα. Μπορούν να συνδεθούν το πολύ 16 μονάδες.

# 2 Σύνδεση σε MultiPresenter

# Προετοιμασίες:

- Όταν συνδέετε τον προβολέα σε ενσύρματο LAN, συνδέστε ένα καλώδιο LAN στον προβολέα. (→ σελίδα [79](#page-96-0))
- Όταν συνδέετε τον προβολέα σε ασύρματο LAN, εγκαταστήστε μια μονάδα LAN που πωλείται χωριστά (NP05LM) στον προβολέα. (→ σελίδα [79\)](#page-96-1)
- Διαμορφώστε τις ΡΥΘΜΙΣΕΙΣ ΔΙΚΤΥΟΥ του προβολέα. (→ σελίδα [55\)](#page-72-0)
- Εγκαταστήστε την εφαρμογή MultiPresenter στο τερματικό του υπολογιστή ή του tablet. <https://www.sharp-nec-displays.com/dl/en/soft/multipresenter/index.html>

# ① Κατά τη σύνδεση με χρήση ενσύρματου LAN

- *1. Ενεργοποιήστε τον προβολέα και πατήστε το κουμπί APPS στο τηλεχειριστήριο.* Εμφανίζεται η οθόνη εκκίνησης του MultiPresenter.
- *2. Εκκινήστε το MultiPresenter.*
	- Εμφανίζεται η οθόνη της συσκευής προορισμού.
- *3. Εισαγάγετε τον 4-ψήφιο κωδικό PIN που εμφανίζεται στην οθόνη εκκίνησης στην οθόνη της συσκευής προορισμού.* Όταν ολοκληρωθεί η σύνδεση με τον προβολέα, η οθόνη του τερματικού του υπολογιστή ή του tablet εμφανίζεται στην οθόνη.

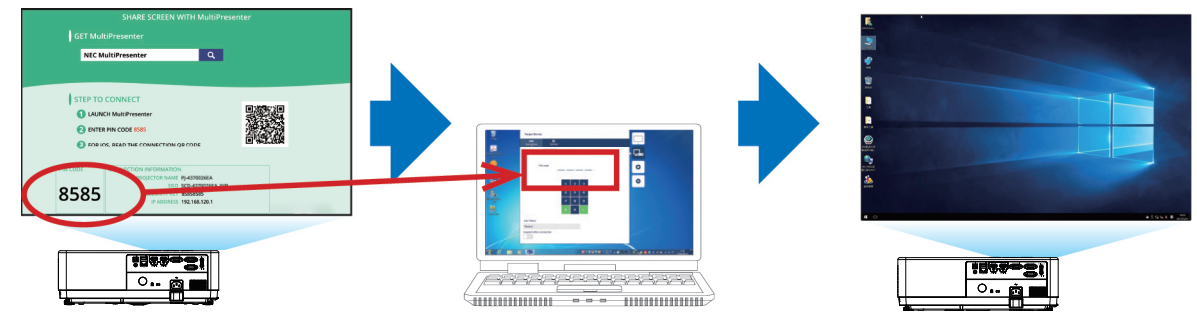

# ② Όταν συνδέεστε χρησιμοποιώντας ασύρματο LAN

*1. Ενεργοποιήστε τον προβολέα και πατήστε το κουμπί APPS στο τηλεχειριστήριο.*

Εμφανίζεται η οθόνη εκκίνησης του MultiPresenter.

- *2. Συνδέστε το τερματικό του υπολογιστή ή του tablet σας στο σημείο πρόσβασης που αντιστοιχεί στο "SSID" που εμφανίζεται στην οθόνη εκκίνησης.*
- *3. Εκκινήστε το MultiPresenter.*

Εμφανίζεται η οθόνη της συσκευής προορισμού.

*4. Εισαγάγετε τον 4-ψήφιο κωδικό PIN που εμφανίζεται στην οθόνη εκκίνησης στην οθόνη της συσκευής προορισμού.* Όταν ολοκληρωθεί η σύνδεση με τον προβολέα, η οθόνη του τερματικού του υπολογιστή ή του tablet εμφανίζεται στην οθόνη.

# 9. Συντήρηση

Αυτή η ενότητα περιγράφει τις απλές διαδικασίες συντήρησης που πρέπει να ακολουθήσετε για να καθαρίσετε το φίλτρο, το φακό και το περίβλημα.

# ❶ Καθαρισμός του φίλτρου

Το σφουγγάρι του φίλτρου αέρα εμποδίζει τη σκόνη και τη βρωμιά να εισέλθει στο εσωτερικό του προβολέα και θα πρέπει να καθαρίζεται συχνά. Εάν το φίλτρο είναι βρώμικο ή βουλωμένο, ο προβολέας σας μπορεί να υπερθερμανθεί.

# **ΠΡΟΕΙΔΟΠΟΙΗΣΗ**

• Μην χρησιμοποιείτε σπρέι που περιέχει εύφλεκτο αέριο για να αφαιρέσετε τη σκόνη που είναι προσαρτημένη στο φίλτρο κ.λπ. Κάτι τέτοιο μπορεί να προκαλέσει πυρκαγιά.

*ΣΗΜΕΙΩΣΗ: Το μήνυμα για τον καθαρισμό του φίλτρου θα εμφανίζεται για ένα λεπτό μετά την ενεργοποίηση ή απενεργοποίηση του προβολέα. Όταν εμφανιστεί το μήνυμα, καθαρίστε το φίλτρο. Ο χρόνος καθαρισμού του φίλτρου έχει ρυθμιστεί σε [1000 ΩΡΕΣ] τη στιγμή της αποστολής. Για να ακυρώσετε το μήνυμα, πατήστε οποιοδήποτε κουμπί στο περίβλημα του προβολέα ή στο τηλεχειριστήριο.*

Για να καθαρίσετε το φίλτρο, αφαιρέστε το φίλτρο και το κάλυμμα του φίλτρου.

# **ΠΡΟΣΟΧΗ**

- Πριν καθαρίσετε το φίλτρο, απενεργοποιήστε τον προβολέα, αποσυνδέστε το καλώδιο τροφοδοσίας και μετά αφήστε το περίβλημα να κρυώσει. Σε αντίθετη περίπτωση, μπορεί να προκληθεί ηλεκτροπληξία ή να προκληθούν εγκαύματα.
- *1. Πατήστε το κουμπί για να απελευθερώσετε το κάλυμμα του φίλτρου και τραβήξτε το προς τα έξω.*

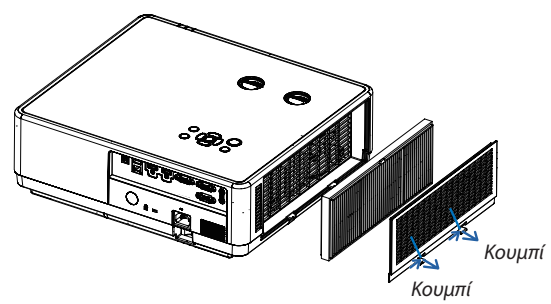

# *2. Αφαιρέστε το φίλτρο.*

• *Αφαιρέστε το φίλτρο από το κάλυμμα του φίλτρου.* 

#### *3. Αφαιρέστε τη σκόνη από το φίλτρο και το κάλυμμα του φίλτρου.*

• *Καθαρίστε εξωτερικά και εσωτερικά.*

#### *ΣΗΜΕΙΩΣΗ:*

- *Κάθε φορά που ξεσκονίζετε το φίλτρο, χρησιμοποιήστε μαλακή βούρτσα για το ξεσκόνισμα. Αυτό γίνεται για να αποφευχθεί η ζημιά στο φίλτρο.*
- *Μην πλένετε το φίλτρο με νερό. Κάτι τέτοιο μπορεί να οδηγήσει σε βούλωμα του φίλτρου.*

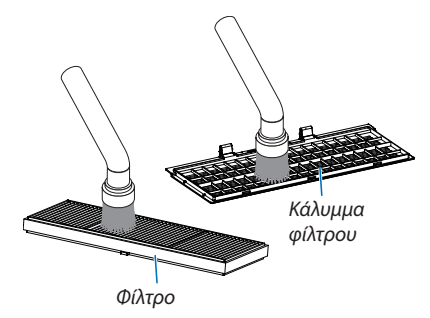

# *4. Συνδέστε το φίλτρο στον προβολέα.*

### *ΣΗΜΕΙΩΣΗ:*

• *Κατά την εγκατάσταση του φίλτρου, βεβαιωθείτε ότι η λαβή του φίλτρου είναι στραμμένη προς τα έξω, διαφορετικά η εγκατάσταση θα γίνει ανάποδα.*

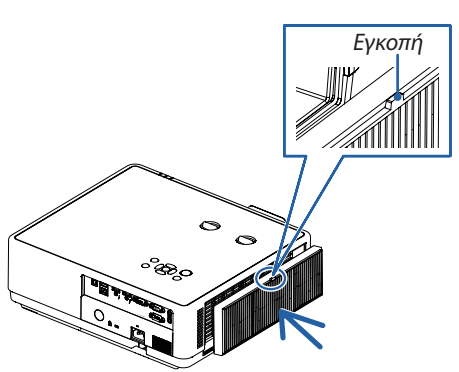

### 9. Συντήρηση

### *5. Τοποθετήστε ξανά το κάλυμμα του φίλτρου στο περίβλημα του προβολέα.*

*Εισαγάγετε τις τρεις λαβές της άκρης του καλύμματος του φίλτρου στην εγκοπή του περιβλήματος και, στη συνέχεια, πατήστε το κουμπί A για να κλείσετε το κάλυμμα του φίλτρου.*

• *Σπρώξτε το κάλυμμα του φίλτρου μέχρι να ασφαλίσει στη θέση του.*

### *ΣΗΜΕΙΩΣΗ:*

• *Αφού τοποθετήσετε το κάλυμμα του φίλτρου στο περίβλημα, πιέστε τα αριστερά και δεξιά άκρα (Β) του καλύμματος του φίλτρου χειροκίνητα για να βεβαιωθείτε ότι έχει εγκατασταθεί πλήρως.*

#### *6. Διαγραφή ωρών χρήσης του φίλτρου.*

*Συνδέστε το καλώδιο ρεύματος στην πρίζα και μετά ενεργοποιήστε τον προβολέα.*

*Από το μενού, επιλέξτε [ Φίλτρο]* → *[Επαναφορά μετρητή φίλτρου]. (*→ *σελίδα [54](#page-71-0))*

*Το διάστημα για τον καθαρισμό του φίλτρου έχει ρυθμιστεί σε [1000Ω] τη στιγμή της αποστολής. Όταν χρησιμοποιείτε τον προβολέα ως έχει, δεν διαγράφεται η χρήση του φίλτρου.*

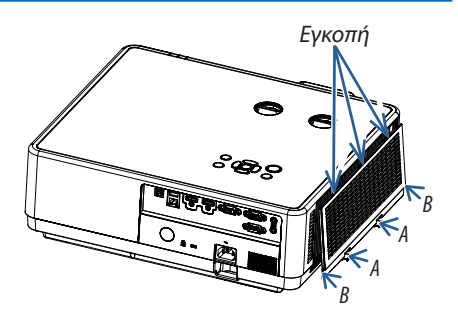

# ❷ Καθαρισμός του φακού

- Απενεργοποιήστε τον προβολέα πριν τον καθαρισμό.
- Ο προβολέας έχει πλαστικό φακό. Χρησιμοποιήστε ένα πλαστικό καθαριστικό φακών που διατίθεται στο εμπόριο.
- Μην γρατσουνίζετε και μην σημαδεύετε την επιφάνεια του φακού, επειδή ο πλαστικός φακός γρατσουνίζεται εύκολα.
- Μην χρησιμοποιείτε ποτέ οινόπνευμα ή καθαριστικό φακών για γυαλί, επειδή κάτι τέτοιο θα προκαλέσει ζημιά στην πλαστική επιφάνεια του φακού.

# **ΠΡΟΕΙΔΟΠΟΙΗΣΗ**

• Μην χρησιμοποιείτε σπρέι που περιέχει εύφλεκτο αέριο για να αφαιρέσετε τη σκόνη που έχει προσκολληθεί στον φακό κ.λπ. Κάτι τέτοιο μπορεί να προκαλέσει πυρκαγιά.

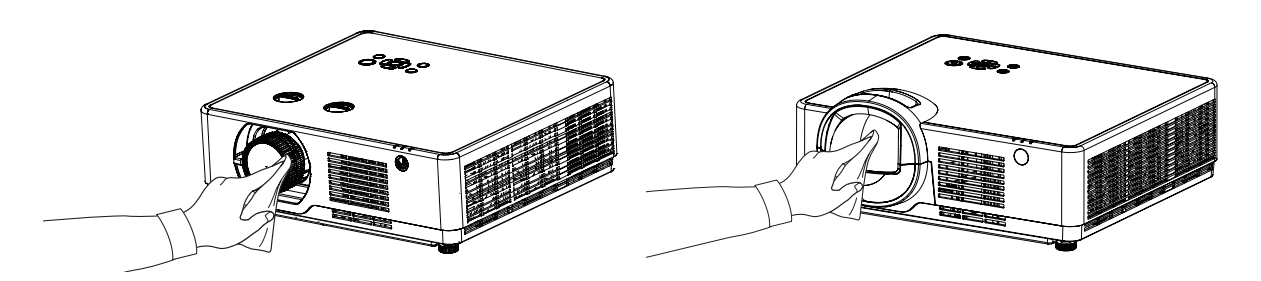

# ❸ Καθαρισμός περιβλήματος

Απενεργοποιήστε τον προβολέα και αποσυνδέστε τον προβολέα πριν τον καθαρίσετε.

- Χρησιμοποιήστε ένα στεγνό μαλακό πανί για να σκουπίσετε τη σκόνη από το περίβλημα. Εάν έχει λερωθεί πολύ, χρησιμοποιήστε ένα ήπιο απορρυπαντικό.
- Μην χρησιμοποιείτε ποτέ ισχυρά απορρυπαντικά ή διαλύτες όπως οινόπνευμα ή διαλυτικό.
- Όταν καθαρίζετε τις οπές εξαερισμού ή το ηχείο χρησιμοποιώντας ηλεκτρική σκούπα, μην πιέζετε τη βούρτσα της ηλεκτρικής σκούπας στις σχισμές του περιβλήματος.

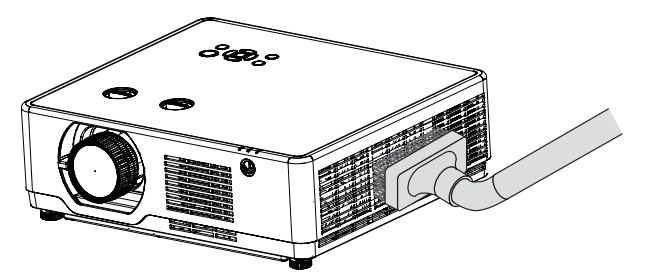

*Αφαιρέστε τη σκόνη με ηλεκτρική σκούπα από τους αεραγωγούς.*

- Οι βουλωμένοι αεραγωγοί μπορεί να προκαλέσουν αύξηση της εσωτερικής θερμοκρασίας του προβολέα, με αποτέλεσμα δυσλειτουργία.
- Μην ξύνετε και μην χτυπάτε το περίβλημα με τα δάχτυλά σας ή με οποιοδήποτε σκληρό αντικείμενο.
- Επικοινωνήστε με τον αντιπρόσωπό σας για τον καθαρισμό του εσωτερικού του προβολέα.

*ΣΗΜΕΙΩΣΗ: Μην εφαρμόζετε πτητικό παράγοντα όπως εντομοκτόνο στο περίβλημα, το φακό ή την οθόνη. Μην αφήνετε ένα προϊόν από καουτσούκ ή βινύλιο να έχει παρατεταμένη επαφή με αυτό. Διαφορετικά, το φινίρισμα της επιφάνειας θα αλλοιωθεί ή η επίστρωση μπορεί να αφαιρεθεί.* 

# 10. Παράρτημα 10. Παράρτημα

# ❶ Αντιμετώπιση προβλημάτων

Αυτή η ενότητα σάς βοηθά να επιλύσετε προβλήματα που ενδέχεται να αντιμετωπίσετε κατά τη ρύθμιση ή τη χρήση του προβολέα.

# Κοινά προβλήματα & λύσεις

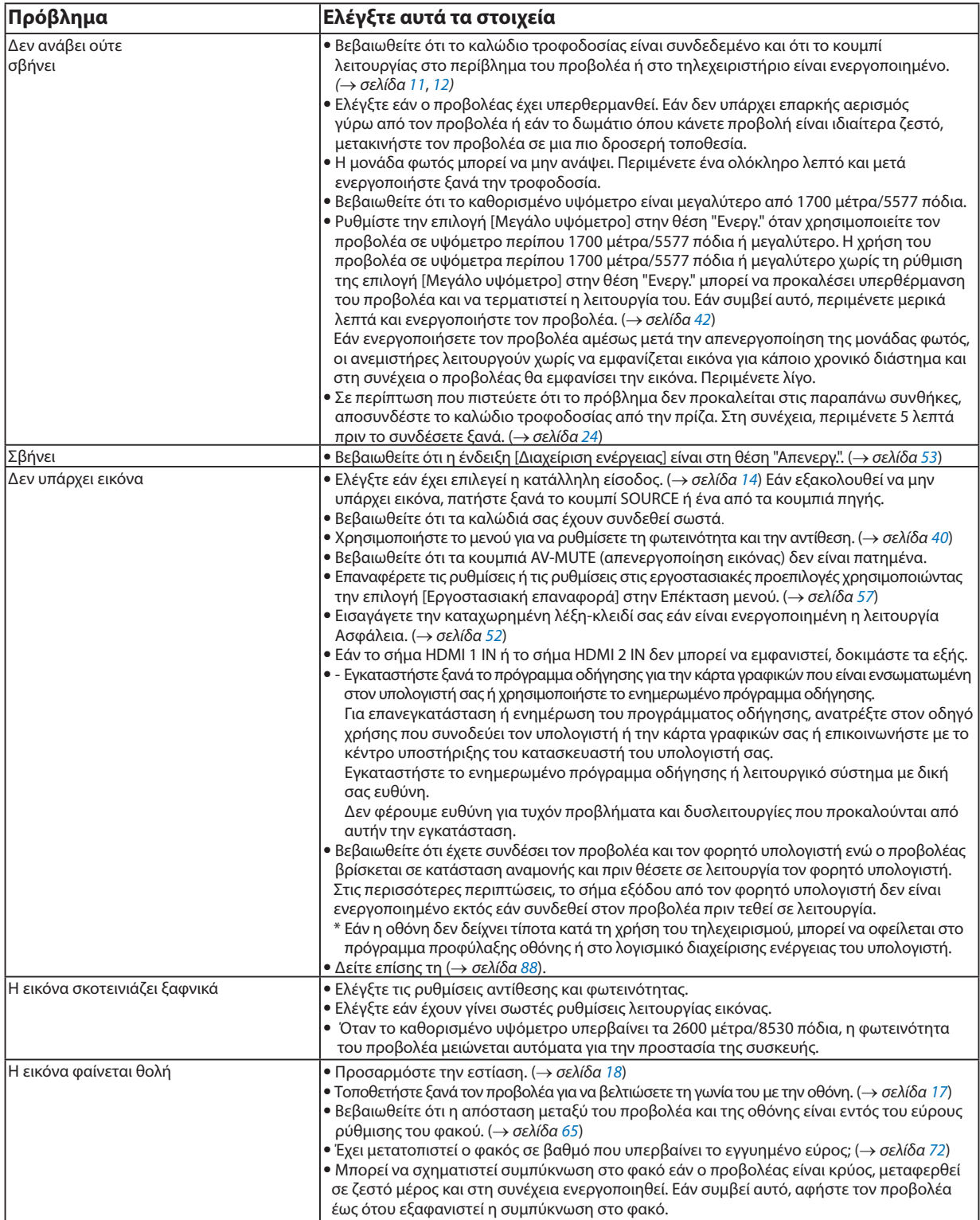

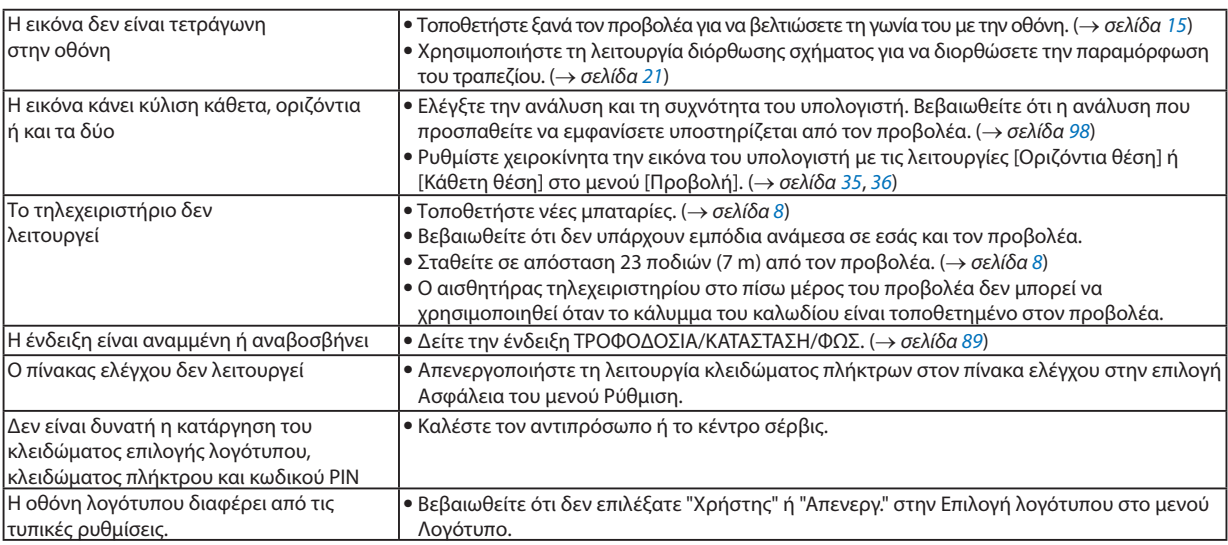

Για περισσότερες πληροφορίες επικοινωνήστε με τον αντιπρόσωπό σας.

# <span id="page-105-0"></span>Δεν υπάρχει εικόνα ή η εικόνα δεν εμφανίζεται σωστά.

• Δείτε την διαδικασία ενεργοποίησης για τον προβολέα και τον υπολογιστή. Βεβαιωθείτε ότι έχετε συνδέσει τον προβολέα και τον φορητό υπολογιστή ενώ ο προβολέας βρίσκεται σε κατάσταση αναμονής και προτού θέσετε σε λειτουργία τον φορητό υπολογιστή.

Στις περισσότερες περιπτώσεις, το σήμα εξόδου από τον φορητό υπολογιστή δεν είναι ενεργοποιημένο, εκτός εάν συνδεθεί στον προβολέα πριν από την τροφοδοσία.

*ΣΗΜΕΙΩΣΗ:* 

- *Μπορείτε να ελέγξετε την οριζόντια συχνότητα του τρέχοντος σήματος στο μενού του προβολέα στην ενότητα Πληροφορίες. Εάν γράφει "0kHz", αυτό σημαίνει ότι δεν εξάγεται σήμα από τον υπολογιστή.* (→σελίδα *[59](#page-76-0) ή πηγαίνετε στο επόμενο βήμα)*
- Ανάψτε την εξωτερική οθόνη του υπολογιστή.

Η εμφάνιση μιας εικόνας στην οθόνη του φορητού υπολογιστή δεν σημαίνει απαραίτητα ότι στέλνει σήμα στον προβολέα. Όταν χρησιμοποιείτε συμβατό φορητό υπολογιστή, ένας συνδυασμός πλήκτρων λειτουργίας ενεργοποιεί/απενεργοποιεί την εξωτερική οθόνη. Συνήθως, ο συνδυασμός του πλήκτρου "Fn" μαζί με ένα από τα 12 πλήκτρα λειτουργιών ενεργοποιεί ή απενεργοποιεί την οθόνη. Για παράδειγμα, οι φορητοί υπολογιστές NEC χρησιμοποιούν Fn + F3, ενώ οι φορητοί υπολογιστές Dell χρησιμοποιούν συνδυασμούς πλήκτρων Fn + F8 για εναλλαγή μεταξύ των επιλογών εξωτερικής οθόνης.

- Μη τυπική έξοδος σήματος από τον υπολογιστή Εάν το σήμα εξόδου από φορητό υπολογιστή δεν είναι πρότυπο του κλάδου, η προβαλλόμενη εικόνα ενδέχεται να μην εμφανίζεται σωστά. Εάν συμβεί αυτό, απενεργοποιήστε την οθόνη LCD του φορητού υπολογιστή όταν χρησιμοποιείται η οθόνη του προβολέα. Κάθε φορητός υπολογιστής έχει διαφορετικό τρόπο απενεργοποίησης/επανενεργοποίησης της τοπικής οθόνης LCD, όπως περιγράφεται στο προηγούμενο βήμα. Ανατρέξτε στην τεκμηρίωση του υπολογιστή σας για αναλυτικές πληροφορίες.
- Η εικόνα που εμφανίζεται είναι λάθος όταν χρησιμοποιείται Mac Όταν χρησιμοποιείτε Mac με τον προβολέα, ρυθμίστε το διακόπτη DIP του προσαρμογέα Mac (δεν παρέχεται με τον προβολέα) σύμφωνα με την ανάλυσή σας. Μετά τη ρύθμιση, επανεκκινήστε το Mac σας για να χρησιμοποιηθούν οι αλλαγές. Για τη ρύθμιση λειτουργιών προβολής διαφορετικών από αυτές που υποστηρίζονται από το Mac και τον προβολέα, η αλλαγή του διακόπτη DIP σε έναν προσαρμογέα Mac μπορεί να καθυστερήσει ελαφρά μια εικόνα ή να μην εμφανίσει τίποτα. Εάν συμβεί αυτό, ρυθμίστε το διακόπτη DIP στη σταθερή λειτουργία 13" και, στη συνέχεια, επανεκκινήστε το Mac σας. Μετά από αυτό, επαναφέρετε τους διακόπτες DIP σε λειτουργία προβολής και, στη συνέχεια, επανεκκινήστε ξανά το Mac.

#### *ΣΗΜΕΙΩΣΗ:*

• *Χρειάζεται ένα καλώδιο προσαρμογέα βίντεο που κατασκευάζεται από την Apple Inc. για MacBook που δεν διαθέτει ακροδέκτη 15 ακροδεκτών mini D-Sub.* 

- Προβολή (mirroring) σε MacBook \* Όταν χρησιμοποιείτε τον προβολέα με MacBook, η έξοδος ενδέχεται να μην ρυθμίζεται στην ανάλυση οθόνης του προβολέα εκτός εάν η λειτουργία "mirroring" είναι απενεργοποιημένο στο MacBook σας. Ανατρέξτε στο εγχειρίδιο κατόχου που παρέχεται με τον υπολογιστή Mac σας για την λειτουργία mirroring.
- Οι φάκελοι ή τα εικονίδια είναι κρυμμένα στην οθόνη Mac Οι φάκελοι ή τα εικονίδια ενδέχεται να μην εμφανίζονται στην οθόνη. Εάν συμβεί αυτό, επιλέξτε [Προβολή] → [Ταξινόμηση] από το μενού της Apple και τακτοποιήστε τα εικονίδια.

# <span id="page-106-0"></span>Χαρακτηριστικά ενδείξεων

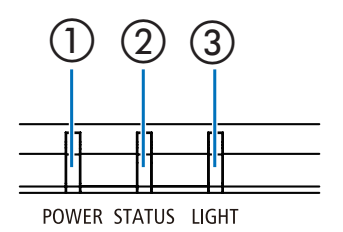

- ① ② ③ <sup>①</sup> Ένδειξη POWER
- Αυτή η ένδειξη δείχνει πληροφορίες για την κατάσταση ισχύος του προβολέα. ② Ένδειξη STATUS

Αυτή η ένδειξη ανάβει/αναβοσβήνει όταν πατάτε ένα κουμπί ενώ χρησιμοποιείται η λειτουργία κλειδώματος πλήκτρων ή κατά την εκτέλεση των συγκεκριμένων λειτουργιών.

③ Ένδειξη LIGHT

Αυτή η ένδειξη δείχνει πληροφορίες για την κατάσταση της πηγής φωτός, τον χρόνο χρήσης της πηγής φωτός.

# Μήνυμα ένδειξης (Μήνυμα κατάστασης)

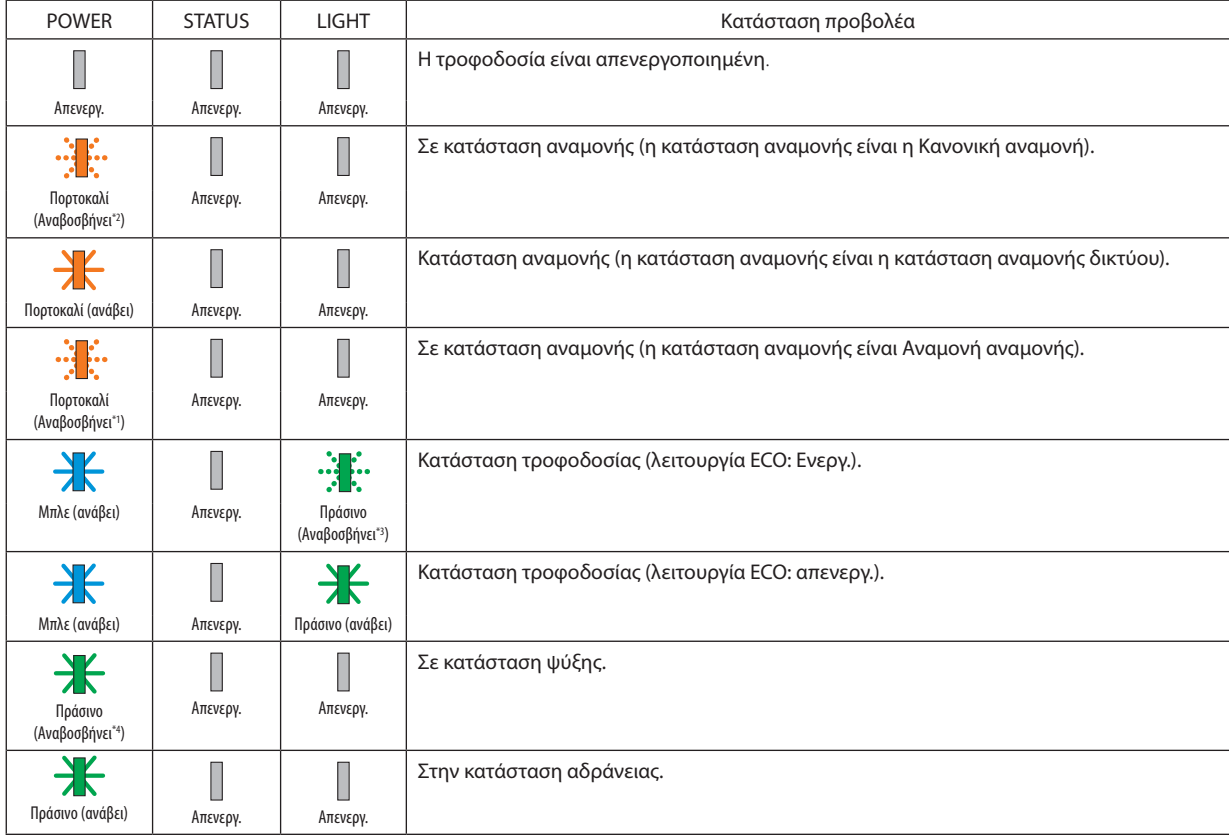

\*1 Μοτίβο επανάληψης: αναμμένο για 1,5 δευτερόλεπτο / σβηστό για 1,5 δευτερόλεπτο

\*2 Μοτίβο επανάληψης: αναμμένο για 1,5 δευτερόλεπτο / σβηστό για 7,5 δευτερόλεπτο

\*3 Μοτίβο επανάληψης: αναμμένο για 2,5 δευτερόλεπτο / σβηστό για 0,5 δευτερόλεπτο

\*4 Μοτίβο επανάληψης: αναμμένο για 0,5 δευτερόλεπτο / σβηστό για 0,5 δευτερόλεπτο

# Μήνυμα ένδειξης (Μήνυμα σφάλματος)

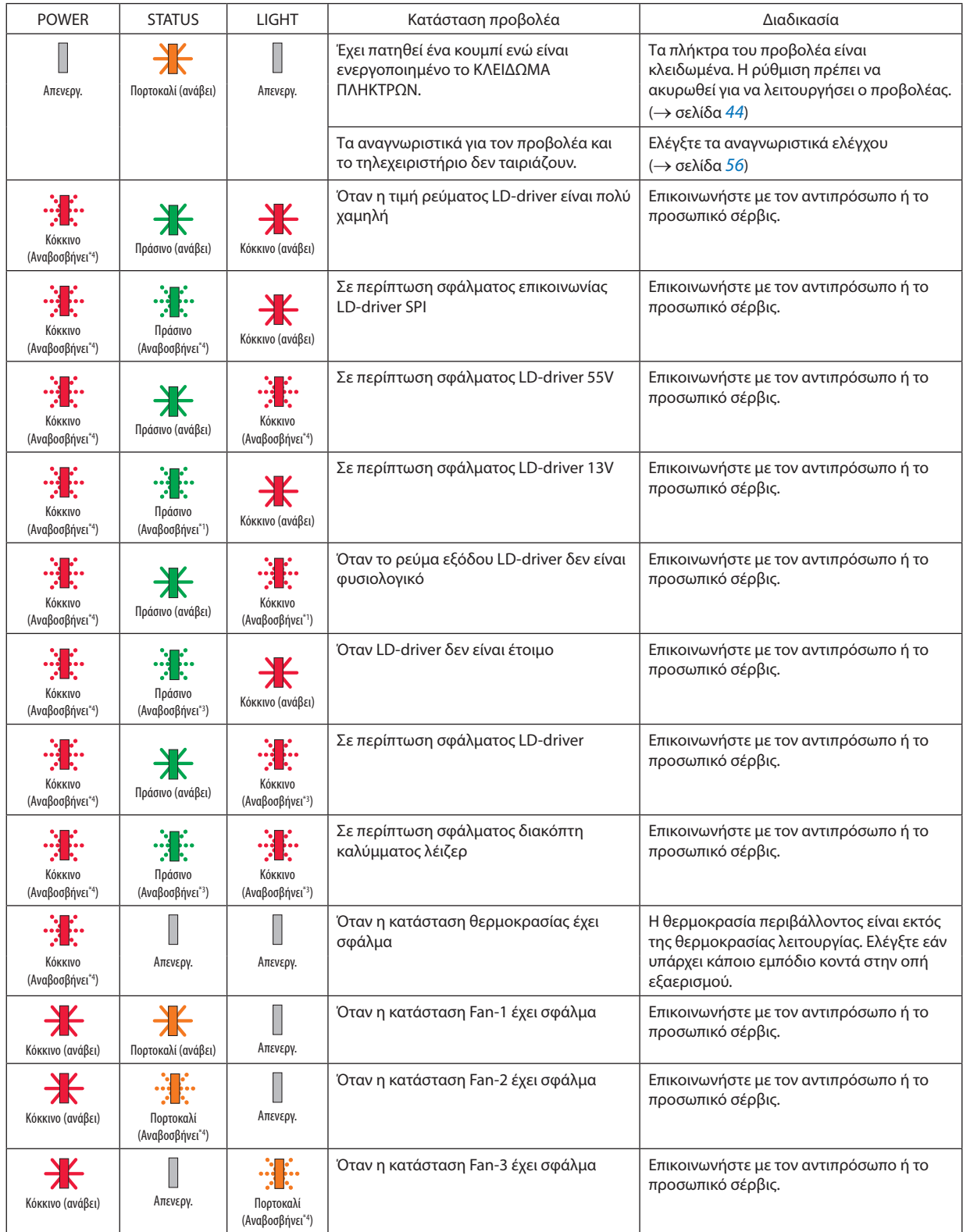
#### 10. Παράρτημα

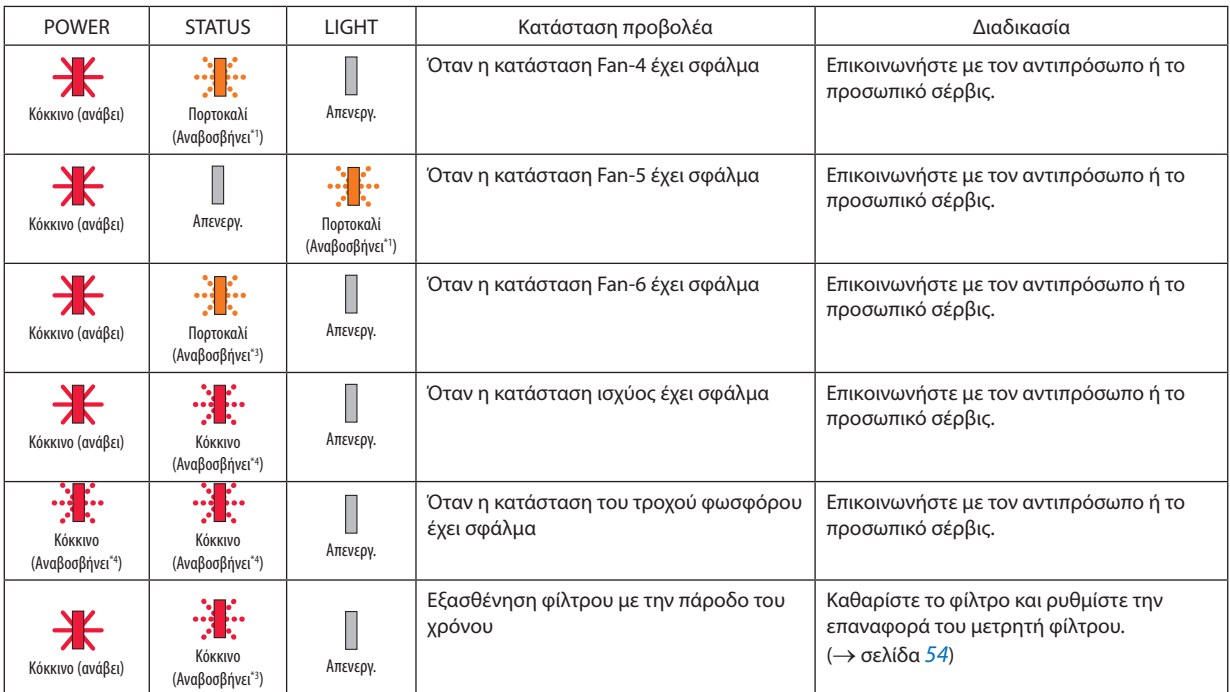

\*1 Μοτίβο επανάληψης: αναμμένο για 1,5 δευτερόλεπτο / σβηστό για 1,5 δευτερόλεπτο

\*2 Μοτίβο επανάληψης: αναμμένο για 1,5 δευτερόλεπτο / σβηστό για 7,5 δευτερόλεπτο

\*3 Μοτίβο επανάληψης: αναμμένο για 2,5 δευτερόλεπτο / σβηστό για 0,5 δευτερόλεπτο

\*4 Μοτίβο επανάληψης: αναμμένο για 0,5 δευτερόλεπτο / σβηστό για 0,5 δευτερόλεπτο

• Όταν το θερμικό προστατευτικό είναι ενεργοποιημένο:

Όταν η εσωτερική θερμοκρασία του προβολέα γίνει πολύ υψηλή ή χαμηλή, η ένδειξη ΤΡΟΦΟΔΟΣΙΑ αρχίζει να αναβοσβήνει γρήγορα με κόκκινο χρώμα. Σε αυτή την περίπτωση, το θερμικό προστατευτικό θα ενεργοποιηθεί και ο προβολέας μπορεί να απενεργοποιηθεί.

Σε αυτή την περίπτωση, λάβετε τα παρακάτω μέτρα:

- Βγάλτε το φις από την πρίζα.
- Τοποθετήστε τον προβολέα σε δροσερό μέρος εάν ήταν τοποθετημένος σε υψηλή θερμοκρασία περιβάλλοντος.
- Καθαρίστε την οπή εξαερισμού εάν έχει συσσωρευτεί σκόνη.
- Αφήστε τον προβολέα για περίπου μία ώρα μέχρι να πέσει η εσωτερική θερμοκρασία.

### ❷ Προδιαγραφές

Αυτή η ενότητα παρέχει τεχνικές πληροφορίες σχετικά με την απόδοση του προβολέα.

#### Οπτική

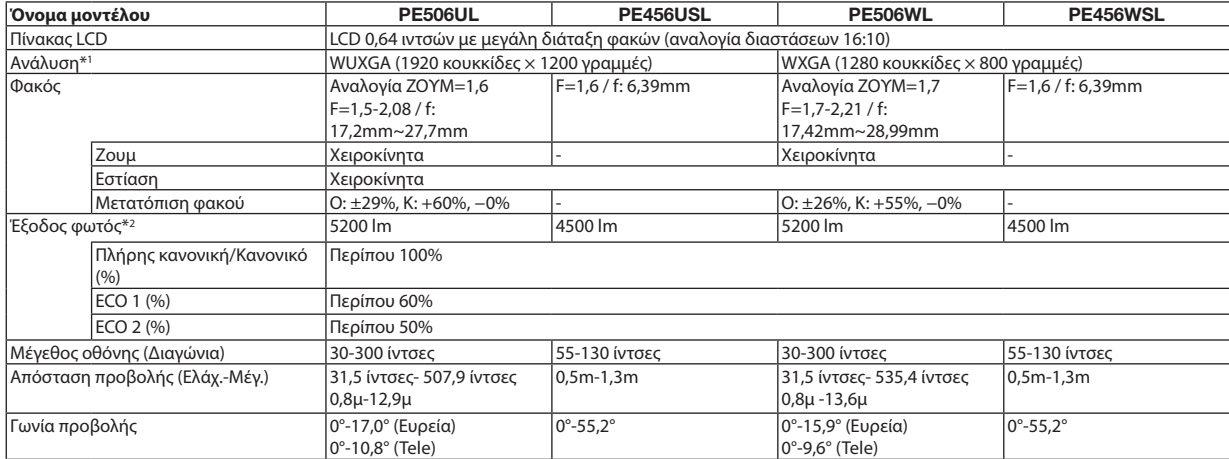

\*1 Τα ενεργά pixel είναι περισσότερα από 99,99%.

\*2 Αυτή είναι η τιμή εξόδου φωτός (λούμεν) όταν η [Λειτουργία εικόνας] έχει οριστεί σε [Δυναμική] και η [Λειτουργία ECO] έχει οριστεί σε [Κανονική]. Συμμόρφωση με το ISO21118-2012

#### Ηλεκτρικά

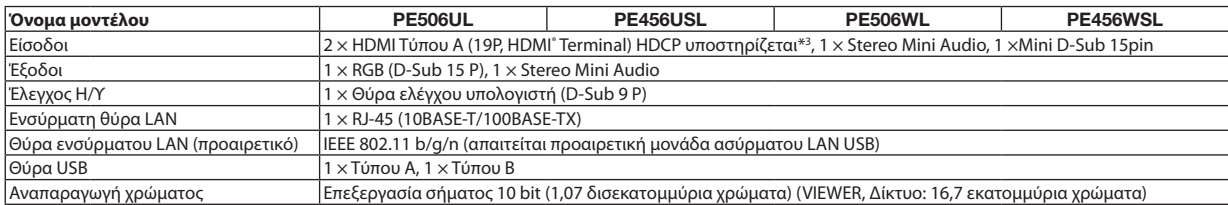

\*3 Εάν δεν μπορείτε να προβάλετε εικόνα μέσω της εισόδου HDMI, αυτό δεν σημαίνει απαραίτητα ότι ο προβολέας δεν λειτουργεί σωστά. Με την εφαρμογή της τεχνολογίας HDCP, ενδέχεται να υπάρξουν περιπτώσεις στις οποίες συγκεκριμένο περιεχόμενο προστατεύεται με HDCP και ενδέχεται να μην εμφανίζεται λόγω απόφασης/πρόθεσης της κοινότητας HDCP (Digital Content Protection, LLC).

Ήχος: LPCM; έως 2 ch, ρυθμός δειγματοληψίας 32/44,1/48 KHz, bit δείγματος. 16/20/24-bit

#### 10. Παράρτημα

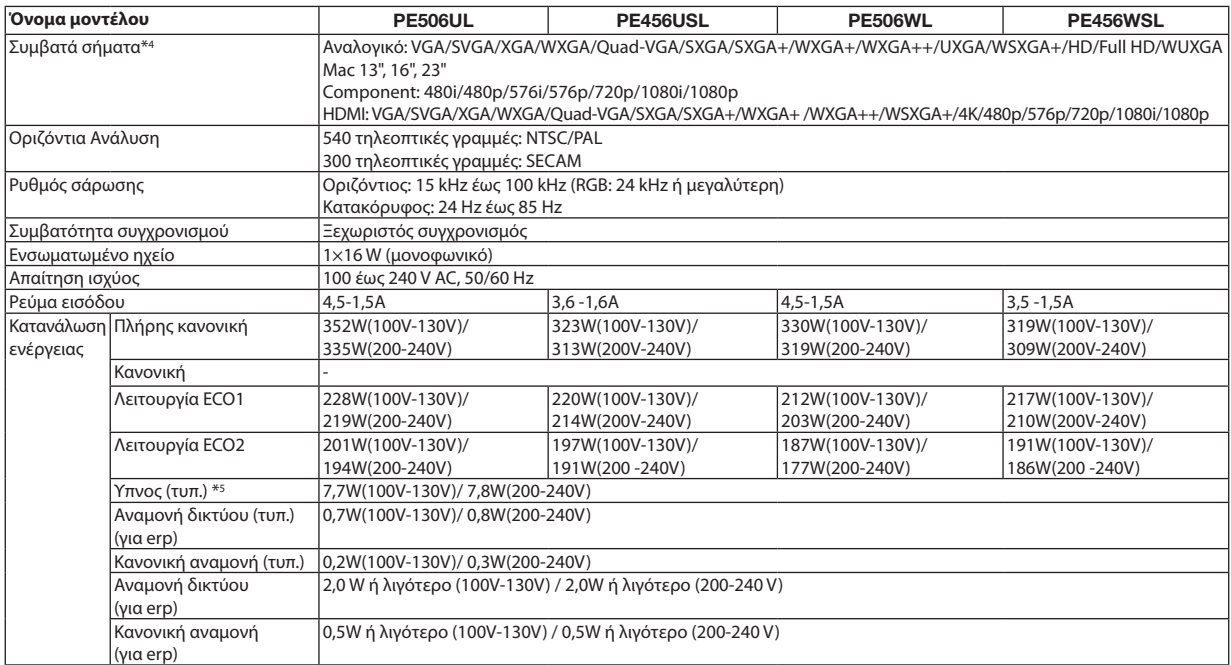

\*4 Μια εικόνα με υψηλότερη ή χαμηλότερη ανάλυση από την εγγενή ανάλυση του προβολέα (PE506WL/PE456WSL: 1280 × 800 PE506UL/PE456USL: 1920 × 1200) θα εμφανιστεί με το Advanced AccuBlend. ( $\rightarrow$  σελίδα [98](#page-115-0))

\*5 Όλες οι θύρες ενσύρματου δικτύου είναι συνδεδεμένες και ενεργές.

#### Μηχανικά

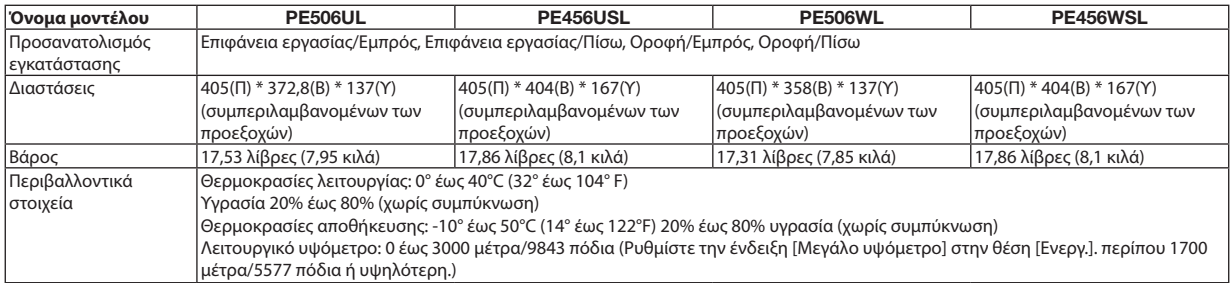

Για επιπλέον πληροφορίες επισκεφθείτε:

ΗΠΑ: [https://www.sharpnecdisplays.us](https://www.sharpnecdisplays.eu)

Ευρώπη: <https://www.sharpnecdisplays.eu>

Παγκόσμια: <https://www.sharp-nec-displays.com/global/>

Για πληροφορίες σχετικά με τα προαιρετικά αξεσουάρ μας, επισκεφθείτε την ιστοσελίδα μας ή δείτε το φυλλάδιό μας.

Οι προδιαγραφές υπόκεινται σε αλλαγές χωρίς προειδοποίηση.

### ❸ Διαστάσεις περιβλήματος

Μονάδα: mm (ίντσες)

**[PE506UL]**

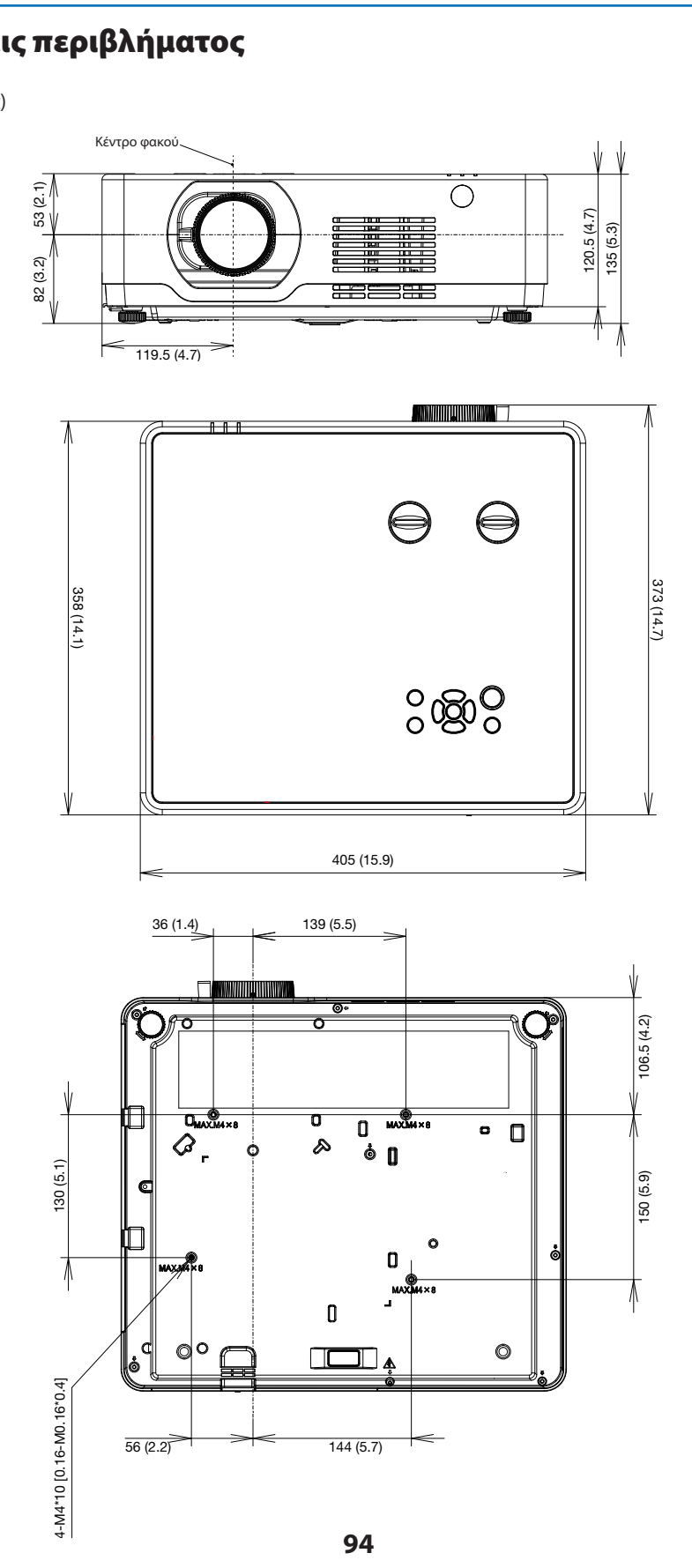

Μονάδα: mm (ίντσες)

#### [PE506WL]

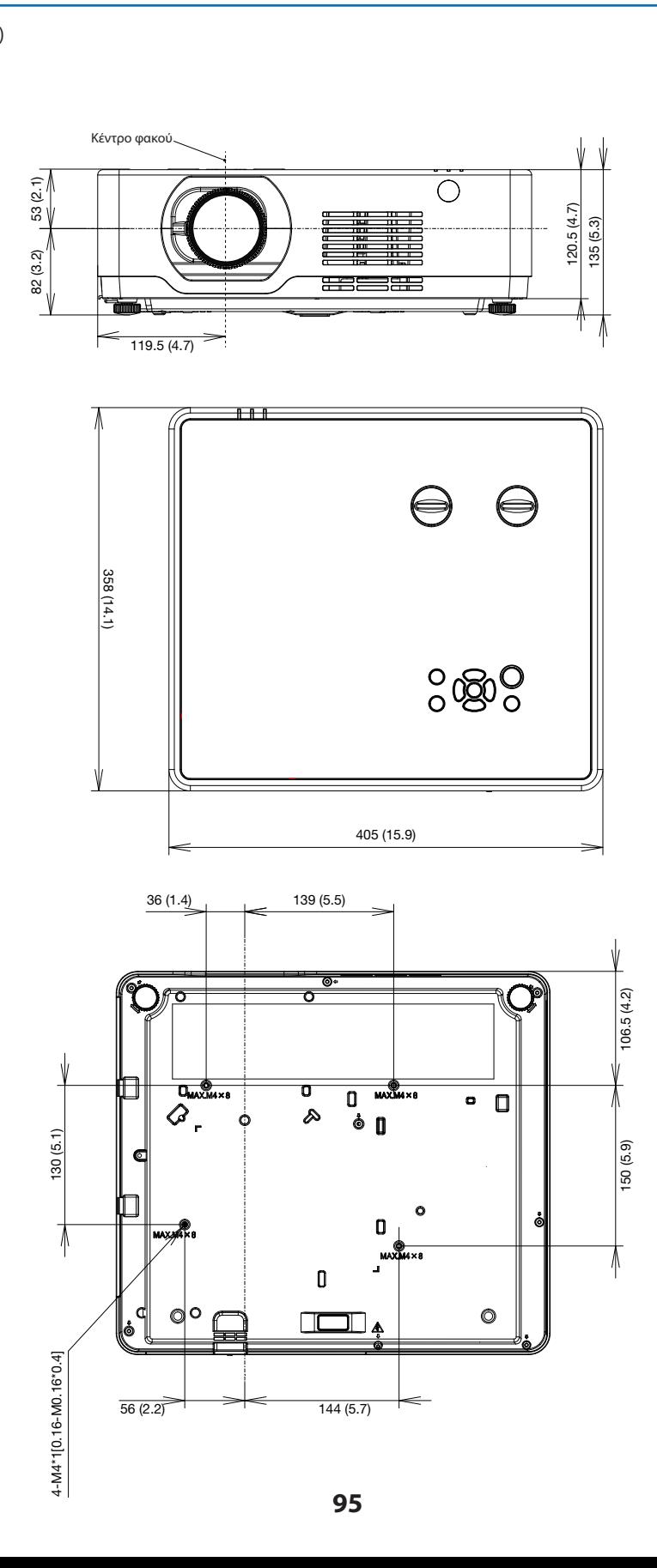

#### Μονάδα: mm (ίντσες)

## **[PE456USL/PE456WSL]** 130 (5.1)

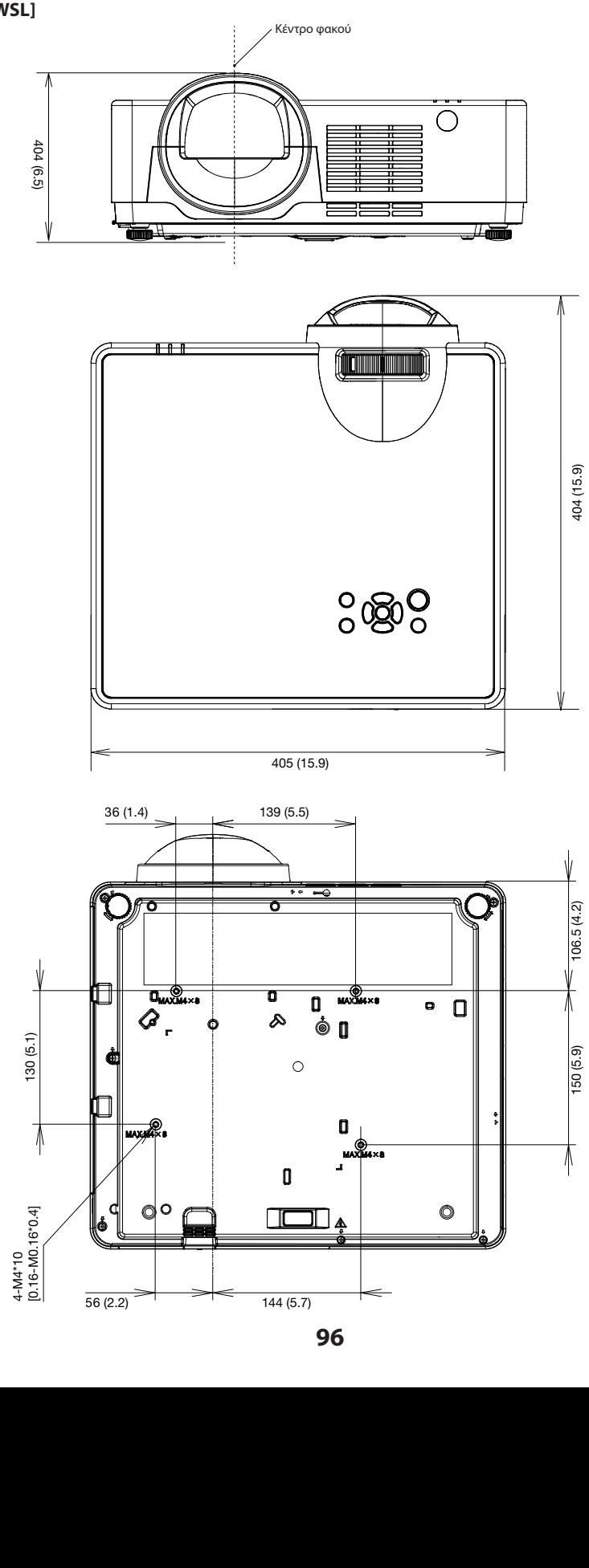

### Εκχωρήσεις ακίδων του τερματικού εισόδου D-Sub COMPUTER

Τερματικό Mini D-Sub 15 ακροδεκτών

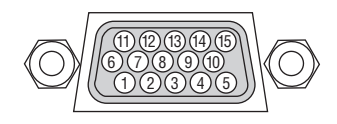

Επίπεδο σήματος Σήμα βίντεο: 0,7Vp-p (Αναλογικό) Σήμα συγχρονισμού: Επίπεδο TTL

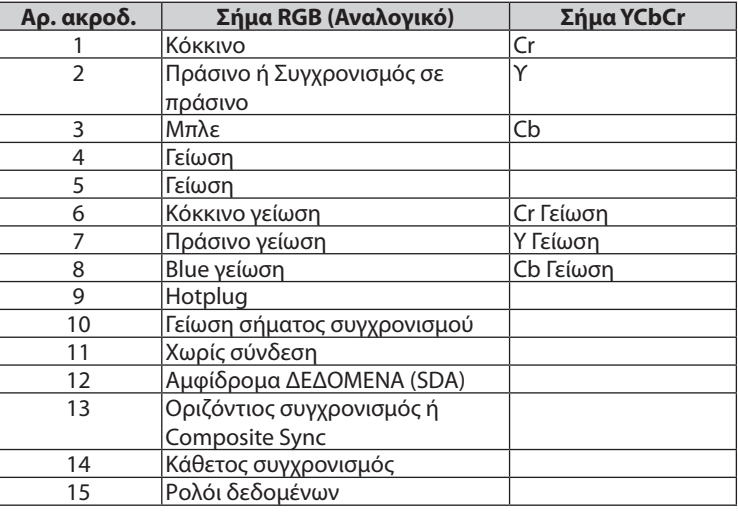

#### **COMPUTER IN**

*ΣΗΜΕΙΩΣΗ: Οι ακροδέκτες 12 και 15 απαιτούνται για DDC/CI.*

### <span id="page-115-0"></span>❺ Συμβατή λίστα σημάτων εισόδου

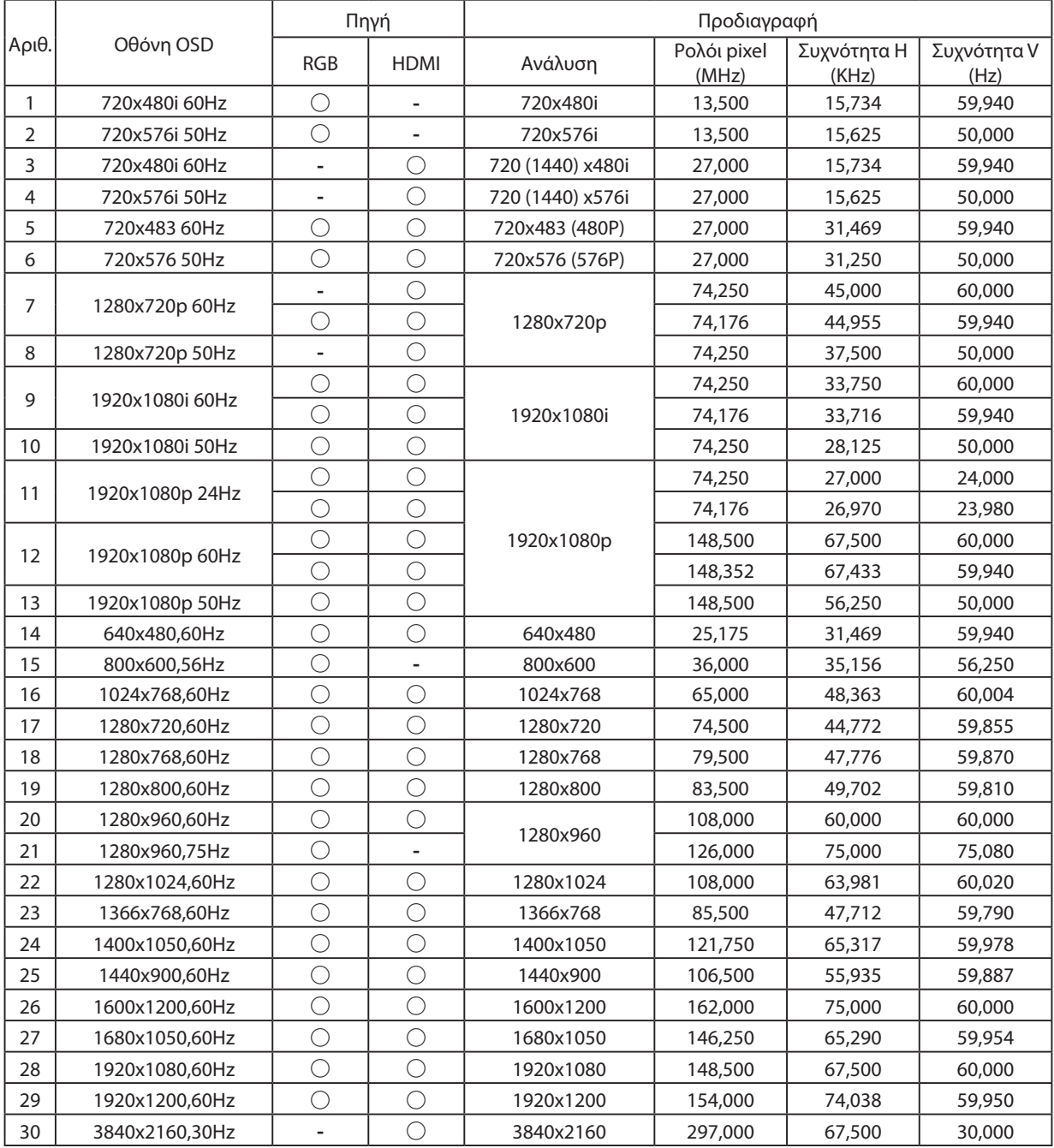

*ΣΗΜΕΙΩΣΗ:* 

*"***○***" Δείχνει ότι η πηγή σήματος εισόδου υποστηρίζει αυτή τη μορφή.* 

*"* **-***" Δείχνει ότι η πηγή σήματος εισόδου ΔΕΝ υποστηρίζεται.*

### ❻ Κωδικοί ελέγχου υπολογιστή και σύνδεση καλωδίου

#### Κωδικοί ελέγχου υπολογιστή

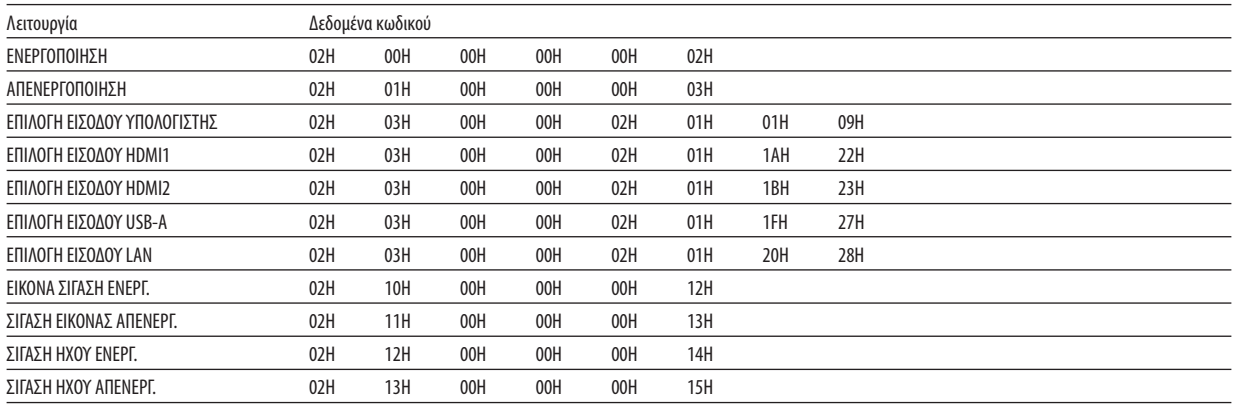

*ΣΗΜΕΙΩΣΗ: Επικοινωνήστε με τον τοπικό αντιπρόσωπο για μια πλήρη λίστα με τους κωδικούς ελέγχου υπολογιστή, εάν χρειάζεται.*

#### Σύνδεση με καλώδιο

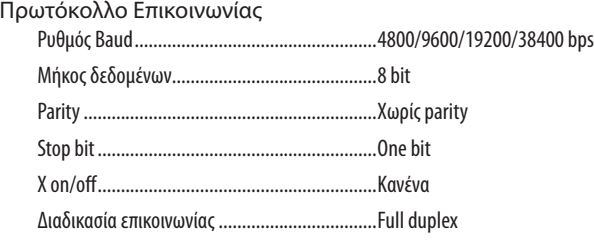

*ΣΗΜΕΙΩΣΗ: Ανάλογα με τον εξοπλισμό, μπορεί να συνιστάται χαμηλότερος ρυθμός baud για μεγάλες διαδρομές καλωδίων.*

#### Τερματικό ελέγχου υπολογιστή (D-SUB 9P)

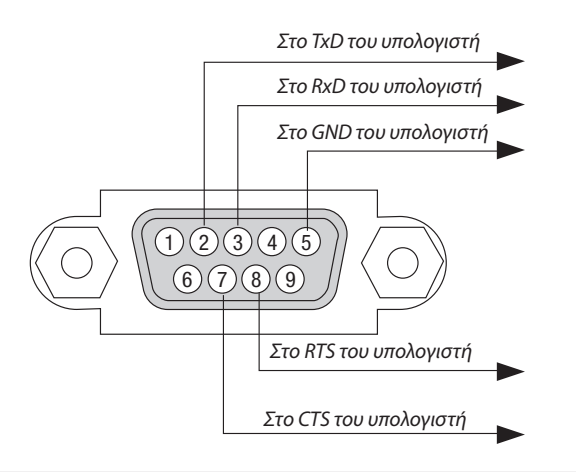

*ΣΗΜΕΙΩΣΗ 1: Οι ακροδέκτες 1, 4, 6 και 9 δεν χρησιμοποιούνται.*

*ΣΗΜΕΙΩΣΗ 2: Διακλάδωση "Request to Send" και "Clear to Send" μαζί και στα δύο άκρα του καλωδίου για απλοποίηση της καλωδιακής σύνδεσης.*

*ΣΗΜΕΙΩΣΗ 3: Για μεγάλες διαδρομές καλωδίου, συνιστάται να ρυθμίσετε την ταχύτητα επικοινωνίας στα μενού του προβολέα στα 9600 bps.*

#### ΣΧΕΤΙΚΑ ΜΕ ΤΗΝ ΕΝΤΟΛΗ ΕΛΕΓΧΟΥ ASCII

Αυτή η συσκευή υποστηρίζει την κοινή εντολή ελέγχου ASCII για τον έλεγχο του προβολέα και της οθόνης μας. Επισκεφθείτε τον ιστότοπό μας για αναλυτικές πληροφορίες σχετικά με την εντολή. https://www.sharp-nec-displays.com/dl/en/pi\_manual/lineup.html

#### **ΠΩΣ ΝΑ ΣΥΝΔΕΘΕΙΤΕ ΜΕ ΕΞΩΤΕΡΙΚΗ ΣΥΣΚΕΥΗ**

Υπάρχουν δύο μέθοδοι για να συνδέσετε τον προβολέα με μια εξωτερική συσκευή, όπως έναν υπολογιστή.

1. Σύνδεση μέσω της σειριακής θύρας.

Συνδέει τον προβολέα σε υπολογιστή μέσω σειριακού καλωδίου (καλώδιο Ethernet).

2. Σύνδεση μέσω δικτύου (LAN)

Σύνδεση του προβολέα σε υπολογιστή μέσω καλωδίου LAN.

Σχετικά με τον τύπο του καλωδίου LAN, ρωτήστε τον διαχειριστή του δικτύου σας.

#### **ΔΙΕΠΑΦΗ ΣΥΝΔΕΣΗΣ**

1. Σύνδεση μέσω της σειριακής θύρας.

Πρωτόκολλο Επικοινωνίας

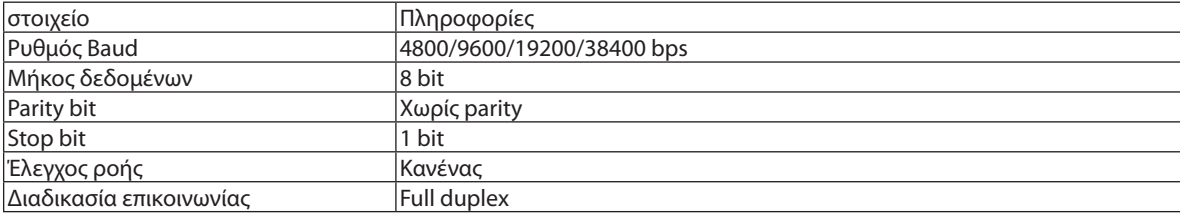

#### 2. Σύνδεση μέσω δικτύου

Πρωτόκολλο επικοινωνίας (Σύνδεση μέσω LAN)

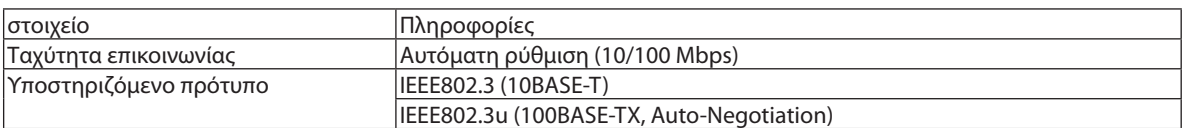

Χρησιμοποιεί τον αριθμό θύρας TCP 7142 για εντολή μετάδοσης και λήψης.

#### **ΠΑΡΑΜΕΤΡΟΙ ΓΙΑ ΑΥΤΗ ΤΗ ΣΥΣΚΕΥΗ**

#### **Εντολή εισόδου**

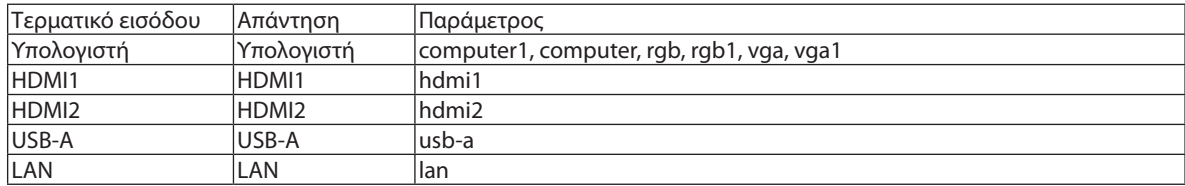

#### **Εντολή κατάστασης**

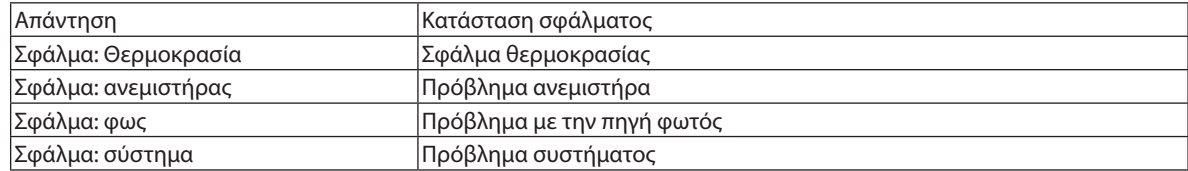

### ❼ Λίστα ελέγχου αντιμετώπισης προβλημάτων

Πριν επικοινωνήσετε με τον αντιπρόσωπό σας ή το προσωπικό σέρβις, ελέγξτε την ακόλουθη λίστα για να βεβαιωθείτε ότι χρειάζεται επισκευή, ανατρέχοντας επίσης στην ενότητα «Αντιμετώπιση προβλημάτων» στο εγχειρίδιο χρήστη σας. Αυτή η λίστα ελέγχου παρακάτω θα μας βοηθήσει να λύσουμε το πρόβλημά σας πιο αποτελεσματικά.

\* Εκτυπώστε αυτήν και την επόμενη σελίδα για τον έλεγχό σας.

εγκατάσταση.

□ Το αναγνωριστικό για τον προβολέα και για το τηλεχειριστήριο είναι ίδιο.

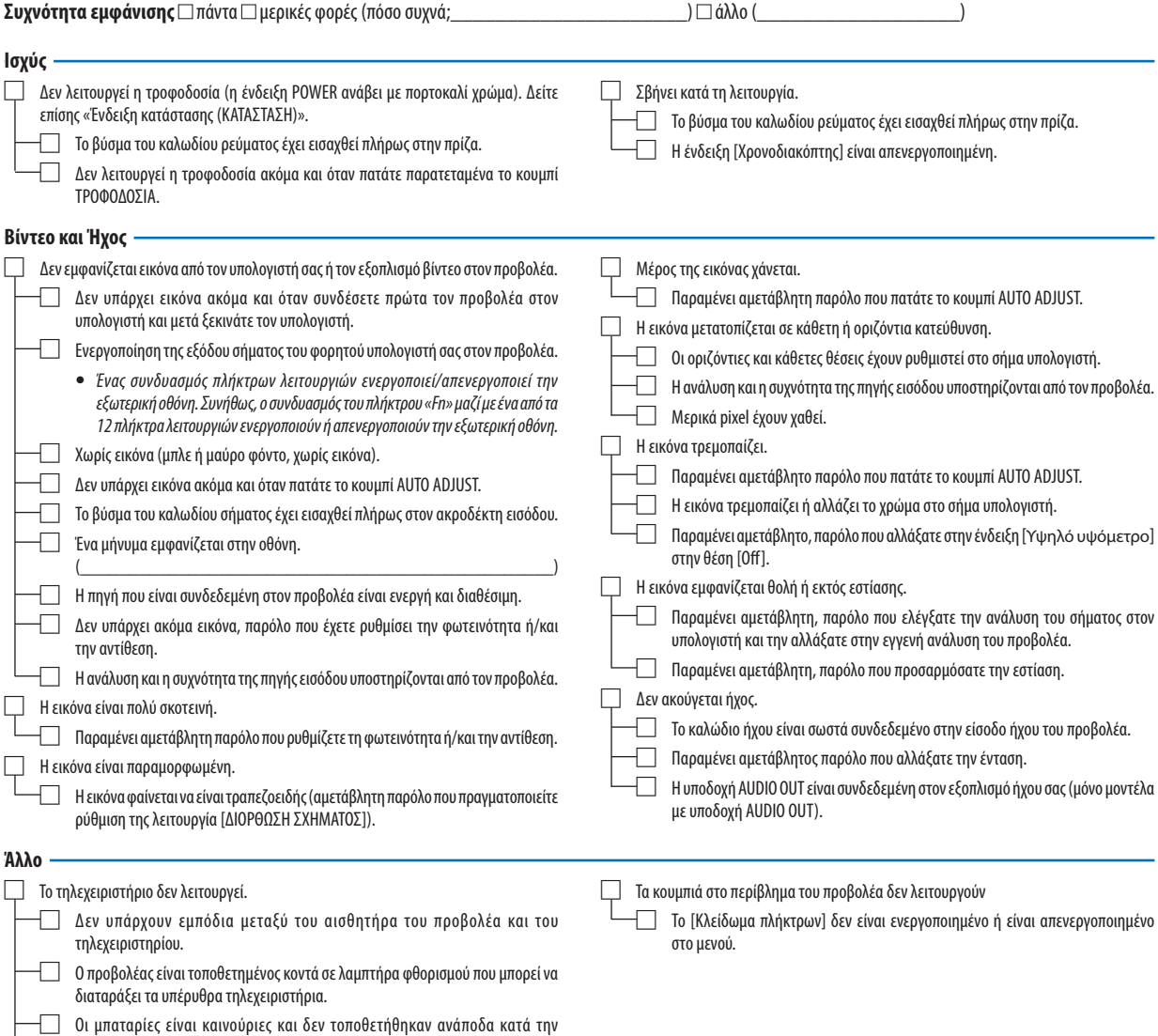

#### **Πληροφορίες για την εφαρμογή και το περιβάλλον όπου χρησιμοποιείται ο προβολέας σας**

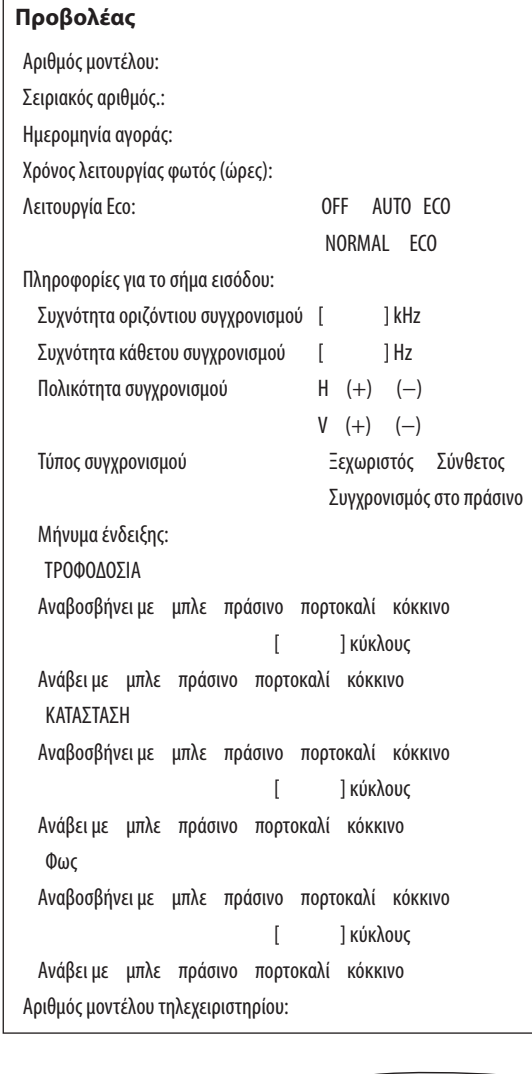

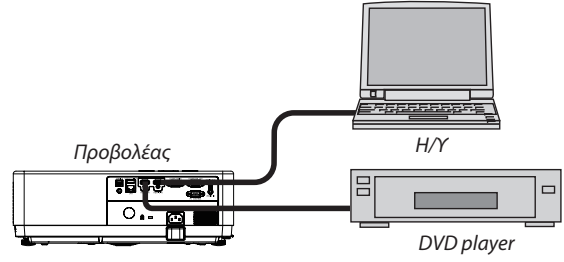

### **Περιβάλλον εγκατάστασης** Μέγεθος οθόνης: ίντσες Τύπος οθόνης: Λευκό ματ Χάντρες Πόλωση Ευρεία γωνία Υψηλή αντίθεση Απόσταση ρίψης: πόδια/ίντσα/μέτρα Προσανατολισμός: Στήριξη οροφής Επιφάνεια εργασίας Σύνδεση πρίζας: Συνδέεται απευθείας σε πρίζα τοίχου Συνδεδεμένο σε προέκταση καλωδίου ρεύματος ή άλλο (ο αριθμός του συνδεδεμένου εξοπλισμού \_\_\_\_\_\_\_\_\_\_\_\_\_\_) Συνδεδεμένο σε καρούλι καλωδίου τροφοδοσίας ή άλλο (ο αριθμός του συνδεδεμένου εξοπλισμού\_\_\_\_\_\_\_\_\_\_\_\_\_\_) **Υπολογιστής** Κατασκευαστής: Αριθμός μοντέλου: Φορητός υπολογιστής / Επιτραπέζιος υπολογιστής Εγγενής ανάλυση: Ρυθμός ανανέωσης: **Καλώδιο σήματος** NEC ή καλώδιο άλλου κατασκευαστή; Αριθμός μοντέλου: Μήκος: ίντσες/m Ενισχυτής διανομής Αριθμός μοντέλου: Διακόπτης Αριθμός μοντέλου: Προσαρμογέας Αριθμός μοντέλου:

VCR, DVD player, βιντεοκάμερα, βιντεοπαιχνίδι ή άλλο

Κατασκευαστής:

Αλλα:

Προσαρμογέας βίντεο:

**Εξοπλισμός βίντεο**

Αριθμός μοντέλου:

### ❽ ΚΑΤΑΧΩΡΗΣΤΕ ΤΟΝ ΠΡΟΒΟΛΕΑ ΣΑΣ! (για κατοίκους στις Ηνωμένες Πολιτείες, τον Καναδά και το Μεξικό)

Αφιερώστε χρόνο για να καταχωρήσετε τον νέο σας προβολέα. Αυτό θα ενεργοποιήσει την περιορισμένη εγγύηση ανταλλακτικών και εργασίας και το πρόγραμμα σέρβις InstaCare.

Επισκεφτείτε τον ιστότοπό μας στη διεύθυνση https://www.sharpnecdisplays.us, κάντε κλικ στο κέντρο υποστήριξης/εγγραφή προϊόντος και υποβάλετε τη συμπληρωμένη φόρμα σας ηλεκτρονικά.

Μετά την παραλαβή, θα στείλουμε μια επιστολή επιβεβαίωσης με όλες τις λεπτομέρειες που θα χρειαστείτε για να επωφεληθείτε από τα γρήγορα, αξιόπιστα προγράμματα εγγύησης και σέρβις από τον ηγέτη του κλάδου, Sharp NEC Display Solutions of America, Inc.

# **NEC**

© Sharp NEC Display Solutions, Ltd. 2021